# **XPS 14 9440**

Podręcznik użytkownika

**Model regulacji: P184G Typ regulacji: P184G001/P184G002 Kwiecień 2024 r. Wer. A02**

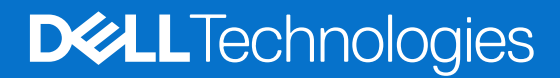

#### Uwagi, przestrogi i ostrzeżenia

**UWAGA:** Napis UWAGA oznacza ważną wiadomość, która pomoże lepiej wykorzystać komputer.

**OSTRZEŻENIE: Napis PRZESTROGA informuje o sytuacjach, w których występuje ryzyko uszkodzenia sprzętu lub utraty danych, i przedstawia sposoby uniknięcia problemu.**

**PRZESTROGA: Napis OSTRZEŻENIE informuje o sytuacjach, w których występuje ryzyko uszkodzenia sprzętu, obrażeń ciała lub śmierci.**

© 2024 Dell Inc. lub podmioty zależne. Wszelkie prawa zastrzeżone. Dell Technologies, Dell i inne znaki towarowe są znakami towarowymi firmy Dell Inc. lub jej spółek zależnych. Inne znaki towarowe mogą być znakami towarowymi ich właścicieli.

# Spis treści

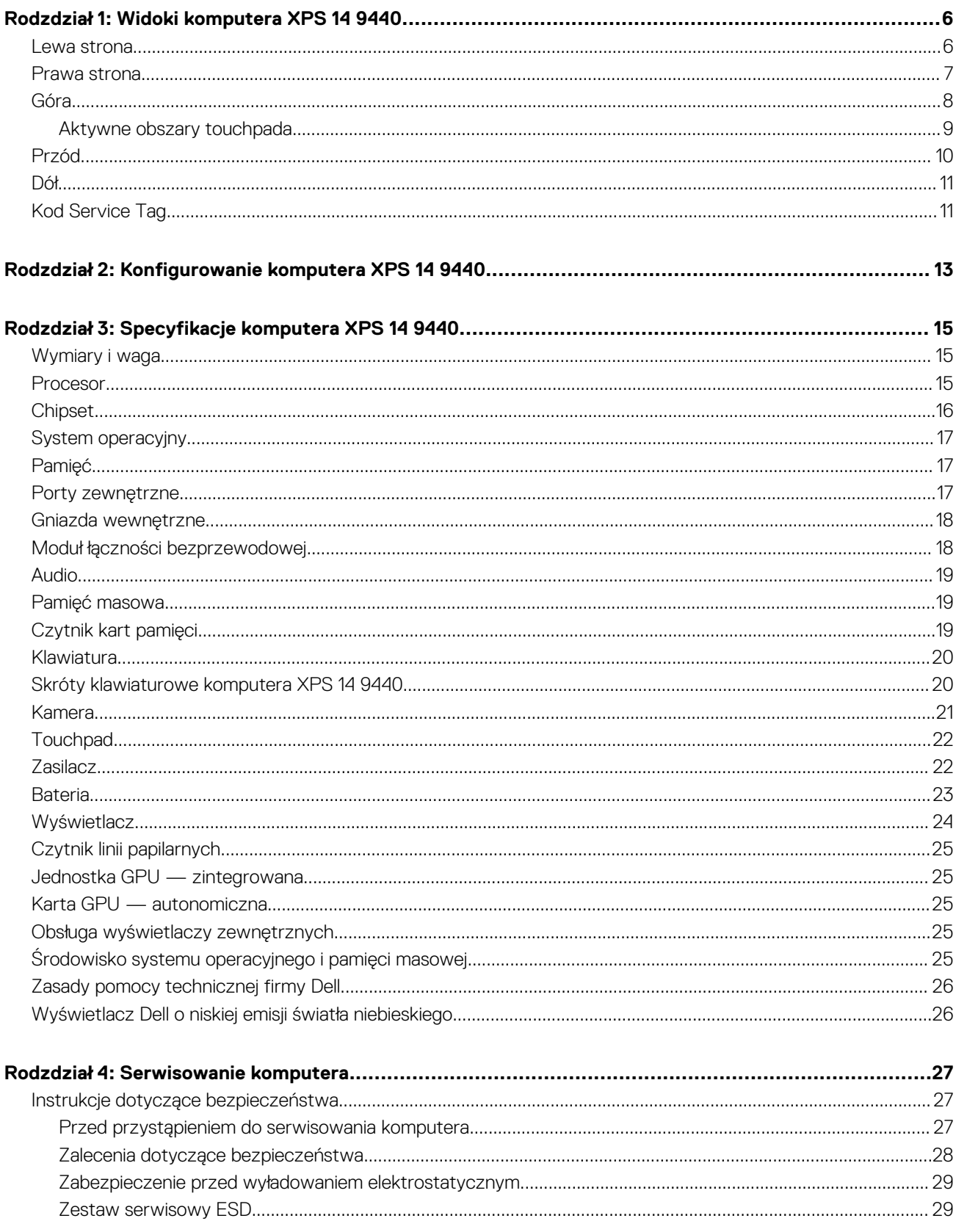

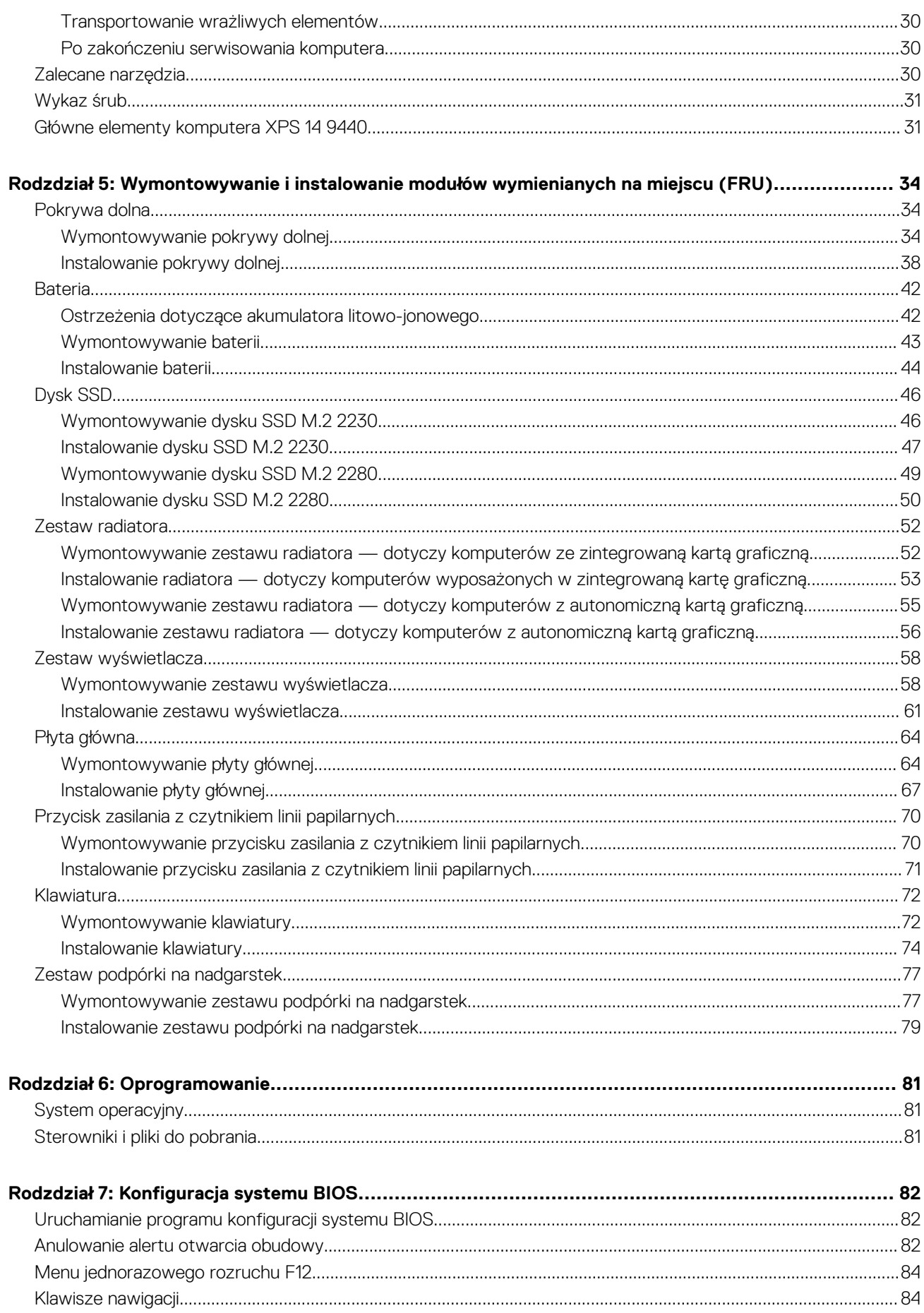

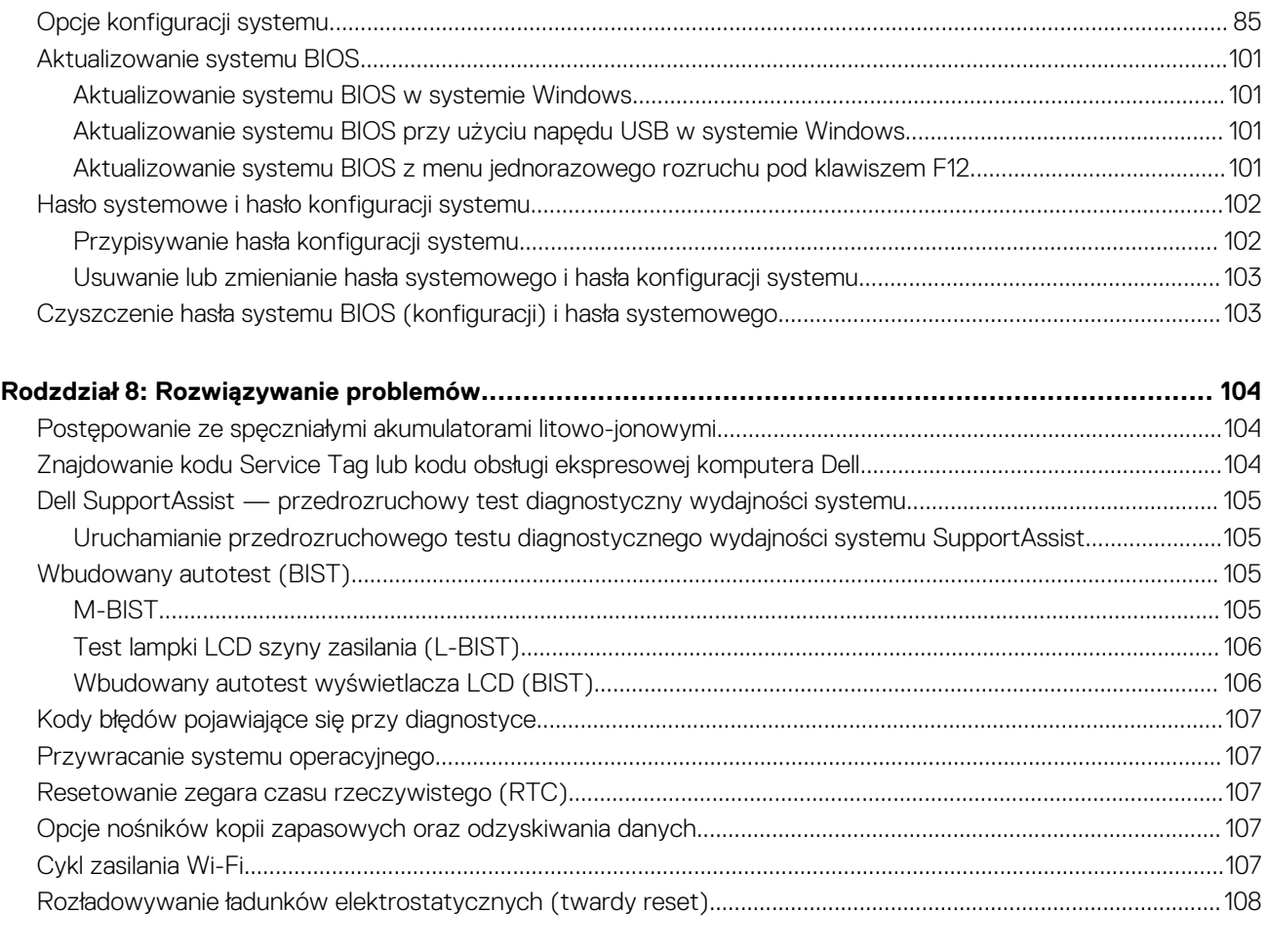

**[Rodzdział 9: Uzyskiwanie pomocy i kontakt z firmą Dell Technologies..............................................](#page-108-0) 109**

# **Widoki komputera XPS 14 9440**

**1**

### <span id="page-5-0"></span>**Lewa strona**

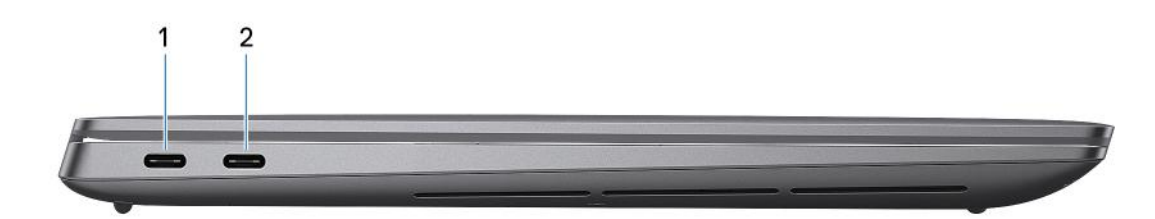

#### **Rysunek 1. Rzut lewy**

#### 1. **Thunderbolt 4.0 z obsługą funkcji Power Delivery i złącza DisplayPort**

Obsługuje standardy USB4, DisplayPort 2.1 i Thunderbolt 4, a ponadto umożliwia podłączenie wyświetlacza zewnętrznego za pomocą adaptera. Zapewnia transfer danych z prędkością do 40 Gb/s w przypadku interfejsów USB4 oraz Thunderbolt 4.

- **UWAGA:** Stację dokującą Dell można podłączyć do jednego z dwóch portów Thunderbolt 4. Więcej informacji można znaleźć w zasobach bazy wiedzy w [witrynie Dell Support.](https://www.dell.com/support)
- **UWAGA:** Do podłączenia do urządzenia DisplayPort wymagany jest adapter USB Type-C/DisplayPort (sprzedawany osobno).
- **UWAGA:** Złącze Thunderbolt 4 jest wstecznie zgodne ze standardami USB 3.2, USB 2.0 i Thunderbolt 3.
- **UWAGA:** Standard Thunderbolt 4 umożliwia podłączenie dwóch wyświetlaczy 4K lub jednego wyświetlacza 8K.

#### 2. **Thunderbolt 4.0 z obsługą funkcji Power Delivery i złącza DisplayPort**

Obsługuje standardy USB4, DisplayPort 2.1 i Thunderbolt 4, a ponadto umożliwia podłączenie wyświetlacza zewnętrznego za pomocą adaptera. Zapewnia transfer danych z prędkością do 40 Gb/s w przypadku interfejsów USB4 oraz Thunderbolt 4.

- **UWAGA:** Stację dokującą Dell można podłączyć do jednego z dwóch portów Thunderbolt 4. Więcej informacji można znaleźć w zasobach bazy wiedzy w [witrynie Dell Support.](https://www.dell.com/support)
- **UWAGA:** Do podłączenia do urządzenia DisplayPort wymagany jest adapter USB Type-C/DisplayPort (sprzedawany osobno).
- **UWAGA:** Złącze Thunderbolt 4 jest wstecznie zgodne ze standardami USB 3.2, USB 2.0 i Thunderbolt 3.
- **UWAGA:** Standard Thunderbolt 4 umożliwia podłączenie dwóch wyświetlaczy 4K lub jednego wyświetlacza 8K.

### <span id="page-6-0"></span>**Prawa strona**

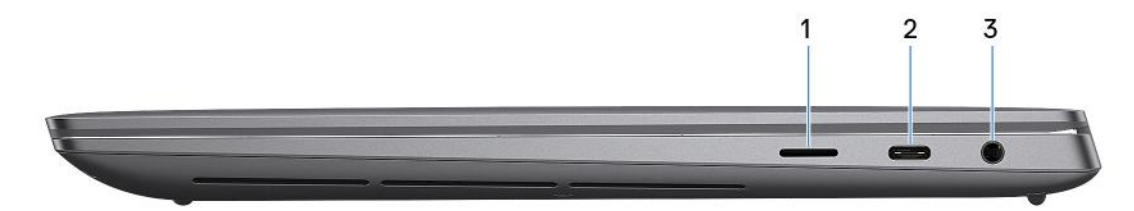

#### **Rysunek 2. Rzut prawy**

#### 1. **Gniazdo na kartę MicroSD 6.0**

Gniazdo karty microSD odczytuje i zapisuje dane na karcie microSD. Komputer obsługuje następujące rodzaje kart:

- micro-Secure Digital (microSD)
- microSecure Digital High Capacity (microSDHC)
- microSecure Digital Extended Capacity (microSDXC)

#### 2. **Thunderbolt 4.0 z obsługą funkcji Power Delivery i złącza DisplayPort**

Obsługuje standardy USB4, DisplayPort 2.1 i Thunderbolt 4, a ponadto umożliwia podłączenie wyświetlacza zewnętrznego za pomocą adaptera. Zapewnia transfer danych z prędkością do 40 Gb/s w przypadku interfejsów USB4 oraz Thunderbolt 4.

- **UWAGA:** Stację dokującą Dell można podłączyć do jednego z dwóch portów Thunderbolt 4. Więcej informacji można znaleźć w zasobach bazy wiedzy w [witrynie Dell Support.](https://www.dell.com/support)
- **UWAGA:** Do podłączenia do urządzenia DisplayPort wymagany jest adapter USB Type-C/DisplayPort (sprzedawany osobno).
- **UWAGA:** Złącze Thunderbolt 4 jest wstecznie zgodne ze standardami USB 3.2, USB 2.0 i Thunderbolt 3.  $\bigcirc$
- **UWAGA:** Standard Thunderbolt 4 umożliwia podłączenie dwóch wyświetlaczy 4K lub jednego wyświetlacza 8K.

#### 3. **Gniazdo zestawu słuchawkowego**

Umożliwia podłączenie słuchawek lub zestawu słuchawkowego (słuchawek i mikrofonu).

## <span id="page-7-0"></span>**Góra**

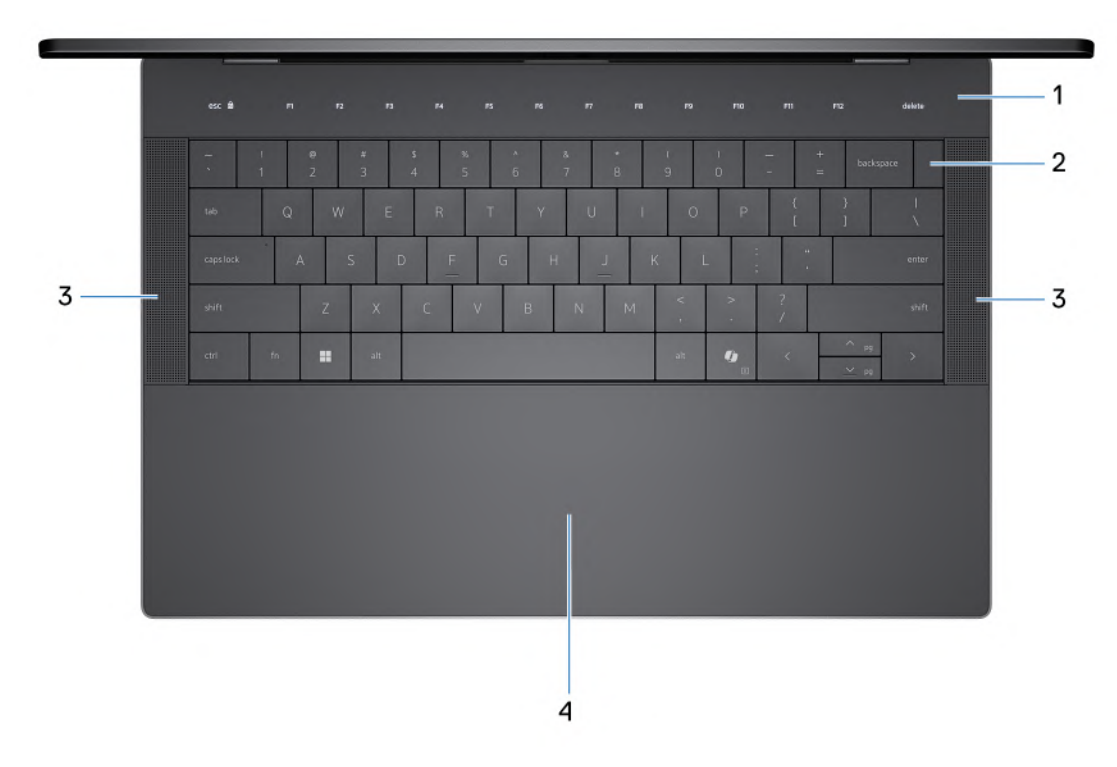

#### **Rysunek 3. Widok z góry**

#### 1. **Wiersz funkcji na pojemnościowym ekranie dotykowym**

Wyświetla klawisze multimedialne i klawisze sterowania wyświetlacza lub standardowe klawisze funkcyjne z klawiszami **ESC** i **Delete**.

Naciśnij i przytrzymaj klawisz **fn** na klawiaturze fizycznej, aby przejść do następnego zestawu klawiszy.

Naciśnij klawisz **fn** na klawiaturze fizycznej i klawisz **ESC** na pojemnościowym panelu dotykowym, aby przełączyć się na następny zestaw klawiszy i zablokować tryb panelu.

#### 2. **Przycisk zasilania z czytnikiem linii papilarnych**

Naciśnij, aby włączyć komputer, jeśli jest wyłączony, w trybie uśpienia lub hibernacji.

Kiedy komputer jest włączony, naciśnij przycisk zasilania, aby przełączyć komputer w stan uśpienia. Naciśnij i przytrzymaj przycisk zasilania przez 10 sekund, aby wymusić wyłączenie komputera.

Jeśli przycisk zasilania jest wyposażony w czytnik linii papilarnych, połóż palec na przycisku zasilania i przytrzymaj go, aby się zalogować.

**(i)** UWAGA: Kontrolka stanu zasilania na przycisku zasilania jest dostępna tylko w komputerach bez czytnika linii papilarnych. Komputery wyposażone w czytnik linii papilarnych zintegrowany z przyciskiem zasilania nie mają lampki stanu na przycisku zasilania.

**UWAGA:** Sposób działania przycisku zasilania w systemie Windows można dostosować.

#### 3. **Głośniki**

Posiada wyjście audio.

#### 4. **Touchpad (panel dotykowy)**

Przesuń palcem po touchpadzie, aby poruszać wskaźnikiem myszy. Więcej informacji na temat aktywnych obszarów touchpada można znaleźć w sekcji [Aktywne obszary elementów sterujących touchpada.](#page-8-0)

### <span id="page-8-0"></span>**Aktywne obszary touchpada**

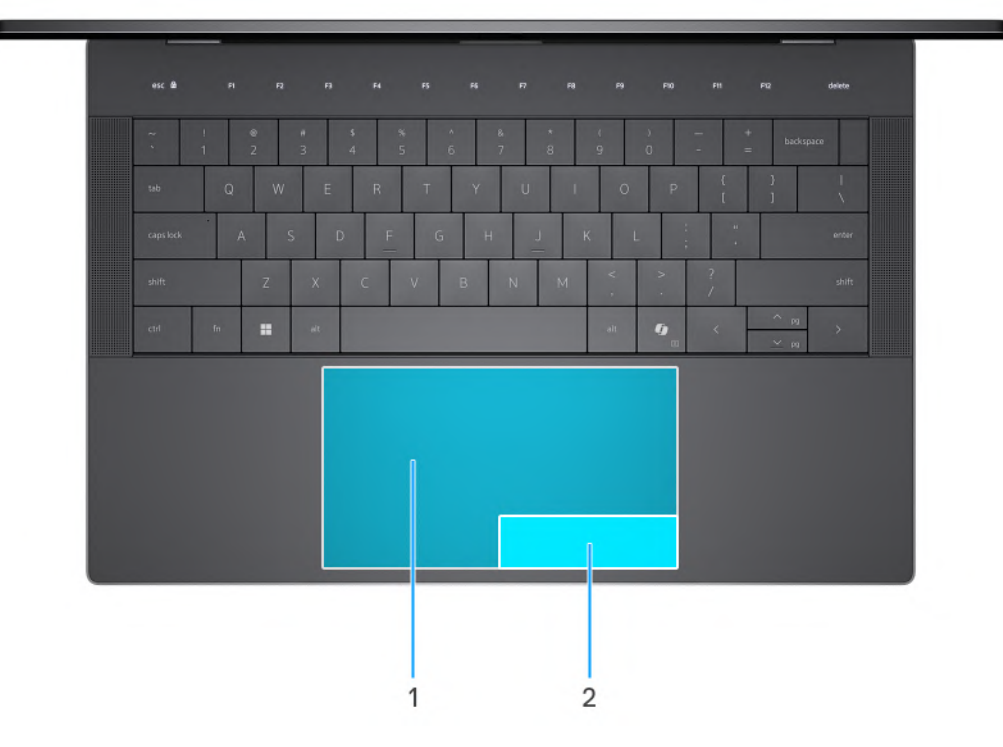

#### **Rysunek 4. Aktywne obszary touchpada**

#### 1. **Obszar kliknięcia lewym przyciskiem touchpada**

Przesuń palcem po touchpadzie w tym obszarze, aby sterować kursorem. Dotknij tego obszaru, aby kliknąć lewym przyciskiem.

#### 2. **Obszar kliknięcia prawym przyciskiem touchpada**

Przesuń palcem po touchpadzie w tym obszarze, aby sterować kursorem. Dotknij tego obszaru, aby kliknąć prawym przyciskiem.

### <span id="page-9-0"></span>**Przód**

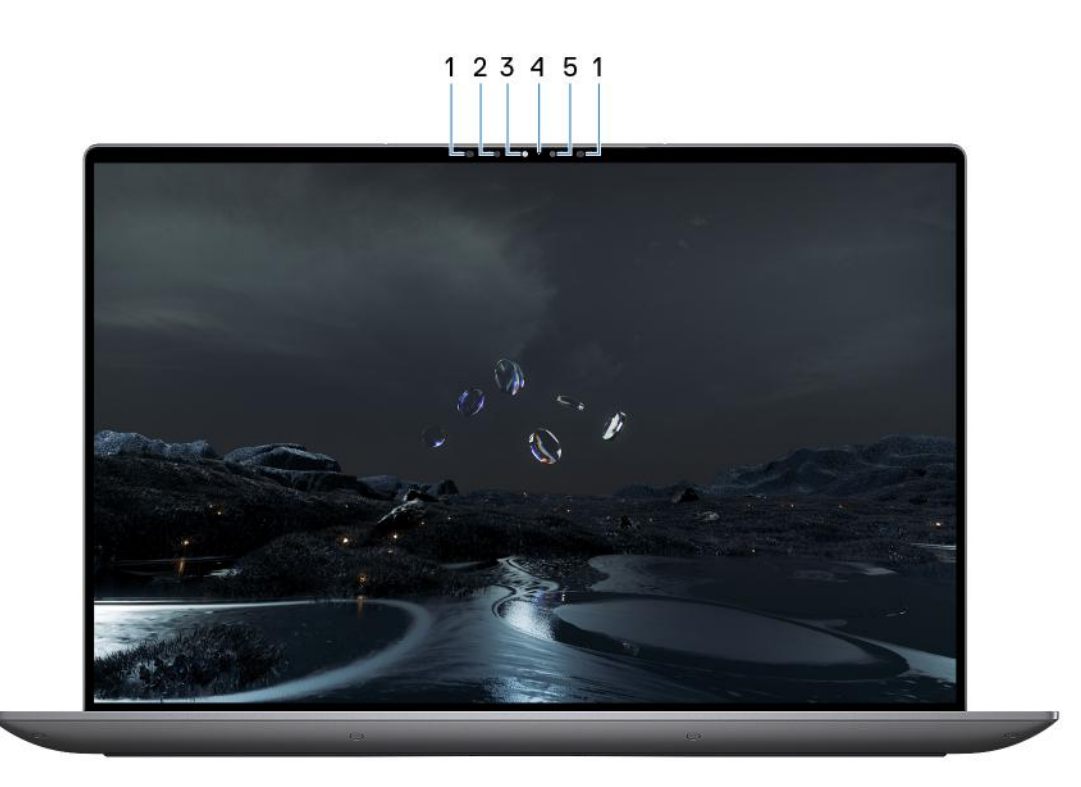

#### **Rysunek 5. Widok z przodu**

#### 1. **Nadajnik podczerwieni**

Nadajnik podczerwieni emituje promieniowanie podczerwone, które umożliwia wykrywanie i śledzenie ruchu za pomocą kamery.

#### 2. **Kamer na podczerwień**

Kamera na podczerwień korzysta z rozpoznawania twarzy i zwiększa bezpieczeństwo w połączeniu z funkcją Windows Hello do uwierzytelniania za pomocą twarzy.

#### 3. **Kamera RGB i na podczerwień**

Kamera RGB i na podczerwień umożliwia prowadzenie rozmów wideo, robienie zdjęć i nagrywanie filmów.

#### 4. **Lampka stanu kamery**

Lampka stanu kamery świeci, gdy kamera jest w użyciu.

#### 5. **Czujnik oświetlenia otoczenia**

Czujnik wykrywa natężenie światła otoczenia i automatycznie dostosowuje jasność wyświetlacza oraz wiersza funkcji na pojemnościowym panelu dotykowym.

## <span id="page-10-0"></span>**Dół**

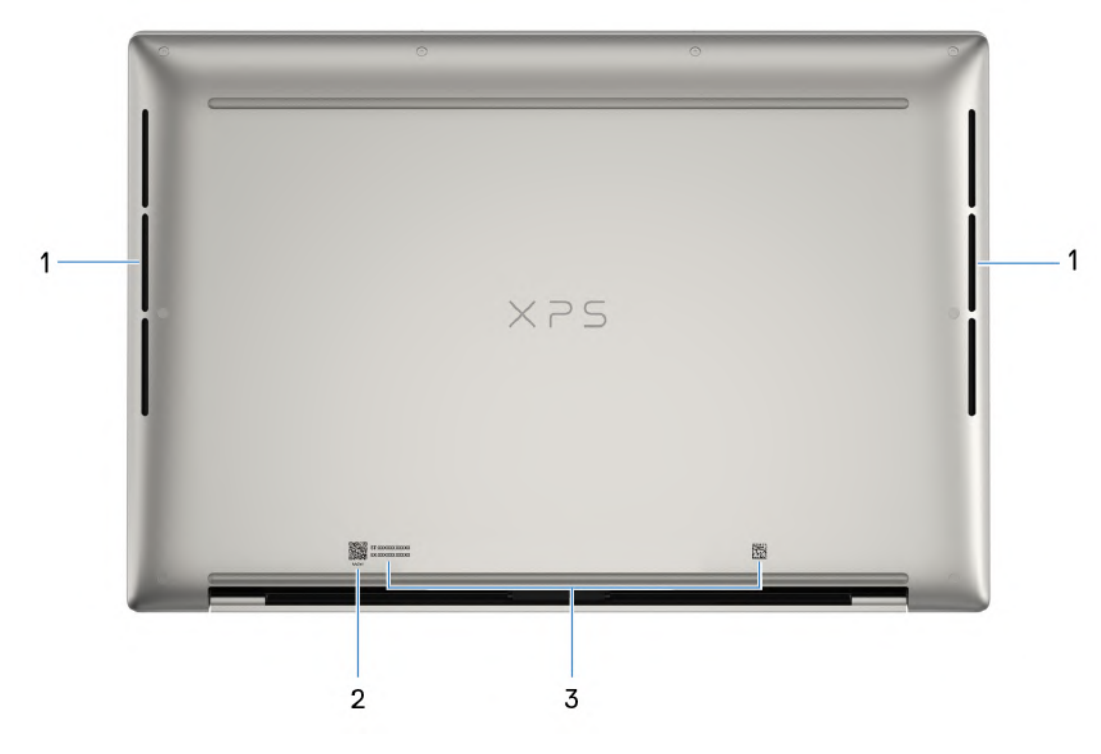

#### **Rysunek 6. Widok z dołu**

#### 1. **Otwory wentylacyjne**

Otwory wentylacyjne zapewniają wentylację komputera. Zatkane otwory wentylacyjne mogą spowodować przegrzanie, wpłynąć na wydajność komputera, a także spowodować problemy ze sprzętem. Należy unikać zatykania otworów wentylacyjnych i regularnie je czyścić, aby nie gromadził się w nich kurz ani brud. Więcej informacji na temat czyszczenia otworów wentylacyjnych można znaleźć w artykułach z bazy wiedzy w [witrynie Dell Support.](https://www.dell.com/support)

#### 2. **Kod QR MyDell**

Aplikacja MyDell udostępnia skonsolidowane funkcje, które pomagają w pełni wykorzystać możliwości komputera. Inteligentne funkcje optymalizacji oparte na sztucznej inteligencji automatycznie dostrajają komputer, aby zapewnić najlepszy dźwięk, obraz, żywotność baterii i wydajność. Aplikacja MyDell działa inaczej w zależności od użytkownika, ponieważ oprogramowanie uczy się i reaguje na sposób korzystania z komputera.

#### 3. **Etykieta z kodem Service Tag**

Kod Service Tag jest unikatowym identyfikatorem alfanumerycznym, który umożliwia pracownikom serwisowym firmy Dell identyfikowanie podzespołów sprzętowych w komputerach klientów i uzyskiwanie dostępu do informacji o gwarancji.

### **Kod Service Tag**

Kod Service Tag jest unikalnym, alfanumerycznym identyfikatorem, który umożliwia pracownikom serwisowym firmy Dell identyfikowanie składników sprzetowych w komputerach klientów i uzyskiwanie dostępu do informacji o gwarancji.

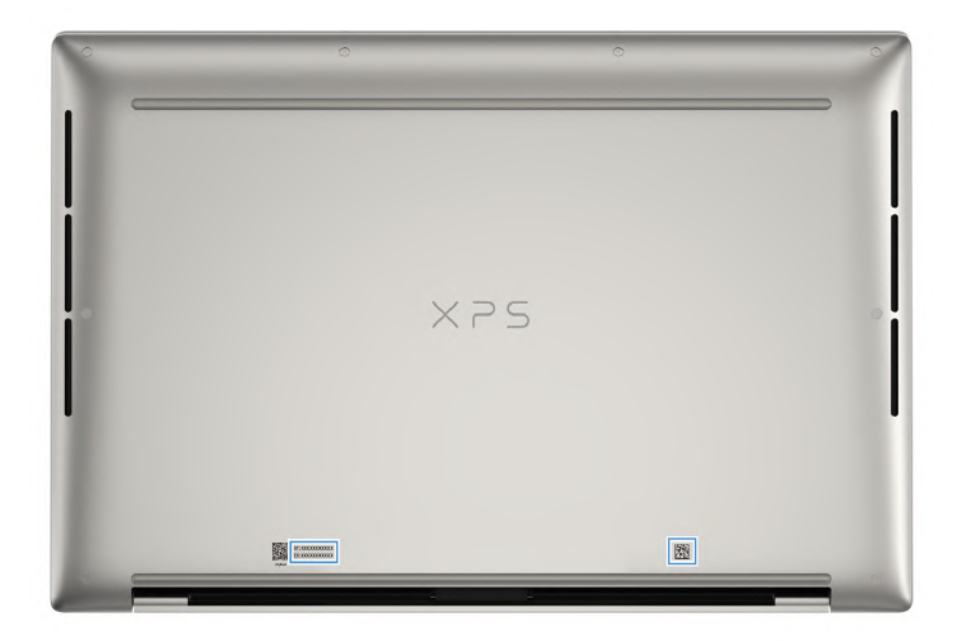

**Rysunek 7. Umiejscowienie kodu Service Tag**

# <span id="page-12-0"></span>**Konfigurowanie komputera XPS 14 9440**

#### **Informacje na temat zadania**

**UWAGA:** W zależności od zamówionej konfiguracji posiadany komputer może wyglądać nieco inaczej niż na ilustracjach w tym dokumencie.

#### **Kroki**

1. Podłącz zasilacz i naciśnij przycisk zasilania.

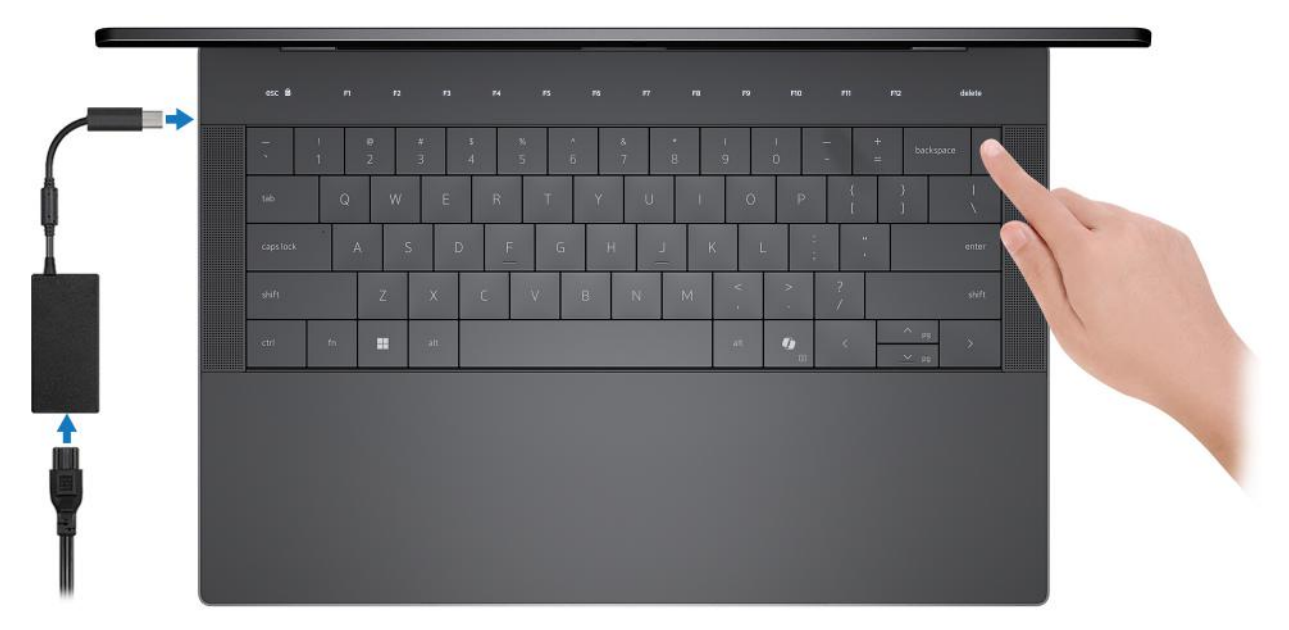

#### **Rysunek 8. Podłącz zasilacz i naciśnij przycisk zasilania.**

- **UWAGA:** W czasie transportu bateria może przejść w tryb oszczędzania energii, aby uniknąć rozładowania. Przy pierwszym włączaniu komputera upewnij się, że jest do niego podłączony zasilacz.
- 2. Kończenie konfiguracji systemu operacyjnego.

Postępuj zgodnie z instrukcjami wyświetlanymi na ekranie, aby ukończyć konfigurowanie. Firma Dell Technologies zaleca wykonanie następujących czynności podczas konfigurowania:

- Połaczenie z siecia w celu aktualizowania systemu Windows.
	- **(i)** UWAGA: Jeśli nawiązujesz połączenie z zabezpieczoną siecią bezprzewodową, po wyświetleniu monitu wprowadź hasło dostępu do sieci.
- Po połączeniu z Internetem zaloguj się do konta Microsoft lub utwórz je. Jeśli nie masz połączenia z Internetem, utwórz konto offline.
- Na ekranie **Wsparcie i ochrona** wprowadź swoje dane kontaktowe.
- 3. Zlokalizuj aplikacje firmy Dell w menu Start systemu Windows i użyj ich zalecane.

#### **Zasoby Opis Mój Dell D**el MyDell to aplikacja, która oferuje jedną ulepszoną platformę obejmującą dostęp do kont, informacje o urządzeniach i ustawienia sprzętowe. Oprogramowanie zapewnia inteligentne funkcje, które

#### **Tabela 1. Odszukaj aplikacje firmy Dell w systemie Windows**

#### **Tabela 1. Odszukaj aplikacje firmy Dell w systemie Windows (cd.)**

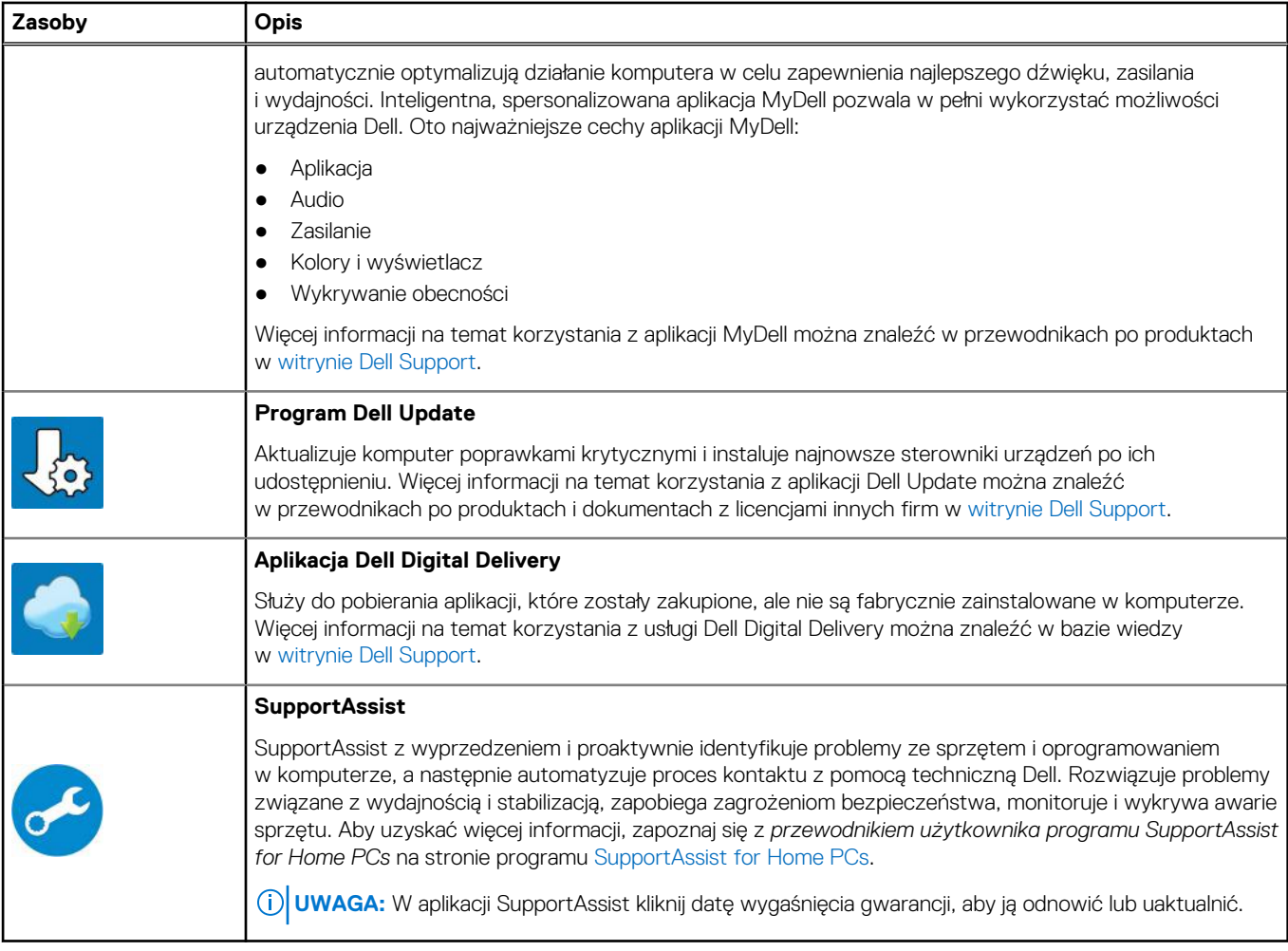

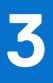

# **Specyfikacje komputera XPS 14 9440**

### <span id="page-14-0"></span>**Wymiary i waga**

W poniższej tabeli przedstawiono informacje o wymiarach (wysokość, szerokość, głębokość) i wadze komputera XPS 14 9440.

#### **Tabela 2. Wymiary i waga**

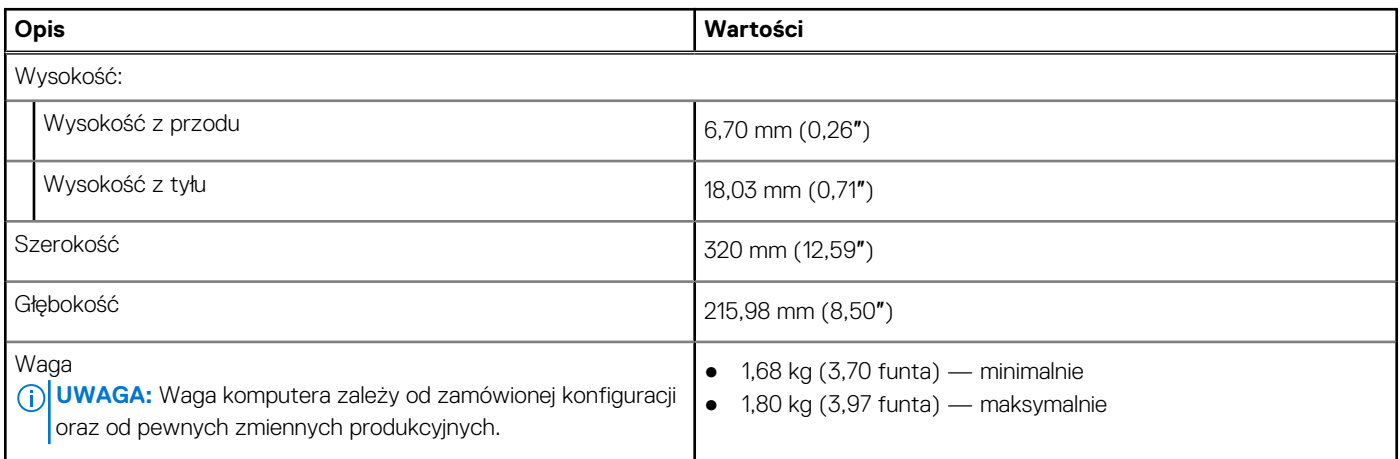

### **Procesor**

Tabela poniżej zawiera szczegółowe informacje o procesorach obsługiwanych przez komputer XPS 14 9440.

#### <span id="page-15-0"></span>**Tabela 3. Procesor**

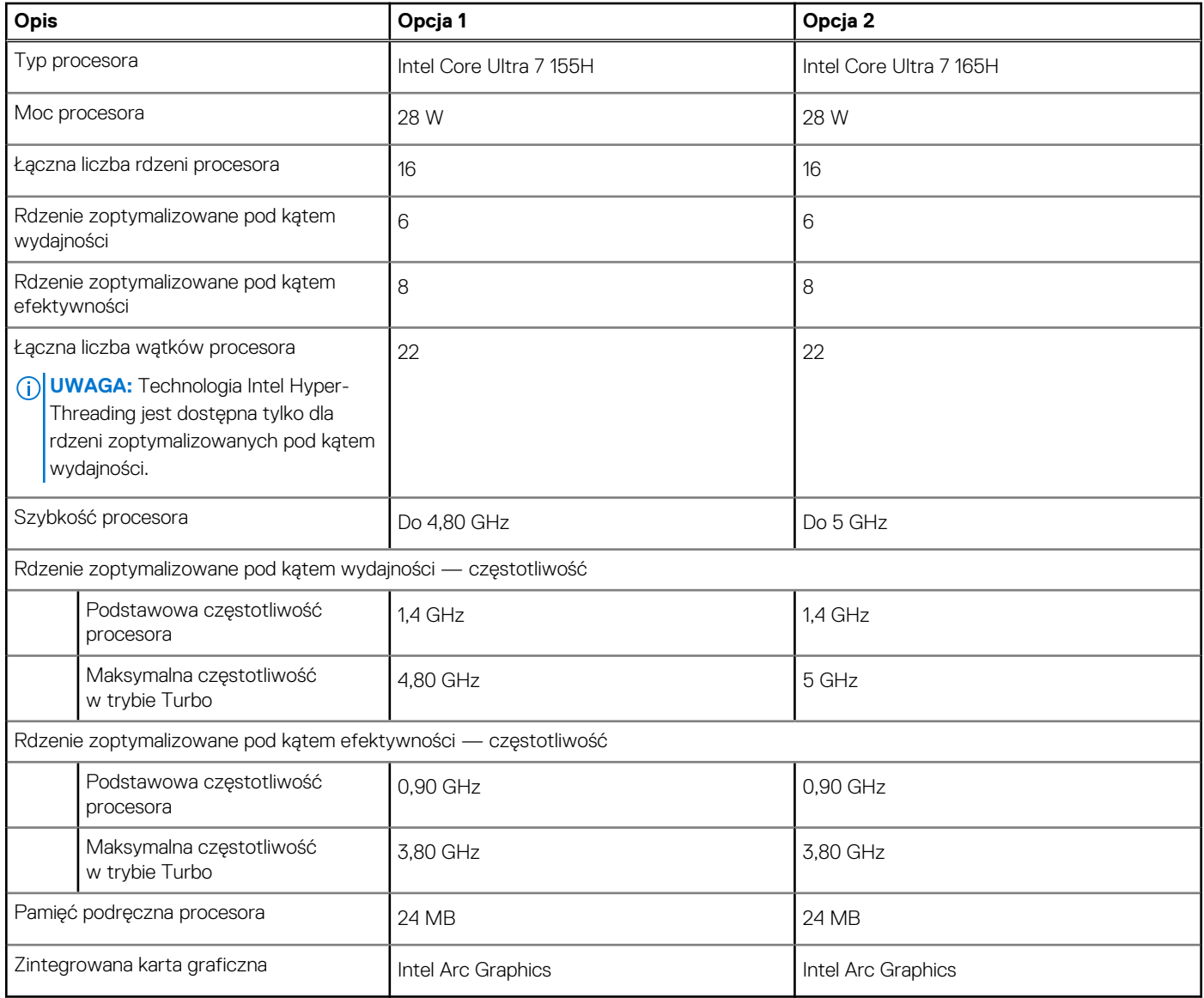

## **Chipset**

W poniższej tabeli przedstawiono informacje na temat chipsetu obsługiwanego przez komputer XPS 14 9440.

#### **Tabela 4. Chipset**

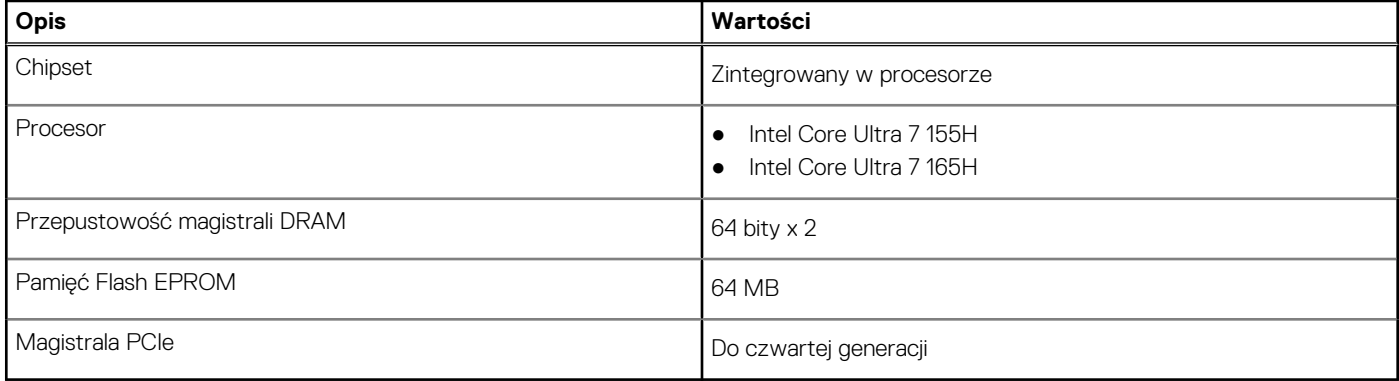

## <span id="page-16-0"></span>**System operacyjny**

Komputer XPS 14 9440 obsługuje następujące systemy operacyjne:

- Windows 11 Pro
- Windows 11 Home

# **Pamięć**

W poniższej tabeli przedstawiono specyfikacje pamięci komputera XPS 14 9440.

#### **Tabela 5. Specyfikacje pamięci**

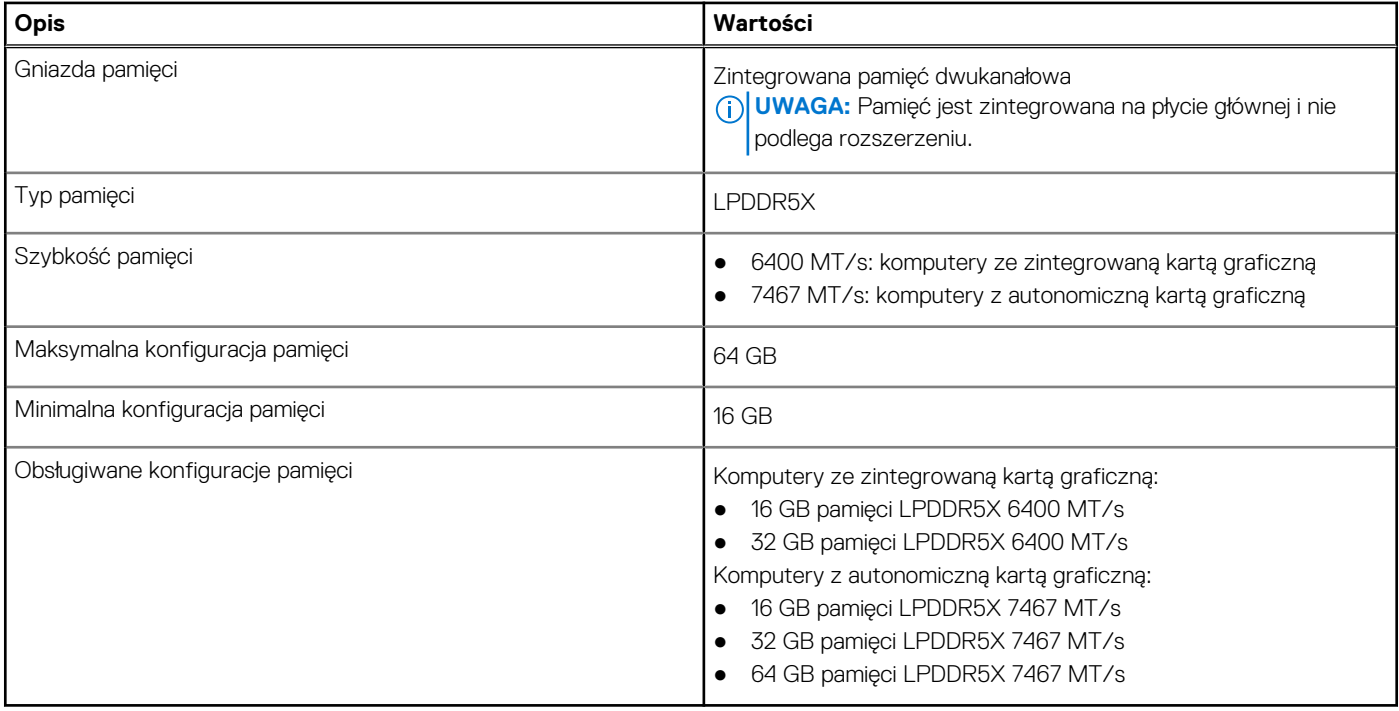

### **Porty zewnętrzne**

Poniższa tabela zawiera listę portów zewnętrznych komputera XPS 14 9440.

#### **Tabela 6. Porty zewnętrzne**

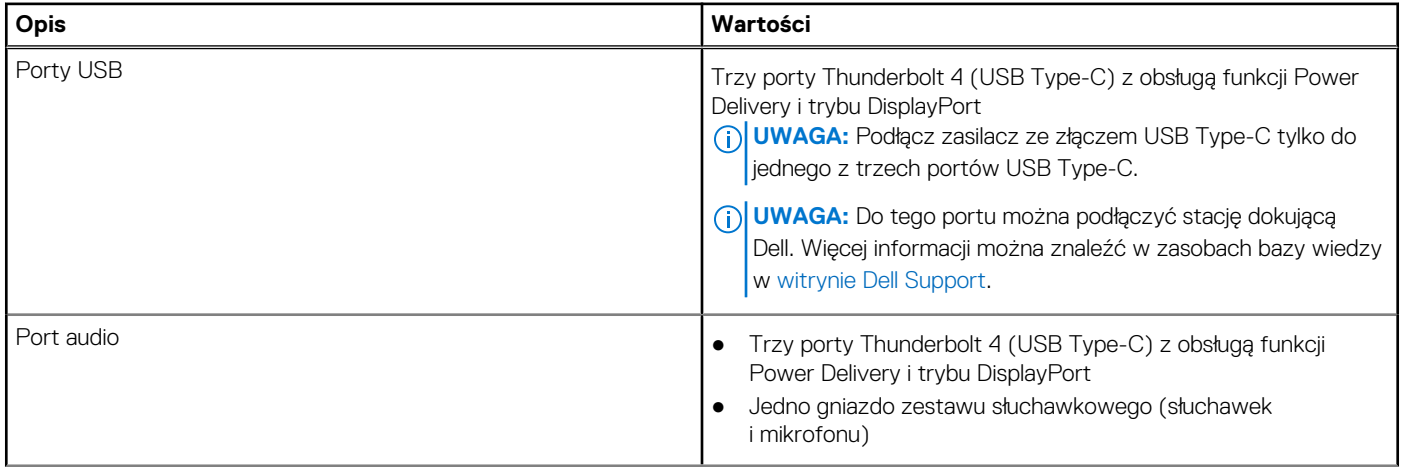

#### <span id="page-17-0"></span>**Tabela 6. Porty zewnętrzne (cd.)**

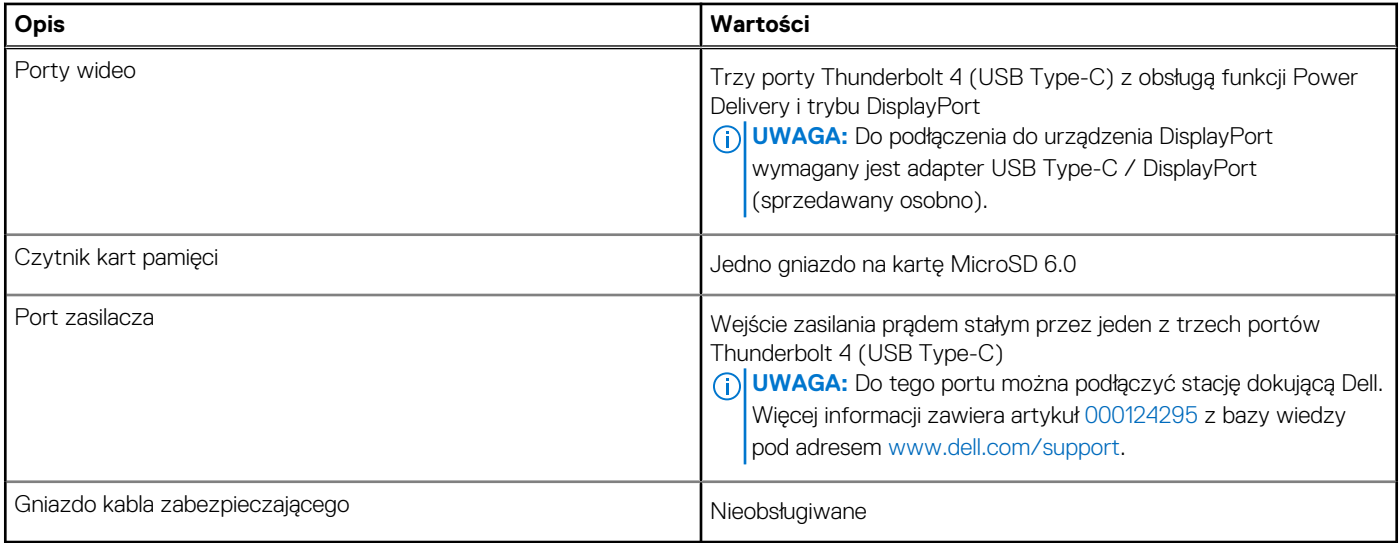

### **Gniazda wewnętrzne**

W poniższej tabeli przedstawiono wewnętrzne gniazda komputera XPS 14 9440.

#### **Tabela 7. Gniazda wewnętrzne**

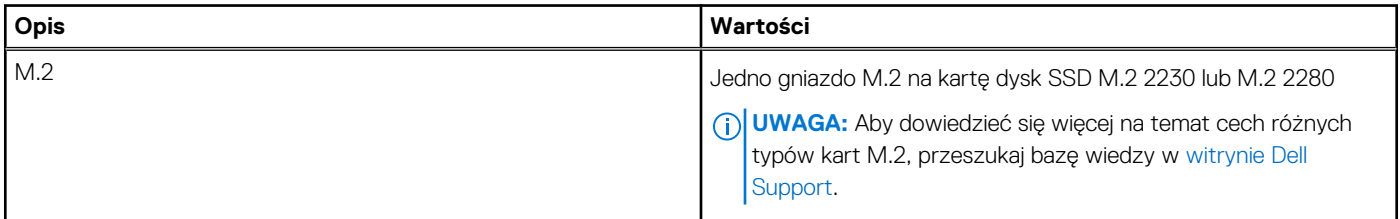

## **Moduł łączności bezprzewodowej**

W poniższej tabeli wyszczególniono moduły bezprzewodowej sieci lokalnej (WLAN) obsługiwane przez komputer XPS 14 9440.

#### **Tabela 8. Specyfikacje modułu sieci bezprzewodowej**

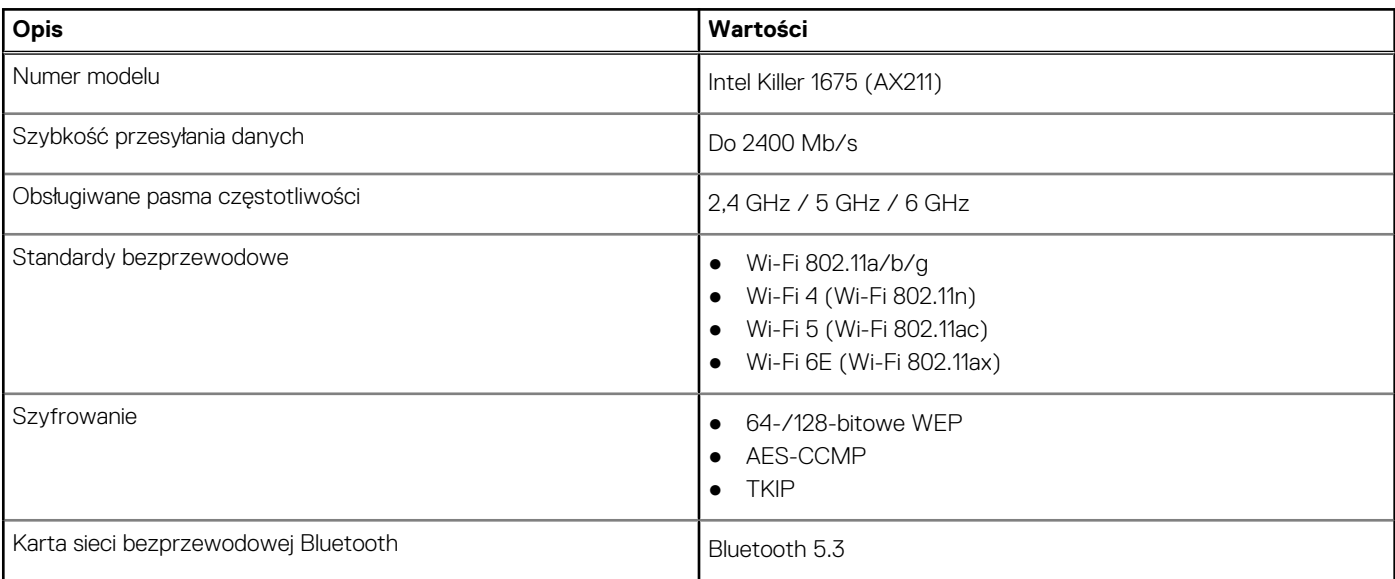

#### <span id="page-18-0"></span>**Tabela 8. Specyfikacje modułu sieci bezprzewodowej (cd.)**

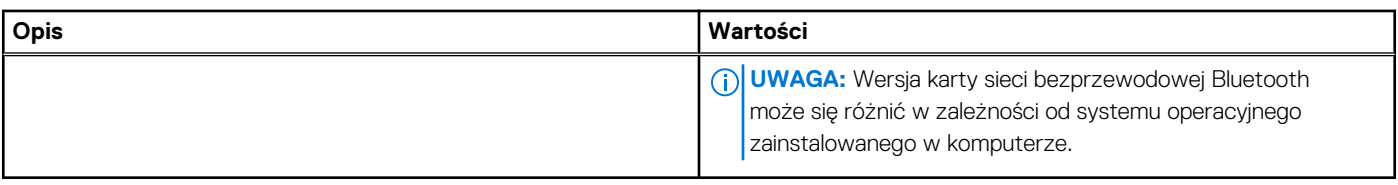

## **Audio**

W poniższej tabeli przedstawiono specyfikacje audio komputera XPS 14 9440.

#### **Tabela 9. Specyfikacje audio**

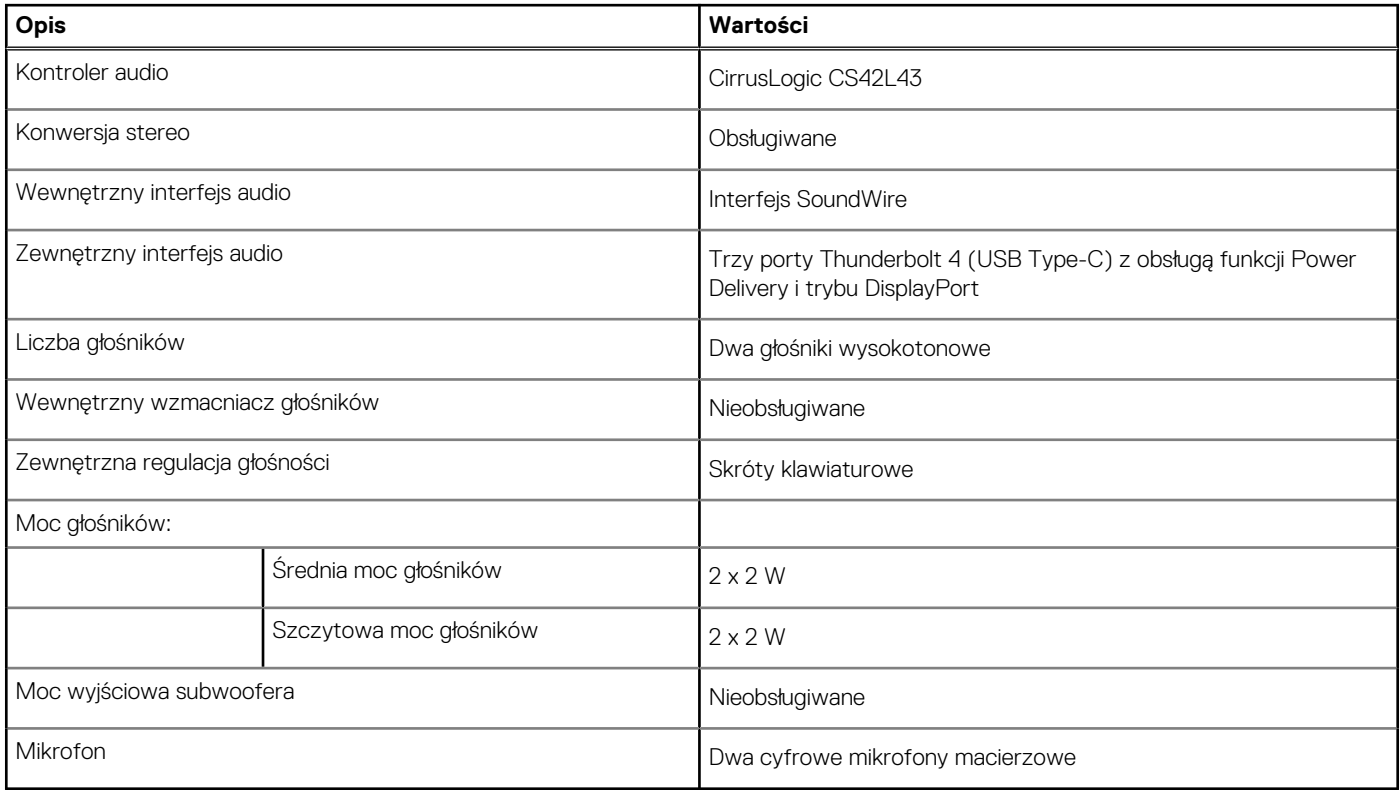

### **Pamięć masowa**

W tej sekcji przedstawiono opcje pamięci masowej komputera XPS 14 9440. Komputer XPS 14 9440 obsługuje jeden dysk SSD M.2 2230 lub M.2 2280.

#### **Tabela 10. Specyfikacje pamięci masowej**

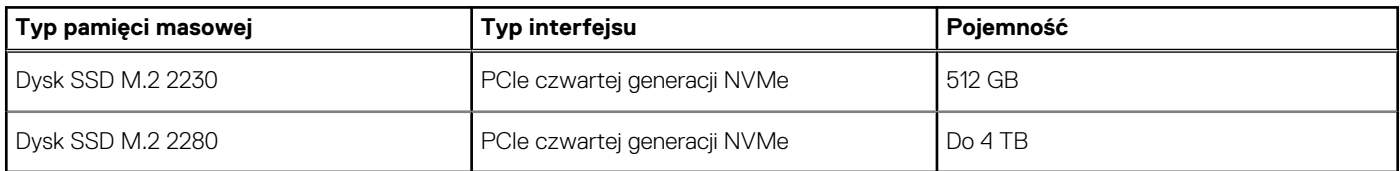

### **Czytnik kart pamięci**

Poniższa tabela zawiera listę kart pamięci obsługiwanych przez komputer XPS 14 9440.

#### <span id="page-19-0"></span>**Tabela 11. Specyfikacje czytnika kart pamięci**

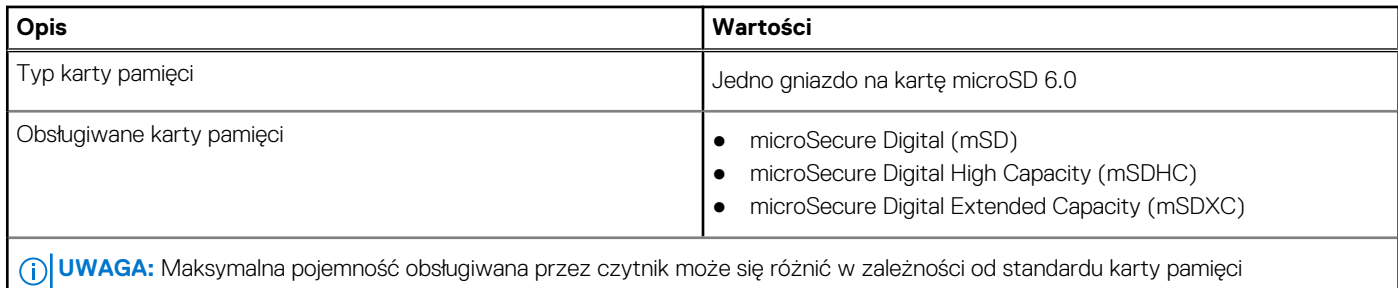

zainstalowanej w komputerze.

## **Klawiatura**

W poniższej tabeli przedstawiono specyfikacje klawiatury komputera XPS 14 9440.

#### **Tabela 12. Specyfikacje klawiatury**

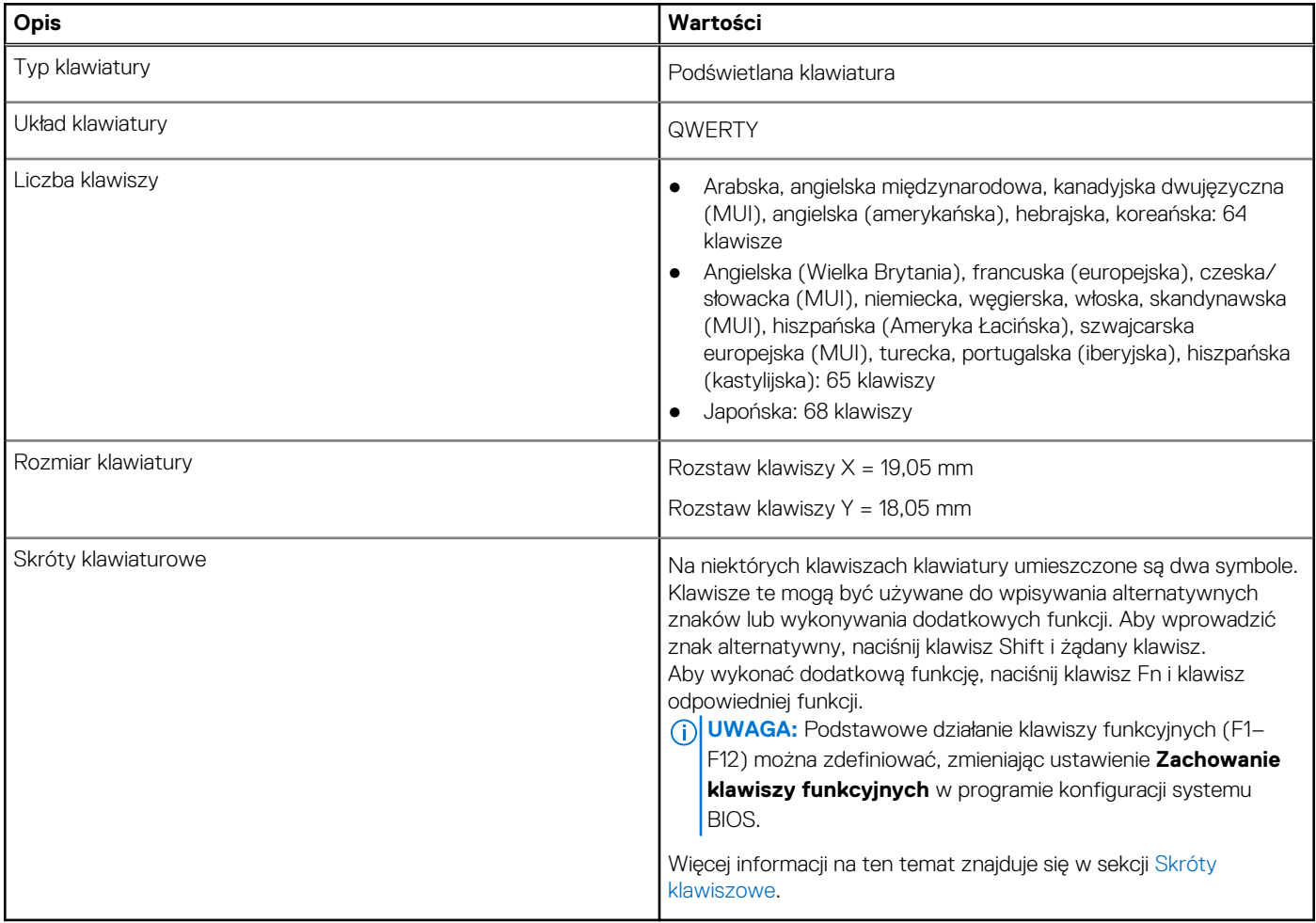

### **Skróty klawiaturowe komputera XPS 14 9440**

**UWAGA:** Znaki klawiatury mogą być różne w zależności od konfiguracji języka klawiatury. Klawisze używane do uruchamiania skrótów są takie same we wszystkich konfiguracjach językowych.

Na niektórych klawiszach klawiatury umieszczone są dwa symbole. Klawisze te mogą być używane do wpisywania alternatywnych znaków lub wykonywania dodatkowych funkcji. Symbol przedstawiony w dolnej części klawisza odnosi się do znaku wpisywanego przez naciśnięcie <span id="page-20-0"></span>klawisza. Jeśli naciśniesz klawisz **Shift**wraz z danym klawiszem, wpisany zostanie symbol przedstawiony w górnej części klawisza. Na przykład po naciśnięciu klawisza **2** zostanie wpisana cyfra **2**, a po naciśnięciu kombinacji **Shift** + **2** zostanie wpisany znak **@**.

W górnym rzędzie klawiatury znajduje się pojemnościowy panel dotykowy. Klawisz **fn** umożliwia przełączanie między klawiszami **F1**–**F12**  i klawiszami do sterowania multimediami. Zwolnienie klawisza **fn** powoduje przełączenie do poprzedniego trybu.

Naciśnięcie klawisza **fn** i klawisza **Esc** powoduje zablokowanie "trybu" pojemnościowego panelu dotykowego. Jeśli komputer uruchomi się ponownie, trybem domyślnym będzie ostatni tryb ustawiony przez użytkownika przed ponownym uruchomieniem komputera.

Klawisza **fn** używa się też z wybranymi klawiszami na klawiaturze, aby wywołać inne dodatkowe funkcje.

#### **Tabela 13. Lista skrótów klawiaturowych**

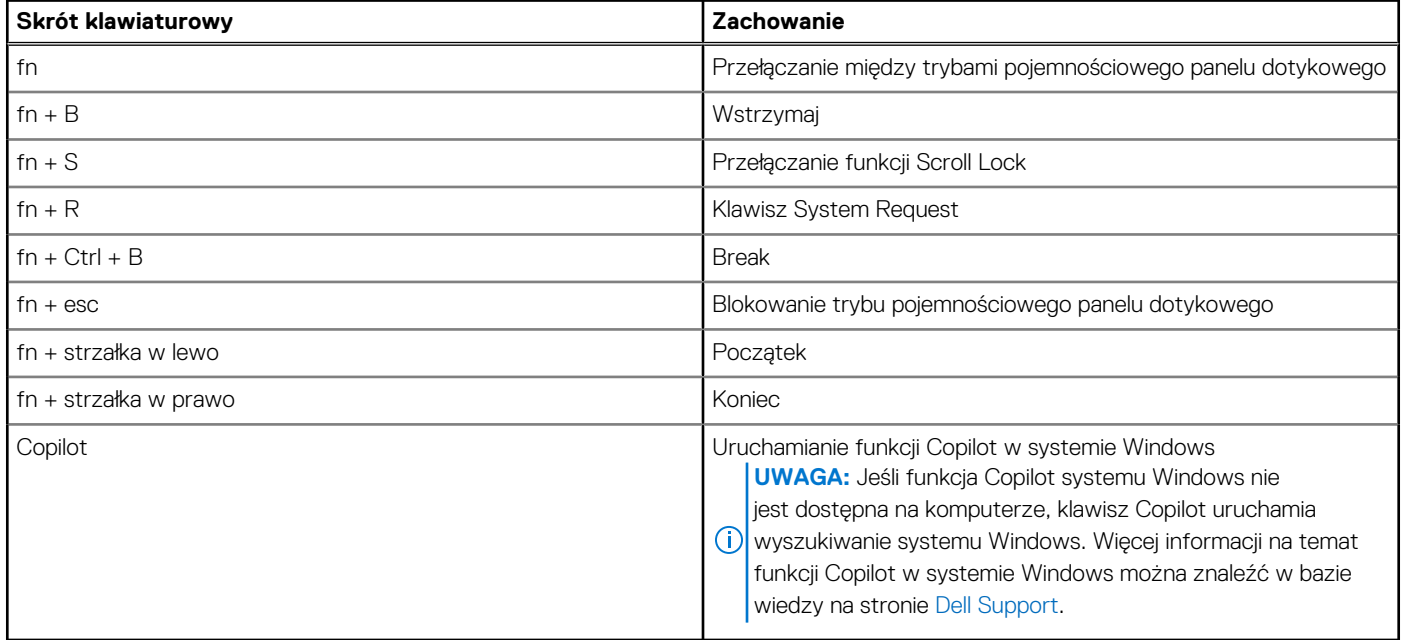

### **Kamera**

W poniższej tabeli przedstawiono specyfikacje kamery komputera XPS 14 9440.

#### **Tabela 14. Specyfikacje kamery**

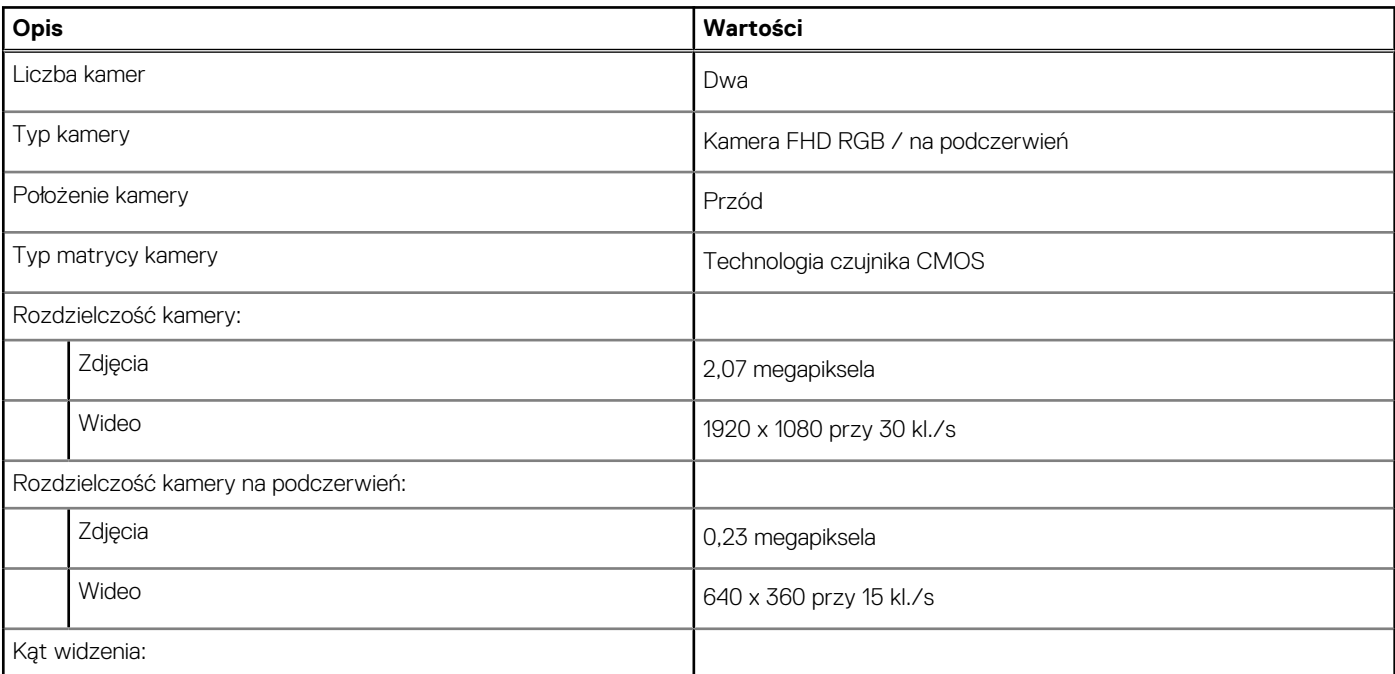

#### <span id="page-21-0"></span>**Tabela 14. Specyfikacje kamery (cd.)**

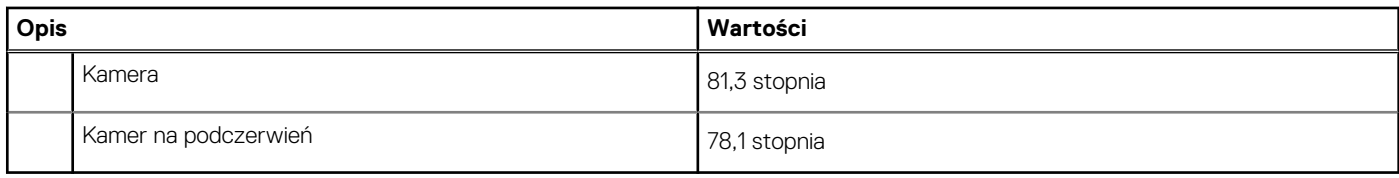

## **Touchpad**

W poniższej tabeli przedstawiono specyfikacje touchpada komputera XPS 14 9440.

#### **Tabela 15. Specyfikacje touchpada**

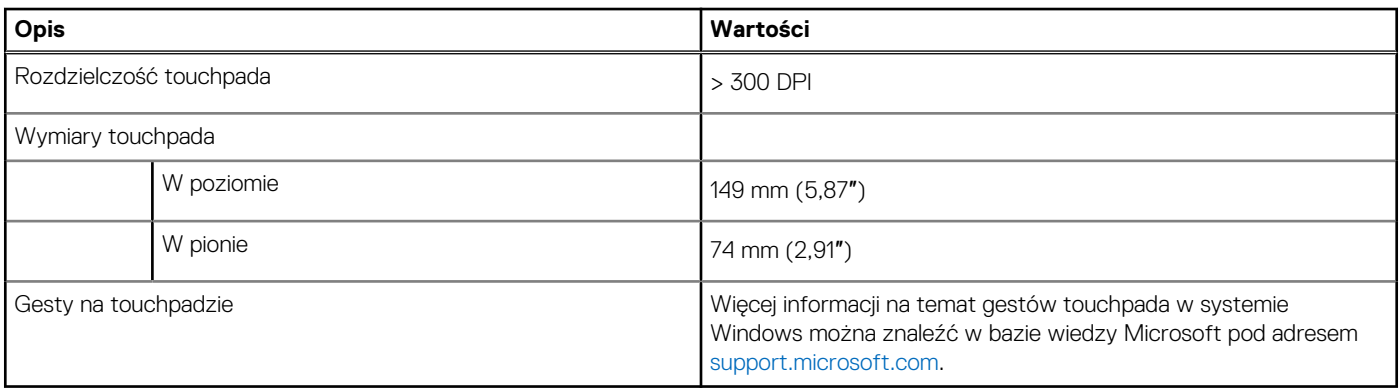

## **Zasilacz**

W poniższej tabeli przedstawiono specyfikacje zasilacza komputera XPS 14 9440.

#### **Tabela 16. Specyfikacje zasilacza**

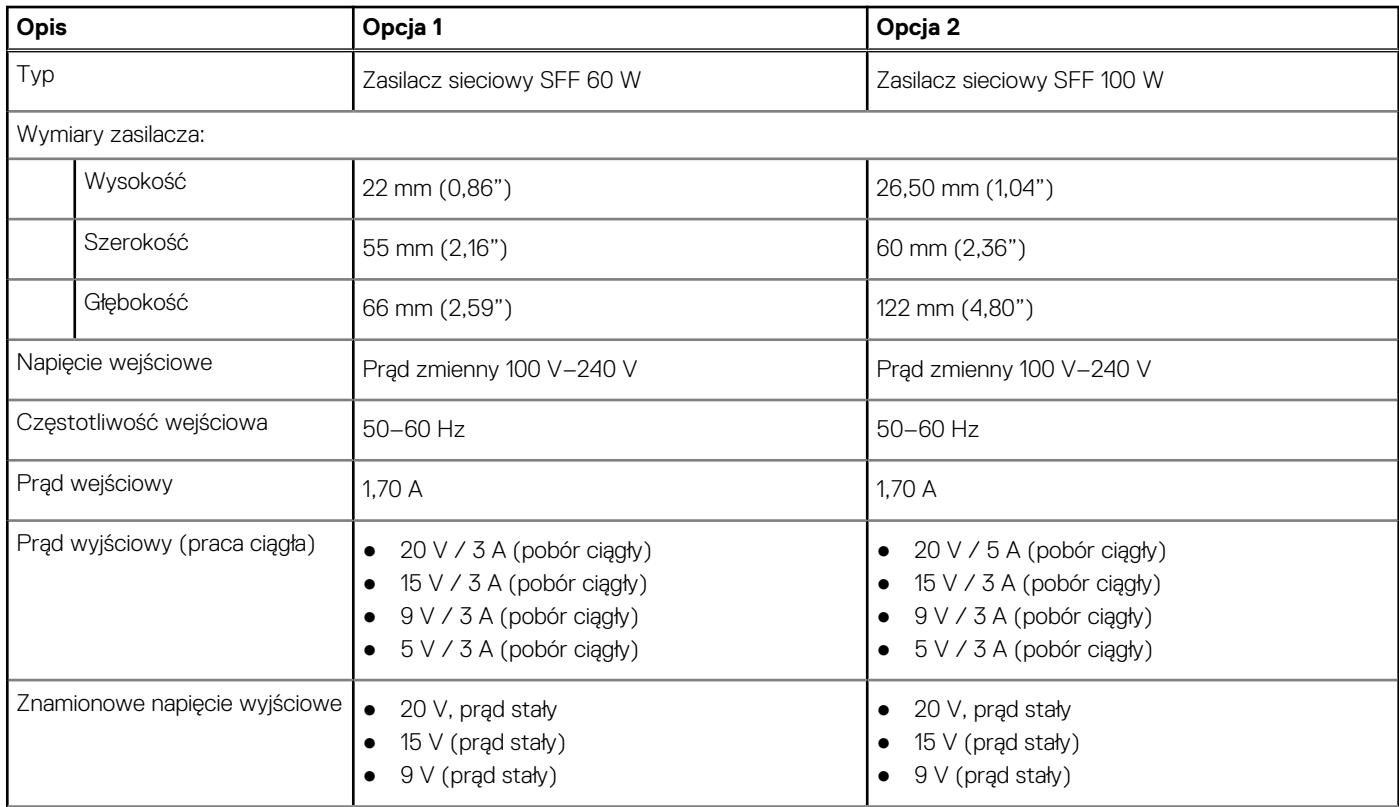

#### <span id="page-22-0"></span>**Tabela 16. Specyfikacje zasilacza (cd.)**

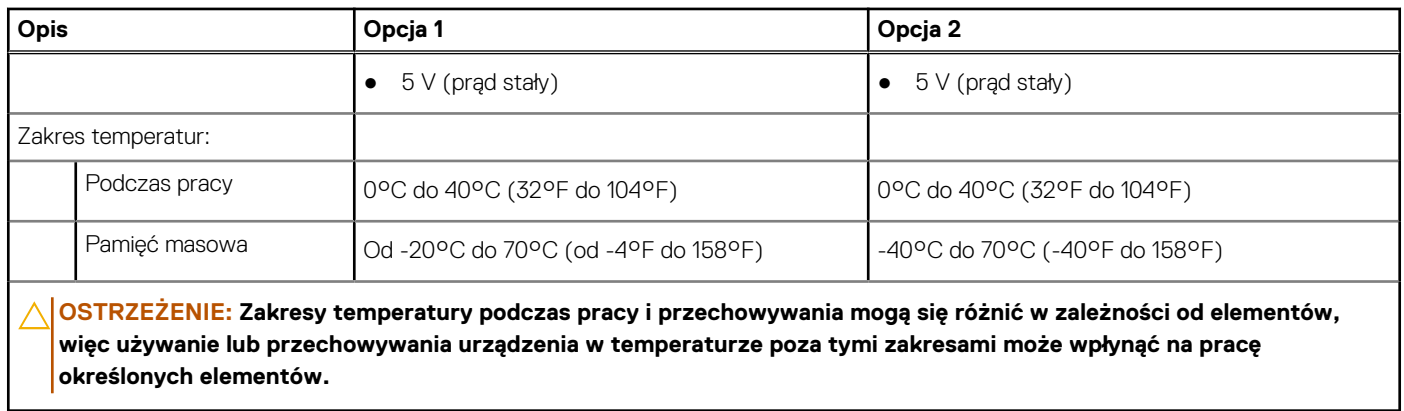

### **Bateria**

W poniższej tabeli przedstawiono specyfikacje baterii komputera XPS 14 9440.

#### **Tabela 17. Specyfikacje baterii**

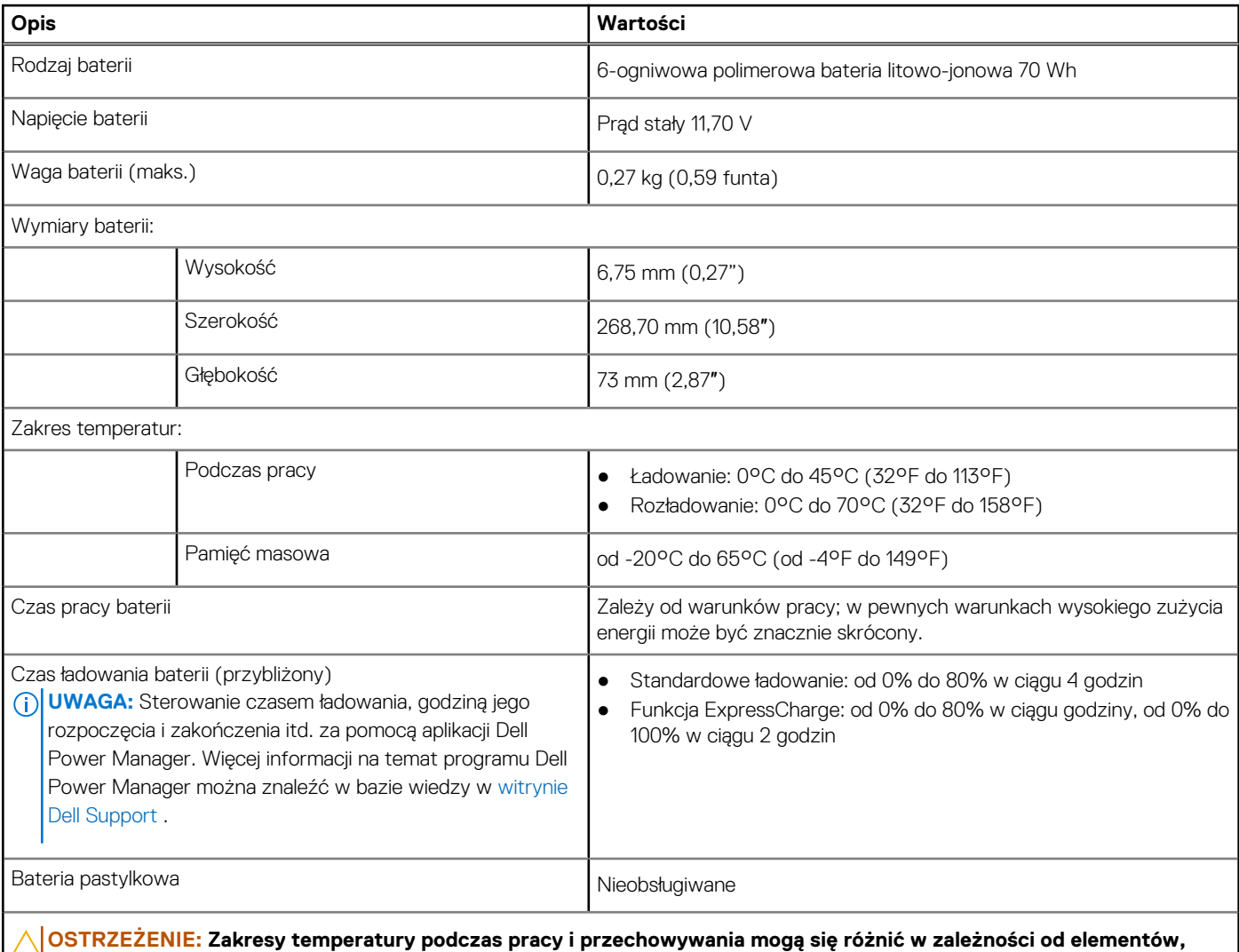

**więc używanie lub przechowywania urządzenia w temperaturze poza tymi zakresami może wpłynąć na pracę określonych elementów.**

#### <span id="page-23-0"></span>**Tabela 17. Specyfikacje baterii (cd.)**

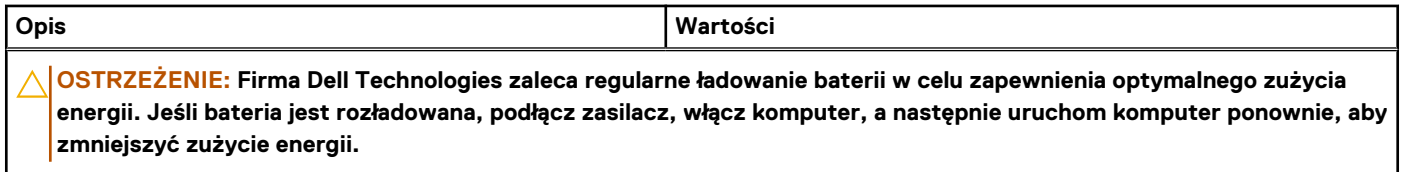

## **Wyświetlacz**

W poniższej tabeli przedstawiono specyfikacje wyświetlacza komputera XPS 14 9440.

#### **Tabela 18. Specyfikacje: wyświetlacz**

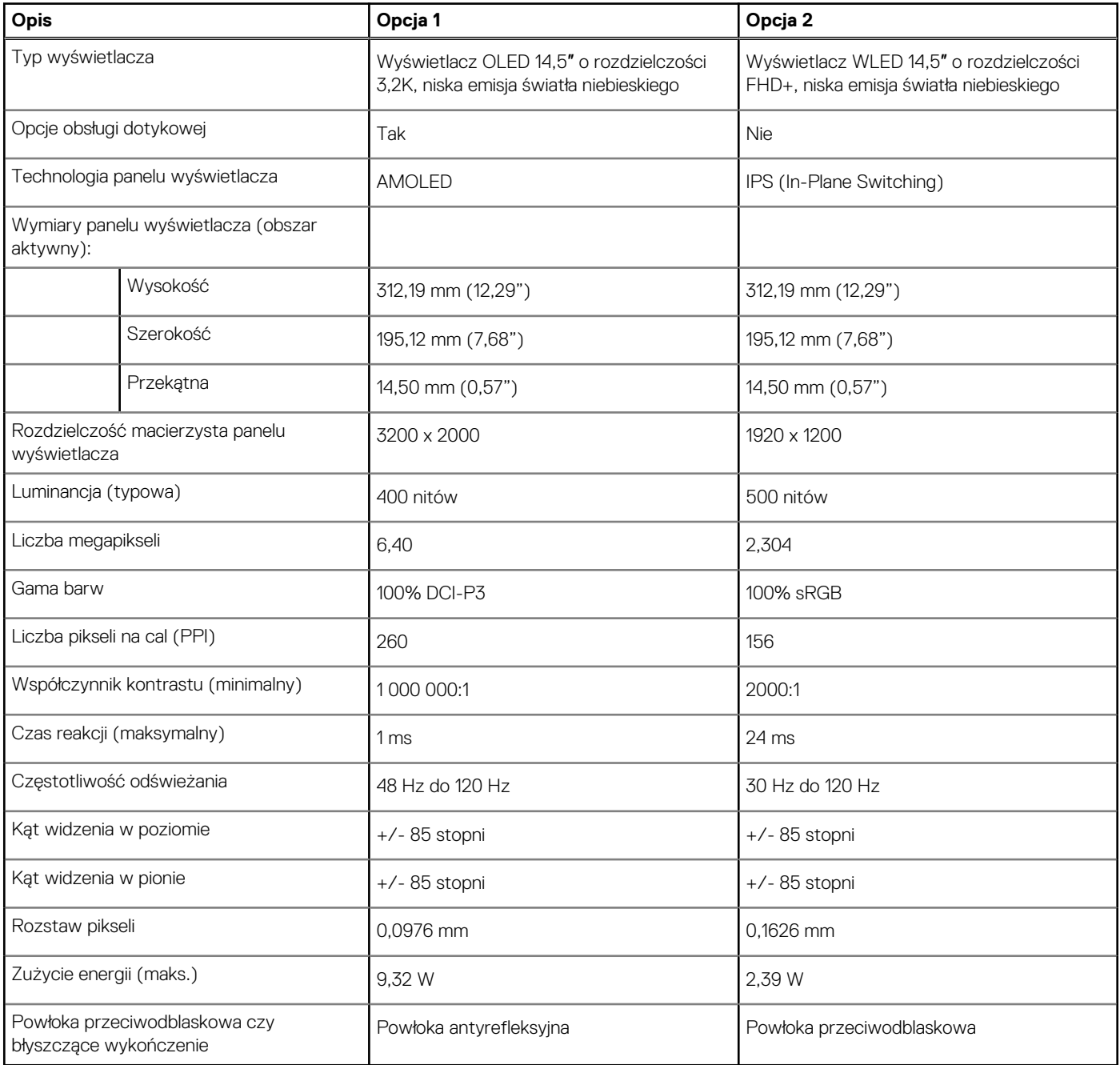

## <span id="page-24-0"></span>**Czytnik linii papilarnych**

W poniższej tabeli przedstawiono dane techniczne czytnika linii papilarnych komputera XPS 14 9440.

**UWAGA:** Czytnik linii papilarnych znajduje się na przycisku zasilania.

#### **Tabela 19. Specyfikacje czytnika linii papilarnych**

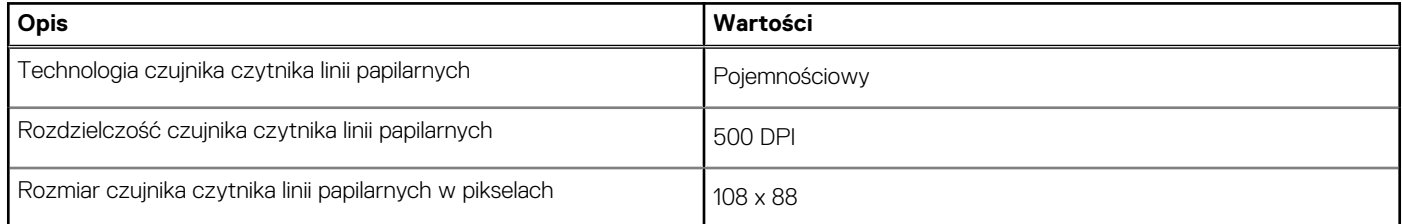

### **Jednostka GPU — zintegrowana**

W poniższej tabeli przedstawiono specyfikacje zintegrowanej karty graficznej (GPU) obsługiwanej przez komputer XPS 14 9440.

#### **Tabela 20. Jednostka GPU — zintegrowana**

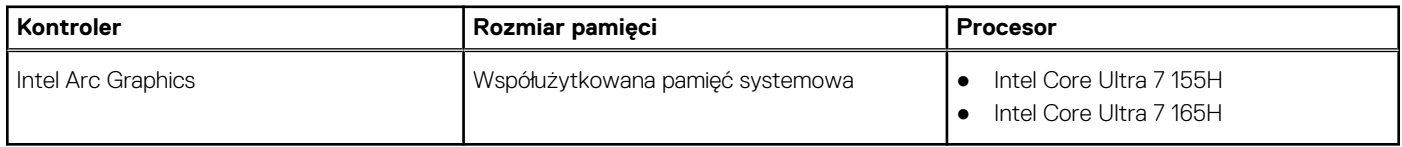

### **Karta GPU — autonomiczna**

W poniższej tabeli przedstawiono specyfikacje autonomicznej karty graficznej (GPU) obsługiwanej przez komputer XPS 14 9440.

#### **Tabela 21. Karta GPU — autonomiczna**

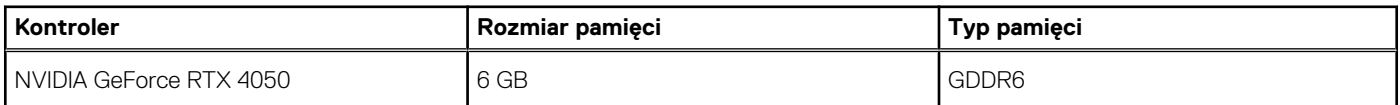

### **Obsługa wyświetlaczy zewnętrznych**

Tabela poniżej zawiera matrycę zgodności dotyczącą obsługi wyświetlaczy zewnętrznych przez komputer XPS 14 9440.

#### **Tabela 22. Obsługa wyświetlaczy zewnętrznych**

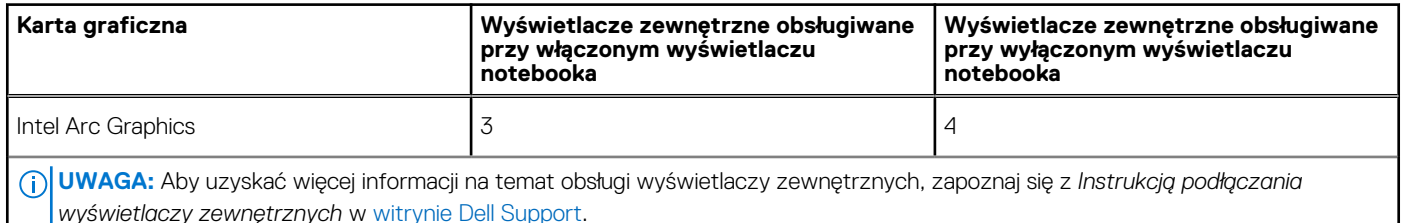

## **Środowisko systemu operacyjnego i pamięci masowej**

W poniższej tabeli przedstawiono specyfikacje środowiska pracy i przechowywania dotyczące komputera XPS 14 9440.

<span id="page-25-0"></span>**Poziom zanieczyszczeń w powietrzu:** G1 lub niższy, wg definicji w ISA-S71.04-1985

#### **Tabela 23. Środowisko pracy komputera**

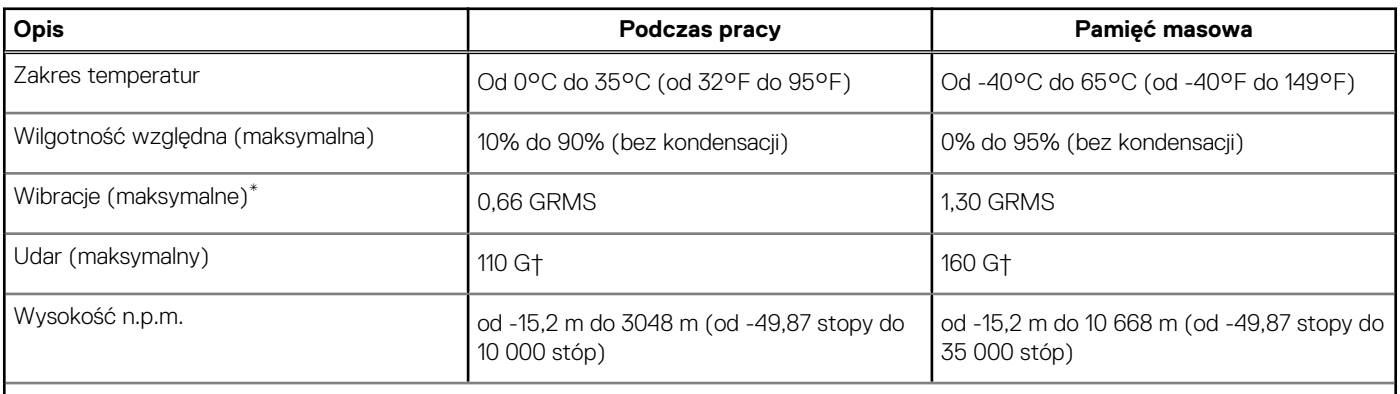

**OSTRZEŻENIE: Zakresy temperatury podczas pracy i przechowywania mogą się różnić w zależności od elementów, więc używanie lub przechowywania urządzenia w temperaturze poza tymi zakresami może wpłynąć na pracę określonych elementów.**

\* Mierzone z użyciem spektrum losowych wibracji, które symulują środowisko użytkownika.

† Mierzone za pomocą impulsu półsinusoidalnego o czasie trwania 2 ms.

## **Zasady pomocy technicznej firmy Dell**

Informacje na temat zasad korzystania z pomocy technicznej firmy Dell można znaleźć w bazie wiedzy w [witrynie Dell Support.](https://www.dell.com/support/)

## **Wyświetlacz Dell o niskiej emisji światła niebieskiego**

#### **PRZESTROGA: Przedłużone narażenie na działanie światła niebieskiego z wyświetlacza może prowadzić do długotrwałych skutków, takich jak obciążenie i zmęczenie oczu lub uszkodzenie wzroku.**

Niebieskie światło charakteryzuje się małą długością fali i wysoką energią. Przedłużone narażenie na działanie światła niebieskiego, zwłaszcza ze źródeł cyfrowych, może zakłócać rytm snu i prowadzić do długotrwałych skutków, takich jak obciążenie i zmęczenie oczu lub uszkodzenie wzroku.

Wyświetlacz na tym komputerze jest zaprojektowany z myślą o minimalnej emisji światła niebieskiego i jest zgodny ze standardami TÜV Rheinland w zakresie niskiej emisji niebieskiego światła.

Tryb niskiej emisji światła niebieskiego jest włączony fabrycznie i nie wymaga dalszej konfiguracji.

Aby zmniejszyć obciążenie oczu, warto też zastosować następujące środki:

- Ustaw wyświetlacz w wygodnej odległości: od 50 do 70 cm (od 20 do 28 cali) od oczu.
- Często mrugaj, aby zwilżać oczy, zwilżaj oczy wodą lub stosuj odpowiednie krople do oczu.
- Podczas przerw przez co najmniej 20 sekund nie patrz na wyświetlacz, skupiając wzrok na obiekcie odległym o ok. 6 m (20 stóp).
- Rób dłuższe przerwy 20 minut co dwie godziny.

# **Serwisowanie komputera**

**4**

### <span id="page-26-0"></span>**Instrukcje dotyczące bezpieczeństwa**

Aby uchronić komputer przed uszkodzeniem i zapewnić sobie bezpieczeństwo, należy przestrzegać następujących zaleceń dotyczących bezpieczeństwa. O ile nie wskazano inaczej, każda procedura opisana w tym dokumencie zakłada, że użytkownik zapoznał się z informacjami dotyczącymi bezpieczeństwa dostarczonymi z komputerem.

- **PRZESTROGA: Przed przystąpieniem do wykonywania czynności wymagających otwarcia obudowy komputera należy**   $\sqrt{N}$ **zapoznać się z instrukcjami dotyczącymi bezpieczeństwa dostarczonymi z komputerem. Więcej informacji na temat [najlepszych praktyk w zakresie bezpieczeństwa można znaleźć na stronie głównej dotyczącej zgodności firmy Dell](https://www.dell.com/regulatory_compliance)  z przepisami.**
- **PRZESTROGA: Przed otwarciem jakichkolwiek pokryw lub paneli należy odłączyć komputer od wszystkich źródeł**  办 **zasilania. Po zakończeniu pracy wewnątrz komputera należy zainstalować pokrywy i panele oraz wkręcić śruby, a dopiero potem podłączyć komputer do gniazdka elektrycznego.**
- **OSTRZEŻENIE: Aby uniknąć uszkodzenia komputera, należy pracować na płaskiej, suchej i czystej powierzchni.**
- **OSTRZEŻENIE: Karty i podzespoły należy trzymać za krawędzie i unikać dotykania wtyków i złączy.**
- **OSTRZEŻENIE: Użytkownik powinien wykonać tylko czynności rozwiązywania problemów i naprawy, które zespół pomocy technicznej firmy Dell autoryzował, lub, o które poprosił. Uszkodzenia wynikające z napraw serwisowych nieautoryzowanych przez firmę Dell nie są objęte gwarancją. Należy zapoznać się z instrukcjami dotyczącymi [bezpieczeństwa dostarczonymi z produktem lub dostępnymi na stronie głównej firmy Dell dotyczącej zgodności](https://www.dell.com/regulatory_compliance)  z przepisami.**
- **OSTRZEŻENIE: Przed dotknięciem dowolnego elementu wewnątrz komputera należy pozbyć się ładunków elektrostatycznych z ciała, dotykając dowolnej nielakierowanej powierzchni komputera, np. metalowych elementów z tyłu komputera. Podczas pracy należy okresowo dotykać niemalowanej powierzchni metalowej w celu odprowadzenia ładunków elektrostatycznych, które mogłyby spowodować uszkodzenie wewnętrznych części składowych.**
- **OSTRZEŻENIE: Przy odłączaniu kabla należy pociągnąć za wtyczkę lub uchwyt, a nie za sam kabel. Niektóre kable mają złącza z zatrzaskami lub pokrętła, które przed odłączeniem kabla należy otworzyć lub odkręcić. Podczas odłączania kabli należy je trzymać prosto, aby uniknąć wygięcia styków w złączach. Podczas podłączania kabli należy zwrócić uwagę na prawidłowe zorientowanie i wyrównanie złączy i portów.**
- **OSTRZEŻENIE: Jeśli w czytniku kart pamięci znajduje się karta, należy ją nacisnąć i wyjąć.**
- **OSTRZEŻENIE: Podczas obsługi baterii litowo-jonowej w notebooku zachowaj ostrożność. Spęczniałych baterii nie należy używać, lecz jak najszybciej je wymienić i prawidłowo zutylizować.**
- $\bigcap$ **UWAGA:** Kolor komputera i niektórych części może różnić się nieznacznie od pokazanych w tym dokumencie.

### **Przed przystąpieniem do serwisowania komputera**

#### **Kroki**

- 1. Zapisz i zamknij wszystkie otwarte pliki, a także zamknij wszystkie otwarte aplikacje.
- 2. Wyłącz komputer. W systemie operacyjnym Windows kliknij **Start** > **Zasilanie** > **Wyłącz**.

**UWAGA:** Jeśli używasz innego systemu operacyjnego, wyłącz urządzenie zgodnie z instrukcjami odpowiednimi dla tego systemu.

- <span id="page-27-0"></span>3. Odłącz komputer i wszystkie urządzenia peryferyjne od gniazdek elektrycznych.
- 4. Odłącz od komputera wszystkie urządzenia sieciowe i peryferyjne, np. klawiaturę, mysz, monitor itd.
- 5. Wyjmij z komputera wszystkie karty pamięci i dyski optyczne.
- 6. Jeśli możesz włączyć komputer, przejdź do trybu serwisowego.

#### **Tryb serwisowy**

Tryb serwisowy służy do odłączania zasilania bez odłączania kabla baterii od płyty głównej przed przeprowadzeniem naprawy komputera.

**OSTRZEŻENIE: Jeśli nie można włączyć komputera w celu przełączenia go w tryb serwisowy lub komputer nie obsługuje trybu serwisowego, należy odłączyć kabel baterii. Aby odłączyć kabel baterii, wykonaj czynności opisane w sekcji [Wymontowywanie baterii.](#page-41-0)**

- **UWAGA:** Upewnij się, że komputer jest wyłączony, a zasilacz sieciowy odłączony.
- a. Naciśnij i przytrzymaj klawisz **<B>** na klawiaturze, a następnie naciśnij i przytrzymaj przez 3 sekundy przycisk zasilania, aż na ekranie pojawi się logo Dell.
- b. Naciśnij dowolny klawisz, aby kontynuować.
- c. Jeśli zasilacz sieciowy nie został odłączony, na ekranie pojawi się komunikat, że należy go wymontować. Wyjmij zasilacz sieciowy, a następnie naciśnij dowolny klawisz, aby kontynuować procedurę **trybu serwisowego**. Procedura **trybu serwisowego**  automatycznie pomija kolejny krok, jeśli **etykieta właściciela** komputera nie została wcześniej skonfigurowana przez użytkownika.
- d. Po wyświetleniu na ekranie komunikatu o **gotowości** naciśnij dowolny klawisz, aby kontynuować. Komputer wyemituje trzy krótkie sygnały dźwiękowe i natychmiast się wyłączy.
- e. Wyłączenie się komputera oznacza, że przeszedł on w tryb serwisowy.

**UWAGA:** Jeśli nie można włączyć komputera lub przejść do trybu serwisowego, pomiń tę procedurę.

### **Zalecenia dotyczące bezpieczeństwa**

Rozdział dotyczący środków ostrożności zawiera szczegółowe informacje na temat podstawowych czynności, jakie należy wykonać przed zastosowaniem się do instrukcji demontażu.

Przed rozpoczęciem jakichkolwiek procedur instalacyjnych lub związanych z awariami obejmujących demontaż bądź montaż należy zastosować następujące środki ostrożności:

- Wyłącz komputer i wszelkie podłączone do niego urządzenia peryferyjne.
- Odłącz komputer i wszystkie podłączone do niego urządzenia peryferyjne od zasilania sieciowego.
- Odłącz od komputera wszystkie kable sieciowe, telefoniczne i telekomunikacyjne.
- Podczas pracy wewnątrz dowolnego korzystaj z terenowego zestawu serwisowego ESD, aby uniknąć wyładowania elektrostatycznego.
- Po wymontowaniu jakiegokolwiek podzespołu komputera ostrożnie umieść go na macie antystatycznej.
- Noś obuwie o nieprzewodzącej gumowej podeszwie, by zmniejszyć prawdopodobieństwo porażenia prądem.
- Odłączenie od zasilania oraz naciśnięcie i przytrzymanie przycisku zasilania przez 15 sekund powinno usunąć energię resztkową z płyty głównej.

### Stan gotowości

Produkty firmy Dell, które mogą być w stanie gotowości, należy całkowicie odłączyć od prądu przed otwarciem obudowy. Urządzenia, które mają funkcję stanu gotowości, są zasilane, nawet gdy są wyłączone. Wewnętrzne zasilanie umożliwia komputerowi w trybie uśpienia włączenie się po otrzymaniu zewnętrznego sygnału (funkcja Wake-on-LAN). Ponadto urządzenia te są wyposażone w inne zaawansowane funkcie zarządzania energią.

### Połączenie wyrównawcze

Przewód wyrównawczy jest metodą podłączania dwóch lub więcej przewodów uziemiających do tego samego potencjału elektrycznego. Służy do tego terenowy zestaw serwisowy ESD. Podczas podłączania przewodu wyrównawczego zawsze upewnij się, że jest on podłączony do metalu, a nie do malowanej lub niemetalicznej powierzchni. Opaska na nadgarstek powinna być bezpiecznie zamocowana i mieć pełny kontakt ze skórą. Pamiętaj, aby przed podłączeniem opaski do urządzenia zdjąć biżuterię, np. zegarek, bransoletki czy pierścionki.

### <span id="page-28-0"></span>**Zabezpieczenie przed wyładowaniem elektrostatycznym**

Wyładowania elektrostatyczne (ESD) to główny problem podczas korzystania z podzespołów elektronicznych, a zwłaszcza wrażliwych elementów, takich jak karty rozszerzeń, procesory, moduły pamięci i płyty główne. Nawet niewielkie wyładowania potrafią uszkodzić obwody w niezauważalny sposób, powodując sporadycznie występujące problemy lub skracając żywotność produktu. Ze względu na rosnące wymagania dotyczące energooszczędności i zagęszczenia układów ochrona przed wyładowaniami elektrostatycznymi staje się coraz poważniejszym problemem.

Z powodu większej gęstości półprzewodników w najnowszych produktach firmy Dell ich wrażliwość na uszkodzenia elektrostatyczne jest większa niż w przypadku wcześniejszych modeli. Dlatego niektóre wcześniej stosowane metody postępowania z częściami są już nieprzydatne.

Uszkodzenia spowodowane wyładowaniami elektrostatycznymi można podzielić na dwie kategorie: katastrofalne i przejściowe.

- **Katastrofalne** zdarzenia tego typu stanowią około 20 procent awarii związanych z wyładowaniami elektrostatycznymi. Uszkodzenie powoduje natychmiastową i całkowitą utratę funkcjonalności urządzenia. Przykładem katastrofalnej awarii może być moduł DIMM, który uległ wstrząsowi elektrostatycznemu i generuje błąd dotyczący braku testu POST lub braku sygnału wideo z sygnałem dźwiękowym oznaczającym niedziałającą pamięć.
- **Przejściowe** takie sporadyczne problemy stanowią około 80 procent awarii związanych z wyładowaniami elektrostatycznymi. Duża liczba przejściowych awarii oznacza, że w większości przypadków nie można ich natychmiast rozpoznać. Moduł DIMM ulega wstrząsowi elektrostatycznemu, ale ścieżki są tylko osłabione, więc podzespół nie powoduje bezpośrednich objawów związanych z uszkodzeniem. Faktyczne uszkodzenie osłabionych ścieżek może nastąpić po wielu tygodniach, a do tego czasu mogą występować: pogorszenie integralności pamięci, sporadyczne błędy i inne problemy.

Awarie przejściowe (sporadyczne) są trudniejsze do wykrycia i usunięcia.

Aby zapobiec uszkodzeniom spowodowanym przez wyładowania elektrostatyczne, pamiętaj o następujących kwestiach:

- Korzystaj z opaski uziemiającej, która jest prawidłowo uziemiona. Bezprzewodowe opaski antystatyczne nie zapewniają odpowiedniej ochrony. Dotknięcie obudowy przed dotknięciem części o zwiększonej wrażliwości na wyładowania elektrostatyczne nie zapewnia wystarczającej ochrony przed tymi zagrożeniami.
- Wszelkie czynności związane z komponentami wrażliwymi na ładunki statyczne wykonuj w obszarze zabezpieczonym przed ładunkiem. Jeżeli to możliwe, korzystaj z antystatycznych mat na podłogę i biurko.
- Podczas wyciągania z kartonu komponentów wrażliwych na ładunki statyczne nie wyciągaj ich z opakowania antystatycznego do momentu przygotowania się do ich montażu. Przed wyciągnięciem komponentu z opakowania antystatycznego rozładuj najpierw ładunki statyczne ze swojego ciała.
- W celu przetransportowania komponentu wrażliwego na ładunki statyczne umieść go w pojemniku lub opakowaniu antystatycznym.

### **Zestaw serwisowy ESD**

Najczęściej używany jest zestaw serwisowy bez monitorowania. Każdy zestaw ESD zawiera trzy podstawowe elementy: matę antystatyczną, pasek na rękę i przewód wyrównawczy.

#### Elementy zestawu serwisowego ESD

Elementy zestawu serwisowego ESD:

- **Mata antystatyczna** mata antystatyczna rozprasza ładunki elektryczne i można na niej umieszczać części podczas procedury serwisowej. W przypadku korzystania z maty antystatycznej należy pewnie zacisnąć opaskę na rękę, a przewód wyrównawczy musi być podłączony do maty antystatycznej oraz do dowolnej niepokrytej powłoką izolacyjną metalowej części serwisowanego komputera. Po prawidłowym założeniu przewodu wyrównawczego można wyjąć części zamienne z woreczków ochronnych i umieścić bezpośrednio na macie antystatycznej. Podzespoły wrażliwe na wyładowania są bezpieczne tylko w dłoni serwisanta, na macie antystatycznej, w komputerze lub w woreczku ochronnym.
- **Opaska na rękę i przewód wyrównawczy** mogą tworzyć bezpośrednie połączenie między ciałem serwisanta a metalowym szkieletem komputera (jeśli nie jest potrzebna mata antystatyczna) lub być podłączone do maty antystatycznej w celu ochrony komponentów tymczasowo odłożonych na matę. Fizyczne połączenie opaski na rękę i przewodu, łączące skórę serwisanta, matę antystatyczną i urządzenie, jest nazywane połączeniem wyrównawczym. Należy korzystać wyłącznie z zestawów serwisowych zawierających opaskę na rękę, matę i przewód wyrównawczy. Nie należy korzystać z bezprzewodowych opasek na rękę. Należy pamiętać, że wewnętrzne przewody opaski na rękę są podatne na uszkodzenia spowodowane normalnym zużyciem na skutek eksploatacji i należy je regularnie testować za pomocą odpowiedniego zestawu w celu uniknięcia przypadkowego uszkodzenia sprzętu w wyniku wyładowania elektrostatycznego. Zalecane jest testowanie opaski na rękę i przewodu wyrównawczego co najmniej raz w tygodniu.
- **Tester opaski uziemiającej na rękę** przewody w opasce mogą z czasem ulegać uszkodzeniu. W przypadku korzystania z zestawu bez monitorowania zalecane jest regularne testowanie opaski przed każdym kontaktem dotyczącym obsługi technicznej, a co najmniej raz w tygodniu. Najlepiej testować opaskę za pomocą specjalnego zestawu testującego. Jeśli nie masz własnego zestawu

<span id="page-29-0"></span>do testowania opaski, skontaktuj się z regionalnym oddziałem, aby dowiedzieć się, czy nim dysponuje. Aby wykonać test, załóż opaskę na rękę, podłącz przewód wyrównawczy do urządzenia testującego i naciśnij przycisk. Zielone światło diody LED oznacza, że test zakończył się powodzeniem. Czerwone światło diody LED i sygnał dźwiękowy oznaczają, że test zakończył się niepowodzeniem.

- **Elementy izolacyjne** ważne jest, aby elementy wrażliwe na wyładowania elektrostatyczne, takie jak plastikowe obudowy radiatorów, były przechowywane z dala od elementów wewnętrznych, które są izolatorami i często mają duży ładunek elektryczny.
- **Środowisko pracy** przed zainstalowaniem zestawu serwisowego ESD należy ocenić sytuację w lokalizacji geograficznej klienta. Na przykład korzystanie z zestawu w środowisku serwerowym przebiega inaczej niż w pracy z pojedynczym komputerem stacjonarnym lub notebookiem. Serwery są zazwyczaj montowane w szafie serwerowej w centrum przetwarzania danych, natomiast komputery stacjonarne i notebooki są używane zwykle na biurkach. Należy znaleźć dużą, otwartą, płaską i wolną od zbędnych przedmiotów powierzchnię roboczą, na której można swobodnie rozłożyć zestaw ESD, pozostawiając miejsce na naprawiane urządzenie. Przestrzeń robocza powinna też być wolna od elementów nieprzewodzących, które mogłyby spowodować wyładowanie elektrostatyczne. Materiały izolujące, takie jak styropian i inne tworzywa sztuczne, powinny zawsze być oddalone o co najmniej 30 cm (12 cali) od wrażliwych komponentów. W przeciwnym razie nie należy dotykać tych komponentów.
- **Opakowanie antystatyczne** wszystkie urządzenia wrażliwe na wyładowania elektrostatyczne należy transportować w antystatycznych opakowaniach. Wskazane są metalowe, ekranowane woreczki. Należy jednak zawsze zwracać uszkodzony podzespół, korzystając z tego samego opakowania antystatycznego, w którym nadeszła nowa część. Woreczek antystatyczny należy złożyć i zakleić taśmą, a następnie zapakować w oryginalnym pudełku, w którym nadeszła nowa część, korzystając z tej samej pianki. Elementy wrażliwe na wyładowania elektrostatyczne należy wyjmować z opakowania tylko na powierzchni roboczej zabezpieczonej przed wyładowaniami. Nie należy nigdy ich kłaść na woreczkach antystatycznych, ponieważ tylko wnętrze woreczka jest ekranowane. Podzespoły te powinny znajdować się tylko w dłoni serwisanta, na macie antystatycznej, w komputerze lub w woreczku ochronnym.
- **Transportowanie komponentów wrażliwych** komponenty wrażliwe na wyładowania elektrostatyczne, takie jak części zamienne lub części zwracane do firmy Dell, należy koniecznie zapakować w woreczki antystatyczne na czas transportu.

#### Ochrona przed wyładowaniami elektrostatycznymi — podsumowanie

Zaleca się, aby przy serwisowaniu produktów firmy Dell korzystać z tradycyjnej, przewodowej opaski uziemiającej na rękę oraz maty antystatycznej. Ponadto podczas serwisowania komputera należy koniecznie trzymać wrażliwe elementy z dala od części nieprzewodzących i umieszczać je w woreczkach antystatycznych na czas transportu.

### **Transportowanie wrażliwych elementów**

Podczas transportowania komponentów wrażliwych na wyładowania elektryczne, takich jak lub części zamienne lub części zwracane do firmy Dell, należy koniecznie zapakować je w woreczki antystatyczne.

### **Po zakończeniu serwisowania komputera**

#### **Informacje na temat zadania**

**OSTRZEŻENIE: Pozostawienie nieużywanych lub nieprzykręconych śrub wewnątrz komputera może poważnie uszkodzić komputer.**

#### **Kroki**

- 1. Przykręć wszystkie śruby i sprawdź, czy wewnątrz komputera nie pozostały żadne nieużywane śruby.
- 2. Podłącz do komputera wszelkie urządzenia zewnętrzne, peryferyjne i kable odłączone przed rozpoczęciem pracy.
- 3. Zainstaluj karty pamięci, dyski i wszelkie inne elementy wymontowane przed rozpoczęciem pracy.
- 4. Podłącz komputer i wszystkie urządzenia peryferyjne do gniazdek elektrycznych.

**UWAGA:** Podłącz zasilacz do złącza zasilacza w komputerze, aby opuścić tryb serwisowy.

5. Naciśnij przycisk zasilania, aby włączyć komputer. Komputer automatycznie powróci do normalnego trybu działania.

## **Zalecane narzędzia**

Procedury przedstawione w tym dokumencie mogą wymagać użycia następujących narzędzi:

- Śrubokręt krzyżakowy nr 0
- Wkrętak Torx nr 5 (T5)

<span id="page-30-0"></span>Plastikowy otwierak

## **Wykaz śrub**

**UWAGA:** Przy wykręcaniu śrub z elementów zalecane jest, aby zanotować typ oraz liczbę śrub, a następnie umieścić je w pudełku na śruby. Umożliwia to przykręcenie właściwych śrub w odpowiedniej liczbie podczas ponownego instalowania elementu.

**UWAGA:** Niektóre komputery mają powierzchnie magnetyczne. Przy instalowaniu elementów upewnij się, że na takich powierzchniach nie zostały śruby.

**UWAGA:** Kolor śrub może się różnić w zależności od zamówionej konfiguracji.

#### **Tabela 24. Wykaz śrub**

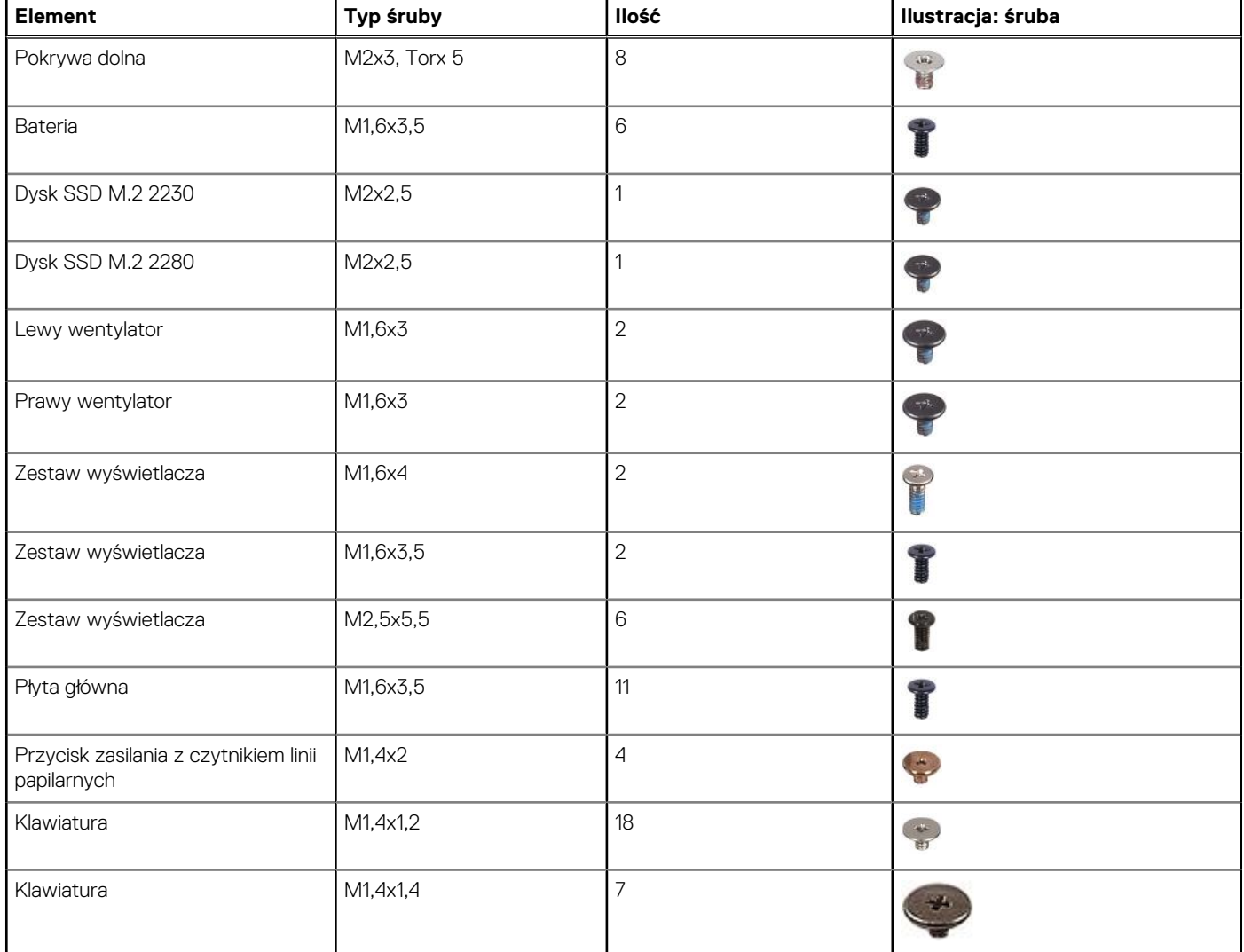

### **Główne elementy komputera XPS 14 9440**

Na ilustracji poniżej przedstawiono główne elementy komputera XPS 14 9440.

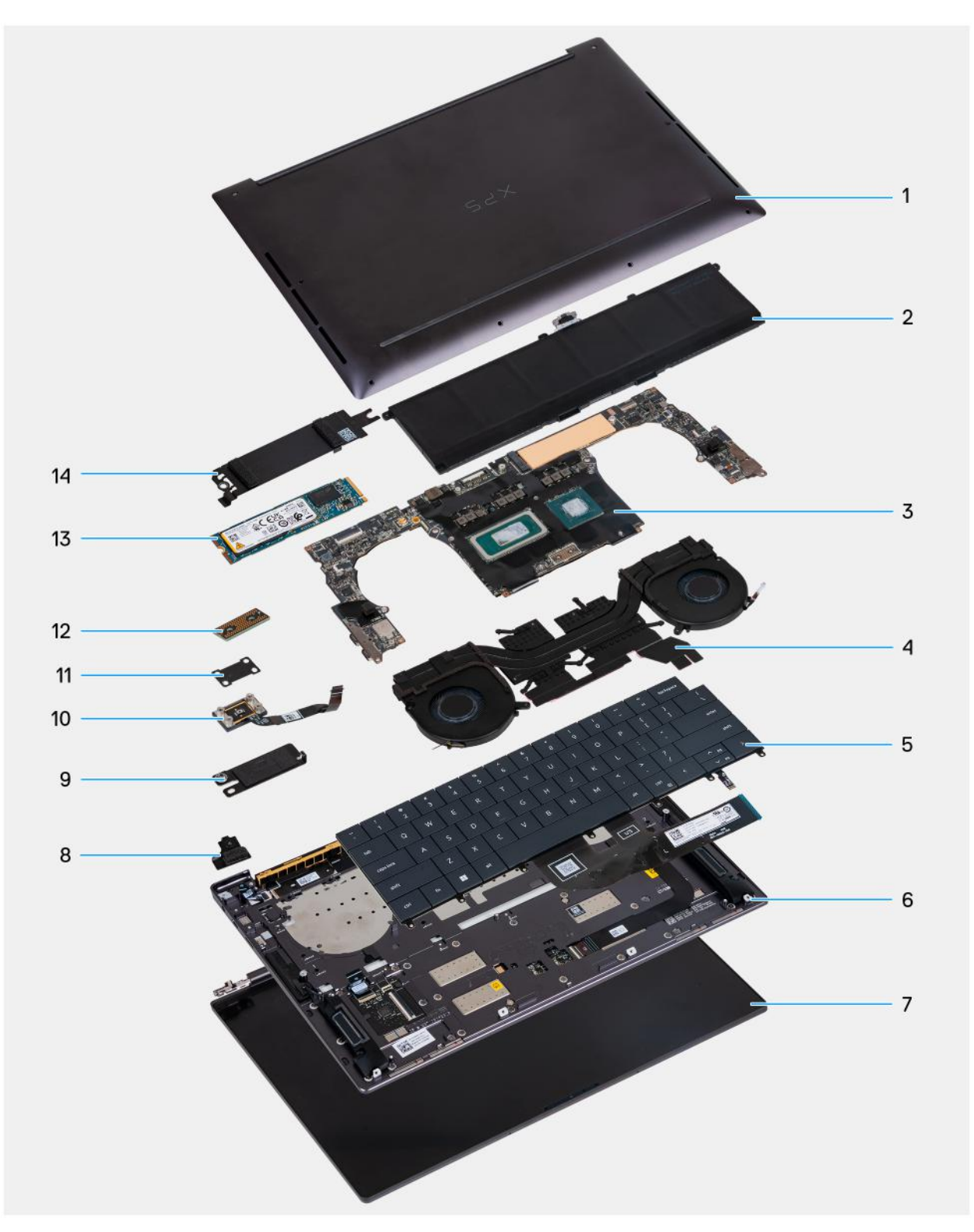

- 1. Pokrywa dolna 2. Bateria
- 
- 5. Klawiatura 6. Głośnik lewy
- 
- 
- 
- 
- 
- 3. Płyta główna 4. Zestaw radiatora
	-
- 7. Zestaw wyświetlacza 8. Klamra modułu sieci bezprzewodowej
- 9. Klamra złącza baterii 10. Przycisk zasilania z czytnikiem linii papilarnych
- 11. Klamra przycisku zasilania 12. Płyta przejściówki kabla wyświetlacza
- 13. Karta SSD M.2 2280 14. Osłona termiczna dysku SSD M.2

**UWAGA:** Firma Dell podaje listę elementów i ich numery części w zakupionej oryginalnej konfiguracji komputera. Dostępność tych części zależy od gwarancji zakupionych przez klienta. Aby uzyskać informacje na temat możliwości zakupów, skontaktuj się z przedstawicielem handlowym firmy Dell.

# <span id="page-33-0"></span>**Wymontowywanie i instalowanie modułów wymienianych na miejscu (FRU)**

**5**

Elementy opisane w tym rozdziale są modułami wymienianymi na miejscu (FRU).

- **OSTRZEŻENIE: Informacje zawarte w sekcji dotyczącej wymontowywania i instalowania części FRU są przeznaczone wyłącznie dla autoryzowanych techników serwisowych.**
- **OSTRZEŻENIE: Aby uniknąć potencjalnego uszkodzenia elementu lub utraty danych, należy upewnić się, że części wymieniane na miejscu (FRU) wymienia autoryzowany serwisant.**
- **OSTRZEŻENIE: Firma Dell Technologies zaleca, aby te naprawy były wykonywane przez wykwalifikowanych specjalistów ds. serwisu technicznego.**
- **OSTRZEŻENIE: Przypominamy, że gwarancja nie obejmuje uszkodzeń, które mogą wystąpić podczas wymiany elementów FRU bez upoważnienia firmy Dell Technologies.**

**(i)** UWAGA: W zależności od zamówionej konfiguracji posiadany komputer może wyglądać nieco inaczej niż na ilustracjach w tym dokumencie.

### **Pokrywa dolna**

### **Wymontowywanie pokrywy dolnej**

**OSTRZEŻENIE: Informacje zawarte w tej sekcji są przeznaczone wyłącznie dla autoryzowanych techników serwisowych.**

#### **Wymagania**

Wykonaj procedurę przedstawioną w sekcji [Przed przystąpieniem do serwisowania komputera.](#page-26-0)

**UWAGA:** [Włącz na komputerze tryb serwisowy. Więcej informacji można znaleźć w kroku Przed przystąpieniem do serwisowania](#page-26-0)  komputera.

**OSTRZEŻENIE: Jeśli nie można włączyć komputera ani przełączyć go w tryb serwisowy lub jeśli komputer nie obsługuje trybu serwisowego, należy odłączyć kabel baterii.**

#### **Informacje na temat zadania**

**UWAGA:** Przed zdjęciem pokrywy dolnej upewnij się, że w gnieździe karty microSD nie ma zainstalowanej karty.

Na poniższych ilustracjach przedstawiono umiejscowienie i procedurę wymontowywania pokrywy dolnej.

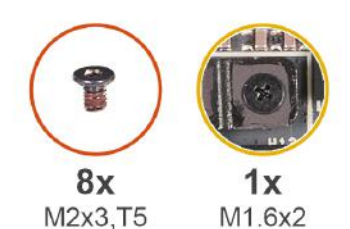

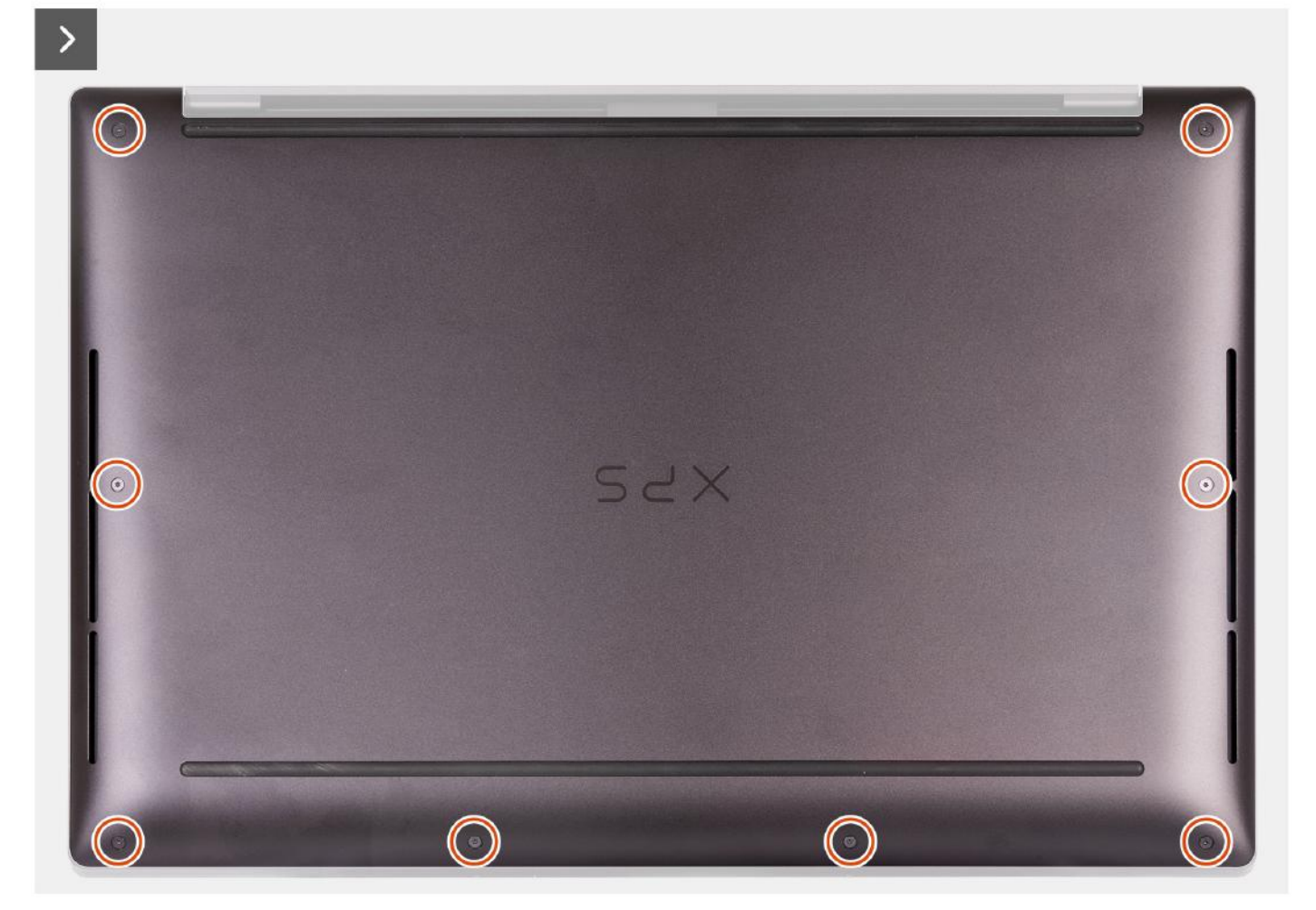

#### **Rysunek 9. Wymontowywanie pokrywy dolnej**

#### **Kroki**

1. Wykręć osiem śrub (M2x3, Torx 5) mocujących pokrywę dolną do zestawu podpórki na nadgarstek.

**UWAGA:** Wkrętak Torx nr 5 (T5) jest niezbędny do wykręcenia ośmiu śrub (M2x3, Torx 5).

- 2. Umieść kciuki i palce w zagłębieniu na górnej krawędzi pokrywy dolnej.
- 3. Podważ kciukami pokrywę dolną, aby uwolnić ją z zestawu podpórki na nadgarstek.

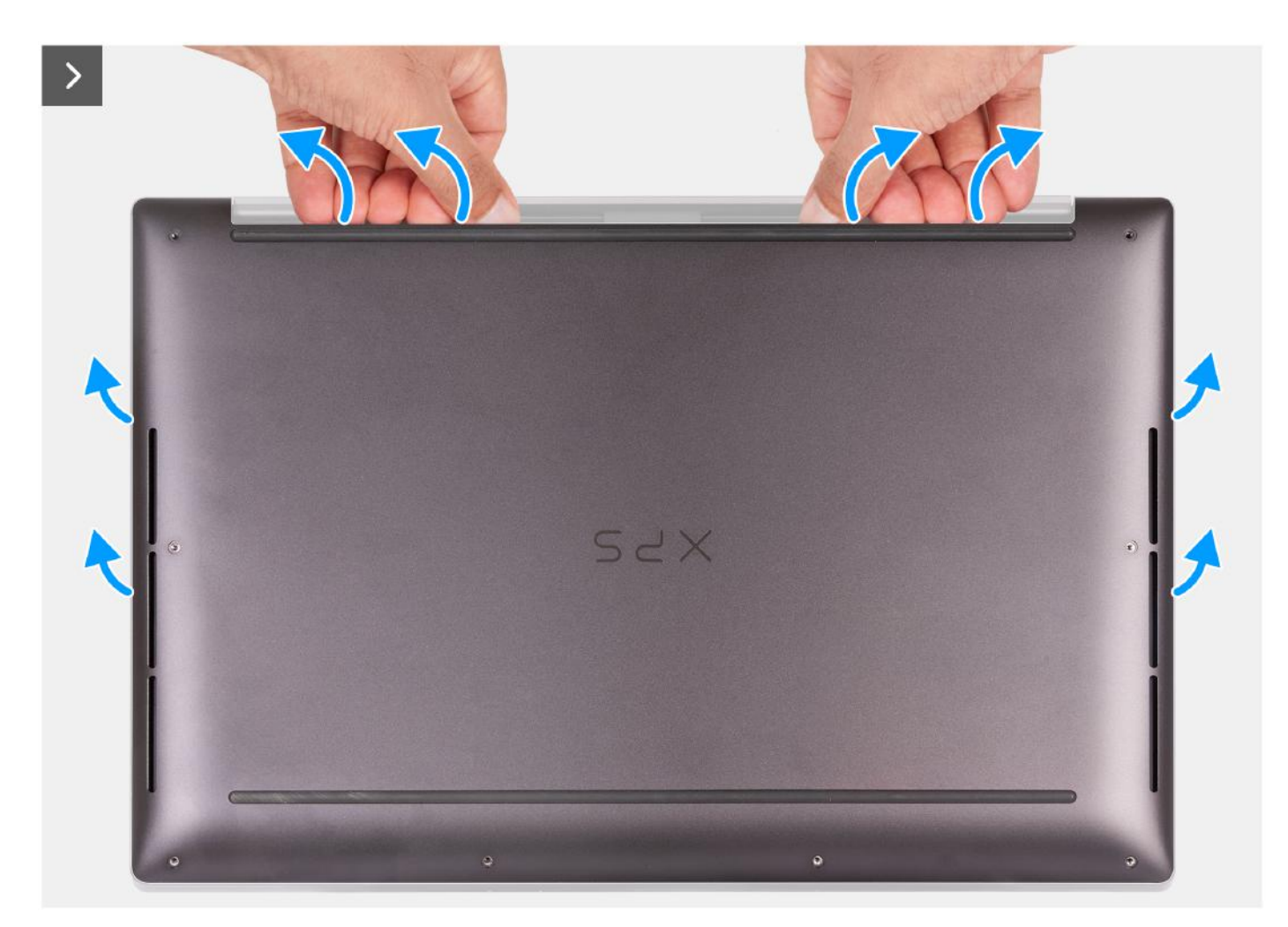

**Rysunek 10. Podważanie pokrywy dolnej za pomocą kciuków**

4. Za pomocą rąk podważ pokrywę dolną, zaczynając od strony komputera.
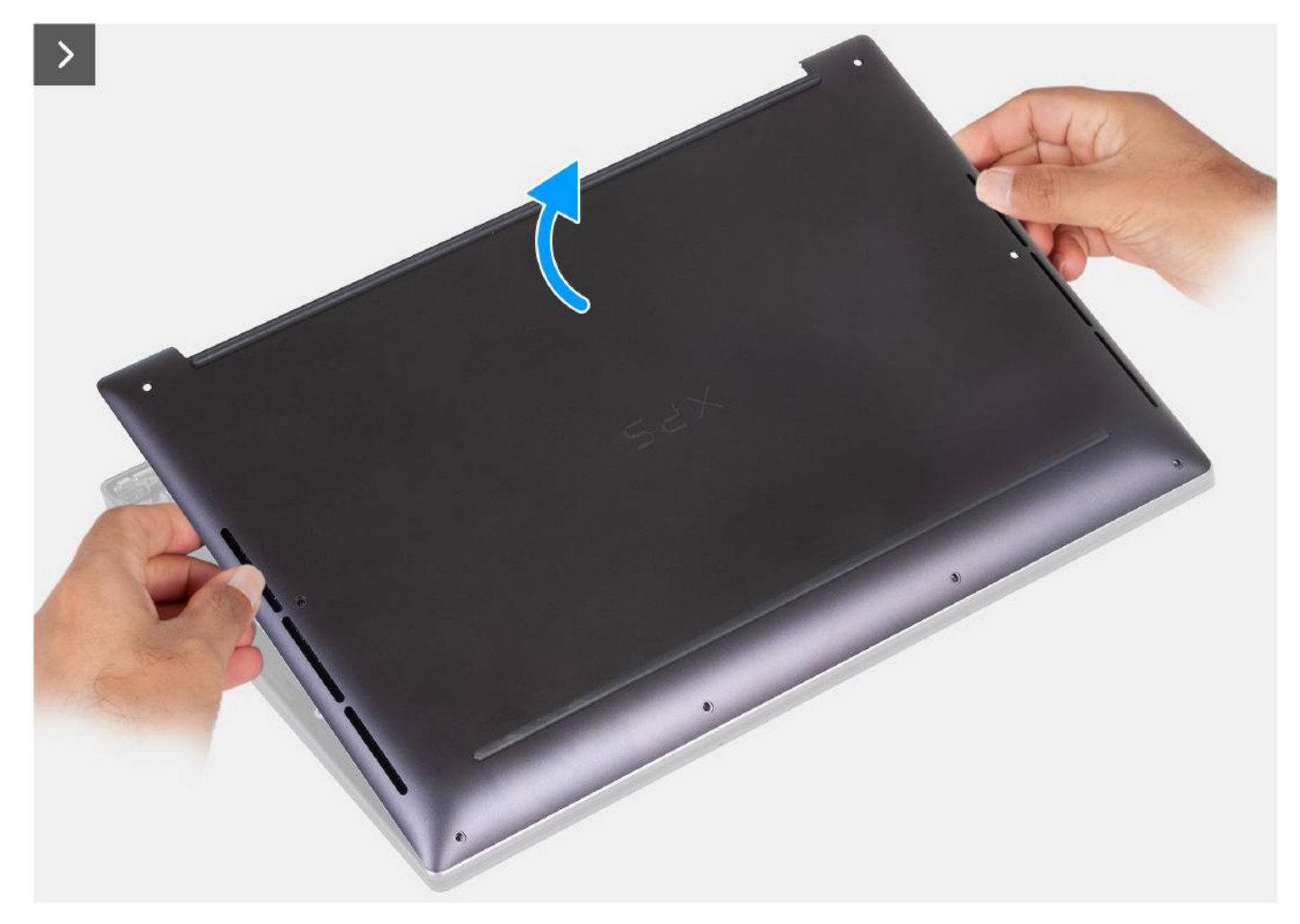

**Rysunek 11. Zdejmowanie pokrywy dolnej z zestawu podpórki na nadgarstek**

5. Zdejmij pokrywę dolną z zestawu podpórki na nadgarstek.

**UWAGA:** Włącz na komputerze tryb serwisowy. Jeśli na komputerze nie można włączyć trybu serwisowego, odłącz kabel baterii od płyty głównej. Aby odłączyć kabel baterii, wykonaj kroki od 6 do 8.

- 6. Poluzuj śrubę mocującą klamrę złącza baterii do zestawu podpórki na nadgarstek.
- 7. Zdejmij klamrę złącza baterii z zestawu podpórki na nadgarstek.
- 8. Pociągając za uchwyt, odłącz kabel baterii od płyty głównej.

<span id="page-37-0"></span>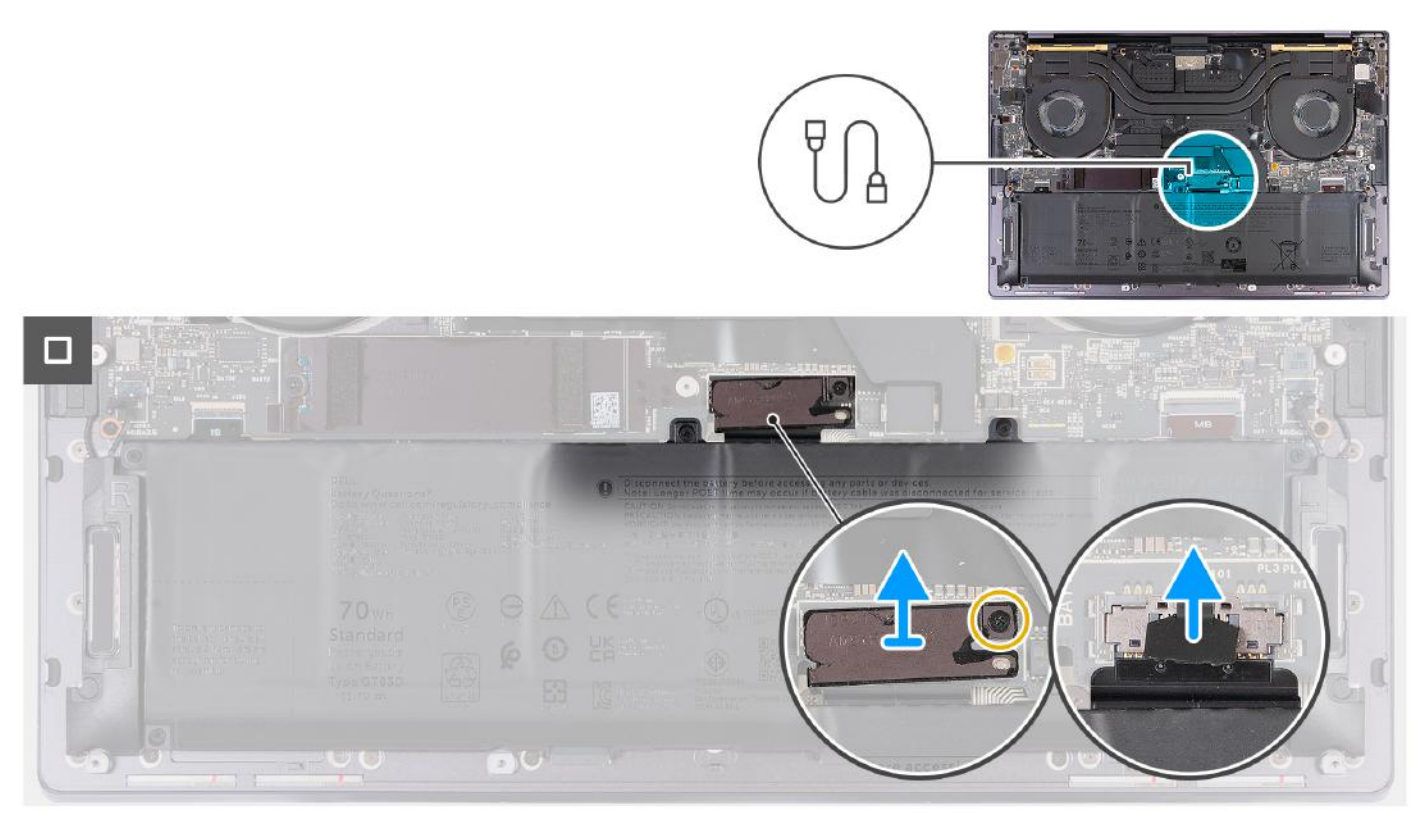

### **Rysunek 12. Odłączanie kabla baterii od płyty głównej**

9. Naciśnij przycisk zasilania i przytrzymaj go przez pięć sekund, aby uziemić komputer i usunąć pozostałe ładunki elektryczne.

## **Instalowanie pokrywy dolnej**

**OSTRZEŻENIE: Informacje zawarte w tej sekcji są przeznaczone wyłącznie dla autoryzowanych techników serwisowych.**

### **Wymagania**

W przypadku wymiany elementu przed wykonaniem procedury instalacji wymontuj wcześniej zainstalowany element.

### **Informacje na temat zadania**

Na ilustracji przedstawiono umiejscowienie i procedurę instalacji pokrywy dolnej.

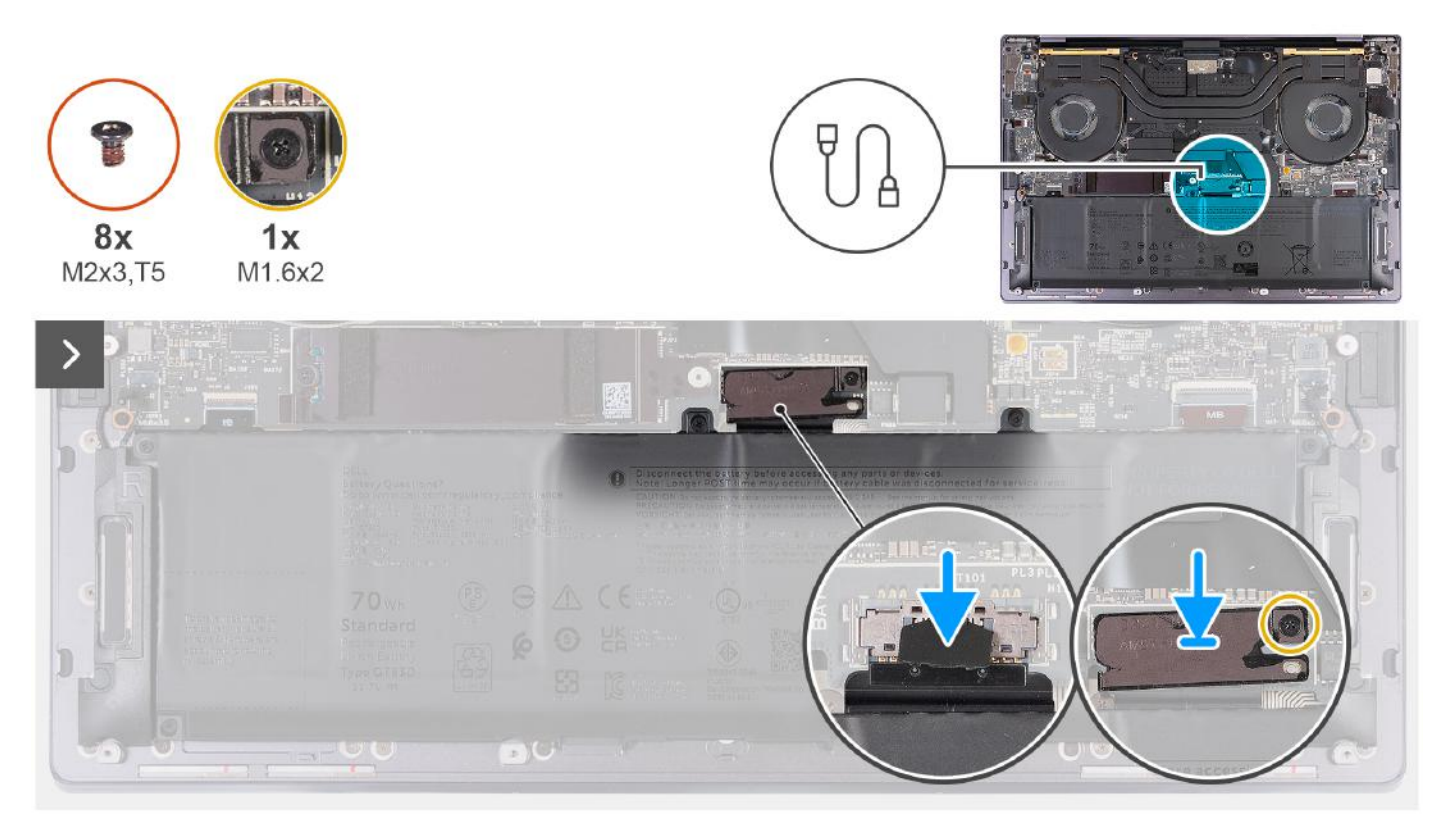

### **Rysunek 13. Instalowanie pokrywy dolnej**

### **UWAGA:**

Jeśli wymontowanie baterii nie jest wstępnie wymagane, a kabel baterii został odłączony, pamiętaj o podłączeniu kabla baterii. Aby podłączyć kabel baterii, wykonaj kroki od 1 do 3 w ramach procedury.

- 1. Podłącz kabel baterii do płyty głównej.
- 2. Dopasuj klamrę złącza baterii i umieść ją na zestawie podpórki na nadgarstek.
- 3. Dokręć śrubę mocującą klamrę złącza baterii do zestawu podpórki na nadgarstek.
- 4. Dopasuj pokrywę dolną do gniazd na zestawie podpórki na nadgarstek i umieść pokrywę.

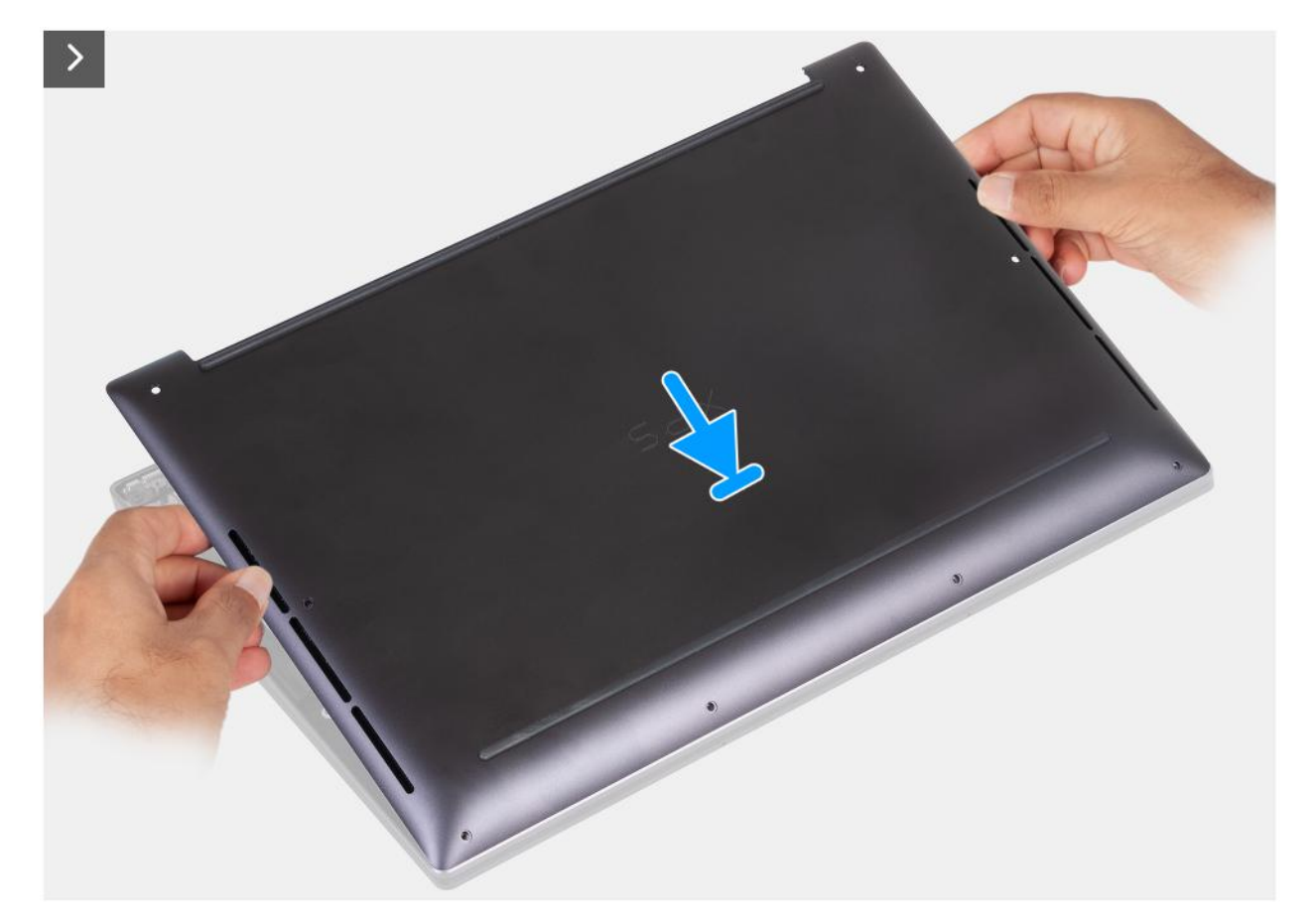

**Rysunek 14. Umieszczanie pokrywy dolnej w gniazdach na zestawie podpórki na nadgarstek**

- 5. Przed delikatnym dociśnięciem pokrywy dolnej dopasuj otwory na śruby w pokrywie dolnej do otworów w zestawie podpórki na nadgarstek.
- 6. Umieść pokrywę dolną na zestawie podpórki na nadgarstek i wciśnij ją na miejsce.

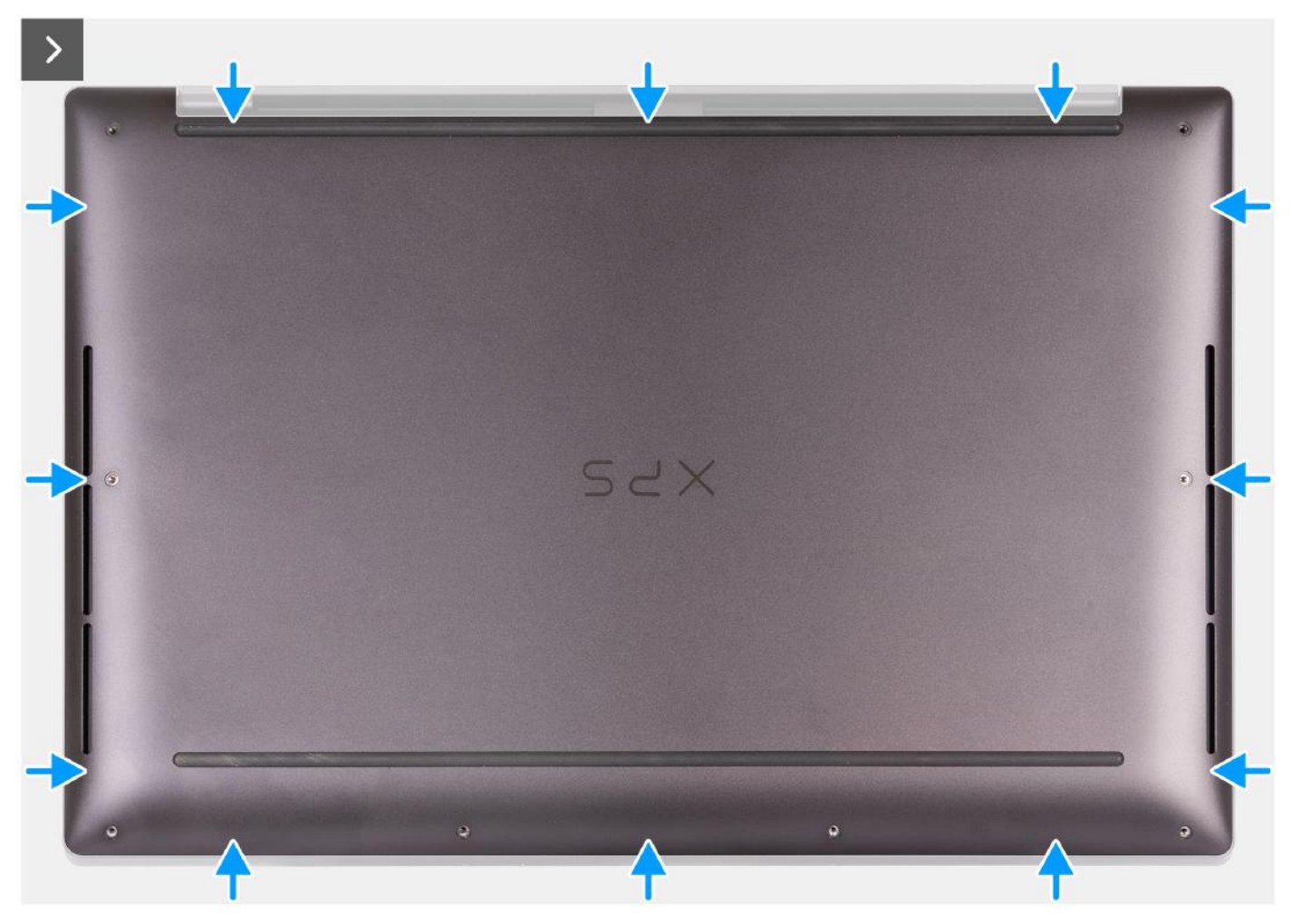

**Rysunek 15. Umieść pokrywę dolną na zestawie podpórki na nadgarstek i wciśnij ją na miejsce**

7. Dokręć osiem śrub (M2x3, Torx 5) mocujących pokrywę dolną do zestawu podpórki na nadgarstek.

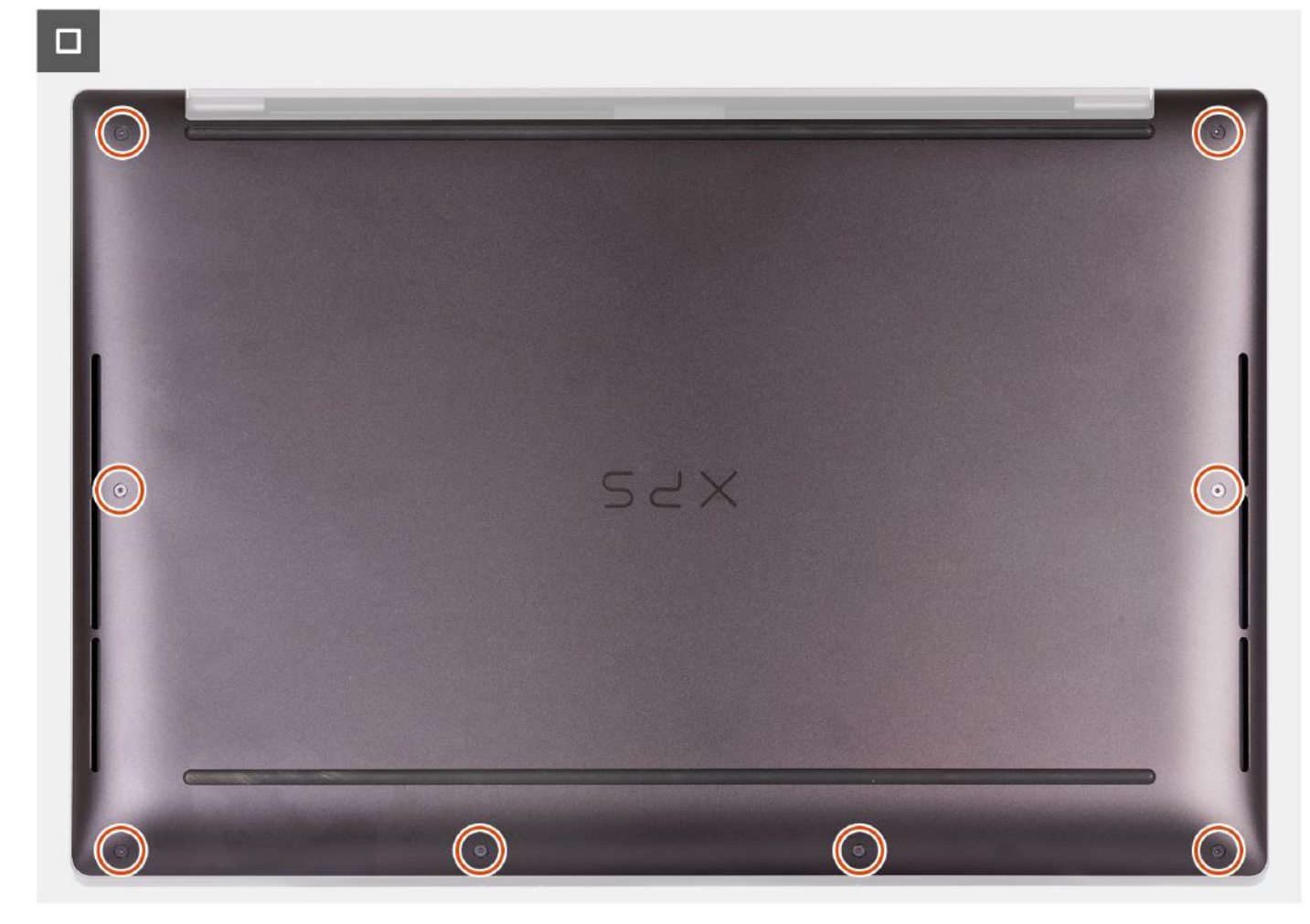

**Rysunek 16. Dokręcanie ośmiu śrub mocujących pokrywę dolną do zestawu podpórki na nadgarstek**

### **Kolejne kroki**

Wykonaj procedurę przedstawioną w sekcji [Po zakończeniu serwisowania komputera.](#page-29-0)

# **Bateria**

# **Ostrzeżenia dotyczące akumulatora litowo-jonowego**

### **OSTRZEŻENIE:**

- **● Podczas obsługi akumulatorów litowo-jonowych zachowaj ostrożność.**
- **● Przed wymontowaniem baterii należy ją całkowicie rozładować. Odłącz zasilacz prądu zmiennego od komputera i pracuj z komputerem wyłącznie na zasilaniu bateryjnym. Bateria jest całkowicie rozładowana, gdy oświetlenie komputera nie włącza się po naciśnięciu przycisku zasilania.**
- **● Nie wolno zgniatać, upuszczać lub uszkadzać baterii ani jej przebijać.**
- **● Nie wolno wystawiać baterii na działanie wysokiej temperatury ani rozmontowywać jej ani jej ogniw.**
- **● Nie należy naciskać powierzchni baterii.**
- **● Nie wyginać baterii.**
- **● Nie wolno podważać baterii żadnymi narzędziami.**
- <span id="page-42-0"></span>**● Podczas serwisowania tego produktu należy się upewnić, że żadne śruby nie zostały zgubione ani nie znajdują się w nieodpowiednim miejscu, ponieważ grozi to przypadkowym przebiciem lub uszkodzeniem baterii bądź innych elementów komputera.**
- **● Jeśli akumulator litowo-jonowy utknie w urządzeniu z powodu spęcznienia, nie należy go przebijać, wyginać ani zgniatać, ponieważ jest to niebezpieczne. Aby uzyskać więcej informacji, skontaktuj się z pomocą techniczną firmy Dell. Zapoznaj się z informacjami w [sekcji kontaktu z pomocą techniczną w witrynie Dell Support.](https://www.dell.com/support)**
- **● Należy kupować tylko oryginalne baterie dostępne w [witrynie Dell](https://www.dell.com) lub u autoryzowanych partnerów i sprzedawców produktów firmy Dell.**
- **● Spęczniałych baterii nie należy używać, lecz jak najszybciej je wymienić i prawidłowo zutylizować. Aby uzyskać wskazówki na temat sposobu postępowania ze spęczniałymi akumulatorami litowo-jonowymi i ich wymiany, patrz [Postępowanie ze spęczniałymi akumulatorami litowo-jonowymi.](#page-103-0)**

### **Wymontowywanie baterii**

**OSTRZEŻENIE: Informacje zawarte w tej sekcji są przeznaczone wyłącznie dla autoryzowanych techników serwisowych.**

### **Wymagania**

- 1. Wykonaj procedurę przedstawioną w sekcji [Przed przystąpieniem do serwisowania komputera.](#page-26-0)
- 2. Zdejmij [pokrywę dolną.](#page-33-0)

### **Informacje na temat zadania**

**OSTRZEŻENIE: Wyjęcie baterii spowoduje przywrócenie domyślnych ustawień systemu BIOS. Przed wyjęciem baterii zaleca się zanotowanie aktualnych ustawień programu konfiguracyjnego systemu BIOS.**

Na ilustracji przedstawiono umiejscowienie i procedurę wymontowywania baterii.

<span id="page-43-0"></span>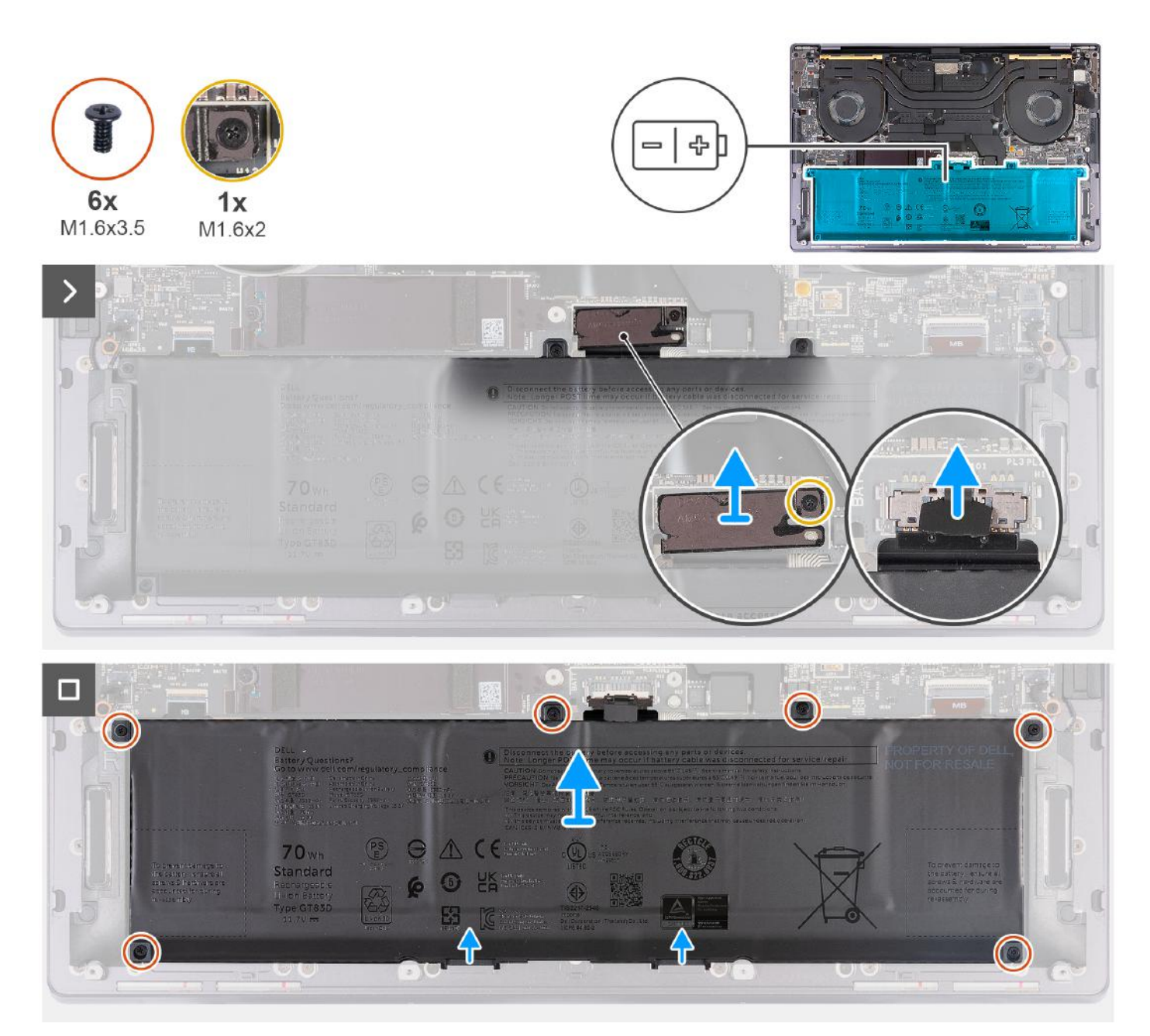

### **Rysunek 17. Wymontowywanie baterii**

### **Kroki**

- 1. Poluzuj śrubę (M1,6x2) mocującą klamrę złącza klawiatury do zestawu podpórki na nadgarstek.
- 2. Zdejmij klamrę złącza baterii z płyty głównej.
- 3. Pociągając za uchwyt, odłącz kabel baterii (BATT) od płyty głównej.
- 4. Wykręć sześć śrub (M1,6x3,5) mocujących baterię do zestawu podpórki na nadgarstek.
- 5. Wyjmij baterię z zestawu podpórki na nadgarstek.

### **Instalowanie baterii**

**OSTRZEŻENIE: Informacje zawarte w tej sekcji są przeznaczone wyłącznie dla autoryzowanych techników serwisowych.**

### **Wymagania**

W przypadku wymiany elementu przed wykonaniem procedury instalacji wymontuj wcześniej zainstalowany element.

### **Informacje na temat zadania**

Na ilustracji przedstawiono umiejscowienie i procedurę instalacji baterii.

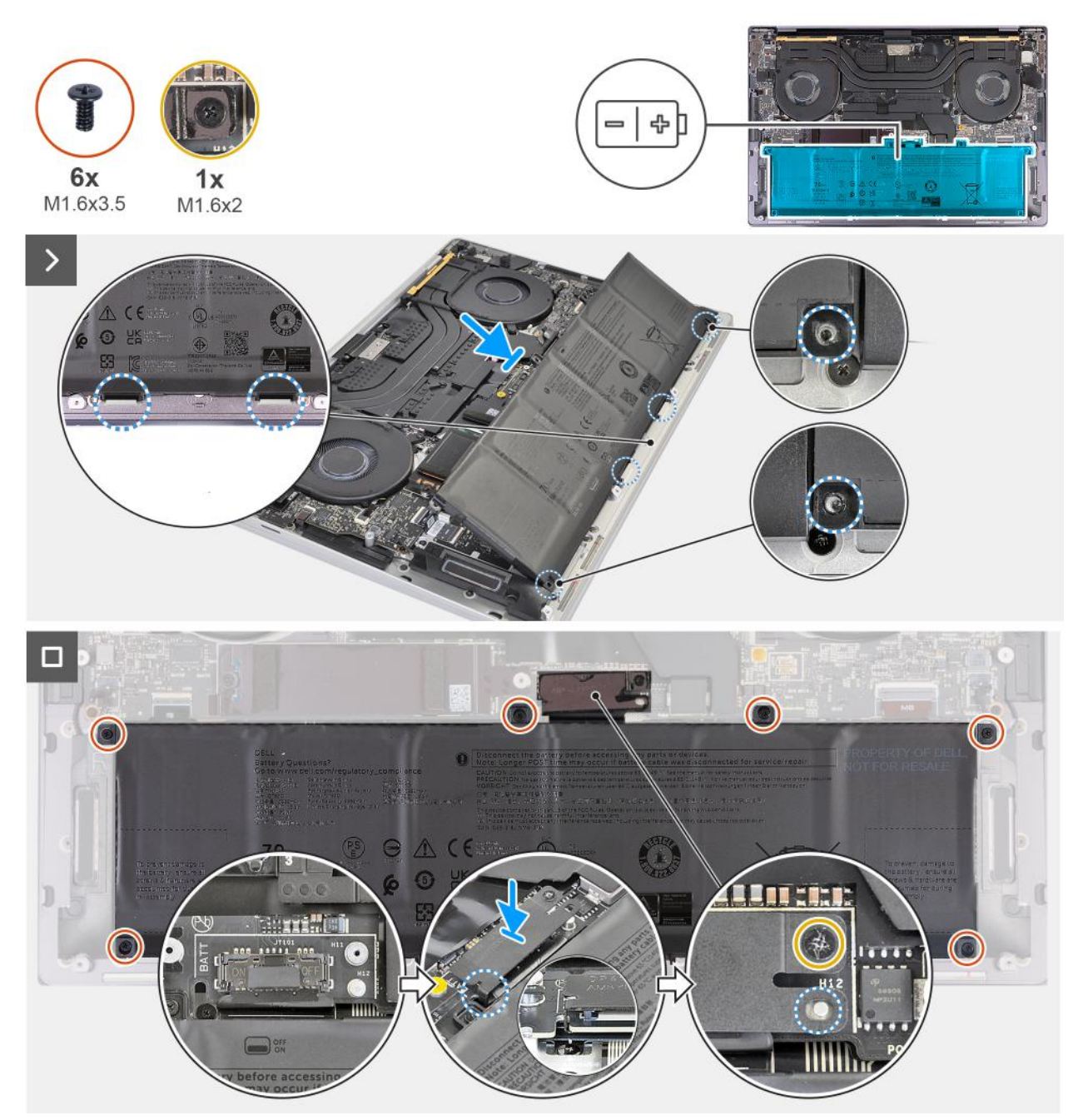

### **Rysunek 18. Instalowanie baterii**

- 1. Dopasuj i umieść krawędź baterii pod kątem, tak aby wypustki na baterii pasowały do zaczepów na zestawie podpórki na nadgarstek.
- 2. Wkręć sześć śrub (M1,6x3,5) mocujących baterię do zestawu podpórki na nadgarstek.
- 3. Podłącz kabel baterii do płyty głównej.
- 4. Przesuń klamrę złącza baterii w lewą stronę złącza baterii. Upewnij się, że zaczep na końcu klamry baterii pasuje do spodu płyty głównej.
- 5. Dopasuj klamrę do oznaczonych linii na płycie głównej.

<span id="page-45-0"></span>6. Dokręć śrubę mocującą (M1,6x2), tak aby szpilka pozycjonująca na płycie głównej pasowała do otworu w klamrze.

### **Kolejne kroki**

- 1. Zainstaluj [pokrywę dolną.](#page-37-0)
- 2. Wykonaj procedurę przedstawioną w sekcji [Po zakończeniu serwisowania komputera.](#page-29-0)

# **Dysk SSD**

# **Wymontowywanie dysku SSD M.2 2230**

**OSTRZEŻENIE: Informacje zawarte w tej sekcji są przeznaczone wyłącznie dla autoryzowanych techników serwisowych.**

### **Wymagania**

- 1. Wykonaj procedurę przedstawioną w sekcji [Przed przystąpieniem do serwisowania komputera.](#page-26-0)
- 2. Zdejmij [pokrywę dolną.](#page-33-0)

### **Informacje na temat zadania**

**UWAGA:** W zależności od zamówionej konfiguracji komputer obsługuje dysk SSD M.2 2230 lub SSD M.2 2280.

**UWAGA:** Ta procedura dotyczy tylko komputerów wyposażonych w dysk SSD M.2 2230.

Na ilustracji przedstawiono umiejscowienie i procedurę wymontowywania dysku SSD M.2 2230.

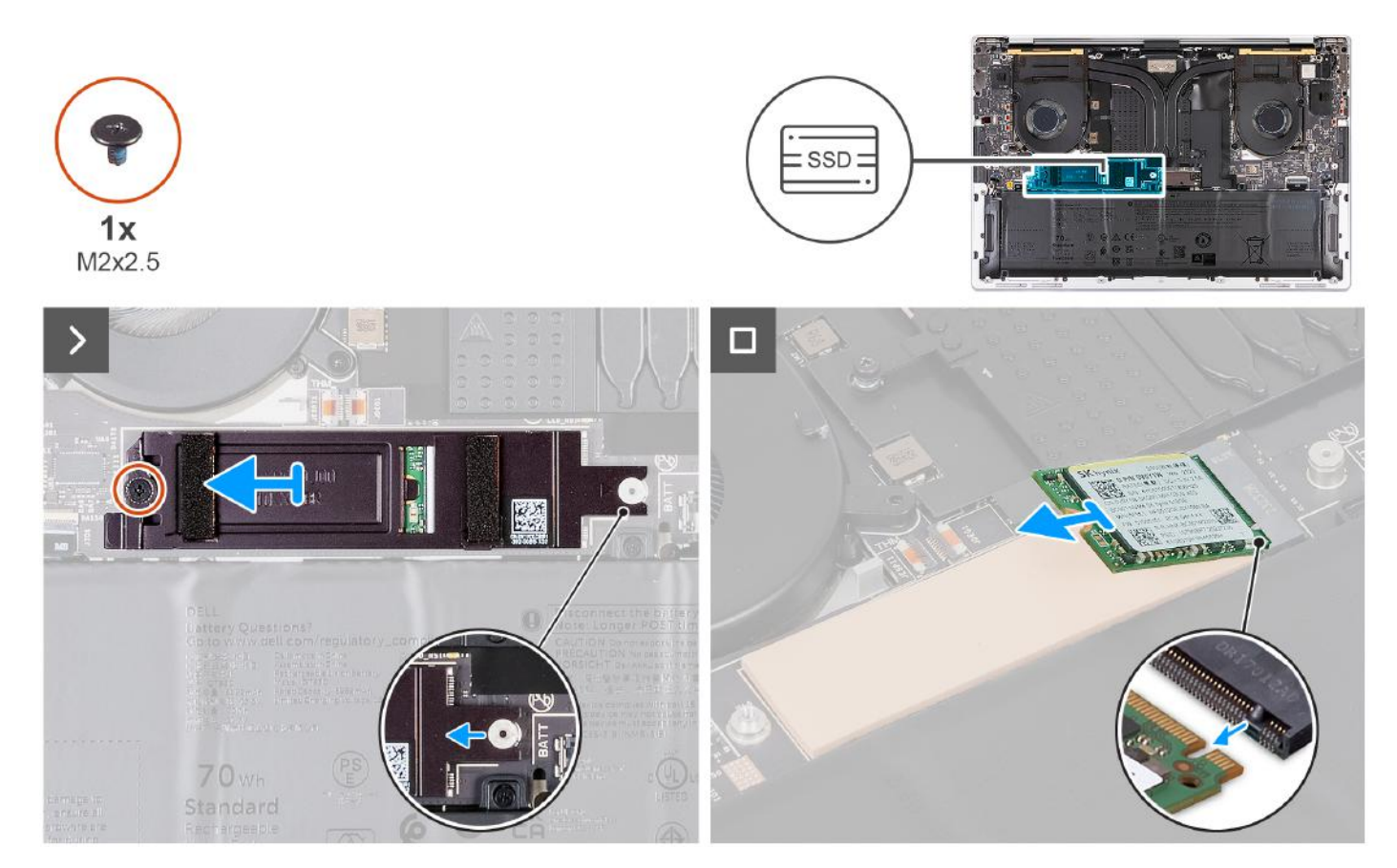

### **Kroki**

1. Wykręć śrubę (M2x2,5) mocującą osłonę termiczną dysku SSD M.2 do płyty głównej.

- <span id="page-46-0"></span>2. Przesuń i zdejmij osłonę termiczną dysku SSD M.2 z płyty głównej.
- 3. Unieś i wysuń dysk SSD M.2 2230 z gniazda.
	- **UWAGA:** Komputer XPS 14 9440 ma podkładkę termoprzewodzącą przymocowaną do płyty głównej pod dyskiem SSD M.2. Podkładka termoprzewodząca może zostać oddzielona od płyty głównej lub przyklejona do dysku SSD. Przyklej podkładkę termoprzewodzącą do komory dysku SSD, jeśli została odłączona od płyty głównej podczas wymontowywania.

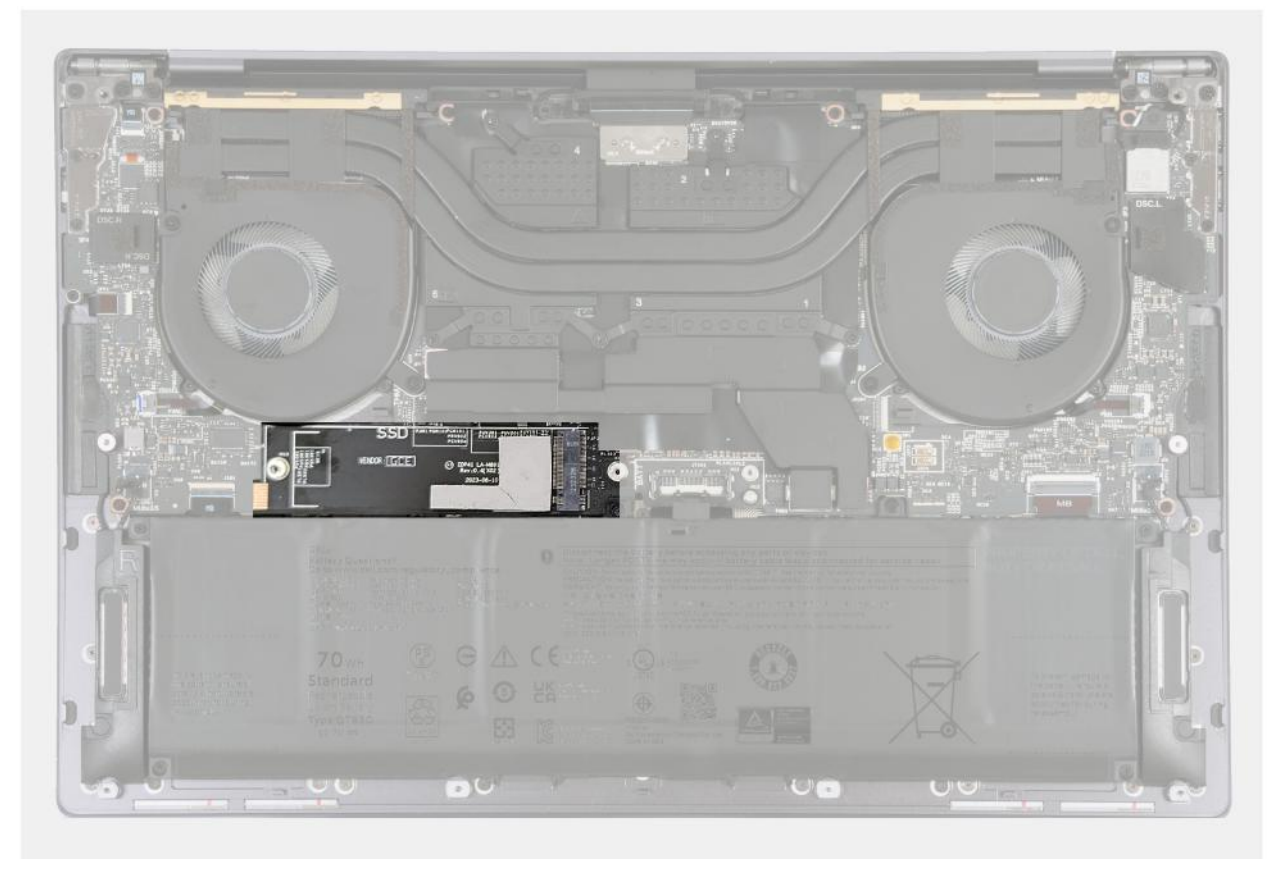

**Rysunek 19. Podkładka termoprzewodząca dysku SSD M.2**

# **Instalowanie dysku SSD M.2 2230**

**OSTRZEŻENIE: Informacje zawarte w tej sekcji są przeznaczone wyłącznie dla autoryzowanych techników serwisowych.**

### **Wymagania**

W przypadku wymiany elementu przed wykonaniem procedury instalacji wymontuj wcześniej zainstalowany element.

### **Informacje na temat zadania**

Na ilustracji przedstawiono umiejscowienie i procedurę instalacji dysku SSD M.2 2230.

**UWAGA:** Komputer XPS 14 9440 jest wyposażony w podkładkę termoprzewodzącą przymocowaną do płyty głównej pod dyskiem SSD M.2. Podkładka termoprzewodząca może zostać oddzielona od płyty głównej lub przyklejona do dysku SSD. Przyklej podkładkę termoprzewodzącą do komory dysku SSD, jeśli została odłączona od płyty głównej podczas wymontowywania.

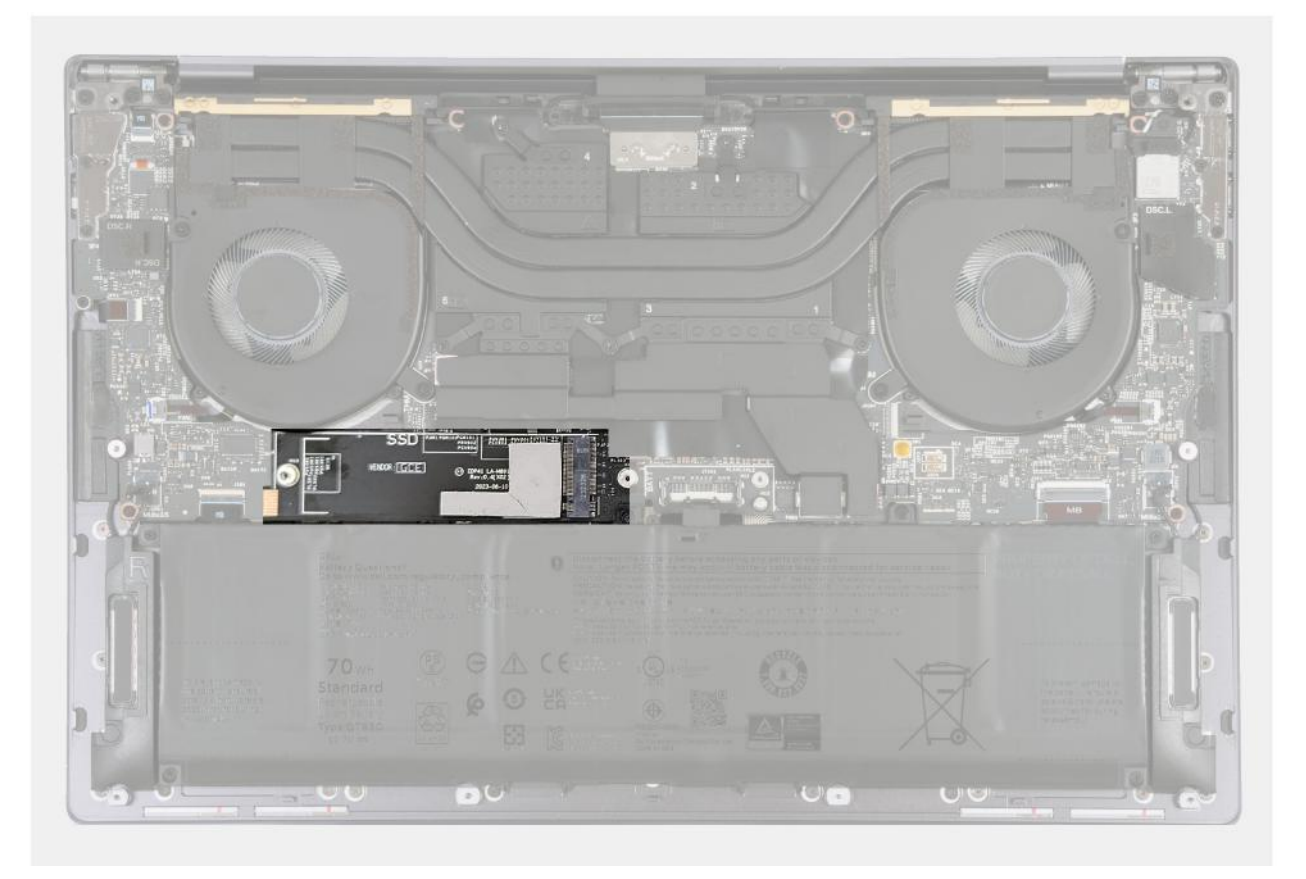

**Rysunek 20. Podkładka termoprzewodząca dysku SSD M.2**

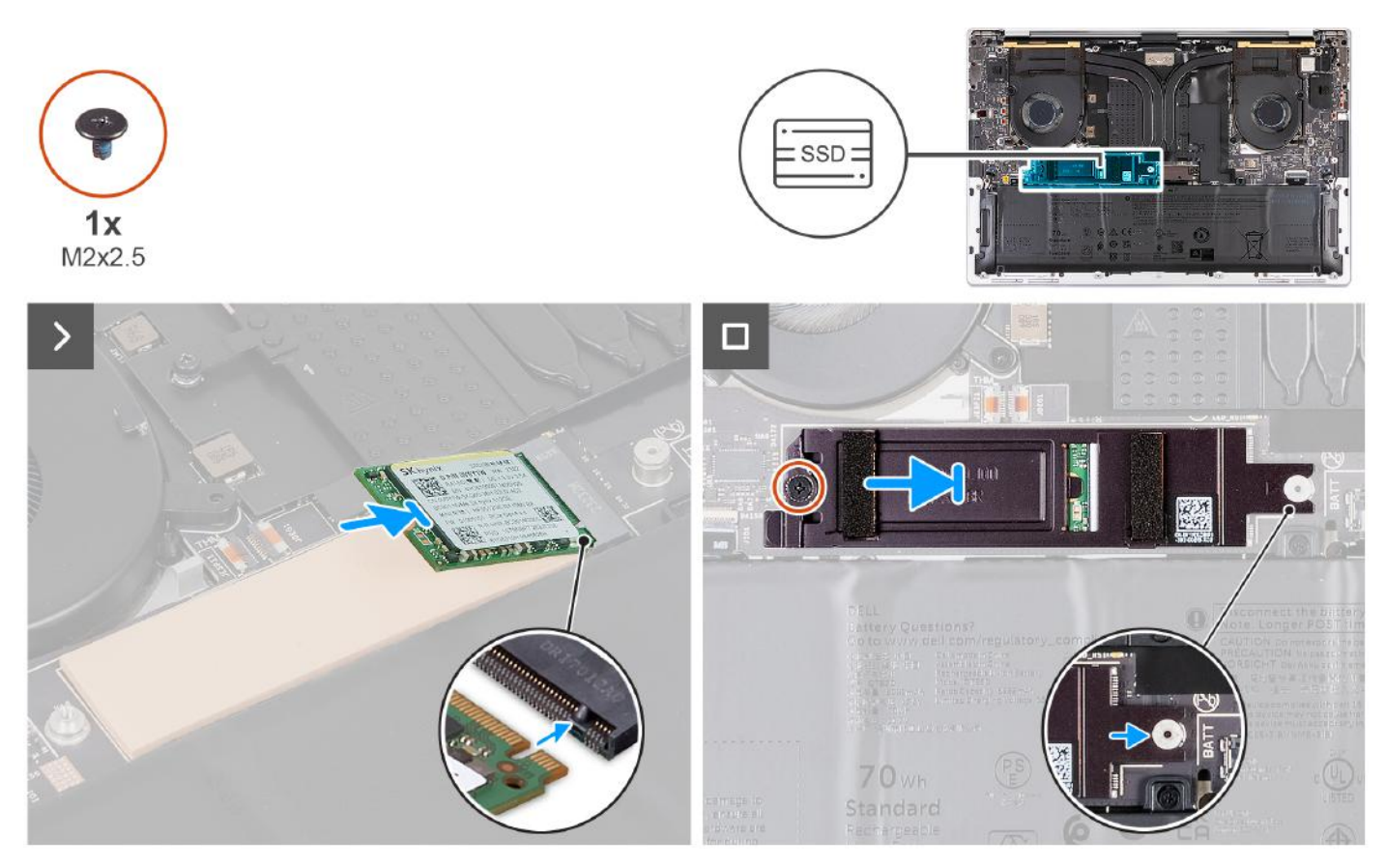

**Rysunek 21. Instalowanie dysku SSD M.2 2230**

- <span id="page-48-0"></span>1. Przyklej podkładkę termoprzewodzącą dysku SSD M.2, jeśli została odłączona od płyty głównej podczas wymontowywania.
- 2. Dopasuj wgłębienie na dysku SSD M.2 2230 do wypustki w gnieździe dysku SSD.
- 3. Przesuń i umieść dysk SSD M.2 2230 na podkładce termoprzewodzącej w gnieździe dysku SSD.
- 4. Załóż zaczep osłony dysku SSD M.2 na wypustkę na płycie głównej.
- 5. Wkręć śrubę (M2x2,5) mocującą osłonę dysku SSD M.2 do płyty głównej.

### **Kolejne kroki**

- 1. Zainstaluj [pokrywę dolną.](#page-37-0)
- 2. Wykonaj procedurę przedstawioną w sekcji [Po zakończeniu serwisowania komputera.](#page-29-0)

# **Wymontowywanie dysku SSD M.2 2280**

**OSTRZEŻENIE: Informacje zawarte w tej sekcji są przeznaczone wyłącznie dla autoryzowanych techników serwisowych.**

### **Wymagania**

- 1. Wykonaj procedurę przedstawioną w sekcji [Przed przystąpieniem do serwisowania komputera.](#page-26-0)
- 2. Zdejmij [pokrywę dolną.](#page-33-0)

### **Informacje na temat zadania**

**UWAGA:** W zależności od zamówionej konfiguracji komputer obsługuje dysk SSD M.2 2280 lub SSD M.2 2230.

 $\Omega$ **UWAGA:** Ta procedura dotyczy tylko komputerów wyposażonych w dysk SSD M.2 2280.

Na ilustracji przedstawiono umiejscowienie i procedurę wymontowywania dysku SSD M.2 2280.

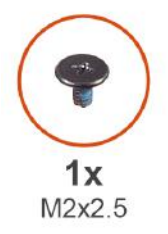

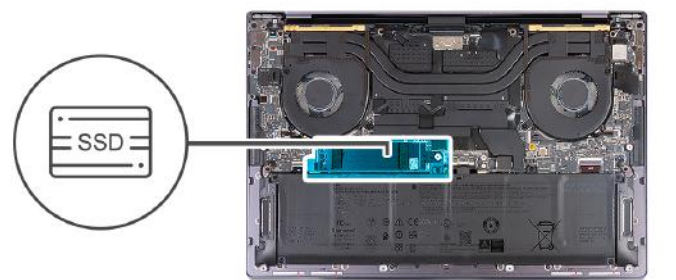

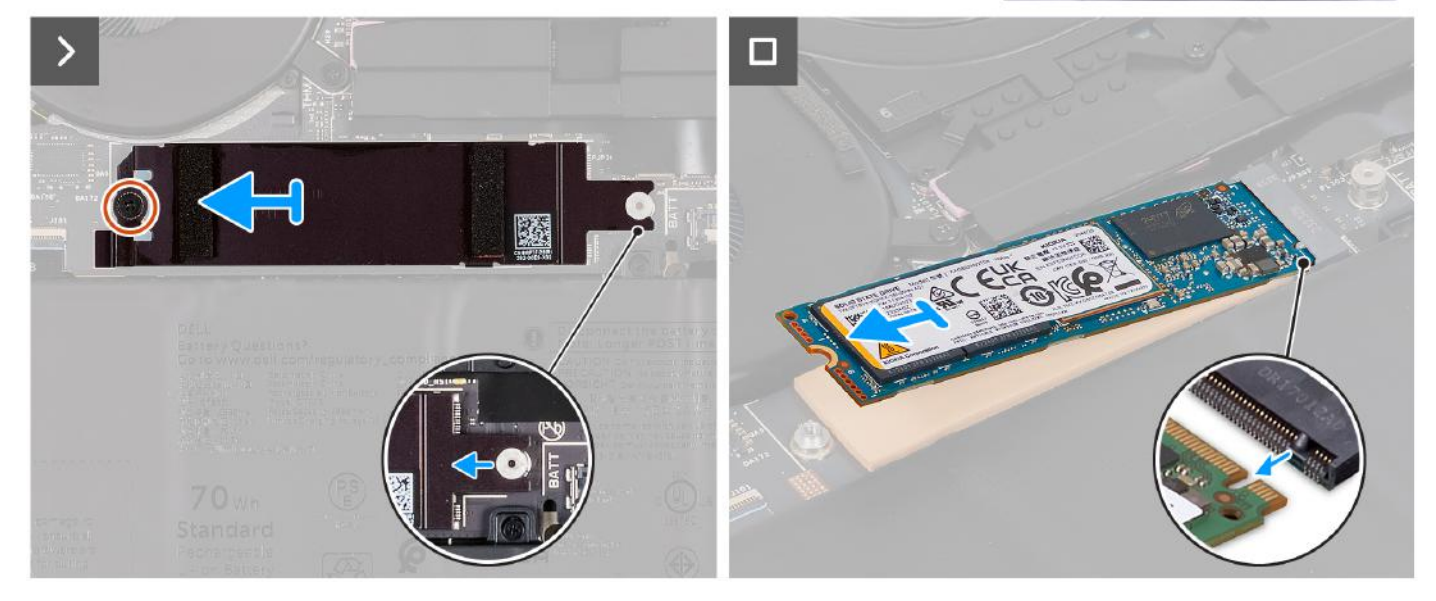

**Rysunek 22. Wymontowywanie dysku SSD M.2 2280**

- <span id="page-49-0"></span>1. Wykręć śrubę (M2x2,5) mocującą osłonę termiczną dysku SSD M.2 do płyty głównej.
- 2. Przesuń i zdejmij osłonę termiczną dysku SSD M.2 z płyty głównej.
- 3. Unieś i wysuń dysk SSD M.2 2280 z gniazda.

**UWAGA:** Komputer XPS 14 9440 jest wyposażony w podkładkę termoprzewodzącą przymocowaną do płyty głównej pod dyskiem SSD M.2. Podkładka termoprzewodząca może zostać oddzielona od płyty głównej lub przyklejona do dysku SSD. Przyklej podkładkę termoprzewodzącą do komory dysku SSD, jeśli została odłączona od płyty głównej podczas wymontowywania.

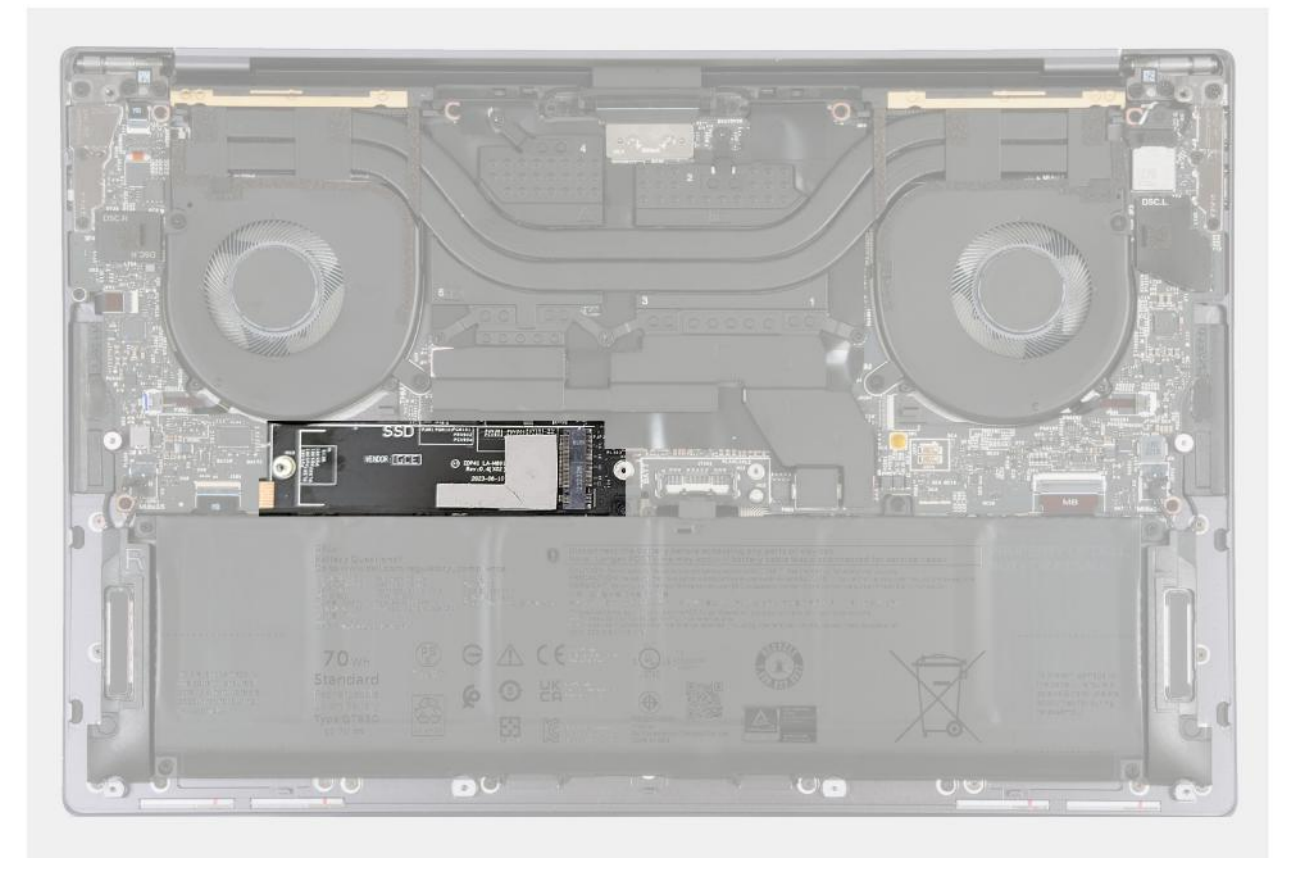

**Rysunek 23. Podkładka termoprzewodząca dysku SSD M.2**

# **Instalowanie dysku SSD M.2 2280**

**OSTRZEŻENIE: Informacje zawarte w tej sekcji są przeznaczone wyłącznie dla autoryzowanych techników serwisowych.**

### **Wymagania**

W przypadku wymiany elementu przed wykonaniem procedury instalacji wymontuj wcześniej zainstalowany element.

### **Informacje na temat zadania**

**UWAGA:** W zależności od zamówionej konfiguracji komputer obsługuje dysk SSD M.2 2280 lub SSD M.2 2230.

**UWAGA:** Ta procedura dotyczy tylko komputerów wyposażonych w dysk SSD M.2 2280.

Na ilustracji przedstawiono umiejscowienie i procedurę instalacji dysku SSD M.2 2280.

**UWAGA:** Komputer XPS 14 9440 jest wyposażony w podkładkę termoprzewodzącą przymocowaną do płyty głównej pod dyskiem SSD M.2. Podkładka termoprzewodząca może zostać oddzielona od płyty głównej lub przyklejona do dysku SSD. Przyklej podkładkę termoprzewodzącą do komory dysku SSD, jeśli została odłączona od płyty głównej podczas wymontowywania.

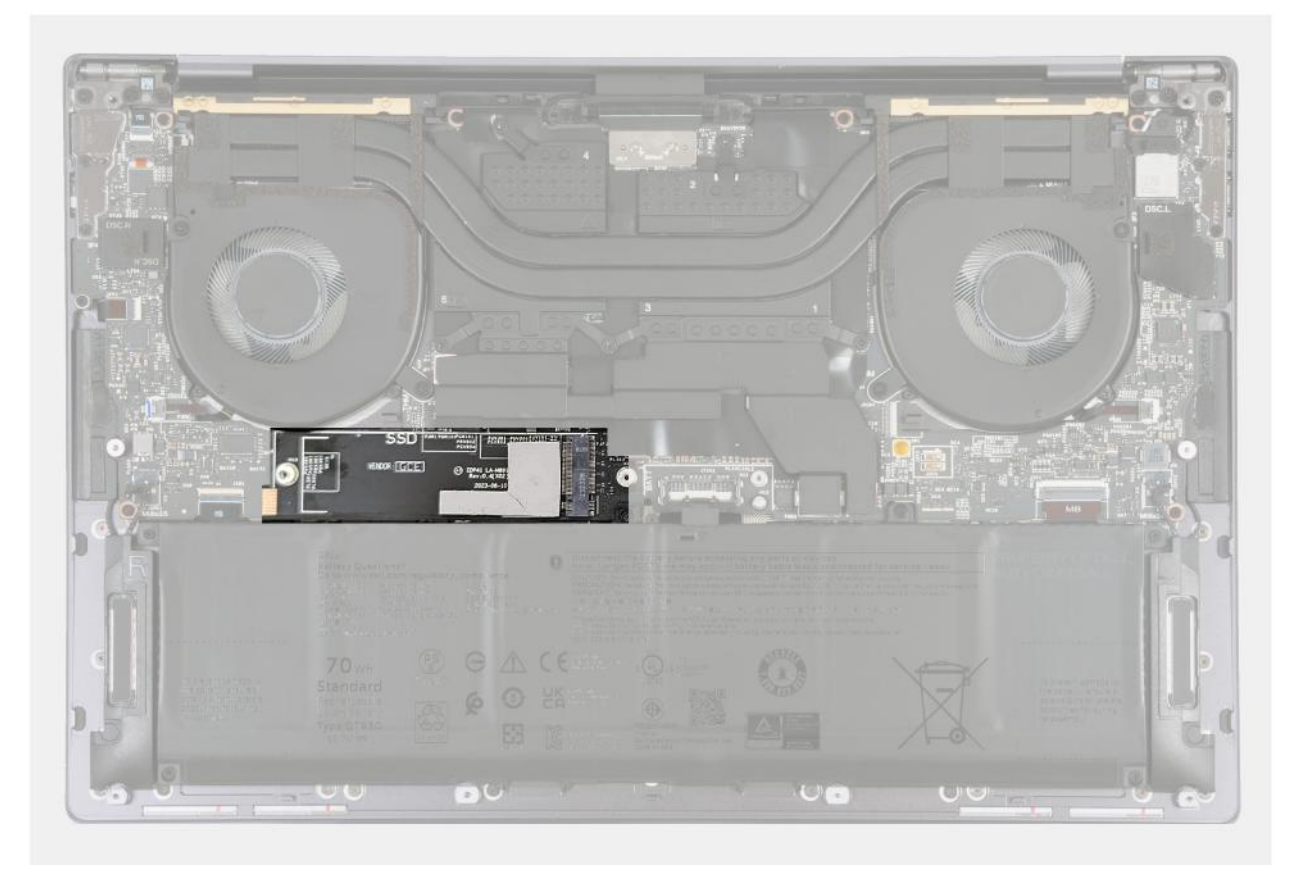

**Rysunek 24. Podkładka termoprzewodząca dysku SSD M.2**

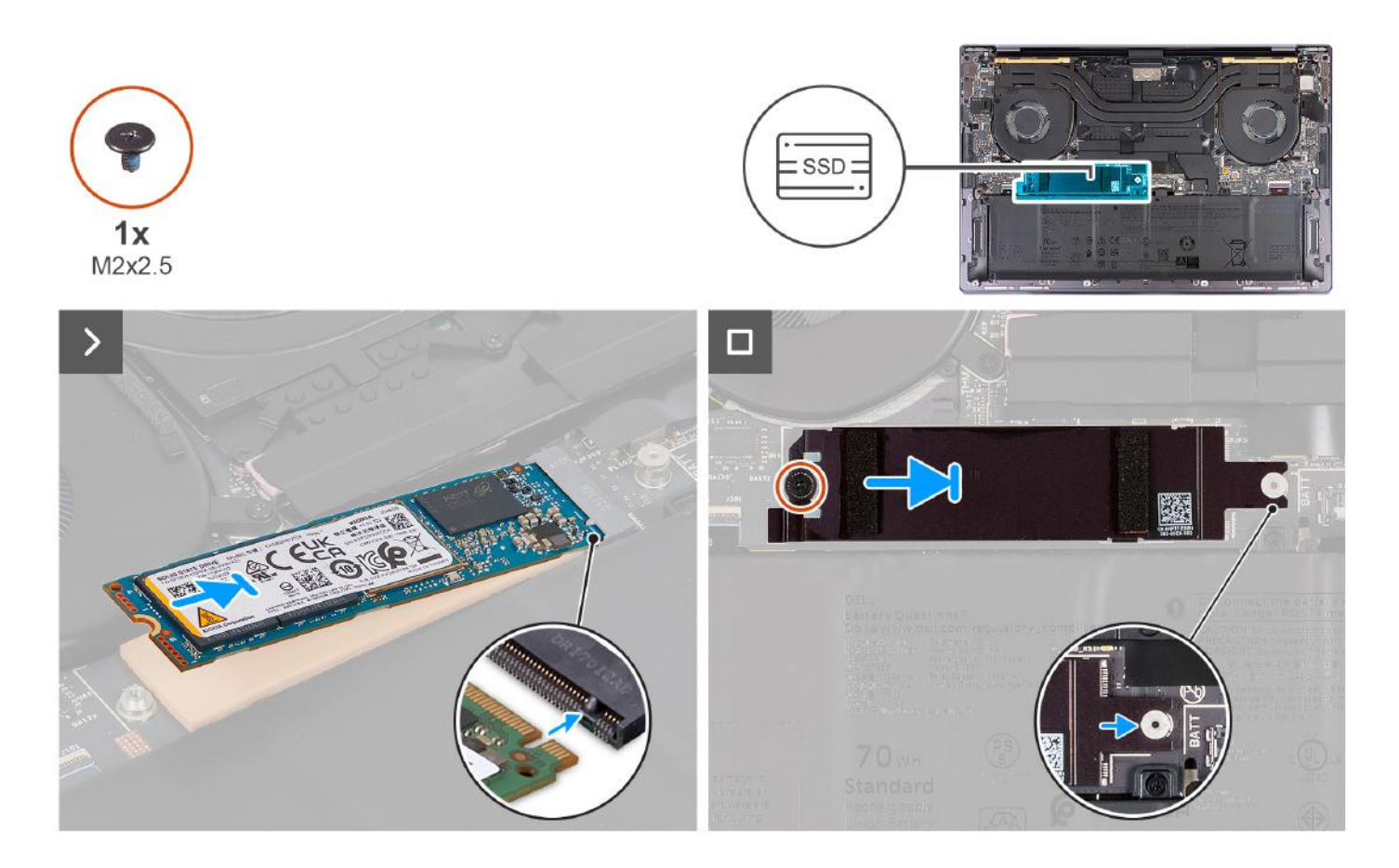

- <span id="page-51-0"></span>1. Przyklej podkładkę termoprzewodzącą dysku SSD M.2, jeśli została odłączona od płyty głównej podczas wymontowywania.
- 2. Dopasuj wgłębienie na dysku SSD M.2 2280 do wypustki w gnieździe dysku SSD.
- 3. Przesuń i umieść dysk SSD M.2 2280 na podkładce termoprzewodzącej w gnieździe dysku SSD.
- 4. Załóż zaczep osłony dysku SSD M.2 na wypustkę na płycie głównej.
- 5. Wkręć śrubę (M2x2,5) mocującą osłonę dysku SSD M.2 do płyty głównej.

### **Kolejne kroki**

- 1. Zainstaluj [pokrywę dolną.](#page-37-0)
- 2. Wykonaj procedurę przedstawioną w sekcji [Po zakończeniu serwisowania komputera.](#page-29-0)

# **Zestaw radiatora**

## **Wymontowywanie zestawu radiatora — dotyczy komputerów ze zintegrowaną kartą graficzną**

**OSTRZEŻENIE: Informacje zawarte w tej sekcji są przeznaczone wyłącznie dla autoryzowanych techników serwisowych.**

### **Wymagania**

- 1. Wykonaj procedurę przedstawioną w sekcji [Przed przystąpieniem do serwisowania komputera.](#page-26-0)
- 2. Zdejmij pokrywę dolną.

### **Informacje na temat zadania**

**OSTRZEŻENIE: Zestaw radiatora może się mocno nagrzewać w trakcie działania komputera — jest to normalne zjawisko. Przed dotknięciem zestawu radiatora należy zaczekać, aż wystarczająco ostygnie.**

**UWAGA:** Aby zapewnić maksymalne chłodzenie procesora, nie należy dotykać powierzchni termoprzewodzących na zestawie radiatora. Substancje oleiste na skórze dłoni mogą zmniejszyć przewodność cieplną pasty termoprzewodzącej.

Na ilustracji przedstawiono umiejscowienie i procedurę wymontowywania zestawu radiatora.

<span id="page-52-0"></span>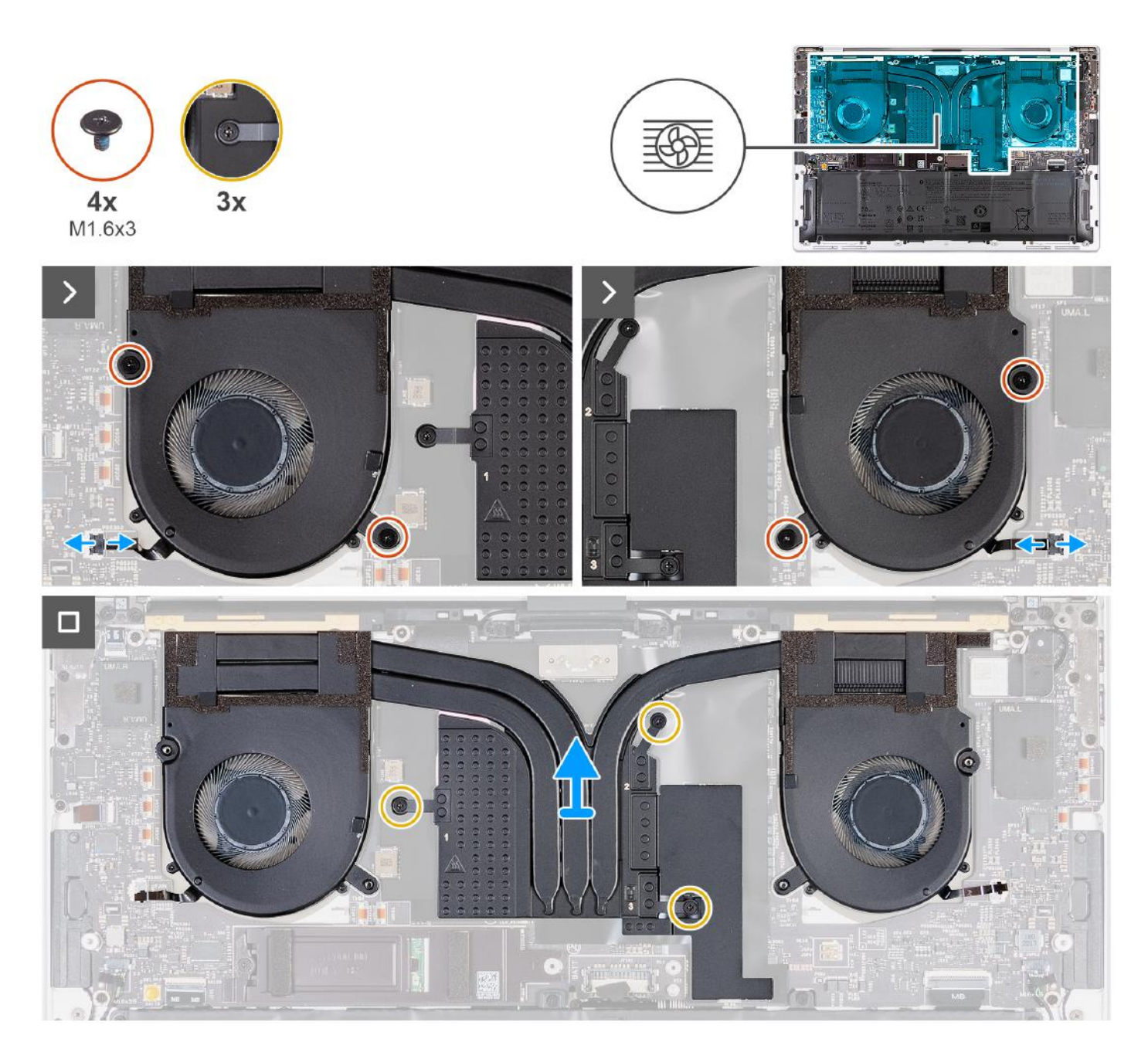

- 1. Odłącz kable lewego (JFAN1) i prawego (JFAN2) wentylatora od płyty głównej.
- 2. Wykręć cztery śruby (M1,6x3) mocujące lewy i prawy wentylator do zestawu podpórki na nadgarstek.
- 3. W kolejności odwrotnej do wskazanej (3>2>1) poluzuj trzy śruby mocujące zestaw radiatora do płyty głównej.
- 4. Zdejmij zestaw radiatora z płyty głównej.

# **Instalowanie radiatora — dotyczy komputerów wyposażonych w zintegrowaną kartę graficzną**

**OSTRZEŻENIE: Informacje zawarte w tej sekcji są przeznaczone wyłącznie dla autoryzowanych techników serwisowych.**

### **Wymagania**

W przypadku wymiany elementu przed wykonaniem procedury instalacji wymontuj wcześniej zainstalowany element.

### **Informacje na temat zadania**

**UWAGA:** Nieprawidłowe zainstalowanie radiatora może spowodować uszkodzenie płyty głównej i procesora.

**UWAGA:** W przypadku wymiany płyty głównej lub zestawu radiatora należy użyć pasty termoprzewodzącej dostarczonej w zestawie,  $\Omega$ aby zapewnić właściwe odprowadzanie ciepła.

Na ilustracji przedstawiono umiejscowienie i procedurę instalowania zestawu radiatora.

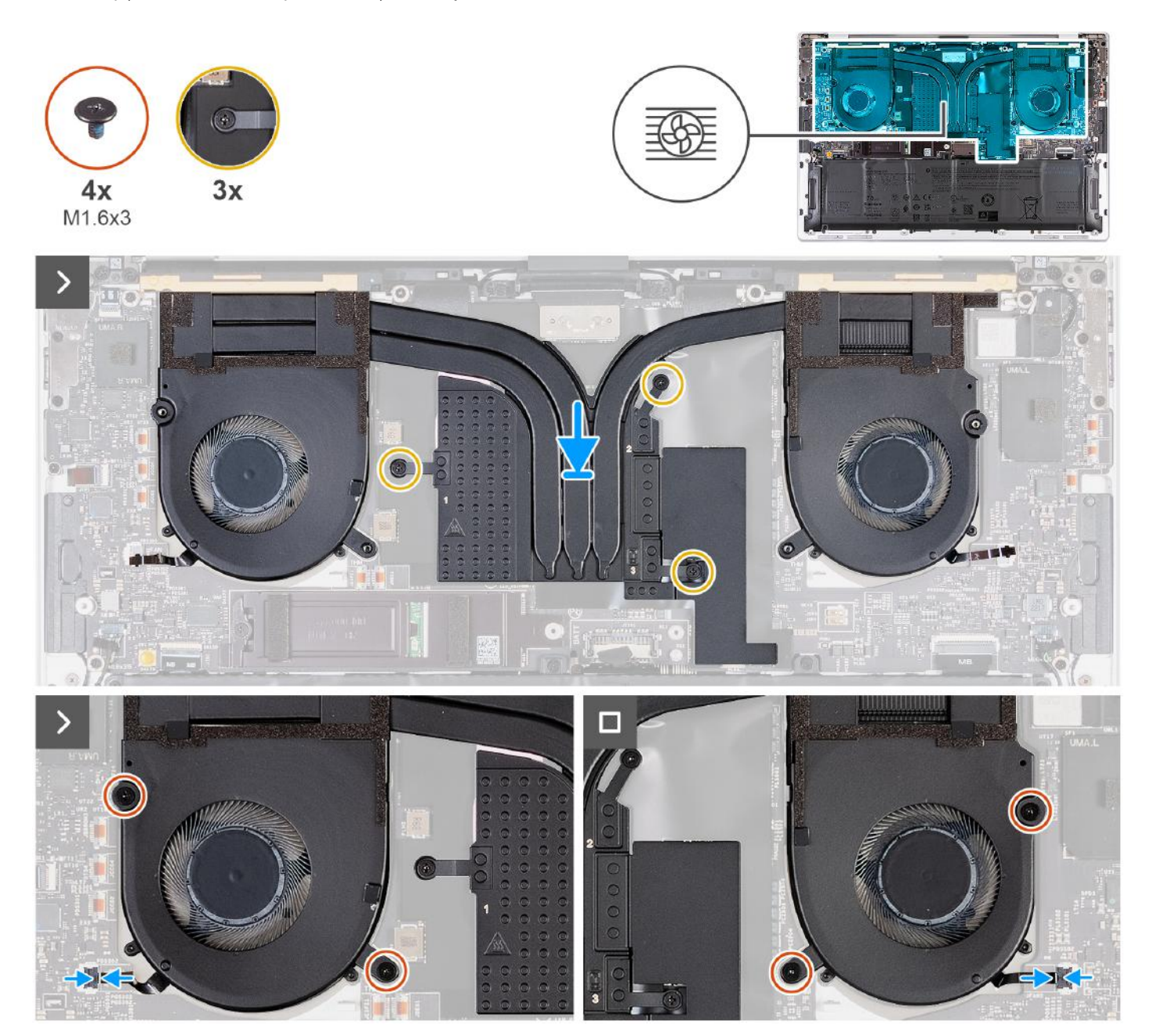

- 1. Wyrównaj i umieść zestaw radiatora na zestawie podpórki na nadgarstek.
- 2. W kolejności wskazanej na zestawie radiatora (1>2>3) dokręć trzy śruby mocujące zestaw radiatora do płyty głównej.
- 3. Dopasuj otwory na śruby w zestawie radiatora do otworów w płycie głównej.
- 4. Wkręć cztery śruby (M1,6x3) mocujące lewy i prawy wentylator do zestawu podpórki na nadgarstek.
- 5. Podłącz kable lewego (JFAN1) i prawego (JFAN2) wentylatora do płyty głównej.

### <span id="page-54-0"></span>**Kolejne kroki**

- 1. Zainstaluj [pokrywę dolną.](#page-37-0)
- 2. Wykonaj procedurę przedstawioną w sekcji [Po zakończeniu serwisowania komputera.](#page-29-0)

# **Wymontowywanie zestawu radiatora — dotyczy komputerów z autonomiczną kartą graficzną**

### **OSTRZEŻENIE: Informacje zawarte w tej sekcji są przeznaczone wyłącznie dla autoryzowanych techników serwisowych.**

### **Wymagania**

- 1. Wykonaj procedurę przedstawioną w sekcji [Przed przystąpieniem do serwisowania komputera.](#page-26-0)
- 2. Zdejmij pokrywę dolną.

#### **Informacje na temat zadania**

**UWAGA:** Zestaw radiatora może się mocno nagrzewać w trakcie działania komputera — jest to normalne zjawisko. Przed dotknięciem zestawu radiatora należy zaczekać, aż wystarczająco ostygnie.

**UWAGA:** Aby zapewnić maksymalne chłodzenie procesora, nie należy dotykać powierzchni termoprzewodzących na zestawie radiatora. Substancje oleiste na skórze dłoni mogą zmniejszyć przewodność cieplną pasty termoprzewodzącej.

Na ilustracji przedstawiono umiejscowienie i procedurę wymontowywania zestawu radiatora.

<span id="page-55-0"></span>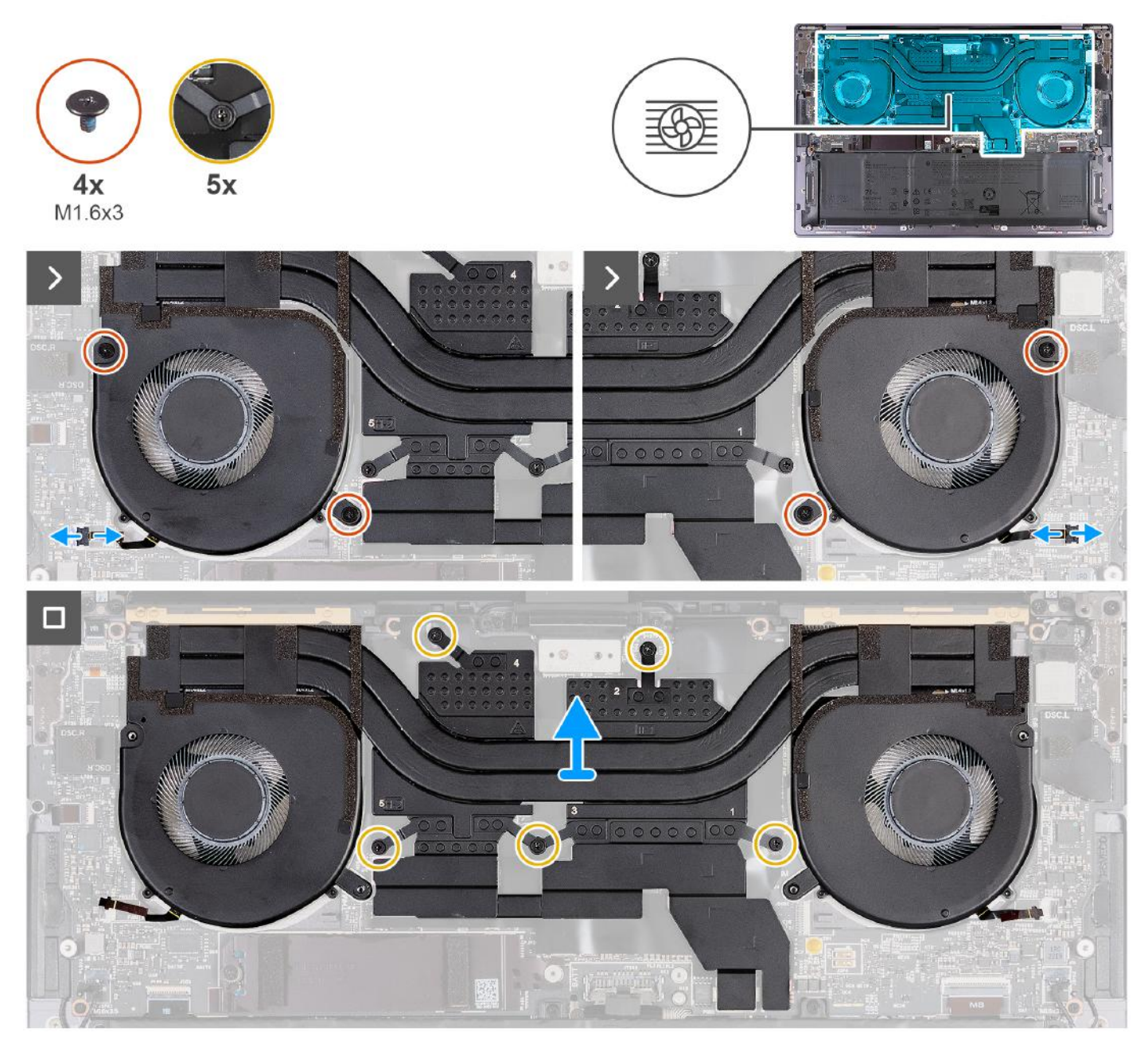

**Rysunek 25. Wymontowywanie zestawu radiatora**

- 1. Odłącz kable lewego (JFAN1) i prawego (JFAN2) wentylatora od płyty głównej.
- 2. Wykręć cztery śruby (M1,6x3) mocujące lewy i prawy wentylator do zestawu podpórki na nadgarstek.
- 3. W kolejności odwrotnej do wskazanej (5>4>3>2>1) poluzuj pięć śrub mocujących zestaw radiatora do płyty głównej.
- 4. Zdejmij zestaw radiatora z płyty głównej.

# **Instalowanie zestawu radiatora — dotyczy komputerów z autonomiczną kartą graficzną**

**OSTRZEŻENIE: Informacje zawarte w tej sekcji są przeznaczone wyłącznie dla autoryzowanych techników serwisowych.**

### **Wymagania**

W przypadku wymiany elementu przed wykonaniem procedury instalacji wymontuj wcześniej zainstalowany element.

### **Informacje na temat zadania**

**UWAGA:** W przypadku wymiany płyty głównej lub zestawu radiatora należy użyć pasty termoprzewodzącej dostarczonej w zestawie, aby zapewnić właściwe odprowadzanie ciepła.

Na ilustracjach przedstawiono umiejscowienie i procedurę instalacji zestawu radiatora.

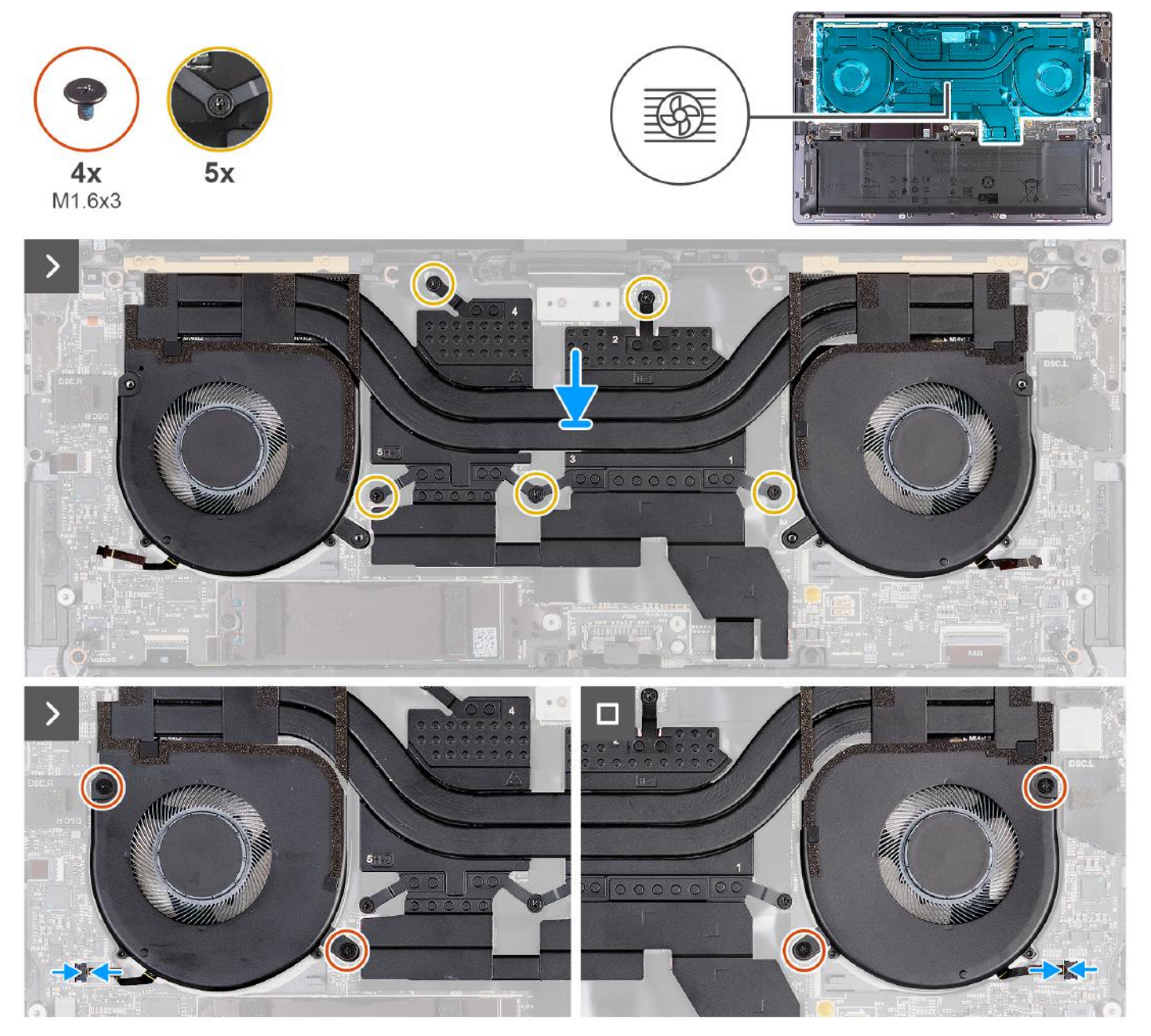

**Rysunek 26. Instalowanie zestawu radiatora**

- 1. Wyrównaj i umieść zestaw radiatora na zestawie podpórki na nadgarstek.
- 2. W kolejności wskazanej na zestawie radiatora (1>2>3>4>5) dokręć pięć śrub mocujących zestaw radiatora do płyty głównej.
- 3. Dopasuj otwory na śruby w zestawie radiatora do otworów w płycie głównej.
- 4. Wkręć cztery śruby (M1,6x3) mocujące lewy i prawy wentylator do zestawu podpórki na nadgarstek.

<span id="page-57-0"></span>5. Podłącz kable lewego (JFAN1) i prawego (JFAN2) wentylatora do płyty głównej.

### **Kolejne kroki**

- 1. Zainstaluj [pokrywę dolną.](#page-37-0)
- 2. Wykonaj procedurę przedstawioną w sekcji [Po zakończeniu serwisowania komputera.](#page-29-0)

# **Zestaw wyświetlacza**

### **Wymontowywanie zestawu wyświetlacza**

**OSTRZEŻENIE: Informacje zawarte w tej sekcji są przeznaczone wyłącznie dla autoryzowanych techników serwisowych.**

### **Wymagania**

- 1. Wykonaj procedurę przedstawioną w sekcji [Przed przystąpieniem do serwisowania komputera.](#page-26-0)
- 2. Zdejmij [pokrywę dolną.](#page-33-0)

### **Informacje na temat zadania**

Na ilustracjach przedstawiono umiejscowienie i procedurę wymontowywania zestawu wyświetlacza.

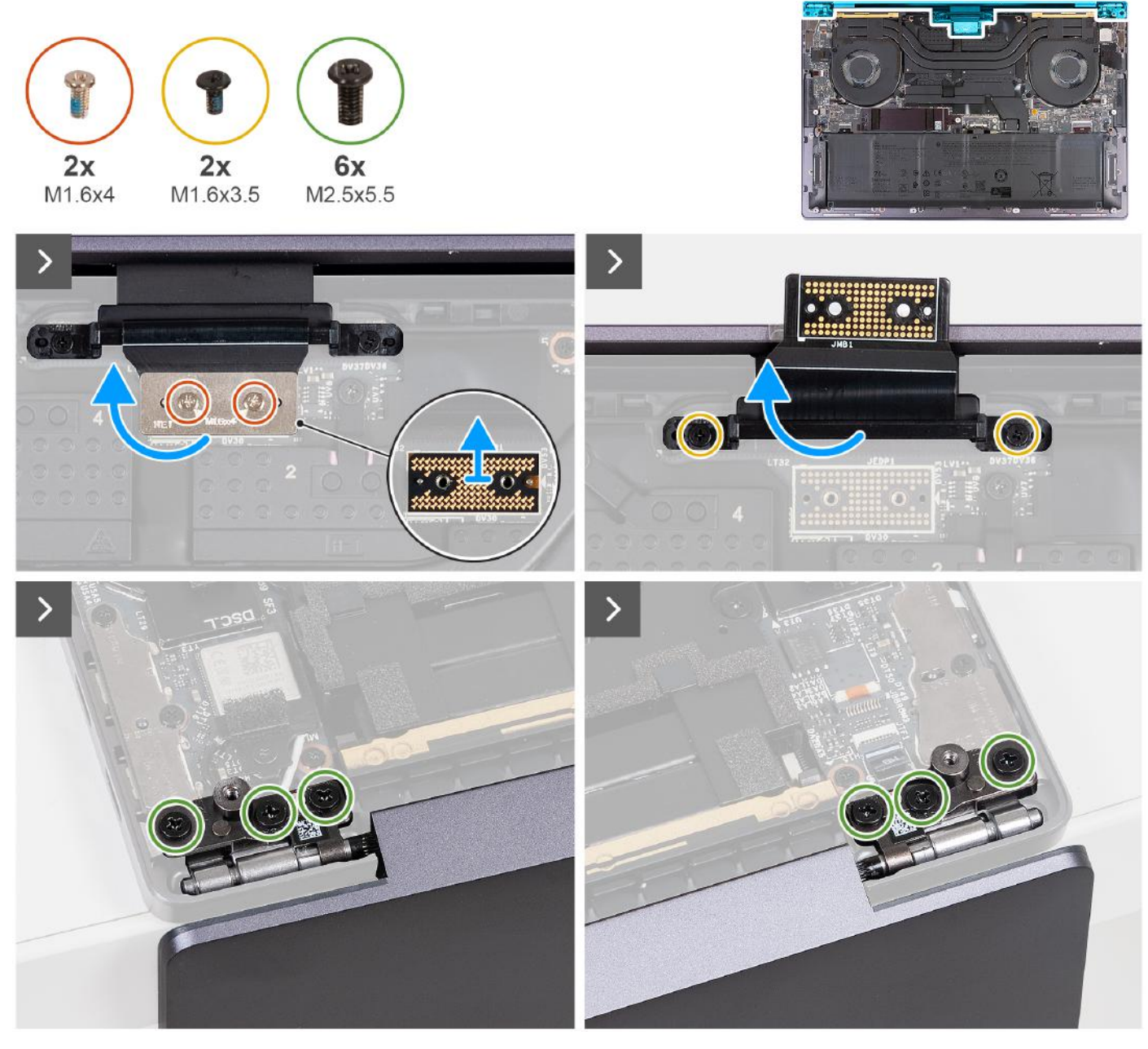

```
Rysunek 27. Wymontowywanie zestawu wyświetlacza
```
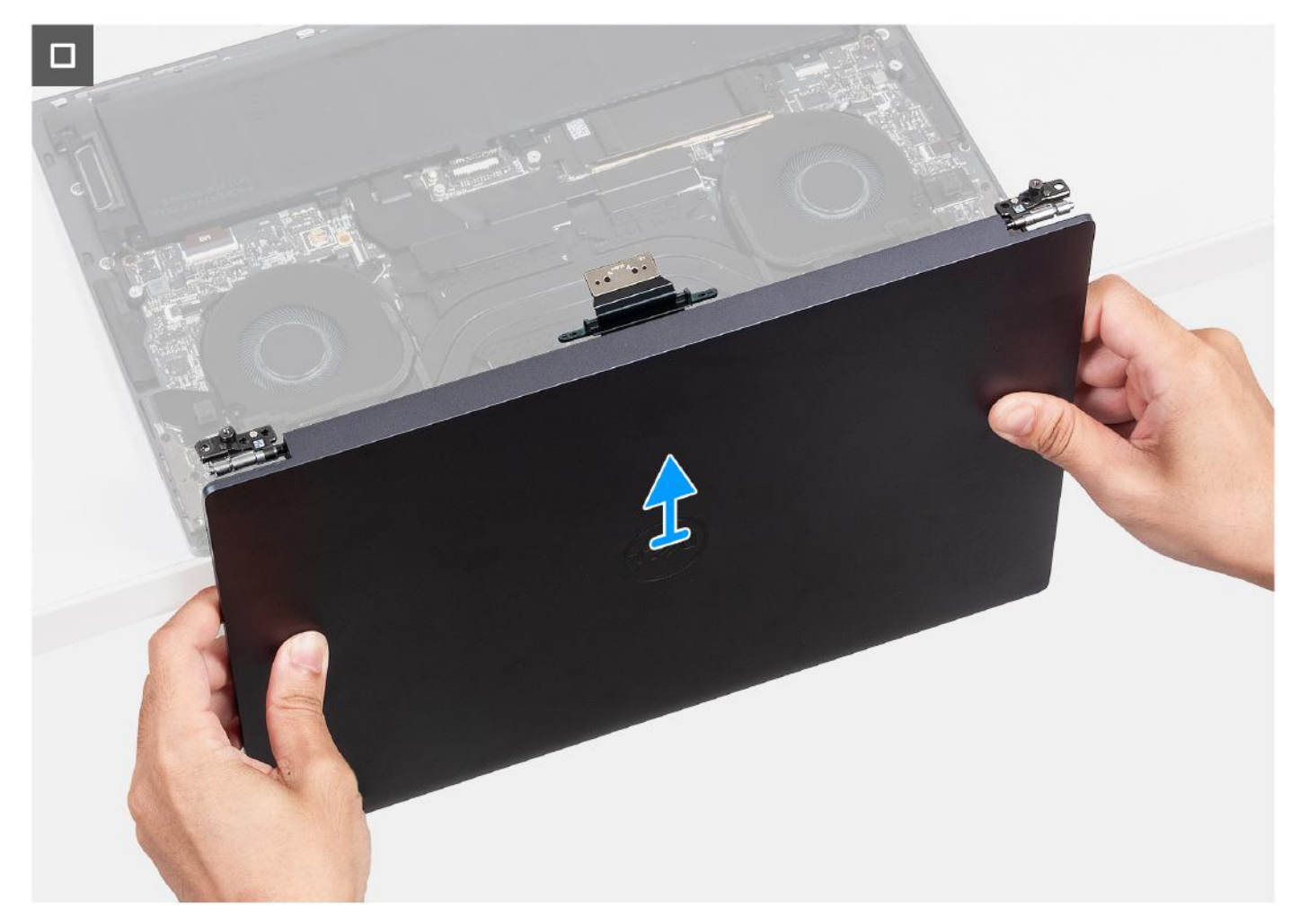

#### **Rysunek 28. Wymontowywanie zestawu wyświetlacza**

- 1. Wykręć dwie śruby (M1,6x4) mocujące kabel wyświetlacza do płyty głównej.
- 2. Odłącz kabel wyświetlacza od złącza (JEDP1) na płycie głównej.
- 3. Zdejmij płytę przejściówki kabla wyświetlacza z płyty głównej.
	- **OSTRZEŻENIE: Aby zapobiec wypadnięciu płyty przejściówki z komputera podczas kolejnych procedur, należy wymontować ją od razu po odłączeniu kabla wyświetlacza. Styki na płycie przejściówki są delikatne. Unikaj kontaktu ze stykami na płycie. Zamiast tego należy trzymać płytę, unosząc i przytrzymując jej krawędzie lub boki.**
- 4. Wykręć dwie śruby (M1,6x3,5) mocujące uchwyt kabla wyświetlacza do zestawu podpórki na nadgarstek.
- 5. Rozłóż zestaw wyświetlacza pod kątem 90 stopni i umieść komputer na krawędzi stołu.
- 6. Wykręć sześć śrub (M2,5x5,5) mocujących lewy i prawy zawias zestawu wyświetlacza do płyty głównej oraz zestawu podpórki na nadgarstek.
- 7. Zdejmij zestaw wyświetlacza z zestawu podpórki na nadgarstek.
- 8. Po wykonaniu wszystkich powyższych czynności pozostaje zestaw wyświetlacza.
	- **UWAGA:** Zestaw wyświetlacza jest zestawem typu HUD (Hinge-Up Design), którego nie można zdemontować po wyjęciu z zestawu podpórki na nadgarstek. Jeśli jakiekolwiek elementy zestawu wyświetlacza są uszkodzone i wymagają wymiany, trzeba wymienić cały zestaw wyświetlacza.

<span id="page-60-0"></span>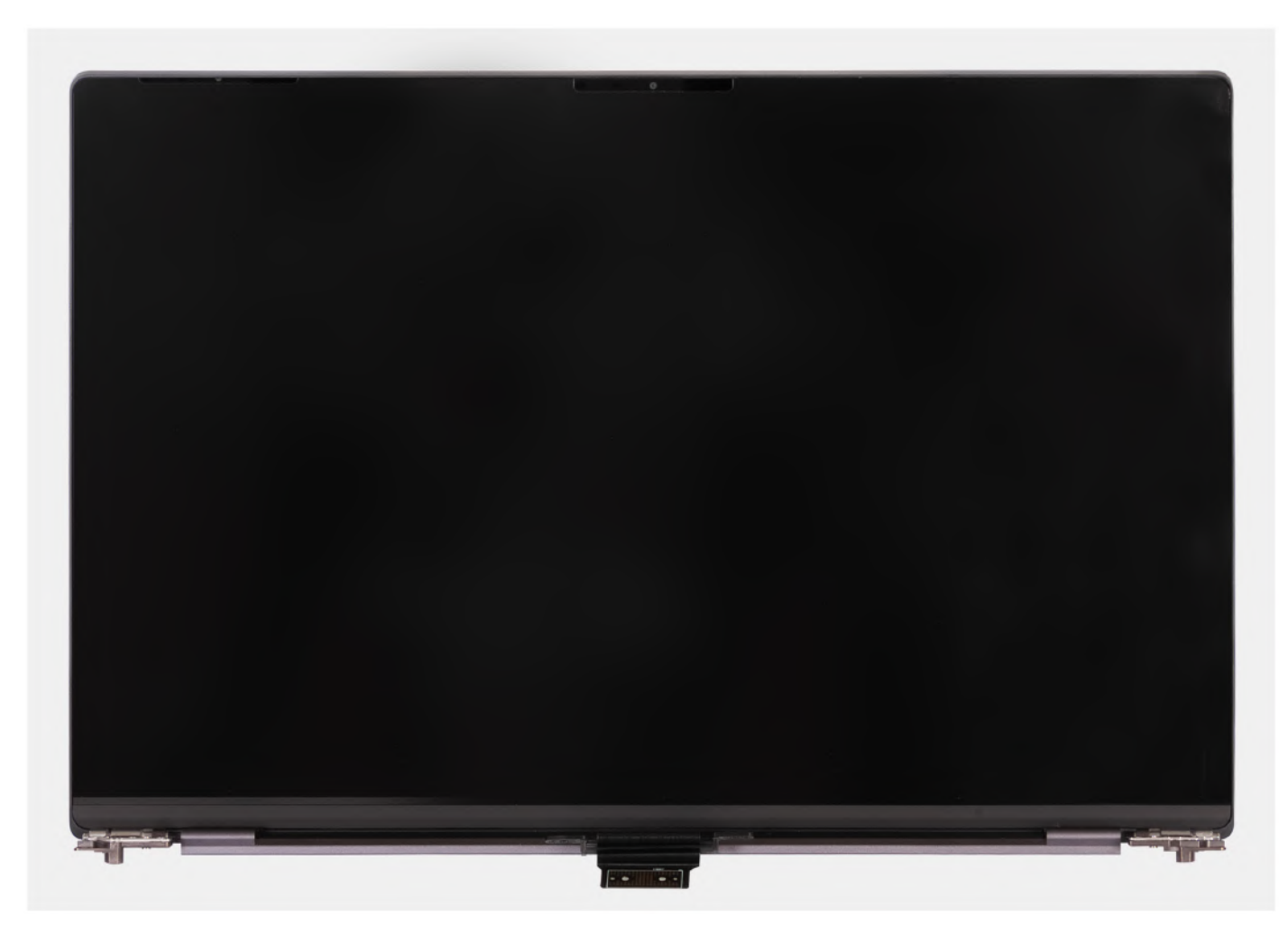

**Rysunek 29. Zestaw wyświetlacza**

### **Instalowanie zestawu wyświetlacza**

### **OSTRZEŻENIE: Informacje zawarte w tej sekcji są przeznaczone wyłącznie dla autoryzowanych techników serwisowych.**

### **Wymagania**

W przypadku wymiany elementu przed wykonaniem procedury instalacji wymontuj wcześniej zainstalowany element.

### **Informacje na temat zadania**

Na ilustracji przedstawiono umiejscowienie i procedurę instalacji zestawu wyświetlacza.

Na ilustracjach przedstawiono umiejscowienie i procedurę wymontowywania zestawu wyświetlacza.

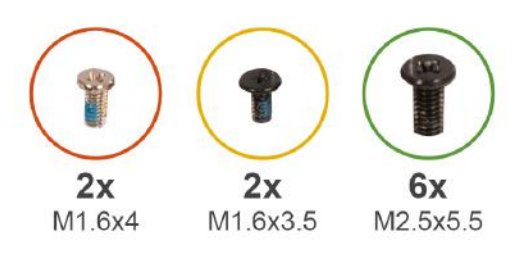

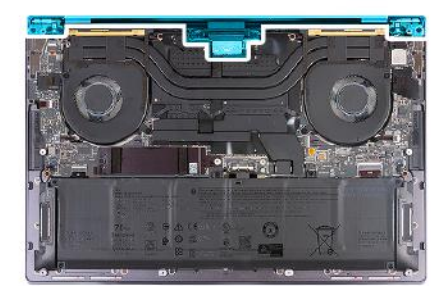

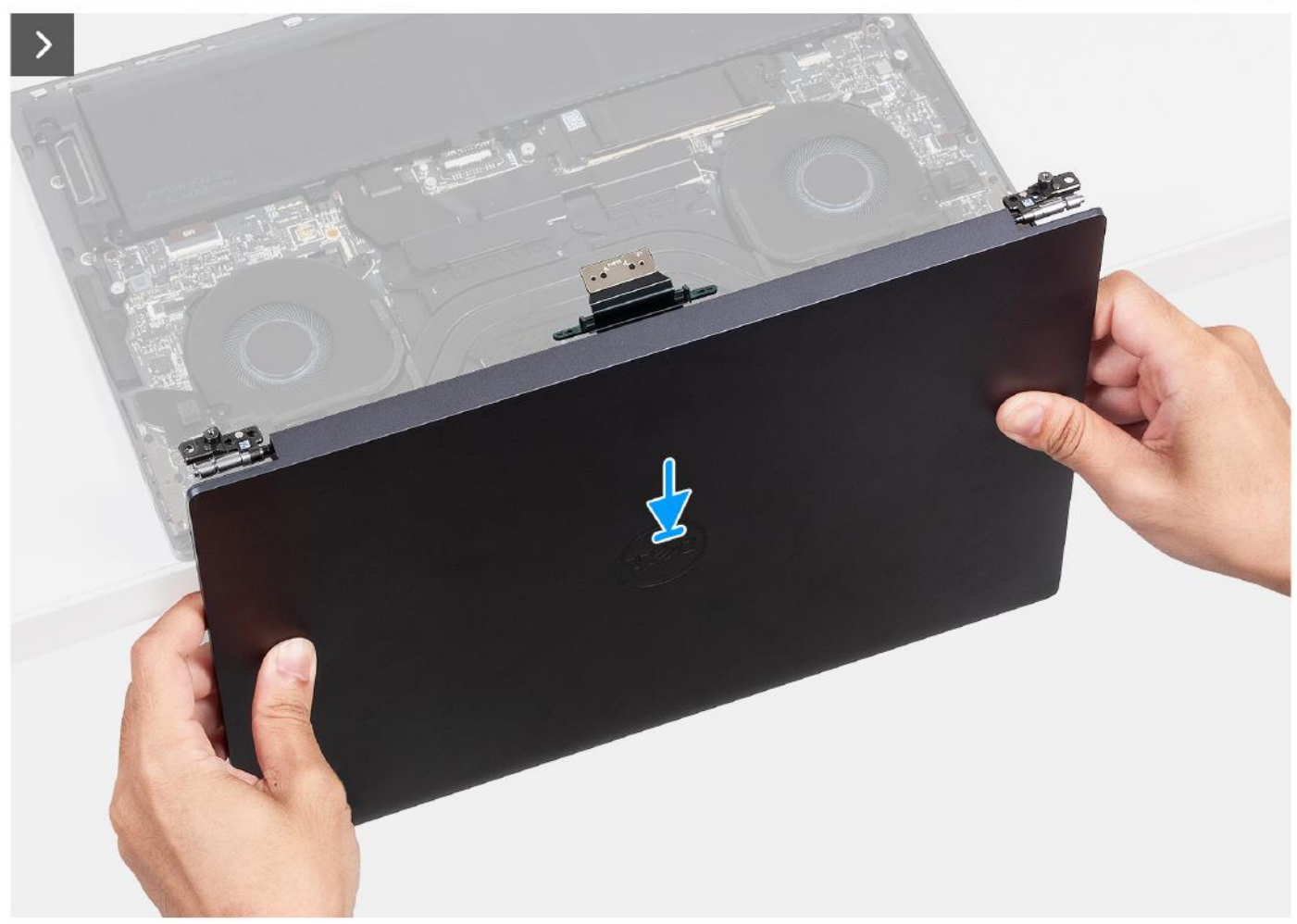

**Rysunek 30. Instalowanie zestawu wyświetlacza**

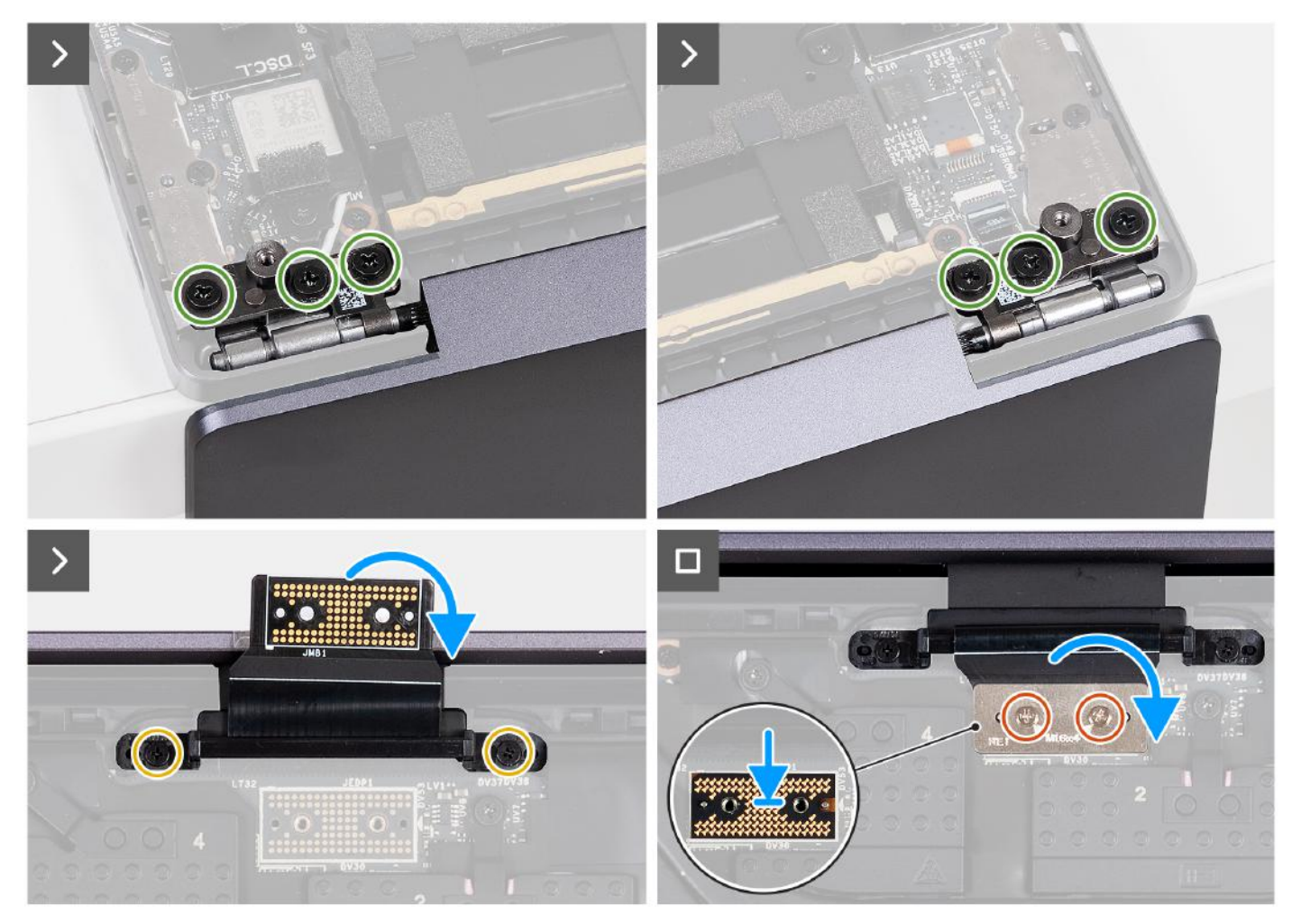

### **Rysunek 31. Instalowanie zestawu wyświetlacza**

### **Kroki**

- 1. Umieść zestaw podpórki na nadgarstek na krawędzi blatu.
- 2. Dopasuj otwory na śruby w zestawie podpórki na nadgarstek do otworów w zawiasach zestawu wyświetlacza.
- 3. Wkręć sześć śrub (M2,5x5,5) mocujących lewy i prawy zawias zestawu wyświetlacza do płyty głównej oraz zestawu podpórki na nadgarstek.
- 4. Zamknij zestaw wyświetlacza, odwróć komputer i umieść go na płaskiej powierzchni.
- 5. Wkręć dwie śruby (M1,6x3,5) mocujące uchwyt kabla wyświetlacza do zestawu podpórki na nadgarstek.
- 6. Umieść płytę przejściówki kabla wyświetlacza na płycie głównej, dopasowując ją do wkładek mocujących.
- 7. Podłącz kabel wyświetlacza do złącza (JEDP1) na płycie głównej.
- 8. Dopasuj otwory na śruby w uchwycie kabla wyświetlacza do otworów w płycie głównej.
- 9. Wkręć dwie śruby (M1,6x4) mocujące kabel wyświetlacza do płyty głównej.

### **Kolejne kroki**

- 1. Zainstaluj [pokrywę dolną.](#page-37-0)
- 2. Wykonaj procedurę przedstawioną w sekcji [Po zakończeniu serwisowania komputera.](#page-29-0)

# <span id="page-63-0"></span>**Płyta główna**

# **Wymontowywanie płyty głównej**

**OSTRZEŻENIE: Informacje zawarte w tej sekcji są przeznaczone wyłącznie dla autoryzowanych techników serwisowych.**

### **Wymagania**

- 1. Wykonaj procedurę przedstawioną w sekcji [Przed przystąpieniem do serwisowania komputera.](#page-26-0)
- 2. Zdejmij [pokrywę dolną.](#page-33-0)
- 3. W zależności od konfiguracji wymontuj [dysk SSD M.2 2230](#page-45-0) lub [dysk SSD M.2 2280](#page-48-0) z gniazda SSD M.2.
- 4. Wyimii [baterię.](#page-42-0)
- 5. Wymontuj [zestaw wyświetlacza.](#page-57-0)
- 6. [W zależności od konfiguracji wymontuj](#page-54-0) [zestaw radiatora dla komputera ze zintegrowaną kartą graficzną](#page-51-0) [lub zestaw radiatora dla](#page-54-0)  komputera z autonomiczną kartą graficzną.

#### **Informacje na temat zadania**

Na ilustracji poniżej przedstawiono złącza i elementy na płycie głównej.

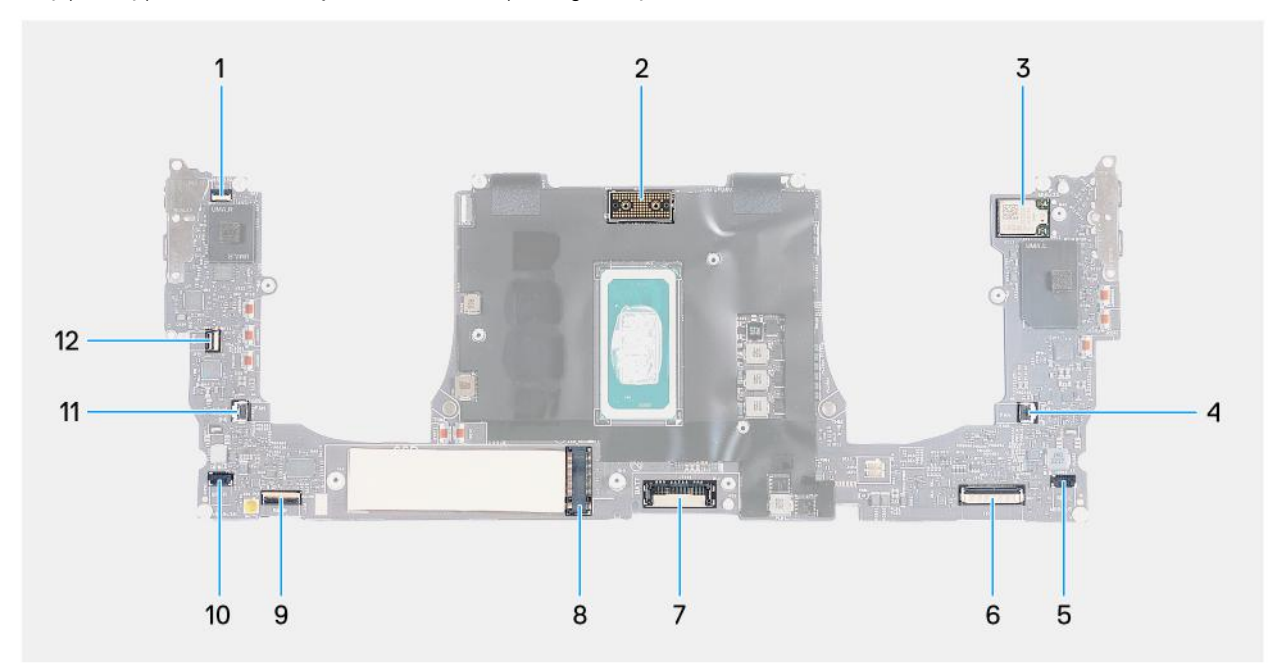

### **Rysunek 32. Złącza płyty głównej**

- 1. Złącze kabla wiersza funkcji dotykowych (JTF1) 2. Złącze kabla zestawu wyświetlacza (JEDP1)
- 3. Złącze kabla zintegrowanej karty sieci bezprzewodowej 4. Złącze kabla lewego wentylatora (JFAN2)
- 
- 7. Złącze kabla baterii (BATT) 8. Gniazdo dysku SSD M.2
- 9. Złącze kabla płyty kontrolera klawiatury (JIO1) 10. Złącze kabla prawego głośnika (JSPK1)
- 
- 
- 
- 5. Złącze kabla lewego głośnika (JSPK2) 6. Złącze kabla modułu haptycznego (JTP1)
	-
	-
- 11. Złącze kabla prawego wentylatora (JFAN1) 12. Złącze kabla przycisku zasilania i czytnika linii papilarnych (JFP1)

Na ilustracji przedstawiono umiejscowienie i procedurę wymontowywania płyty głównej.

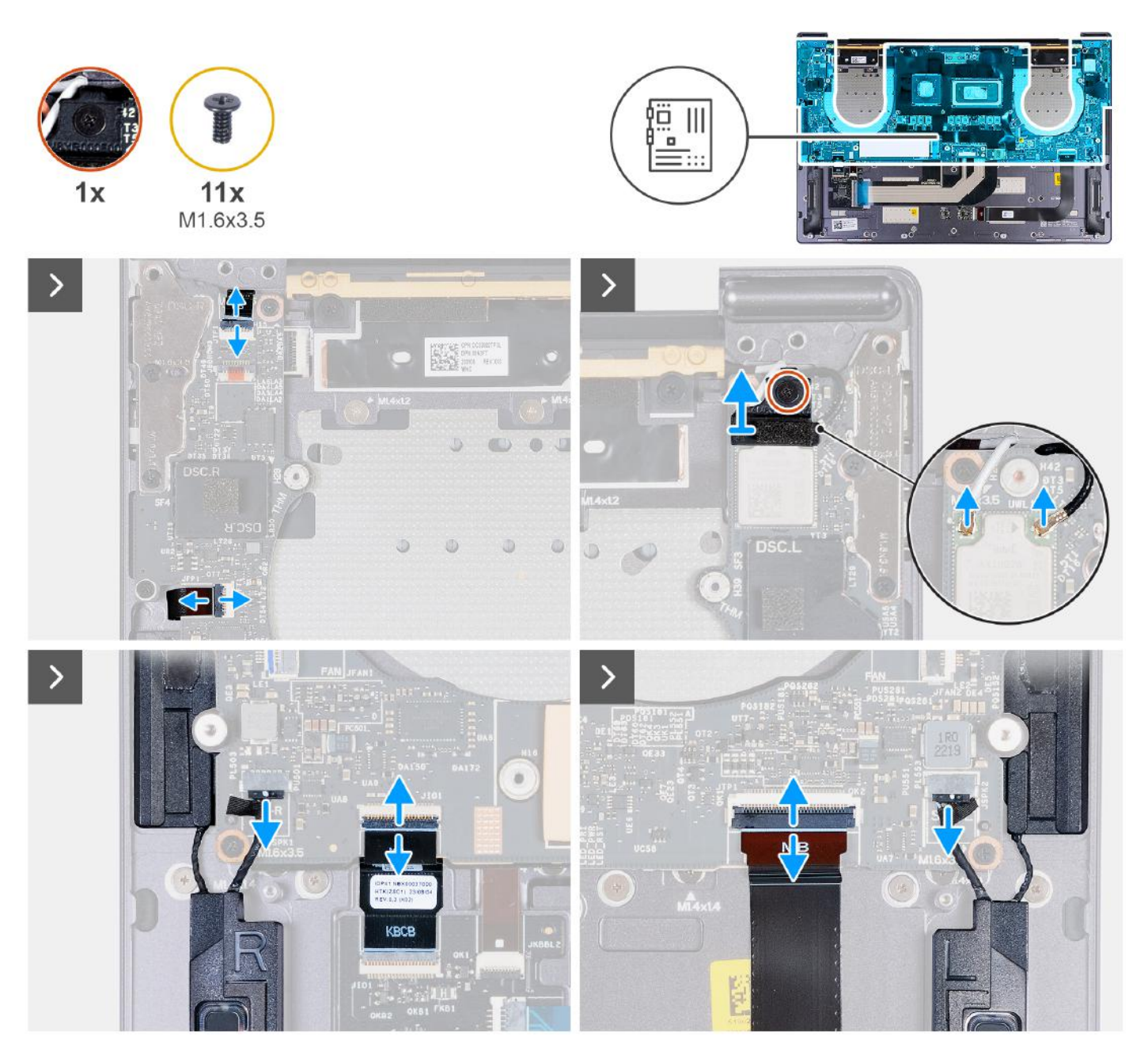

**Rysunek 33. Wymontowywanie płyty głównej**

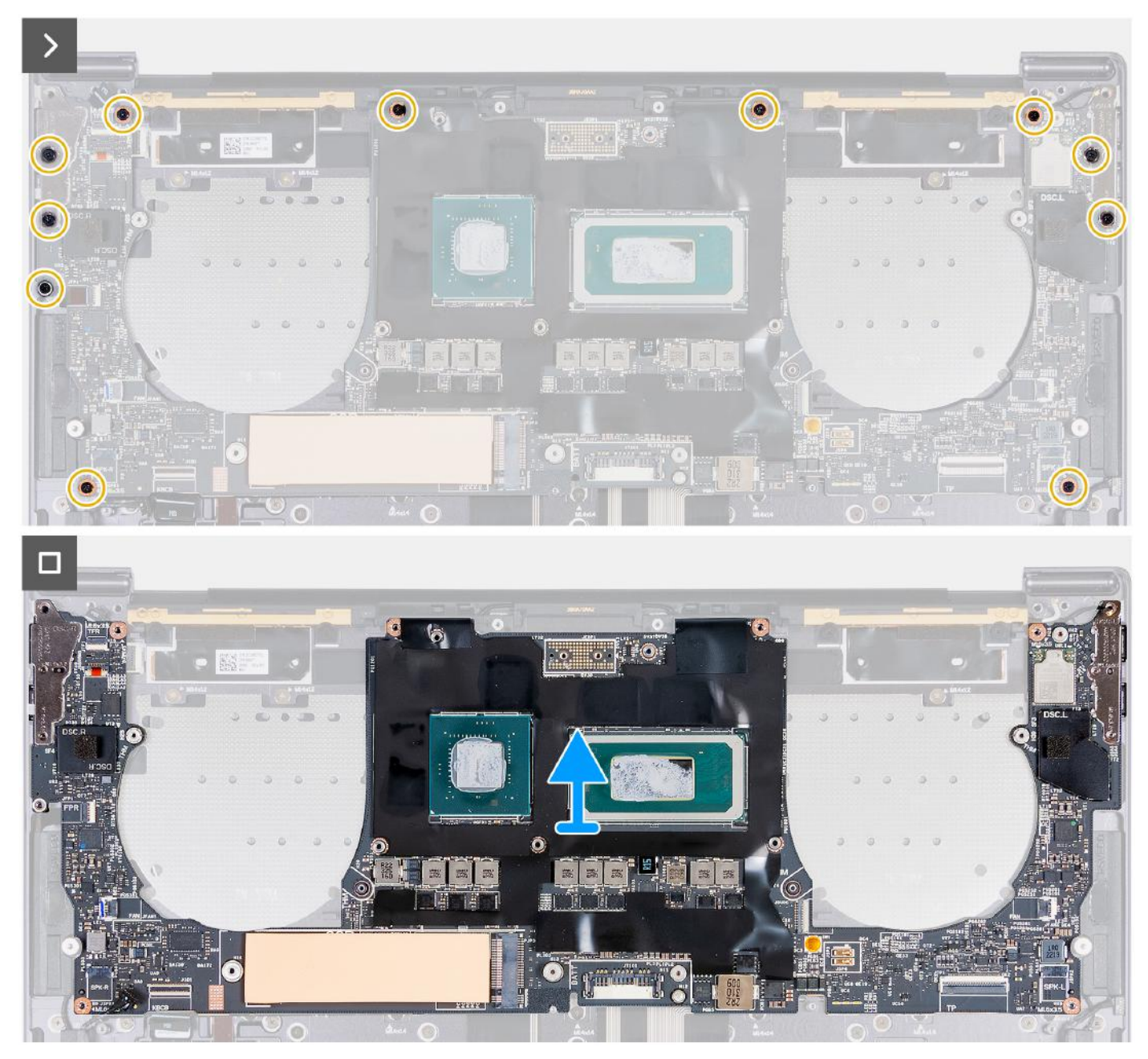

### **Rysunek 34. Wymontowywanie płyty głównej**

### **Kroki**

- 1. Otwórz zatrzask złącza pojemnościowego panelu dotykowego (JTF1), a następnie odłącz kabel pojemnościowego panelu dotykowego od płyty głównej.
- 2. Poluzuj śrubę mocującą klamrę modułu sieci bezprzewodowej do płyty głównej.

**UWAGA:** Uważaj, aby nie odpadła mała, przezroczysta podkładka przytrzymująca śrubę mocującą.

- 3. Zdejmij klamrę modułu sieci bezprzewodowej z płyty głównej.
- 4. Odłącz kable antenowe od modułu sieci bezprzewodowej.
- 5. Unieś zatrzask kabla przycisku zasilania i czytnika linii papilarnych, a następnie odłącz kabel przycisku zasilania i czytnika linii papilarnych od złączy na płycie głównej.
- 6. Naciśnij wypustkę, aby odłączyć kabel lewego głośnika od jego złącza (JSPK2) na płycie głównej.
- 7. Otwórz zatrzask kabla płyty sterowania klawiatury i za pomocą uchwytu odłącz ten kabel od złącza płyty sterowania klawiatury (JIO1) na płycie głównej.
- <span id="page-66-0"></span>8. Otwórz zatrzask kabla modułu haptycznego i pociągnij za uchwyt, aby odłączyć ten kabel od złącza kabla modułu haptycznego (JTP1) na płycie głównej.
- 9. Naciśnij wypustke, aby odłączyć kabel prawego głośnika od jego złącza (JSPK1) na płycie głównej.
- 10. Wykręć 11 śrub (M1,6x3,5) mocujących płytę główną do zestawu podpórki na nadgarstek.
- 11. Trzymając płytę główną za krótsze krawędzie, ostrożnie zdejmij ją z zestawu podpórki na nadgarstek.

## **Instalowanie płyty głównej**

### **OSTRZEŻENIE: Informacje zawarte w tej sekcji są przeznaczone wyłącznie dla autoryzowanych techników serwisowych.**

### **Wymagania**

W przypadku wymiany elementu przed wykonaniem procedury instalacji wymontuj wcześniej zainstalowany element.

#### **Informacje na temat zadania**

Na ilustracji poniżej przedstawiono złącza i elementy na płycie głównej.

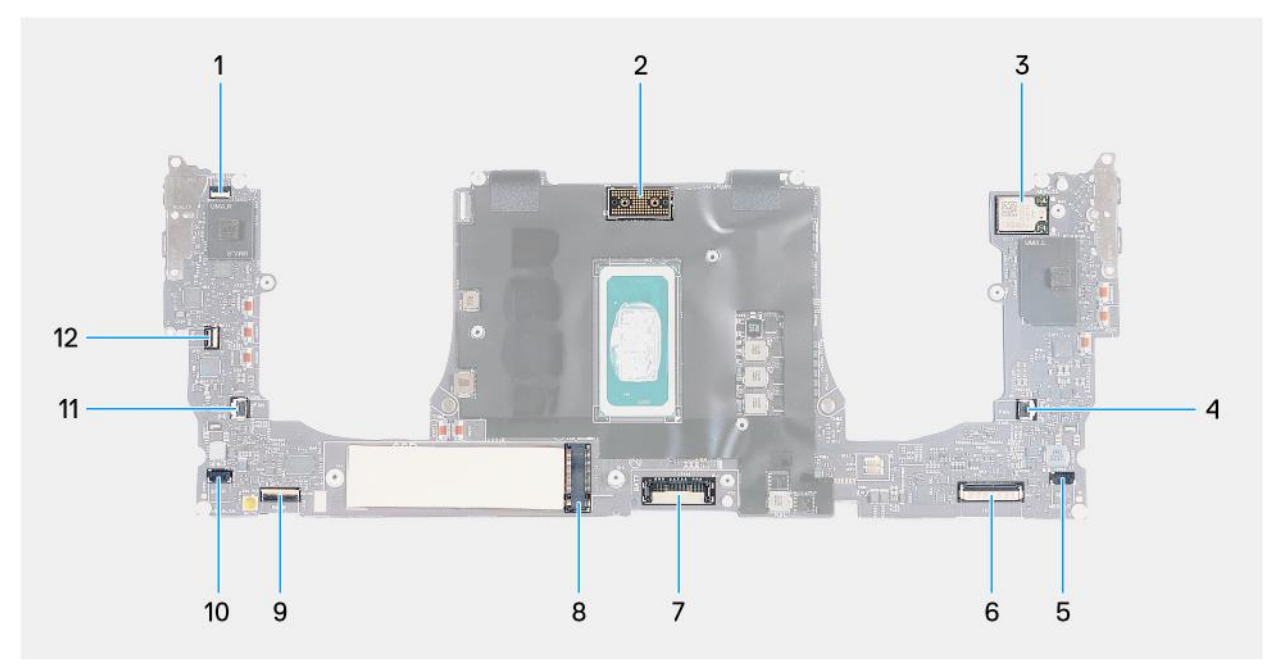

### **Rysunek 35. Złącza płyty głównej**

- 1. Złącze kabla wiersza funkcji dotykowych (JTF1) 2. Złącze kabla zestawu wyświetlacza (JEDP1)
- 3. Złącze kabla zintegrowanej karty sieci bezprzewodowej 4. Złącze kabla lewego wentylatora (JFAN2)
- 
- 7. Złącze kabla baterii (BATT) 8. Gniazdo dysku SSD M.2
- 9. Złącze kabla płyty kontrolera klawiatury (JIO1) 10. Złącze kabla prawego głośnika (JSPK1)
- 
- 
- 
- 5. Złącze kabla lewego głośnika (JSPK2) 6. Złącze kabla modułu haptycznego (JTP1)
	-
	-
- 11. Złącze kabla prawego wentylatora (JFAN1) 12. Złącze kabla przycisku zasilania i czytnika linii papilarnych (JFP1)

Na ilustracji przedstawiono umiejscowienie i procedurę instalacji płyty głównej.

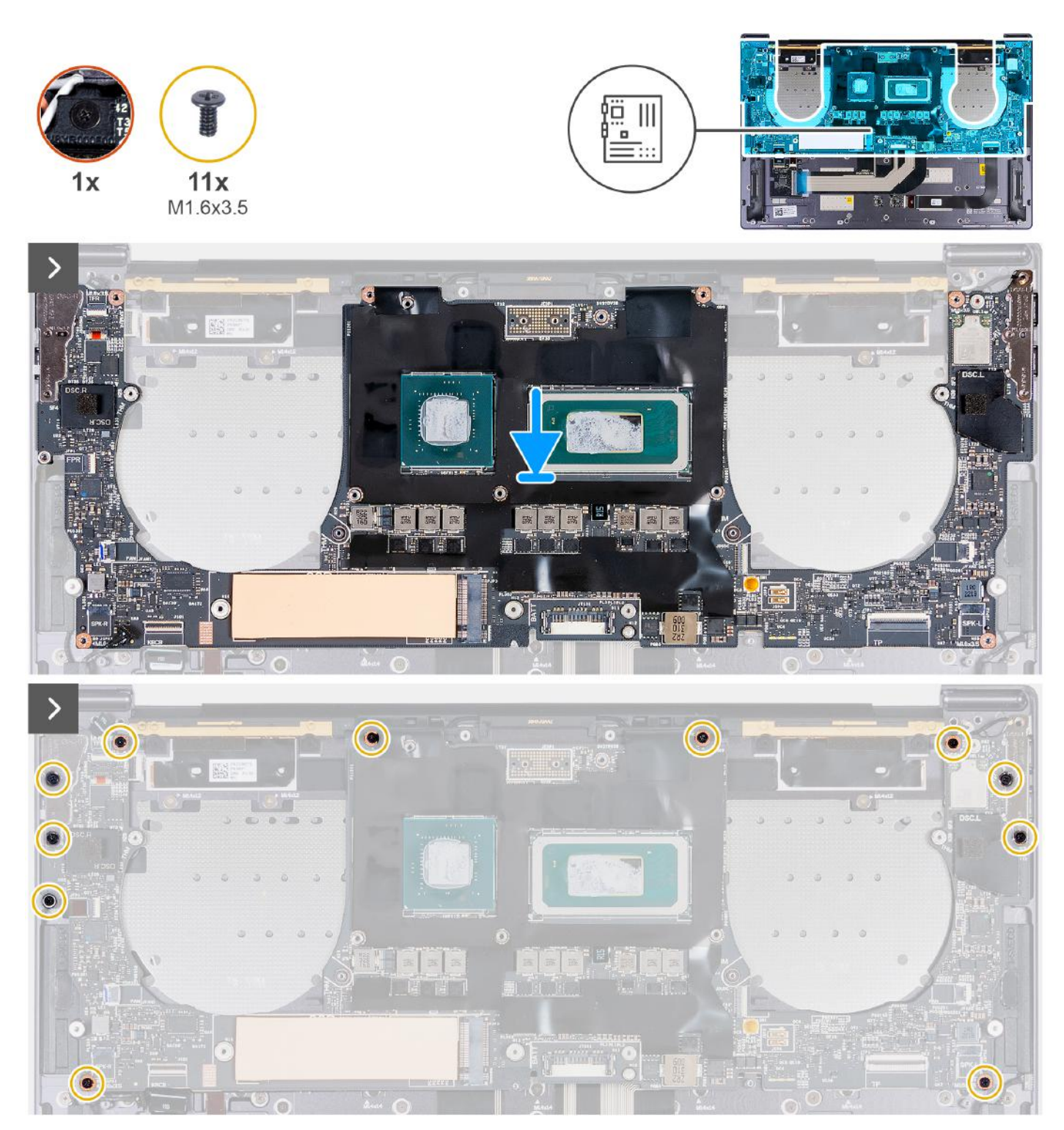

**Rysunek 36. Instalowanie płyty głównej**

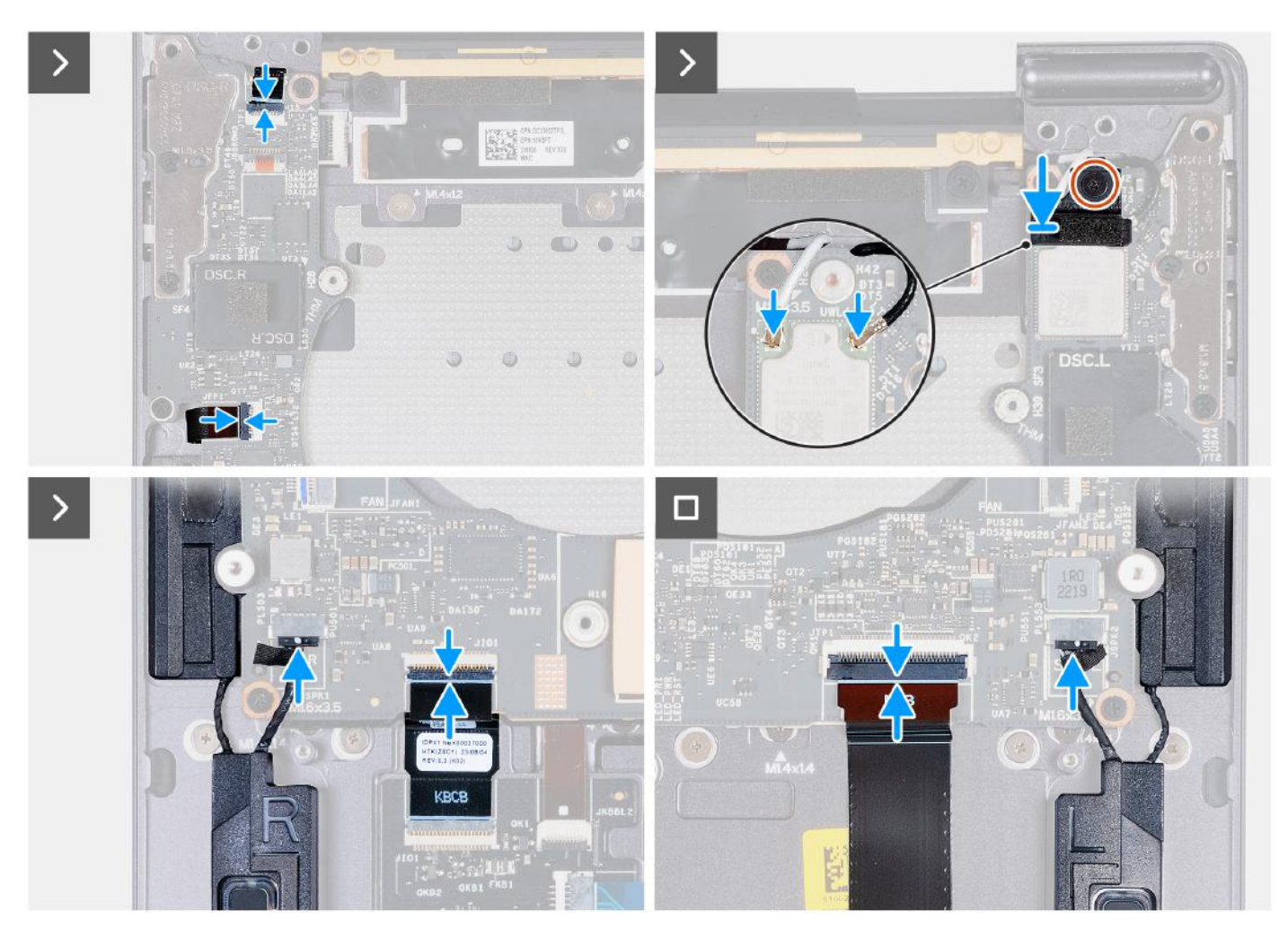

### **Rysunek 37. Instalowanie płyty głównej**

### **Kroki**

- 1. Korzystając z wypustek, dopasuj otwory na śruby w płycie głównej do otworów w zestawie podpórki na nadgarstek.
- 2. Umieść płytę główną na zestawie podpórki na nadgarstek.
- 3. Wkręć 11 śrub (M1,6x3,5) mocujących płytę główną do zestawu podpórki na nadgarstek.
- 4. Podłącz kabel prawego głośnika od jego złącza (JSPK1) na płycie głównej.
- 5. Podłącz kabel modułu haptycznego do jego złącza (JTP1) na płycie głównej i zamknij zatrzask złącza, aby zamocować kabel.
- 6. Podłącz kabel płyty sterownika klawiatury do złącza (JIO1) na płycie głównej i zamknij zatrzask, aby zamocować kabel.
- 7. Podłącz kabel lewego głośnika od jego złącza (JSPK2) na płycie głównej.
- 8. Podłącz kabel przycisku zasilania i czytnika linii papilarnych do złącza (JFP1) na płycie głównej, a następnie zamknij zatrzask, aby zamocować kabel.
- 9. Podłącz kable antenowe do modułu sieci bezprzewodowej.
- 10. Wyrównaj i umieść klamrę modułu sieci bezprzewodowej na płycie głównej.
- 11. Dokręć śrubę mocującą klamrę modułu sieci bezprzewodowej do płyty głównej.

**UWAGA:** Uważaj, aby nie odpadła mała, przezroczysta podkładka przytrzymująca śrubę mocującą.

12. Podłącz kabel pojemnościowego panelu dotykowego do złącza (JTF1) na płycie głównej.

### **Kolejne kroki**

- 1. [W zależności od konfiguracji zainstaluj](#page-55-0) [zestaw radiatora dla komputera ze zintegrowaną kartą graficzną](#page-52-0) [lub zestaw radiatora dla](#page-55-0)  komputera z autonomiczną kartą graficzną.
- 2. Zainstaluj [zestaw wyświetlacza.](#page-60-0)
- 3. Zainstaluj [baterię.](#page-43-0)
- <span id="page-69-0"></span>4. W zależności od konfiguracji zainstaluj [dysk SSD M.2 2230](#page-46-0) lub [dysk SSD M.2 2280](#page-49-0) w gnieździe SSD M.2.
- 5. Zainstaluj [pokrywę dolną.](#page-37-0)
- 6. Wykonaj procedurę przedstawioną w sekcji [Po zakończeniu serwisowania komputera.](#page-29-0)

# **Przycisk zasilania z czytnikiem linii papilarnych**

# **Wymontowywanie przycisku zasilania z czytnikiem linii papilarnych**

**OSTRZEŻENIE: Informacje zawarte w tej sekcji są przeznaczone wyłącznie dla autoryzowanych techników serwisowych.**

### **Wymagania**

- 1. Wykonaj procedurę przedstawioną w sekcji [Przed przystąpieniem do serwisowania komputera.](#page-26-0)
- 2. Zdejmij [pokrywę dolną.](#page-33-0)
- 3. W zależności od konfiguracji wymontuj [dysk SSD M.2 2230](#page-45-0) lub [dysk SSD M.2 2280](#page-48-0) z gniazda SSD M.2.
- 4. Wyjmij [baterię.](#page-42-0)
- 5. Wymontuj [płytę główną.](#page-63-0)
	- **UWAGA:** Płytę główną można wyjąć wraz z radiatorem.

### **Informacje na temat zadania**

Na ilustracji przedstawiono umiejscowienie i procedurę wymontowywania przycisku zasilania z czytnikiem linii papilarnych.

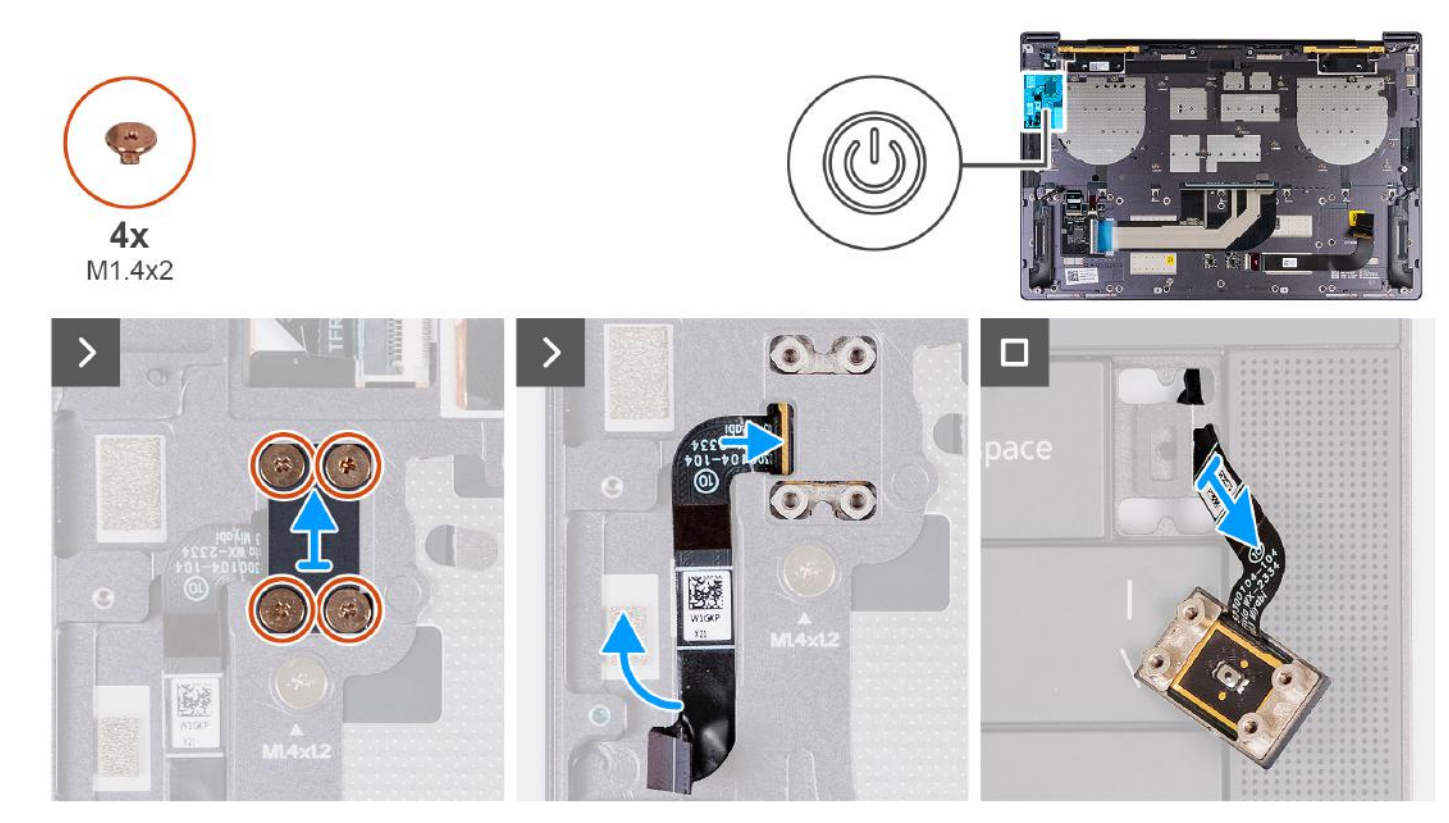

**Rysunek 38. Wymontowywanie przycisku zasilania z czytnikiem linii papilarnych**

- 1. Wykręć cztery śruby (M1,4x2) mocujące klamrę przycisku zasilania do zestawu podpórki na nadgarstek.
- 2. Wyjmij klamrę przycisku zasilania z zestawu podpórki na nadgarstek.
- 3. Odklej kabel przycisku zasilania i czytnika linii papilarnych od górnej części zestawu podpórki na nadgarstek.

4. Odwróć zestaw podpórki na nadgarstek. Wyjmij kabel przycisku zasilania i czytnika linii papilarnych z otworu w zestawie podpórki na nadgarstek, a następnie wymontuj przycisk zasilania z czytnikiem linii papilarnych.

## **Instalowanie przycisku zasilania z czytnikiem linii papilarnych**

### **OSTRZEŻENIE: Informacje zawarte w tej sekcji są przeznaczone wyłącznie dla autoryzowanych techników serwisowych.**

### **Wymagania**

W przypadku wymiany elementu przed wykonaniem procedury instalacji wymontuj wcześniej zainstalowany element.

### **Informacje na temat zadania**

Na ilustracji przedstawiono umiejscowienie i procedurę instalacji przycisku zasilania z czytnikiem linii papilarnych.

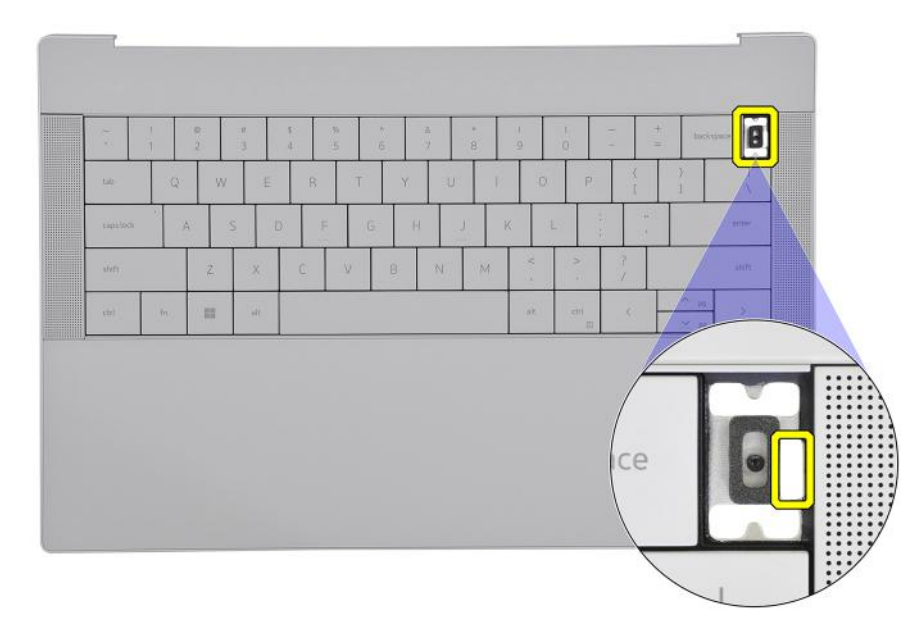

**Rysunek 39. Przycisk zasilania z czytnikiem linii papilarnych**

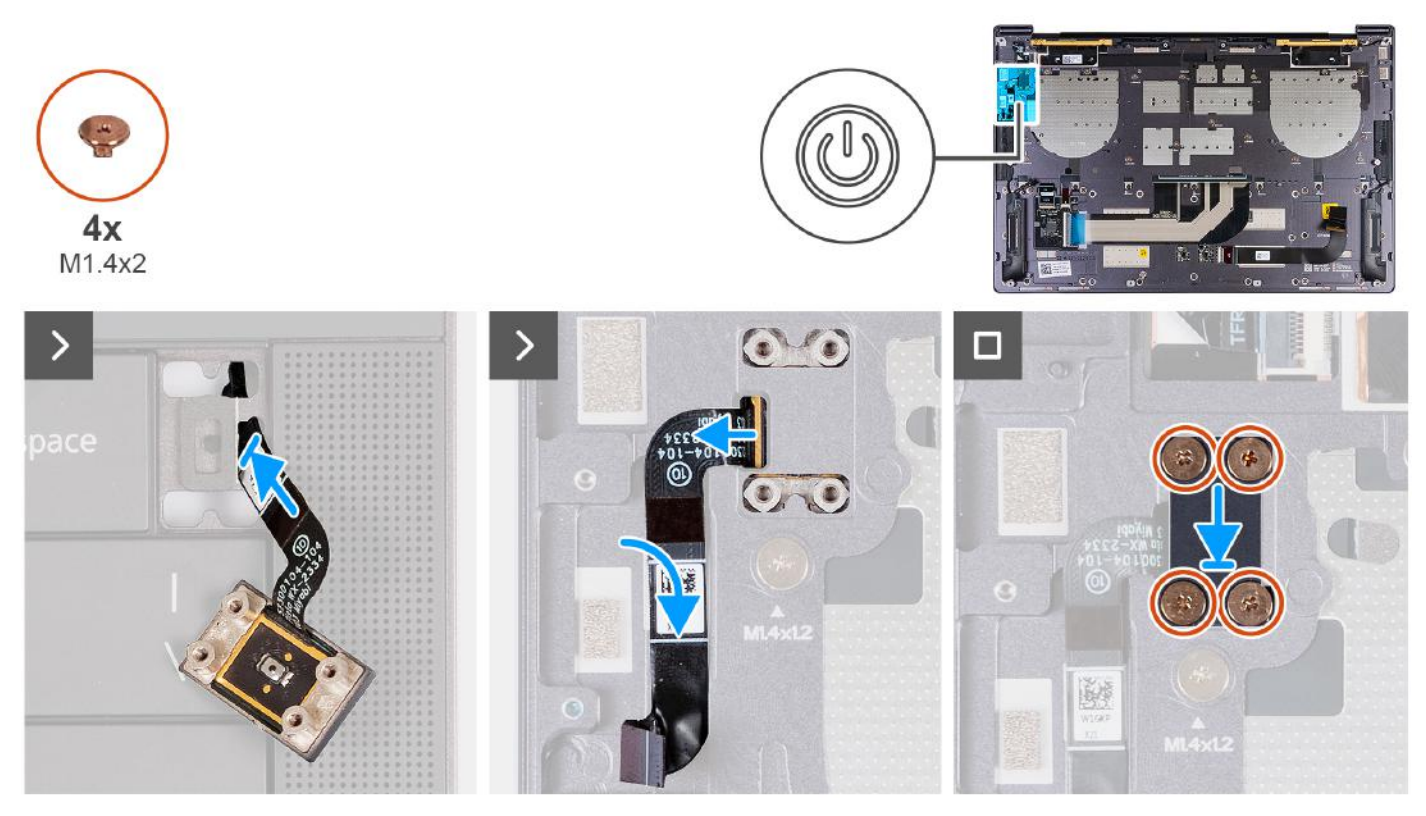

**Rysunek 40. Instalowanie przycisku zasilania z czytnikiem linii papilarnych**

- 1. Umieść kabel przycisku zasilania i czytnika linii papilarnych w otworze w zestawie podpórki na nadgarstek.
- 2. Umieść przycisk zasilania z czytnikiem linii papilarnych w zestawie podpórki na nadgarstek.
- 3. Dopasuj otwory na śruby w przycisku zasilania z czytnikiem linii papilarnych do otworów w klamrze przycisku zasilania.
- 4. Wkręć cztery śruby (M1,4x2) mocujące klamrę przycisku zasilania do zestawu podpórki na nadgarstek.

### **Kolejne kroki**

- 1. Zainstaluj [płytę główną.](#page-66-0)
- 2. Zainstaluj [baterię.](#page-43-0)
- 3. W zależności od konfiguracji zainstaluj [dysk SSD M.2 2230](#page-46-0) lub [dysk SSD M.2 2280](#page-49-0) w gnieździe SSD M.2.
- 4. Zainstaluj [pokrywę dolną.](#page-37-0)
- 5. Wykonaj procedurę przedstawioną w sekcji [Po zakończeniu serwisowania komputera.](#page-29-0)

# **Klawiatura**

### **Wymontowywanie klawiatury**

**OSTRZEŻENIE: Informacje zawarte w tej sekcji są przeznaczone wyłącznie dla autoryzowanych techników serwisowych.**

### **Wymagania**

- 1. Wykonaj procedurę przedstawioną w sekcji [Przed przystąpieniem do serwisowania komputera.](#page-26-0)
- 2. Zdejmij [pokrywę dolną.](#page-33-0)
- 3. W zależności od konfiguracji wymontuj [dysk SSD M.2 2230](#page-45-0) lub [dysk SSD M.2 2280](#page-48-0) z gniazda SSD M.2.
- 4. Wyjmij [baterię.](#page-42-0)
- 5. Wymontuj [zestaw wyświetlacza.](#page-57-0)
- 6. Wymontuj [przycisk zasilania z czytnikiem linii papilarnych](#page-69-0)
### 7. Wymontuj [płytę główną.](#page-63-0)

**UWAGA:** Płytę główną można wyjąć wraz z radiatorem.

#### **Informacje na temat zadania**

Na poniższych ilustracjach przedstawiono umiejscowienie i procedurę wymontowywania klawiatury.

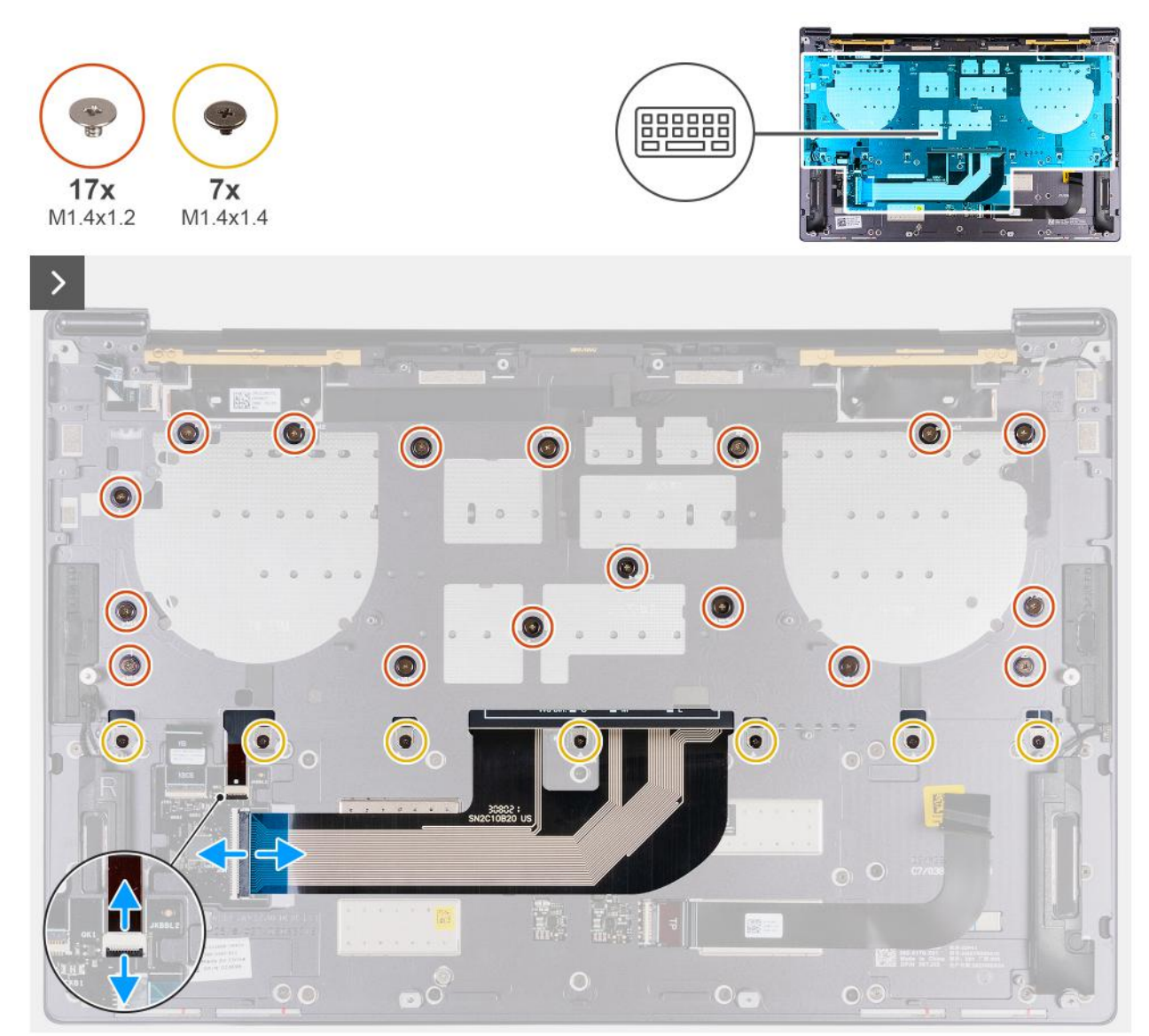

**Rysunek 41. Wymontowywanie klawiatury**

<span id="page-73-0"></span>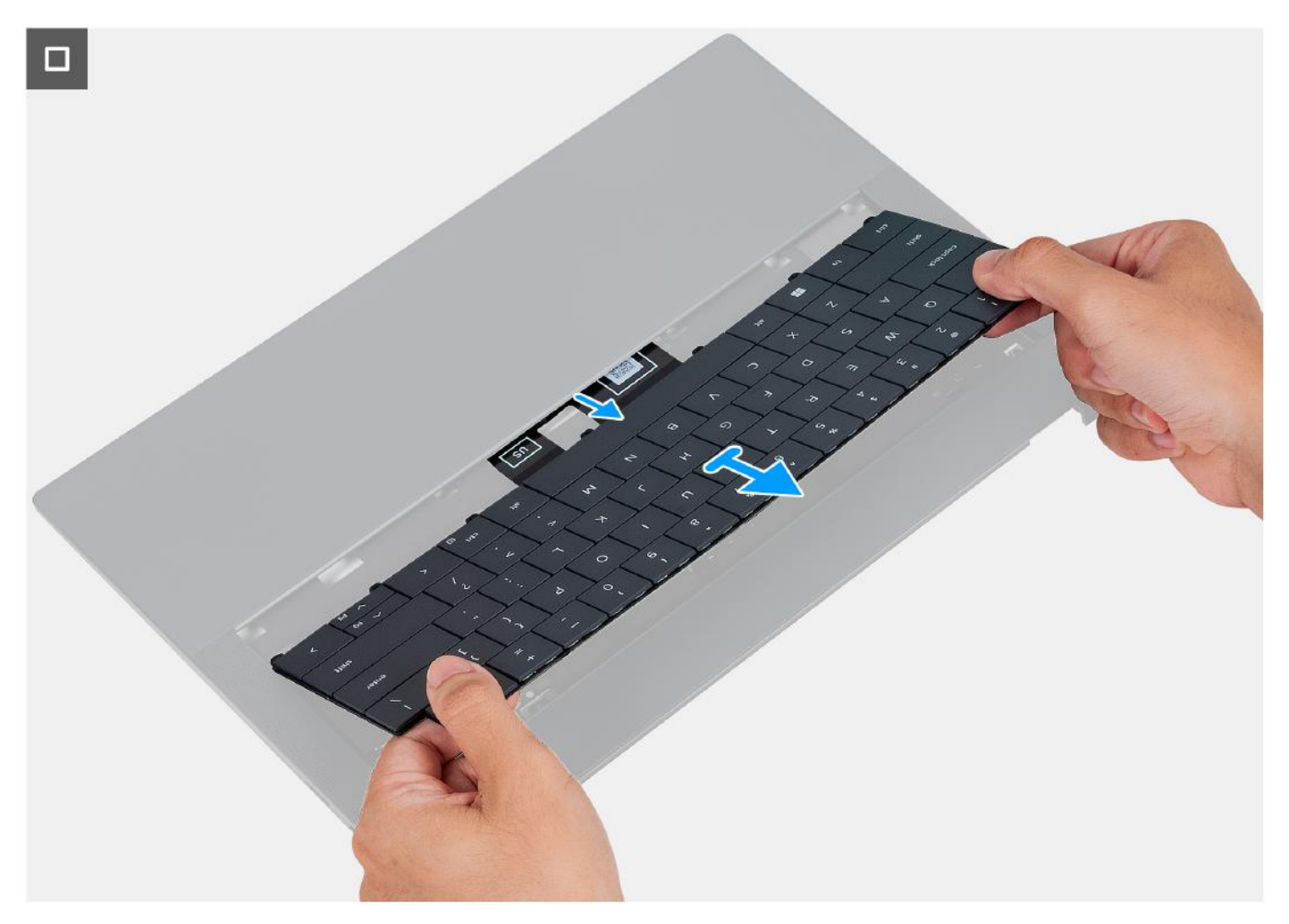

#### **Rysunek 42. Wymontowywanie klawiatury**

#### **Kroki**

- 1. Otwórz zatrzask kabla podświetlenia klawiatury i użyj zaczepu, aby odłączyć kabel podświetlenia klawiatury od złącza podświetlenia klawiatury (JKBBL2) na płycie głównej.
- 2. Otwórz zatrzask kabla klawiatury i użyj zaczepu, aby odłączyć kabel klawiatury od złącza kabla klawiatury (JKB1) na płycie głównej.
- 3. Wykręć 17 śrub (M1,4x1,2) oraz siedem śrub (M1,4x1,4) mocujących klawiaturę do zestawu podpórki na nadgarstek.
- 4. Wyjmij kabel podświetlenia klawiatury i kabel klawiatury z otworu w zestawie podpórki na nadgarstek.
- 5. Zdejmij klawiaturę z zestawu podpórki na nadgarstek, tak aby zaczepy klawiatury wysunęły się z otworów w zestawie podpórki na nadgarstek.

# **Instalowanie klawiatury**

**OSTRZEŻENIE: Informacje zawarte w tej sekcji są przeznaczone wyłącznie dla autoryzowanych techników serwisowych.**

#### **Wymagania**

W przypadku wymiany elementu przed wykonaniem procedury instalacji wymontuj wcześniej zainstalowany element.

#### **Informacje na temat zadania**

Na poniższych ilustracjach przedstawiono umiejscowienie i procedurę instalacji klawiatury.

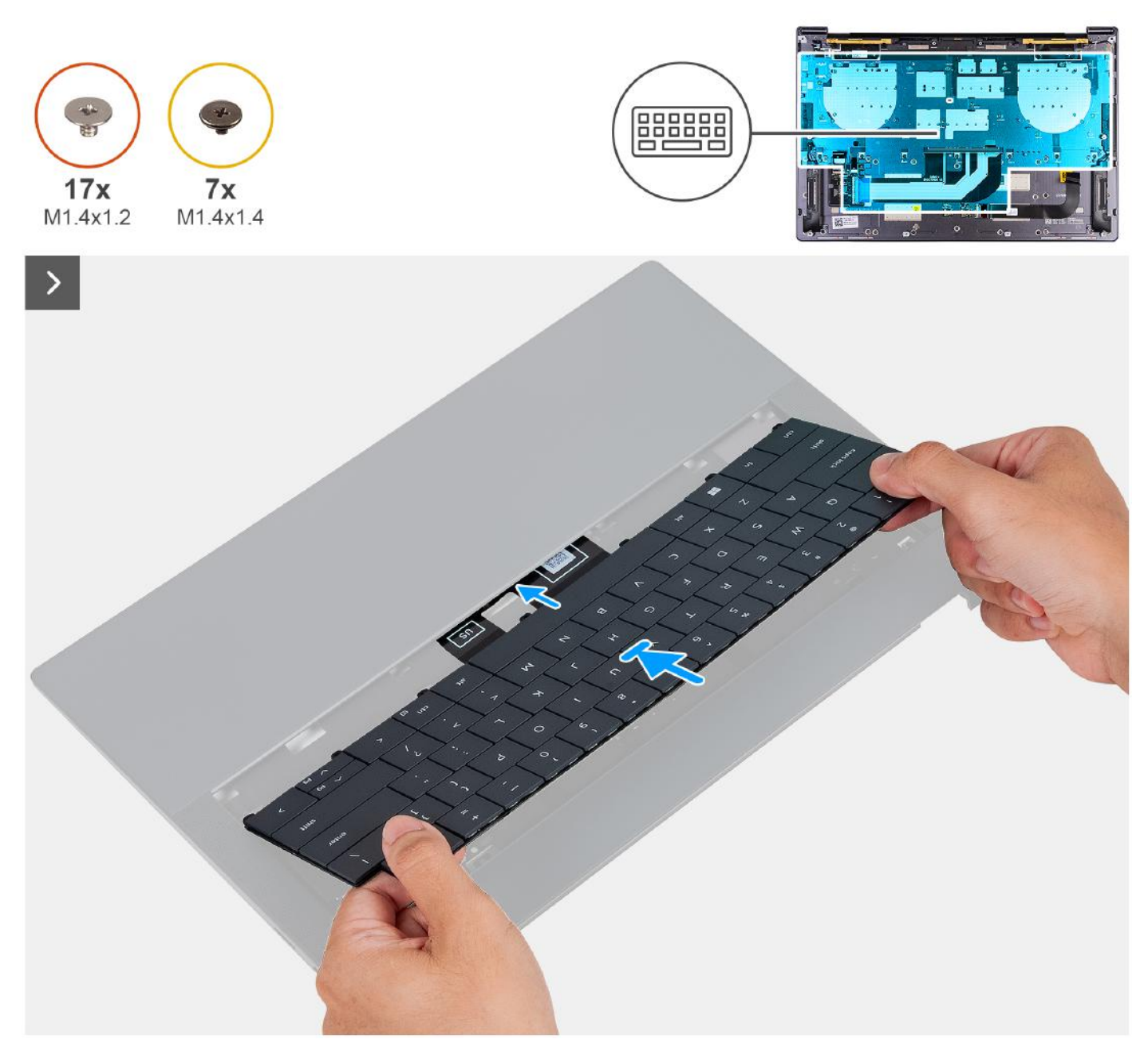

**Rysunek 43. Instalowanie klawiatury**

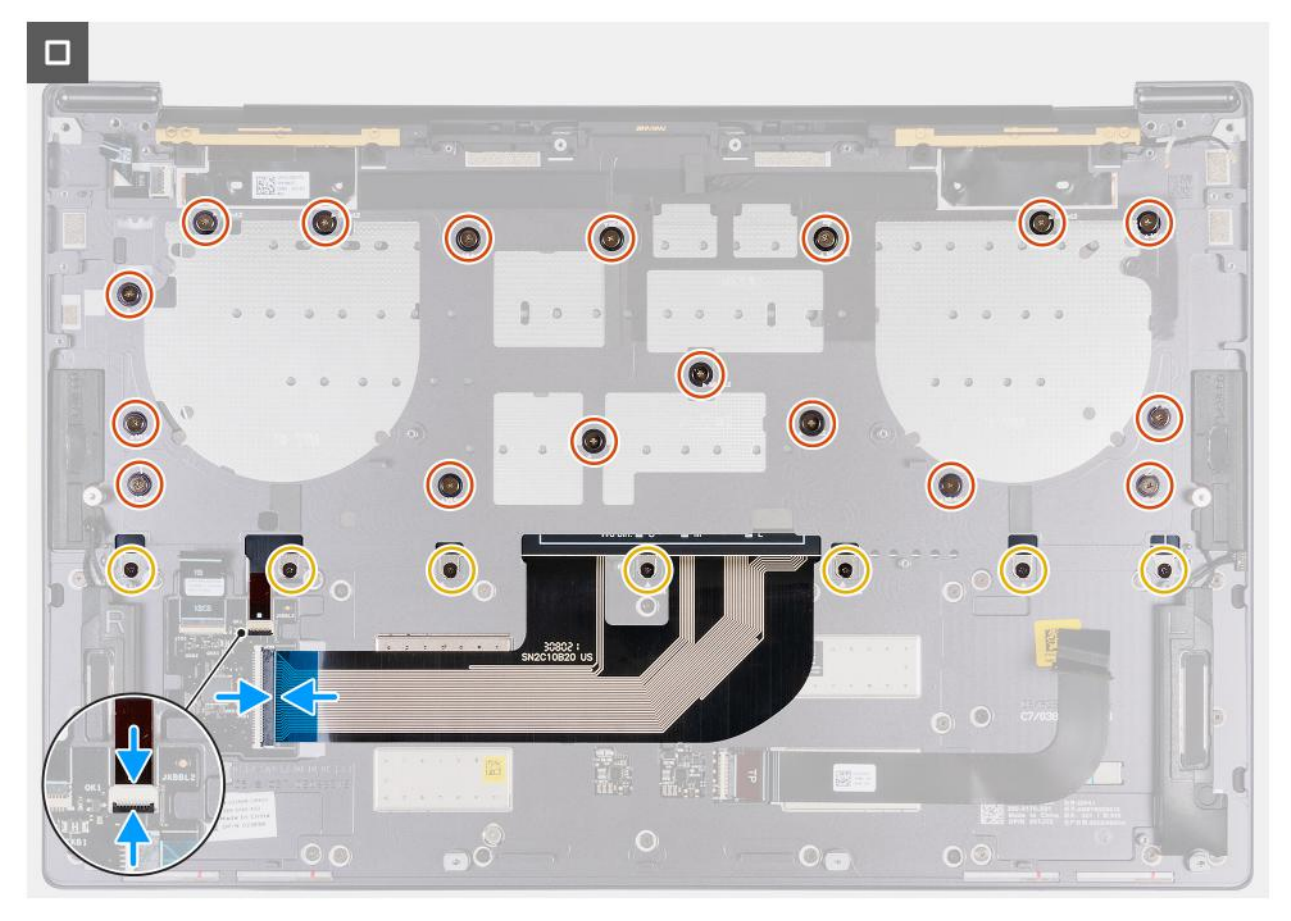

#### **Rysunek 44. Instalowanie klawiatury**

#### **Kroki**

- 1. Umieść zaczepy klawiatury w otworach w zestawie podpórki na nadgarstek.
- 2. Poprowadź kabel podświetlenia klawiatury i kabel klawiatury przez otwór w zestawie podpórki na nadgarstek.
- 3. Dopasuj otwory na śruby w klawiaturze do otworów w zestawie podpórki na nadgarstek.
	- **UWAGA:** Podczas mocowania klawiatury do zestawu podpórki na nadgarstek za pomocą śrub wkręć cztery pierwsze śruby w kolejności wskazanej na ilustracji poniżej. Otwory na śruby są oznaczone zgodnie z wymaganą kolejnością instalacji.

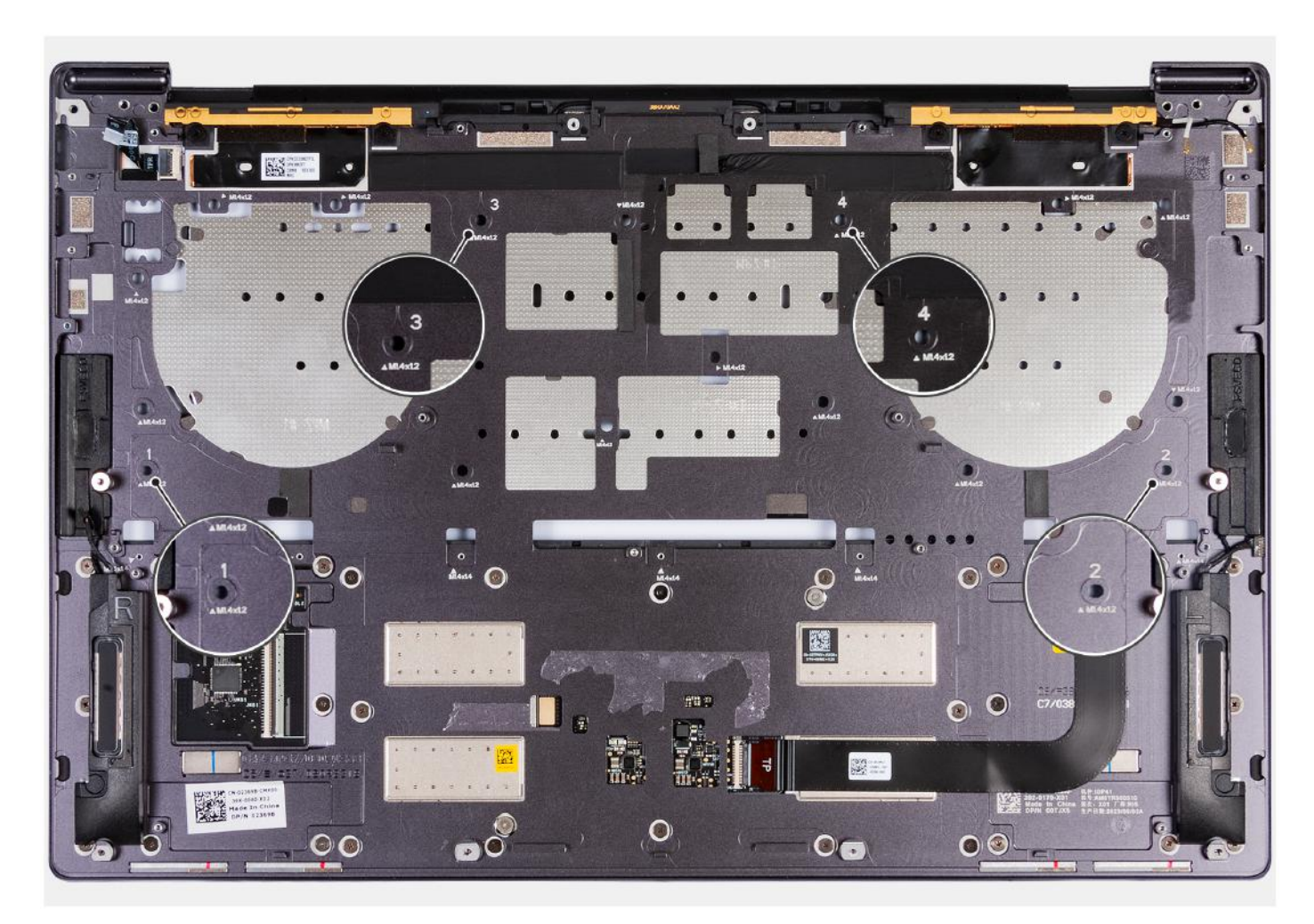

### **Rysunek 45. Wkręcanie czterech śrub w odpowiedniej kolejności podczas mocowania klawiatury do zestawu podpórki na nadgarstek**

- 4. Wkręć 17 śrub (M1,4x1,2) oraz siedem śrub (M1,4x1,4) mocujących klawiaturę do zestawu podpórki na nadgarstek.
- 5. Podłącz kabel podświetlenia klawiatury do złącza (JKBBL2) na płycie sterownika klawiatury i zamknij zatrzask, aby zamocować kabel.
- 6. Podłącz kabel klawiatury do złącza (JKB1) na płycie głównej i zamknij zatrzask, aby zamocować kabel.

### **Kolejne kroki**

- 1. Zainstaluj [płytę główną.](#page-66-0)
- 2. Zainstaluj [przycisk zasilania z czytnikiem linii papilarnych.](#page-70-0)
- 3. Zainstaluj [zestaw wyświetlacza.](#page-60-0)
- 4. Zainstaluj [baterię.](#page-43-0)
- 5. W zależności od konfiguracji zainstaluj [dysk SSD M.2 2230](#page-46-0) lub [dysk SSD M.2 2280](#page-49-0) w gnieździe SSD M.2.
- 6. Zainstaluj [pokrywę dolną.](#page-37-0)
- 7. Wykonaj procedurę przedstawioną w sekcji [Po zakończeniu serwisowania komputera.](#page-29-0)

# **Zestaw podpórki na nadgarstek**

# **Wymontowywanie zestawu podpórki na nadgarstek**

**OSTRZEŻENIE: Informacje zawarte w tej sekcji są przeznaczone wyłącznie dla autoryzowanych techników serwisowych.**

### **Wymagania**

- 1. Wykonaj procedurę przedstawioną w sekcji [Przed przystąpieniem do serwisowania komputera.](#page-26-0)
- 2. Zdejmij [pokrywę dolną.](#page-33-0)
- 3. W zależności od konfiguracji wymontuj [dysk SSD M.2 2230](#page-45-0) lub [dysk SSD M.2 2280](#page-48-0) z gniazda SSD M.2.
- 4. Wyjmij [baterię.](#page-42-0)
- 5. Wymontuj [zestaw wyświetlacza.](#page-57-0)
- 6. Wymontuj [płytę główną.](#page-63-0)

**UWAGA:** Płytę główną można wyjąć wraz z radiatorem.

- 7. Wymontuj [przycisk zasilania z czytnikiem linii papilarnych](#page-69-0)
- 8. Wymontuj [klawiaturę.](#page-71-0)

#### **Informacje na temat zadania**

**UWAGA:** Zamienny zestaw podpórki na nadgarstek jest wstępnie zmontowany z następującymi elementami:  $\Omega$ 

- Podpórka na nadgarstek
- Głośniki
- Moduły anten sieci bezprzewodowej
- Touchpad
- Moduł haptyczny
- Płyta kontrolera klawiatury

Na ilustracji przedstawiono umiejscowienie i procedurę wymontowywania zestawu podpórki na nadgarstek.

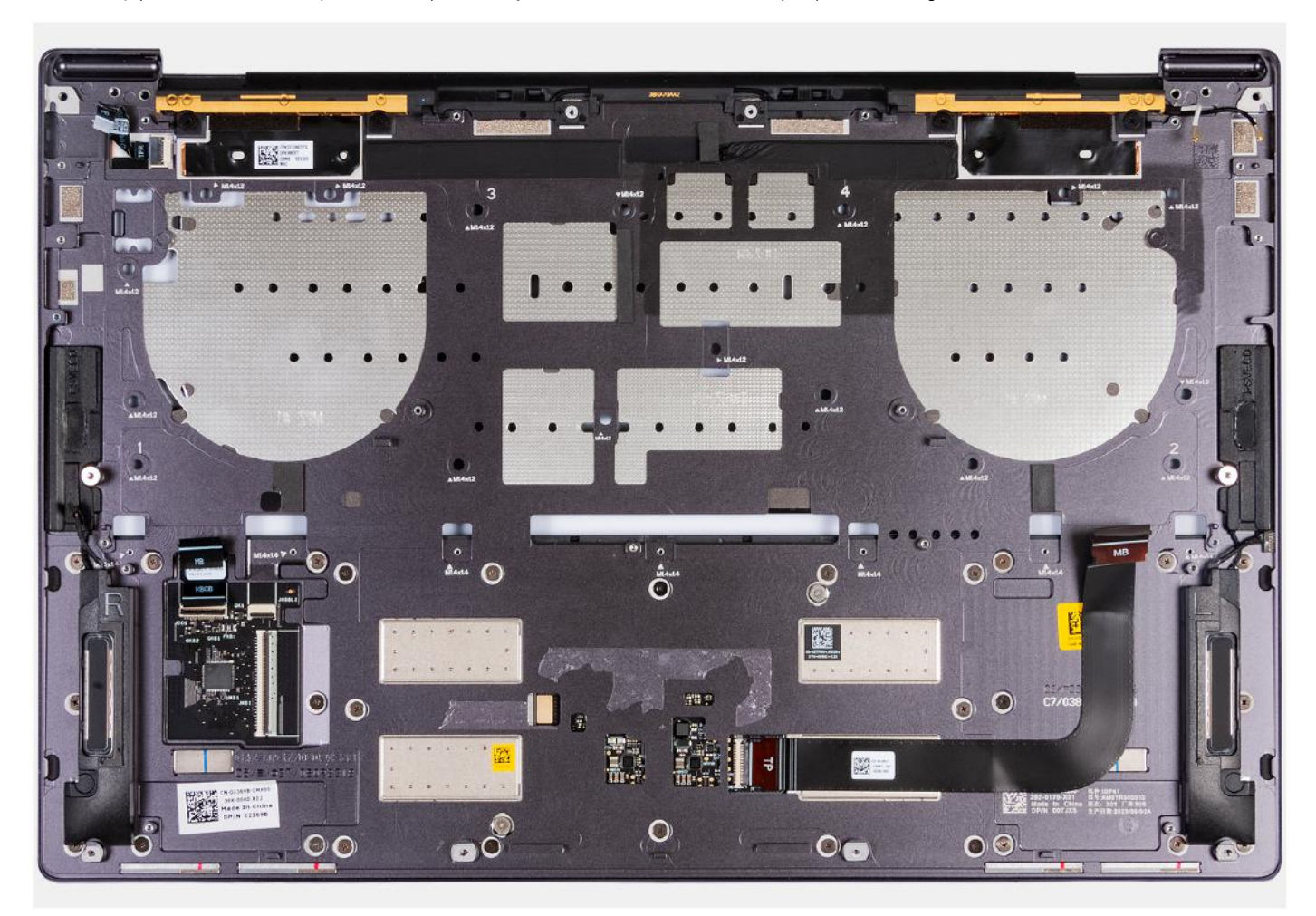

**Rysunek 46. Zestaw podpórki na nadgarstek**

#### **Kroki**

Po wykonaniu czynności wstępnych pozostanie zestaw podpórki na nadgarstek.

# **Instalowanie zestawu podpórki na nadgarstek**

### **OSTRZEŻENIE: Informacje zawarte w tej sekcji są przeznaczone wyłącznie dla autoryzowanych techników serwisowych.**

#### **Wymagania**

W przypadku wymiany elementu przed wykonaniem procedury instalacji wymontuj wcześniej zainstalowany element.

#### **Informacje na temat zadania**

**UWAGA:** Zamienny zestaw podpórki na nadgarstek jest wstępnie zmontowany z następującymi elementami:

- Podpórka na nadgarstek
- Głośniki
- Moduły anten sieci bezprzewodowej
- Touchpad
- Moduł haptyczny
- Płyta kontrolera klawiatury

Na ilustracji przedstawiono umiejscowienie i procedurę instalacji zestawu podpórki na nadgarstek.

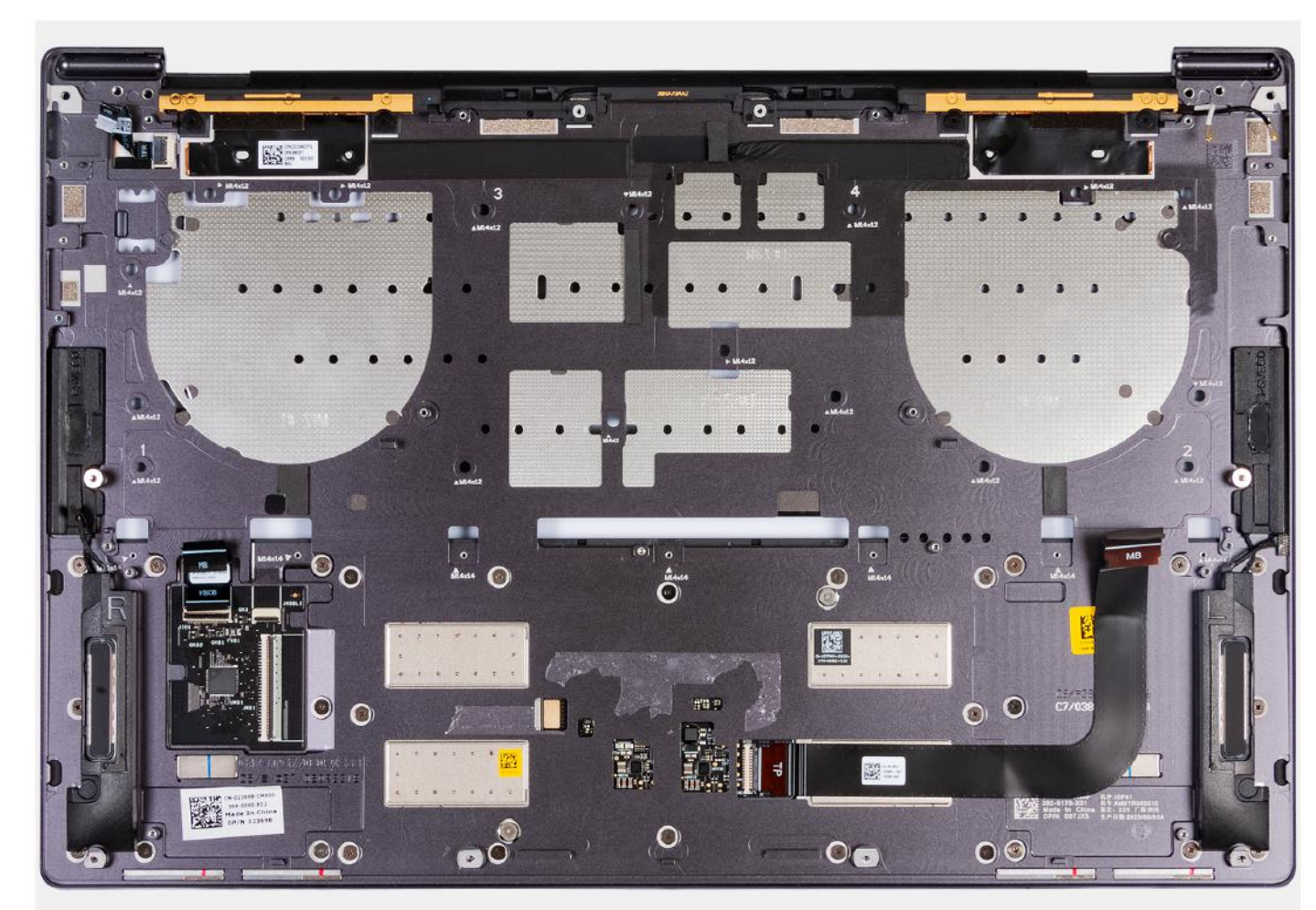

**Rysunek 47. Zestaw podpórki na nadgarstek**

#### **Kroki**

Połóż zestaw podpórki na nadgarstek na płaskiej powierzchni.

### **Kolejne kroki**

- 1. Zainstaluj [klawiaturę](#page-73-0)
- 2. Zainstaluj [przycisk zasilania z czytnikiem linii papilarnych.](#page-70-0)
- 3. Zainstaluj [płytę główną.](#page-66-0)
- 4. Zainstaluj [zestaw wyświetlacza.](#page-60-0)
- 5. Zainstaluj [baterię.](#page-43-0)
- 6. W zależności od konfiguracji zainstaluj [dysk SSD M.2 2230](#page-46-0) lub [dysk SSD M.2 2280](#page-49-0) w gnieździe SSD M.2.
- 7. Zainstaluj [pokrywę dolną.](#page-37-0)
- 8. Wykonaj procedurę przedstawioną w sekcji [Po zakończeniu serwisowania komputera.](#page-29-0)

# **Oprogramowanie**

Niniejszy rozdział zawiera szczegółowe informacje na temat obsługiwanych systemów operacyjnych oraz instrukcje dotyczące sposobu instalacji sterowników.

# **System operacyjny**

Komputer XPS 14 9440 obsługuje następujące systemy operacyjne:

- Windows 11 Pro
- Windows 11 Home

# **Sterowniki i pliki do pobrania**

Użytkownikom rozwiązującym problemy bądź pobierającym lub instalującym sterowniki zalecamy zapoznanie się z artykułem z bazy wiedzy Dell z często zadawanymi pytaniami na temat sterowników i plików do pobrania [\(000123347\)](https://www.dell.com/support/kbdoc/000123347/drivers-and-downloads-faqs).

# **Konfiguracja systemu BIOS**

**OSTRZEŻENIE: Ustawienia konfiguracji systemu BIOS powinni zmieniać tylko doświadczeni użytkownicy. Niektóre zmiany mogą spowodować nieprawidłową pracę komputera.**

- **UWAGA:** Zależnie od komputera oraz zainstalowanych w nim urządzeń wymienione w tej sekcji pozycje mogą, ale nie muszą pojawiać ⋒ sie na ekranie.
- **UWAGA:** Przed skorzystaniem z programu konfiguracji systemu BIOS zalecane jest zapisanie pierwotnych ustawień, aby można je było wykorzystać w przyszłości.

Programu konfiguracji systemu BIOS należy używać w następujących celach:

- Wyświetlanie informacji o sprzęcie zainstalowanym w komputerze, takich jak ilość pamięci operacyjnej (RAM) i pojemność urządzenia pamięci masowej.
- Modyfikowanie konfiguracji systemu.
- Ustawianie i modyfikowanie opcji, takich jak hasło, typ zainstalowanego dysku twardego oraz włączanie i wyłączanie podstawowych urządzeń.

# **Uruchamianie programu konfiguracji systemu BIOS**

#### **Informacje na temat zadania**

Włącz (lub ponownie uruchom) komputer i szybko naciśnij klawisz F2.

# **Anulowanie alertu otwarcia obudowy**

System jest wyposażony w czujnik otwarcia obudowy, który wykrywa zdjęcie pokrywy dolnej z komputera.

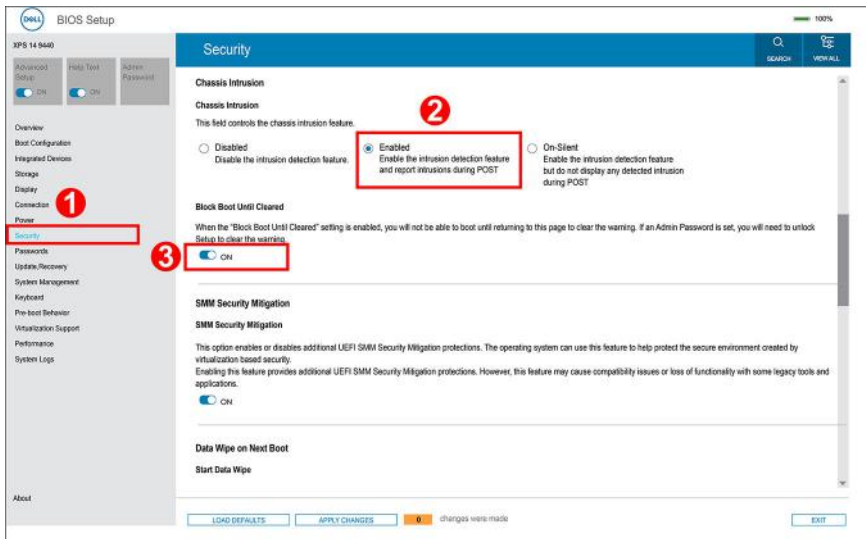

#### **Rysunek 48. Menu Zabezpieczenia w konfiguracji systemu BIOS**

Funkcja czujnika naruszenia obudowy zgłasza nieautoryzowaną próbę uzyskania dostępu do wewnętrznych elementów komputera. Funkcję tę konfiguruje się przy użyciu pola **Czujnik naruszenia obudowy** w menu podrzędnym **Zabezpieczenia** w menu konfiguracji systemu BIOS.

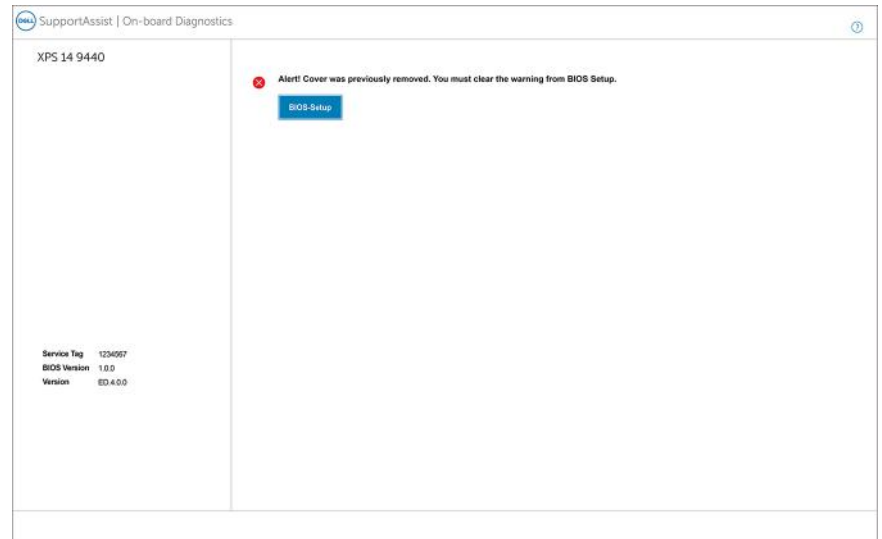

#### **Rysunek 49. Alert o naruszeniu obudowy**

Kiedy ta opcja jest włączona, pole **Blokada rozruchu do momentu wyczyszczenia** pozwala wybrać, czy zapobiegać normalnemu uruchomieniu systemu do czasu anulowania alertu o naruszeniu. Jeśli opcja **Blokada rozruchu do momentu wyczyszczenia** jest ustawiona na **WYŁ.**, wybierz opcję **Kontynuuj**, aby przeprowadzić normalny rozruch, lub **Konfiguracja systemu BIOS**, aby wyczyścić alert.

**UWAGA:** W przypadku wybrania opcji **Kontynuuj** alert będzie wyświetlany podczas uruchamiania komputera do momentu wyczyszczenia alertu.

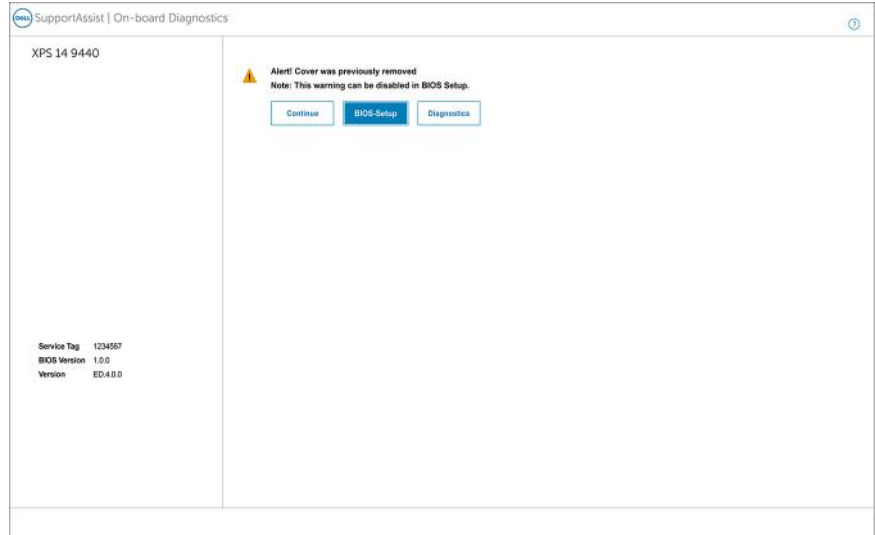

**Rysunek 50. Komunikat ostrzegawczy wskazujący, że pole Blokuj rozruch do momentu wyczyszczenia jest ustawione na WYŁ.**

Aby anulować alert, wybierz opcję **WŁ.** w polu **Anuluj ostrzeżenie o naruszeniu** w menu podrzędnym **Zabezpieczenia** w menu konfiguracji systemu BIOS.

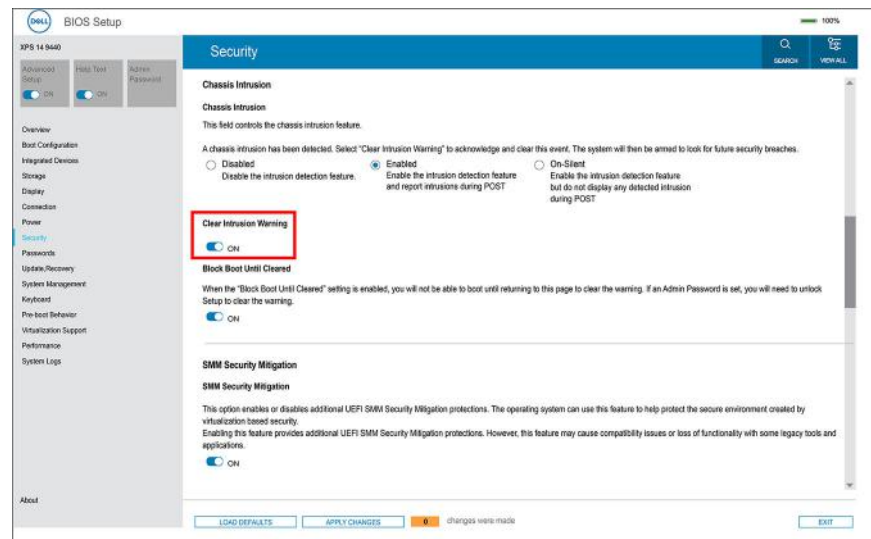

#### **Rysunek 51. Czyszczenie ostrzeżenia o naruszeniu obudowy**

# **Menu jednorazowego rozruchu F12**

Aby przejść do menu jednorazowego rozruchu, włącz komputer i od razu naciśnij klawisz F12.

**UWAGA:** Jeśli komputer jest włączony, zaleca się jego wyłączenie.

Menu jednorazowego rozruchu F12 zawiera listę urządzeń, z których można uruchomić komputer, oraz opcję diagnostyki. Opcje dostępne w tym menu są następujące:

- Dysk wymienny (jeśli jest dostępny)
- Napęd STXXXX (jeśli jest dostępny) **UWAGA:** XXX oznacza numer napędu SATA.
- Napęd optyczny (jeśli jest dostępny)
- Dysk twardy SATA (jeśli jest dostępny)
- Diagnostyka

Ekran sekwencji startowej zawiera także opcję umożliwiającą otwarcie programu konfiguracji systemu.

# **Klawisze nawigacji**

**UWAGA:** Zmiany ustawień większości opcji konfiguracji systemu są zapisywane, lecz wprowadzane dopiero po ponownym uruchomieniu komputera.

### **Tabela 25. Klawisze nawigacji**

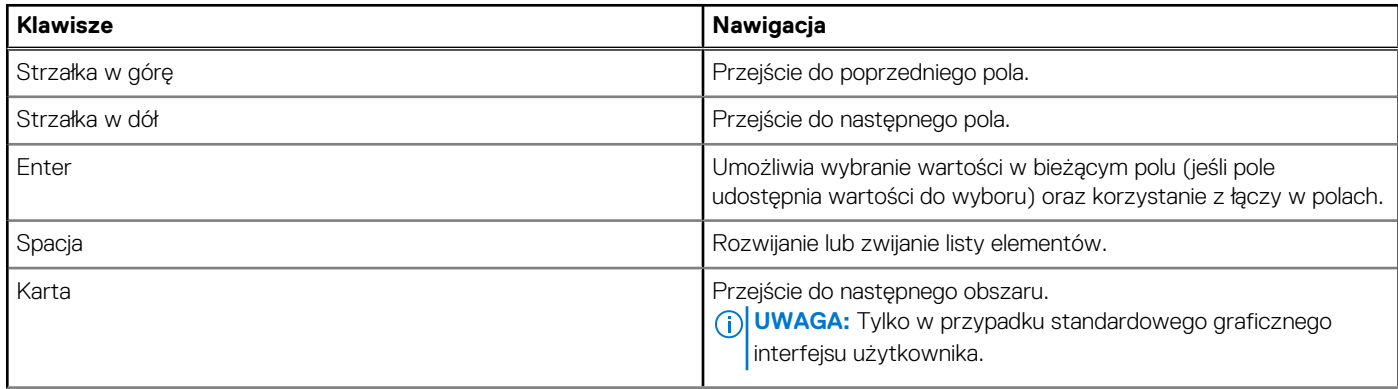

### **Tabela 25. Klawisze nawigacji (cd.)**

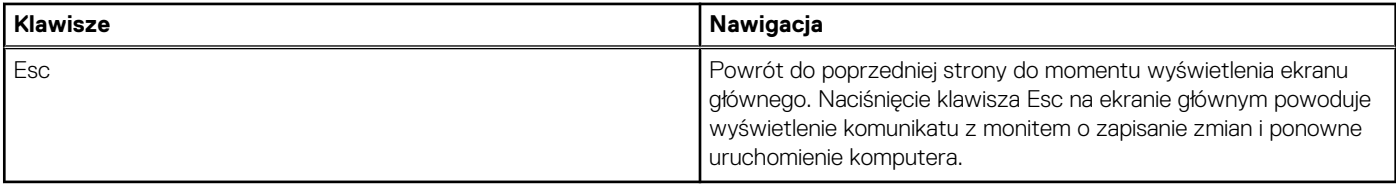

# **Opcje konfiguracji systemu**

**UWAGA:** W zależności od komputera oraz zainstalowanych w nim urządzeń wymienione w tej sekcji pozycje mogą, ale nie muszą pojawiać się na ekranie.

## **Tabela 26. Opcje konfiguracji systemu — menu przeglądu**

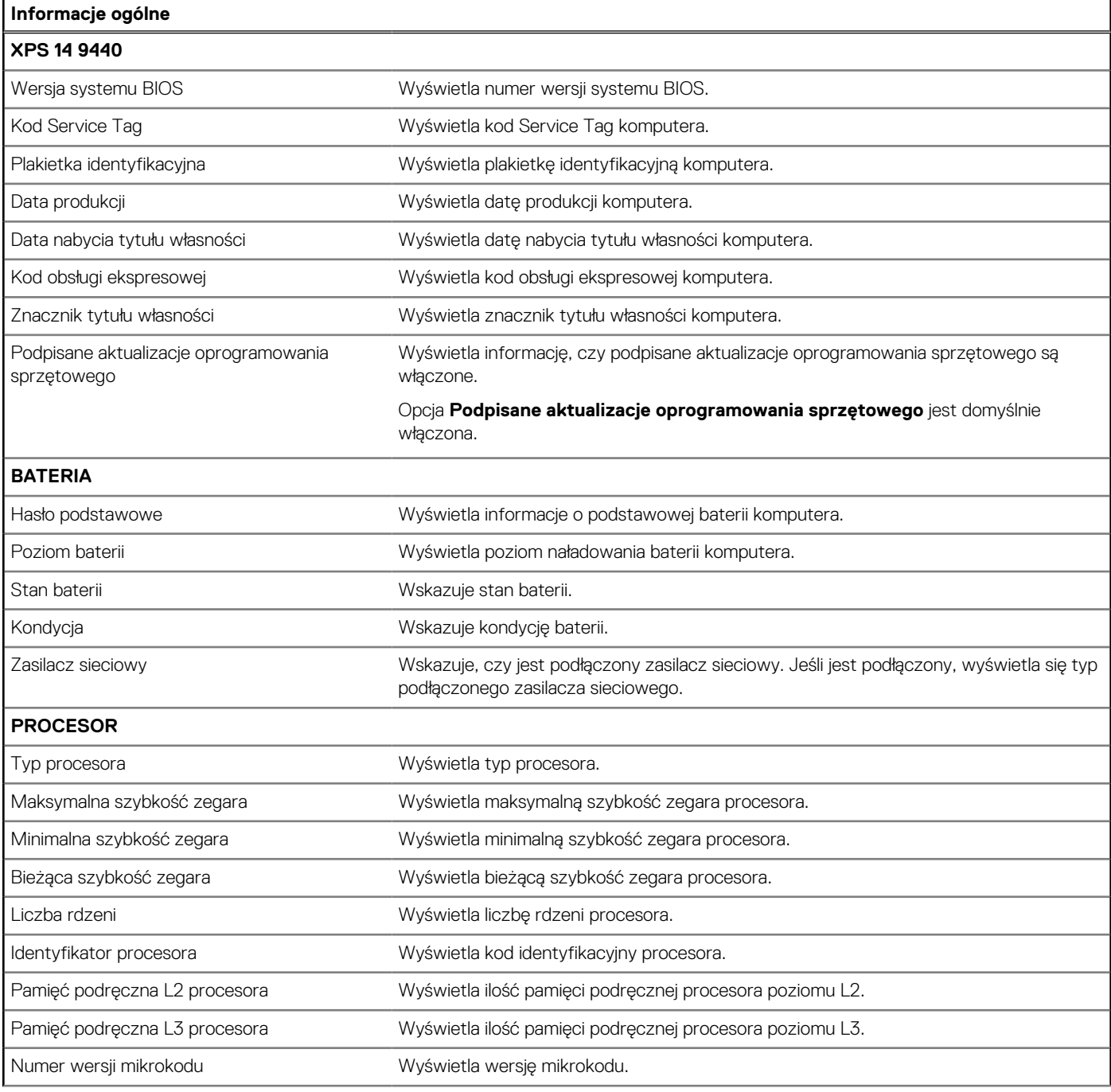

## **Tabela 26. Opcje konfiguracji systemu — menu przeglądu (cd.)**

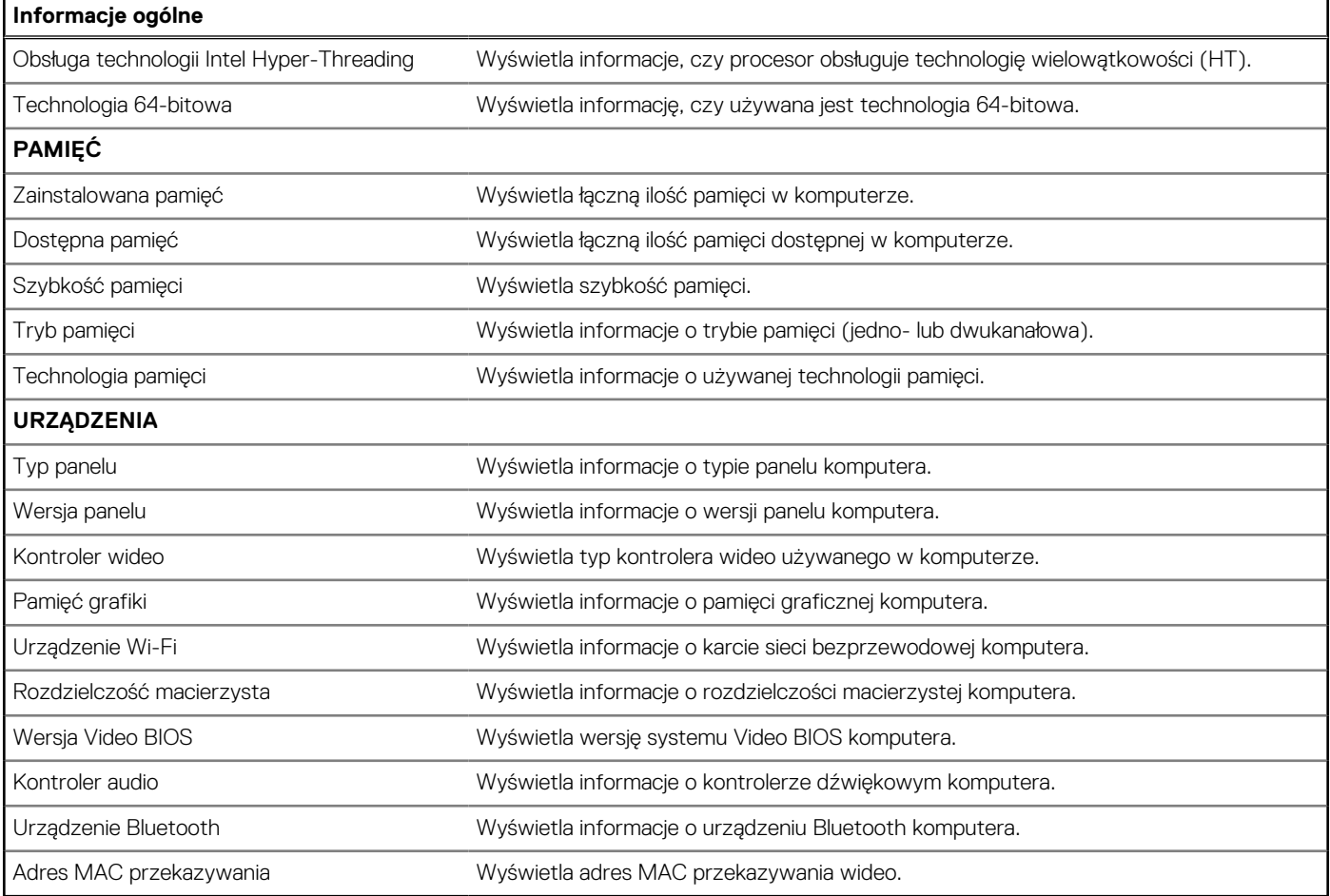

## **Tabela 27. Opcje konfiguracji systemu — menu konfiguracji rozruchu**

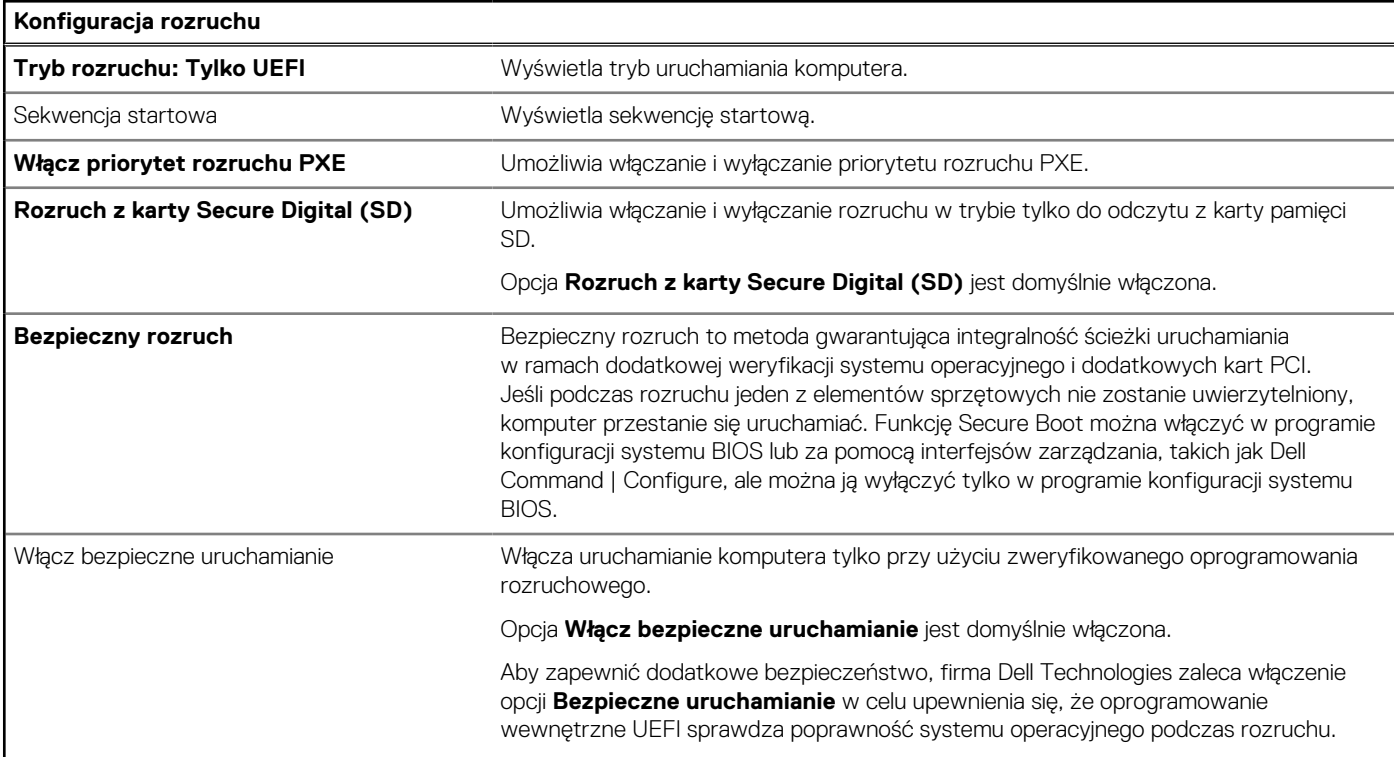

### **Tabela 27. Opcje konfiguracji systemu — menu konfiguracji rozruchu (cd.)**

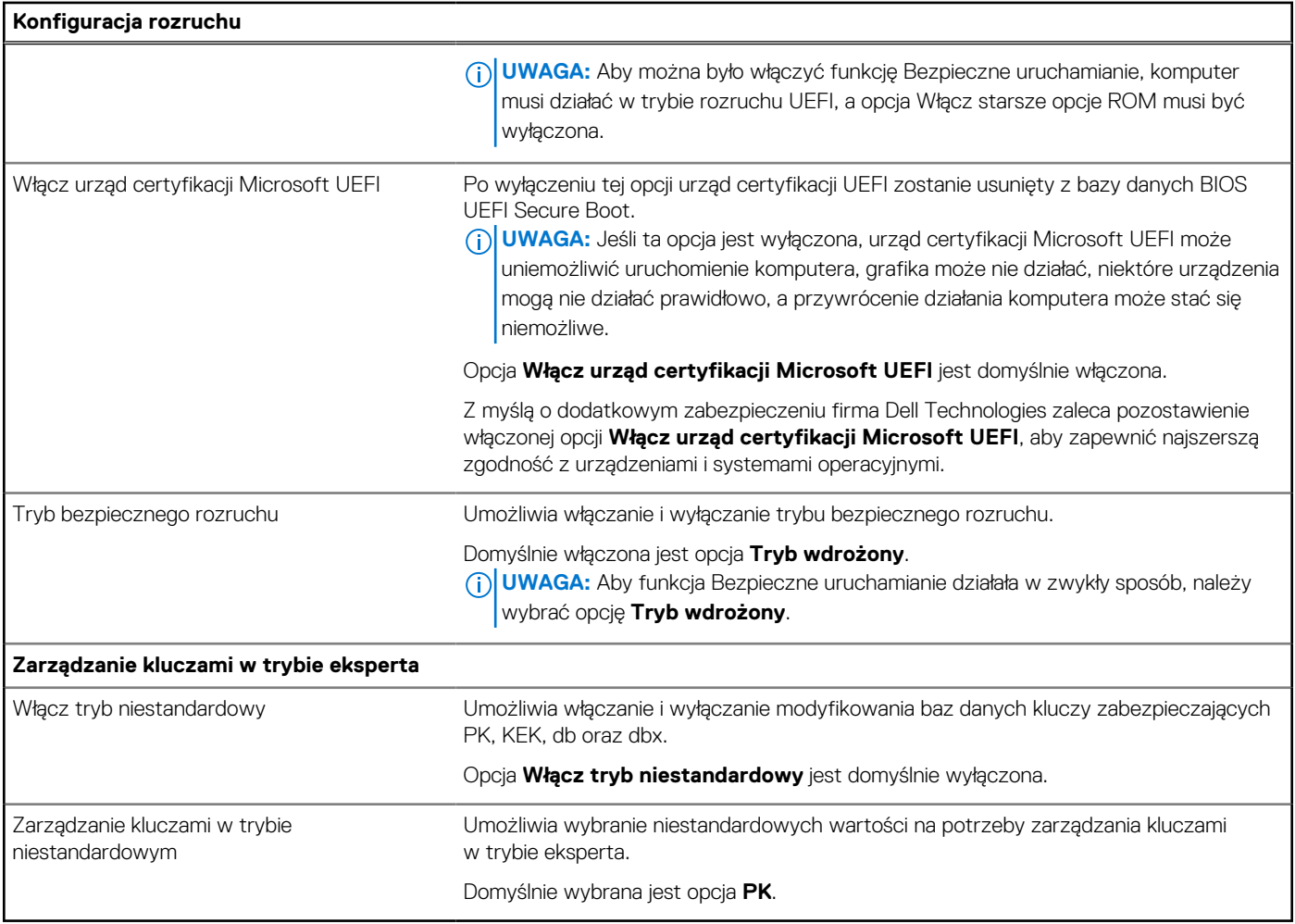

## **Tabela 28. Opcje konfiguracji systemu — menu Zintegrowane urządzenia**

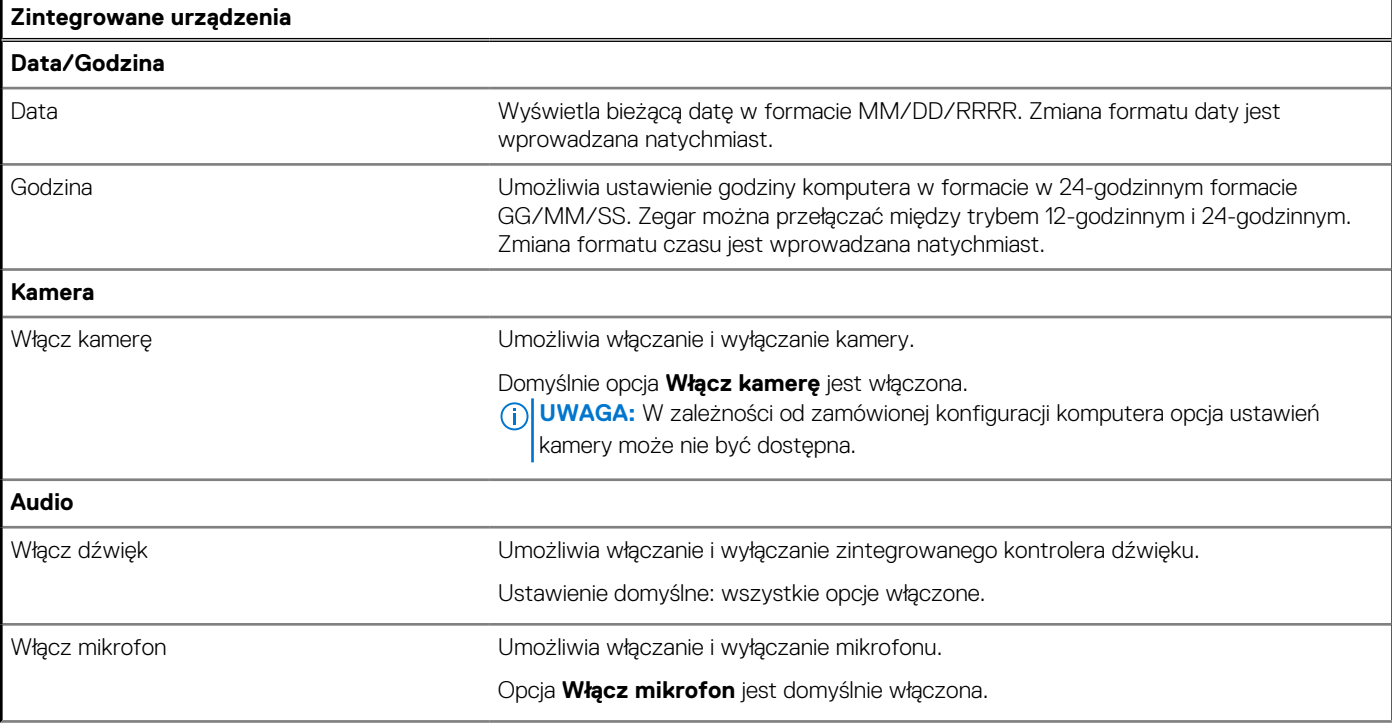

## **Tabela 28. Opcje konfiguracji systemu — menu Zintegrowane urządzenia (cd.)**

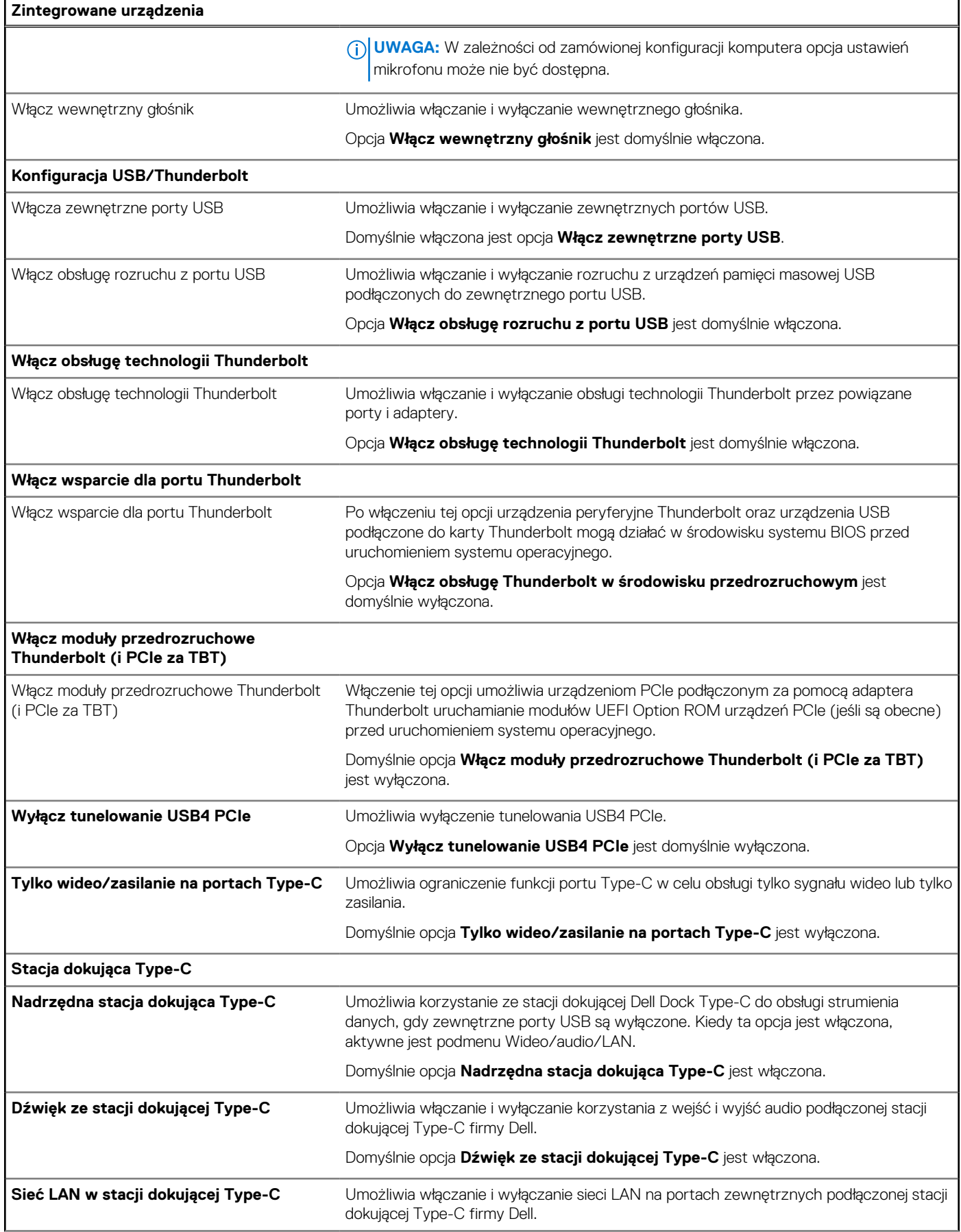

### **Tabela 28. Opcje konfiguracji systemu — menu Zintegrowane urządzenia (cd.)**

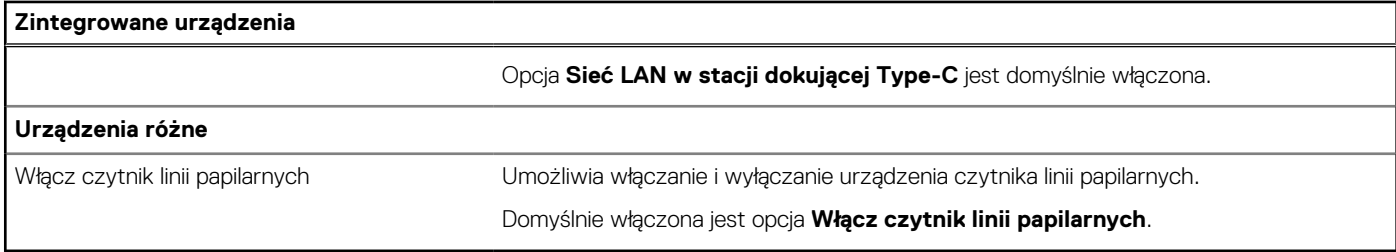

### **Tabela 29. Opcje konfiguracji systemu — menu Pamięć masowa**

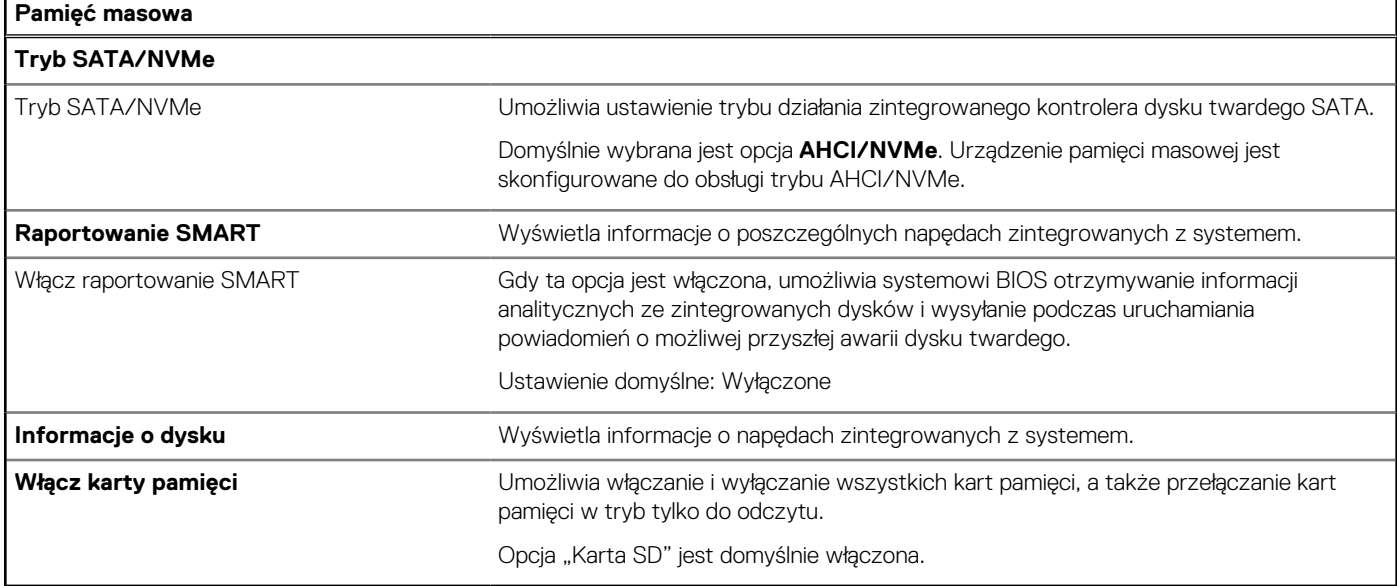

### **Tabela 30. Opcje konfiguracji systemu — menu Wyświetlacz**

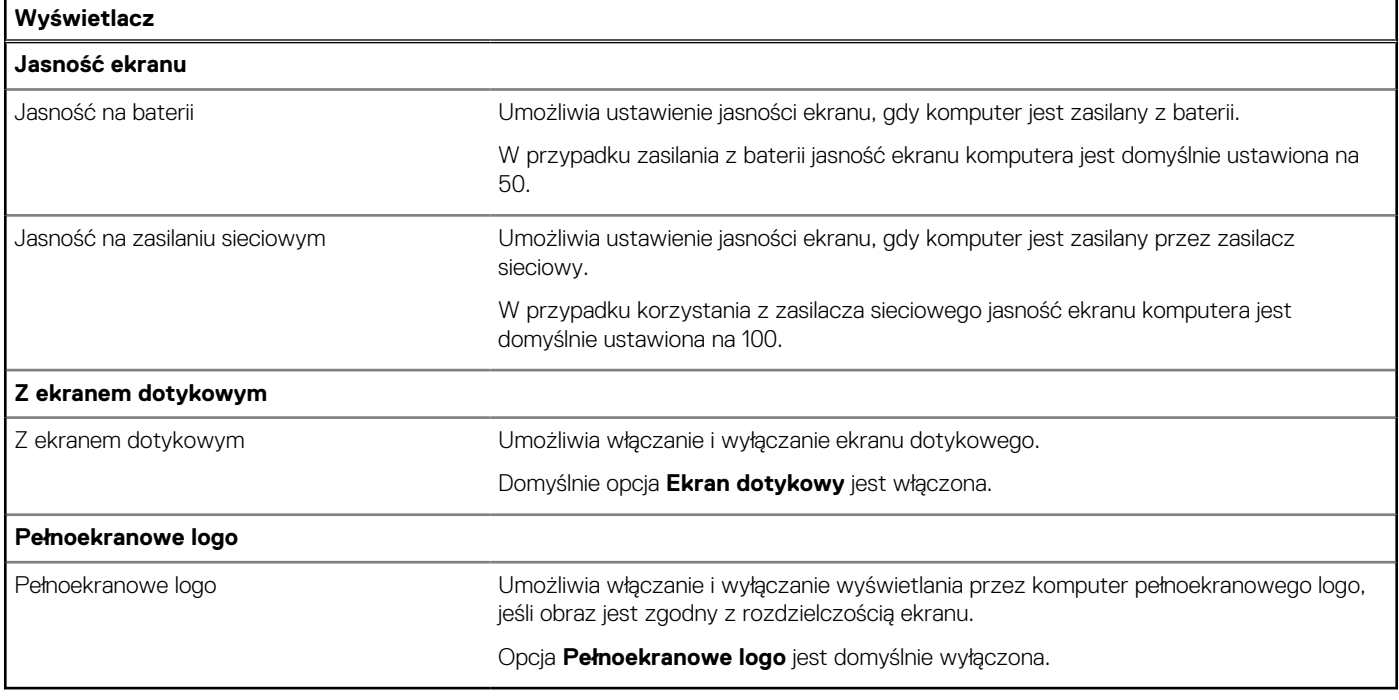

## **Tabela 31. Opcje konfiguracji systemu — menu Połączenia**

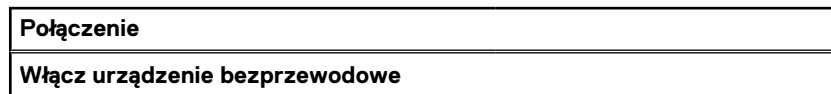

## **Tabela 31. Opcje konfiguracji systemu — menu Połączenia (cd.)**

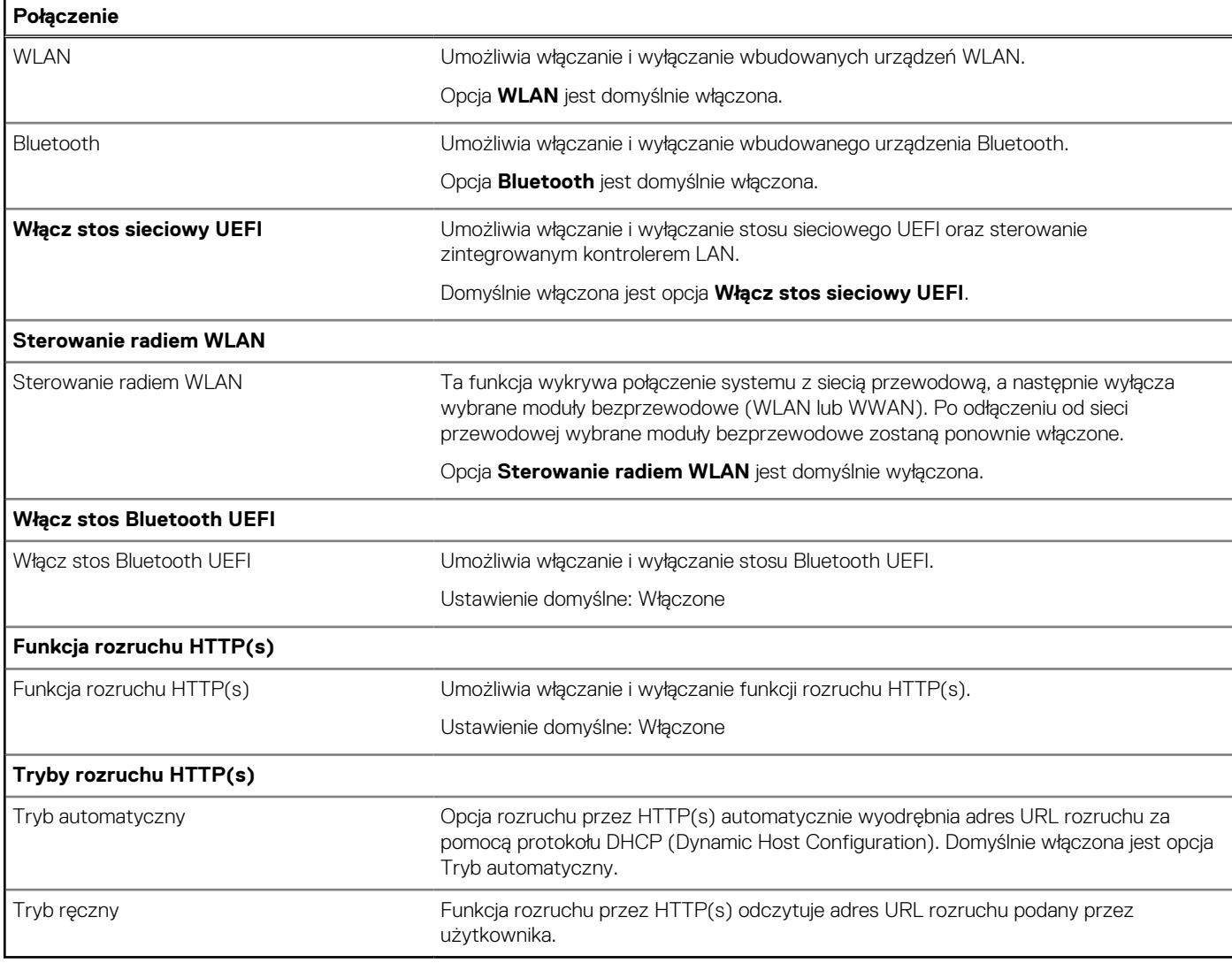

## **Tabela 32. Opcje konfiguracji systemu — menu Zasilanie**

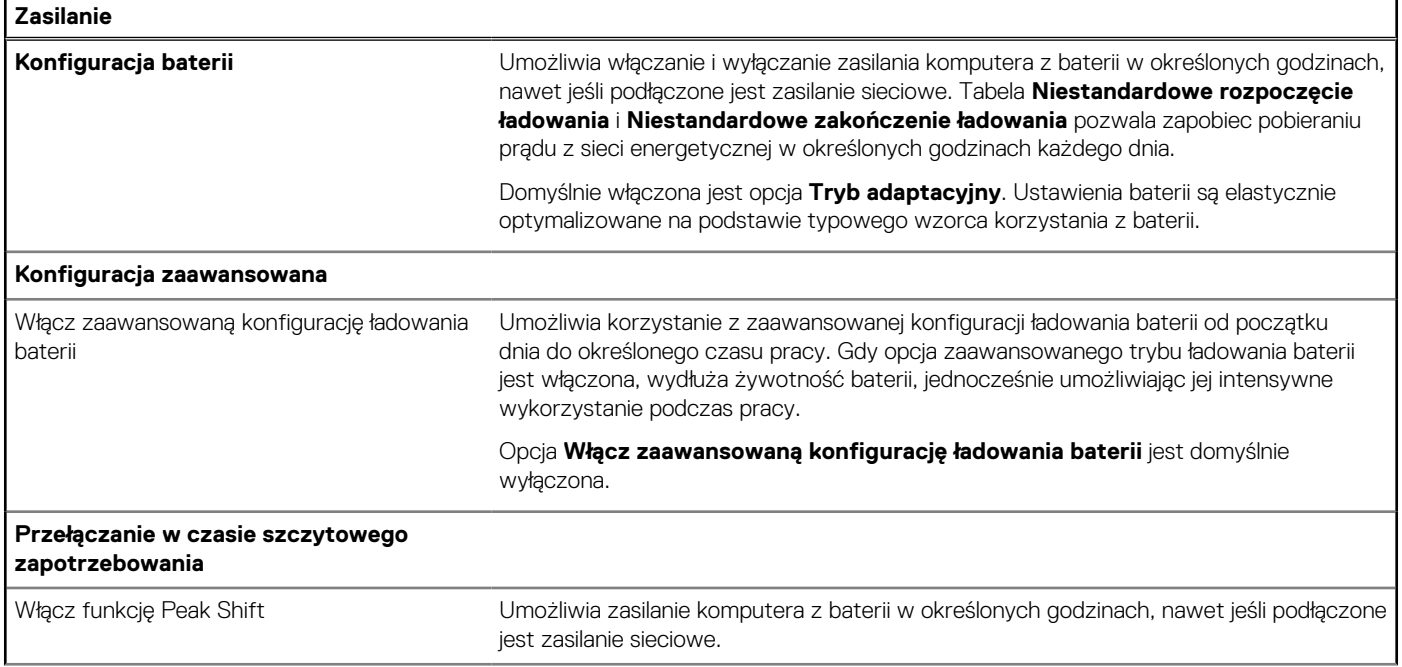

### **Tabela 32. Opcje konfiguracji systemu — menu Zasilanie (cd.)**

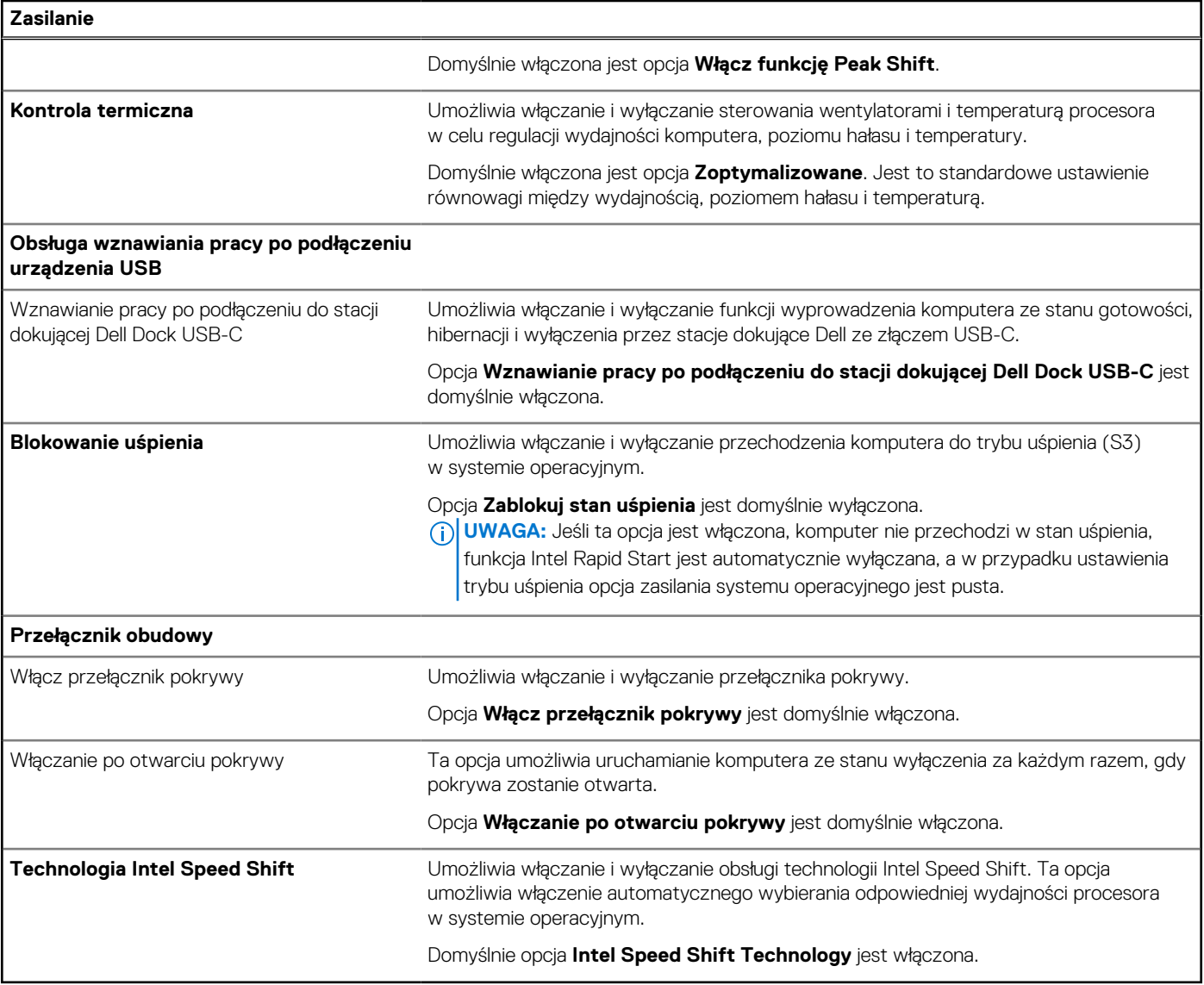

# **Tabela 33. Opcje konfiguracji systemu — menu Zabezpieczenia**

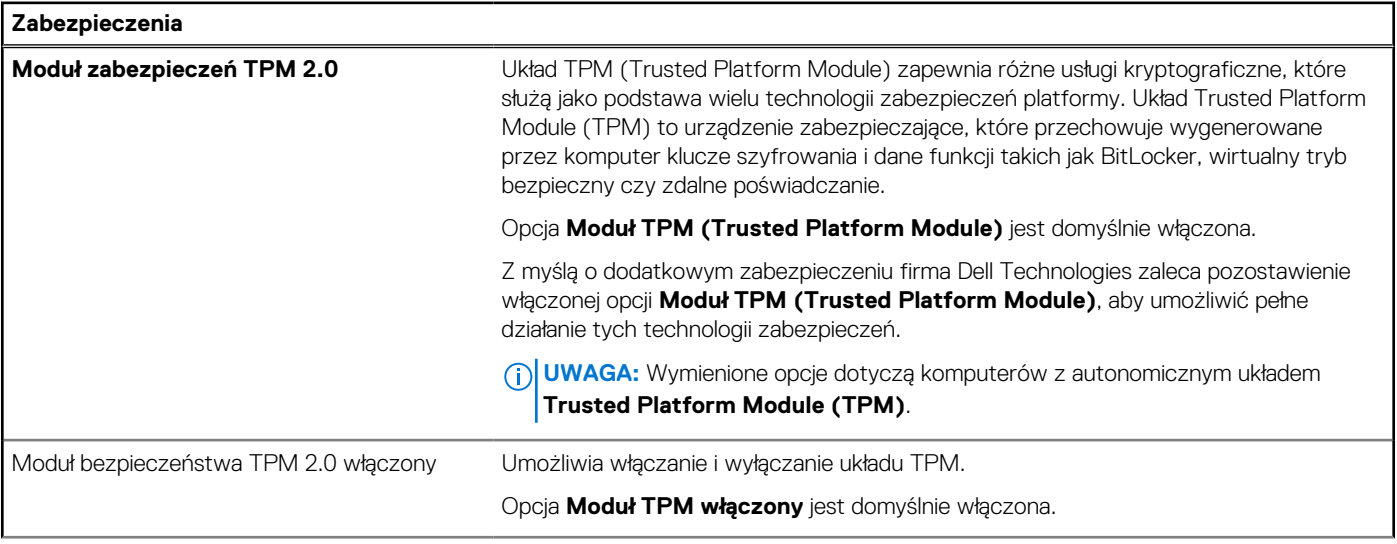

## **Tabela 33. Opcje konfiguracji systemu — menu Zabezpieczenia (cd.)**

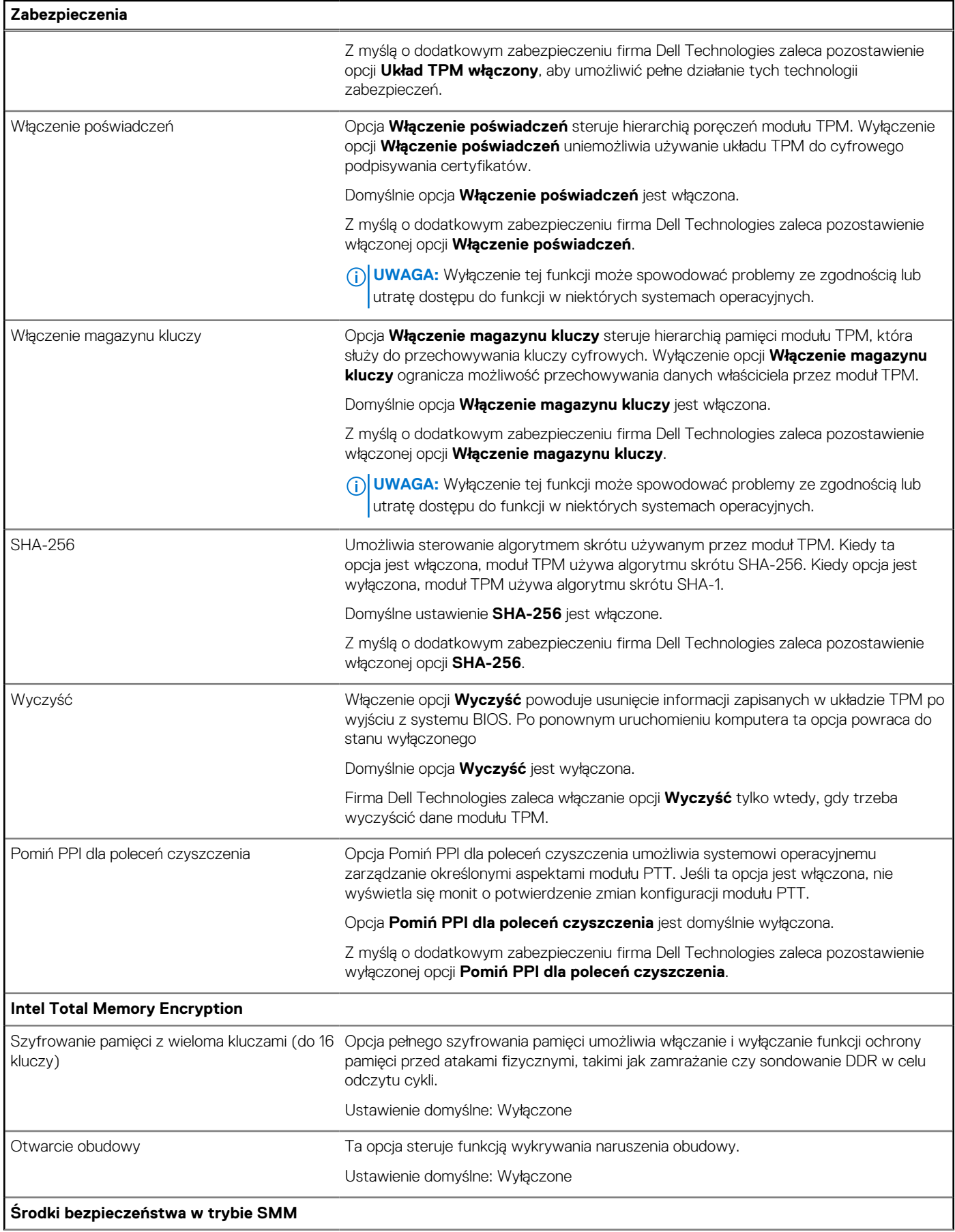

## **Tabela 33. Opcje konfiguracji systemu — menu Zabezpieczenia (cd.)**

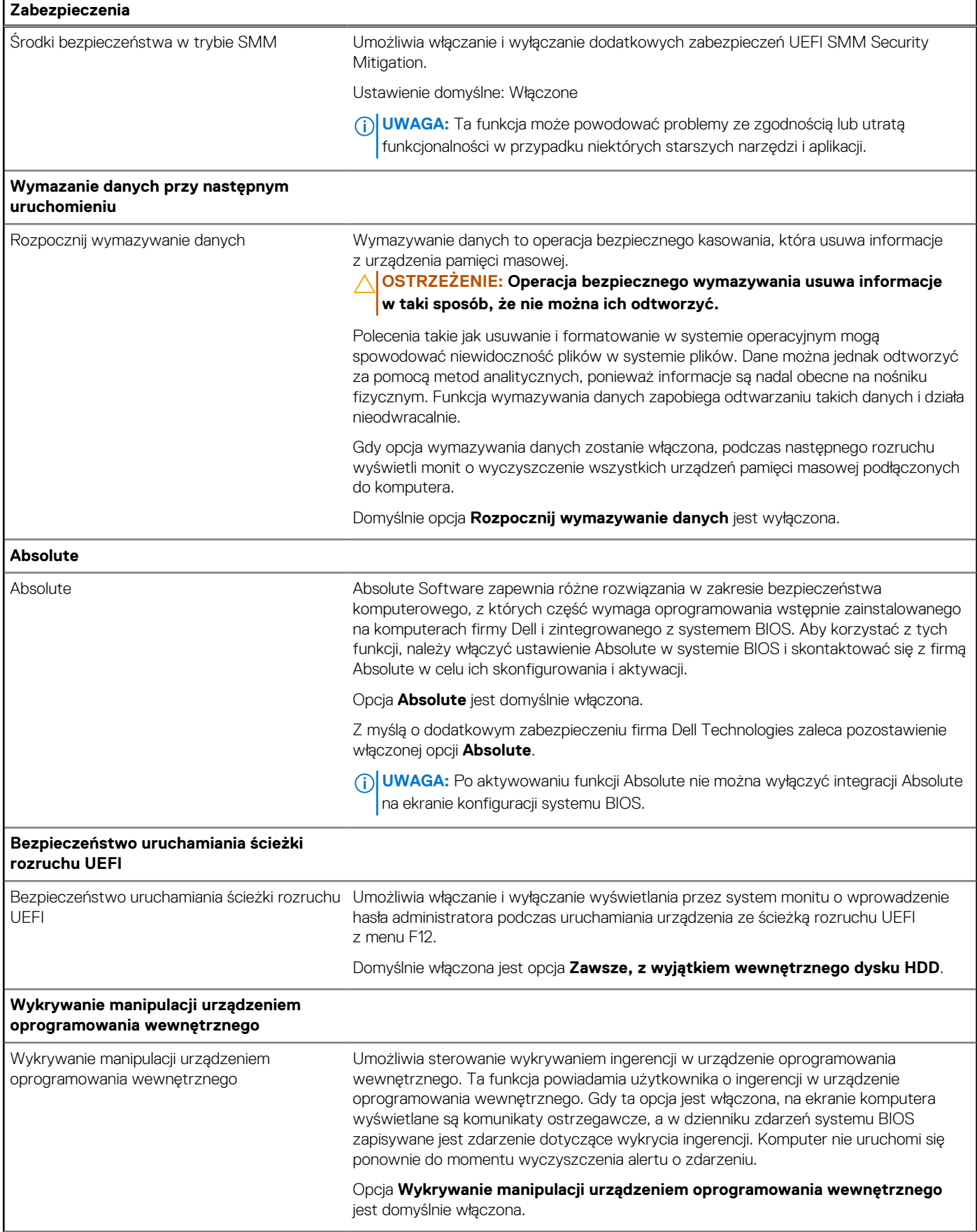

### **Tabela 33. Opcje konfiguracji systemu — menu Zabezpieczenia (cd.)**

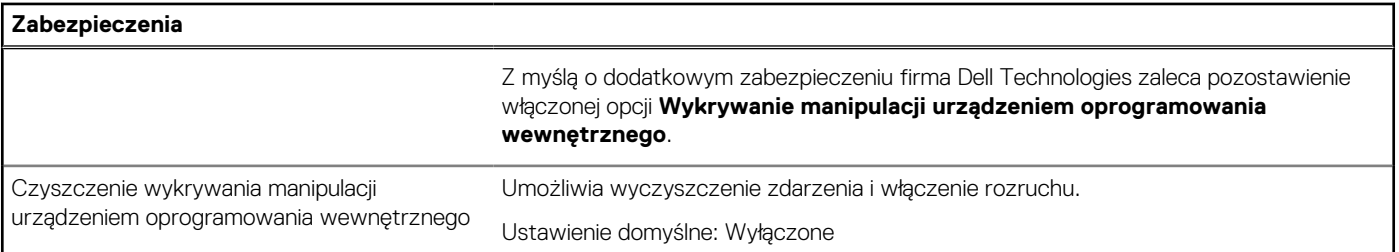

## **Tabela 34. Opcje konfiguracji systemu — menu Hasła**

г

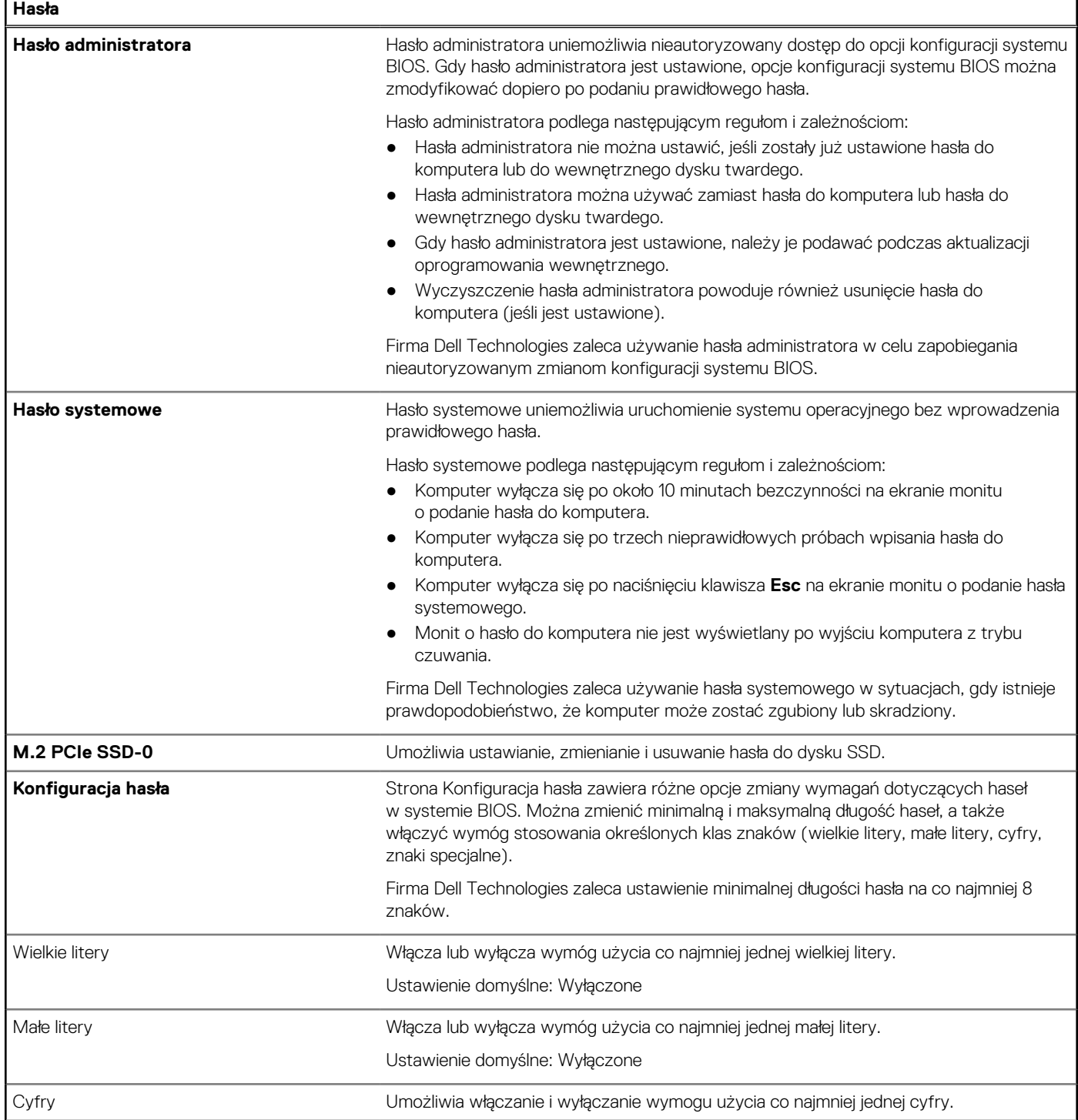

## **Tabela 34. Opcje konfiguracji systemu — menu Hasła (cd.)**

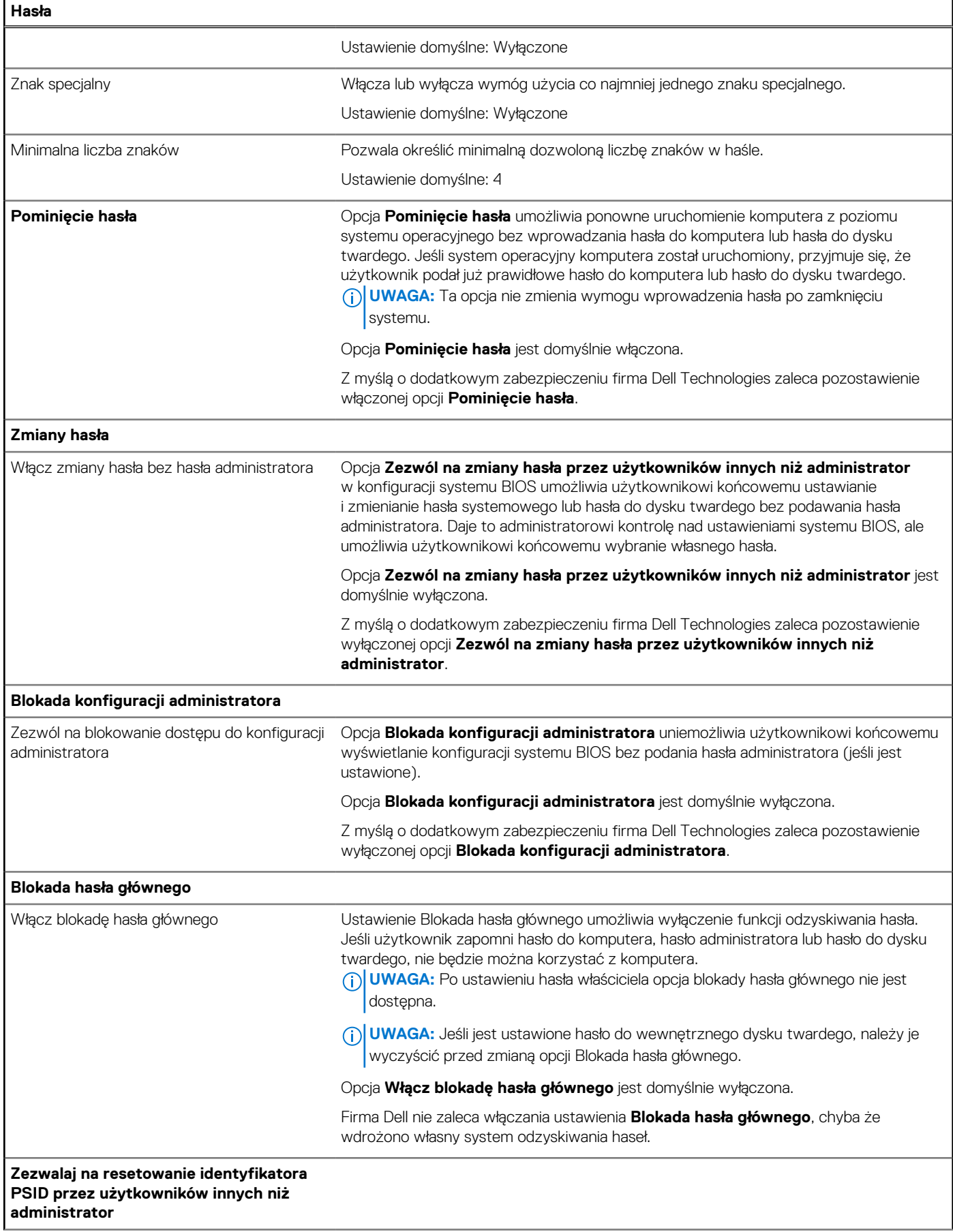

## **Tabela 34. Opcje konfiguracji systemu — menu Hasła (cd.)**

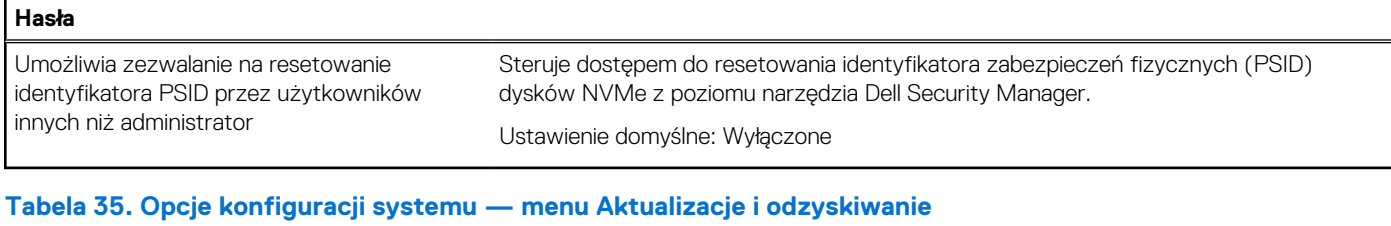

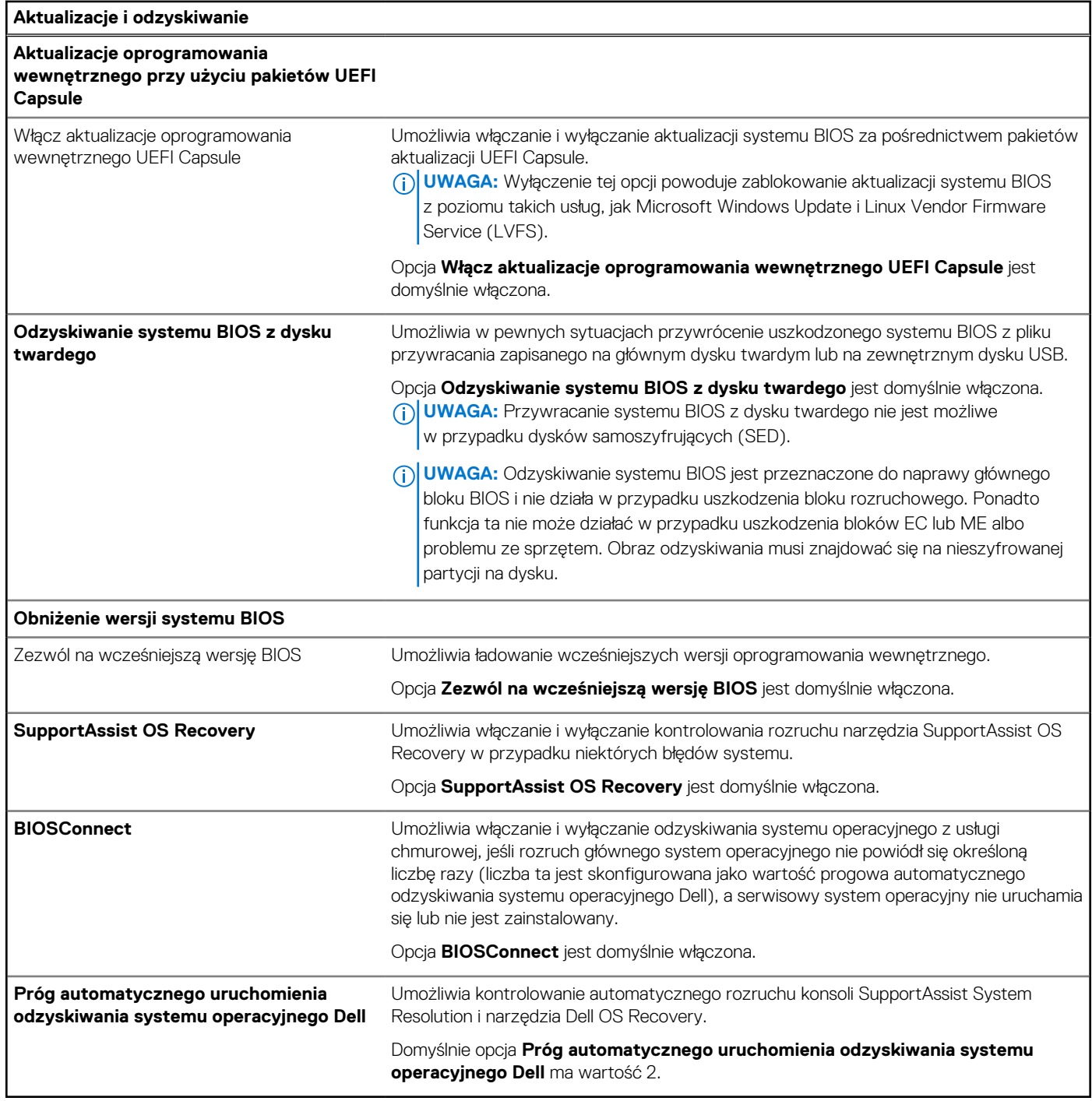

### **Tabela 36. Opcje konfiguracji systemu — menu Zarządzanie systemem**

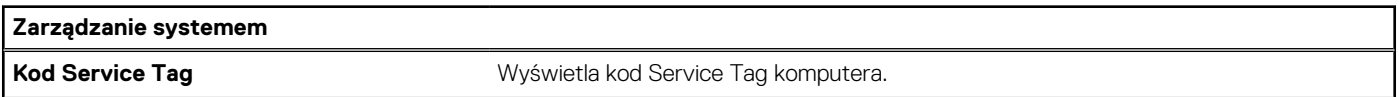

## **Tabela 36. Opcje konfiguracji systemu — menu Zarządzanie systemem (cd.)**

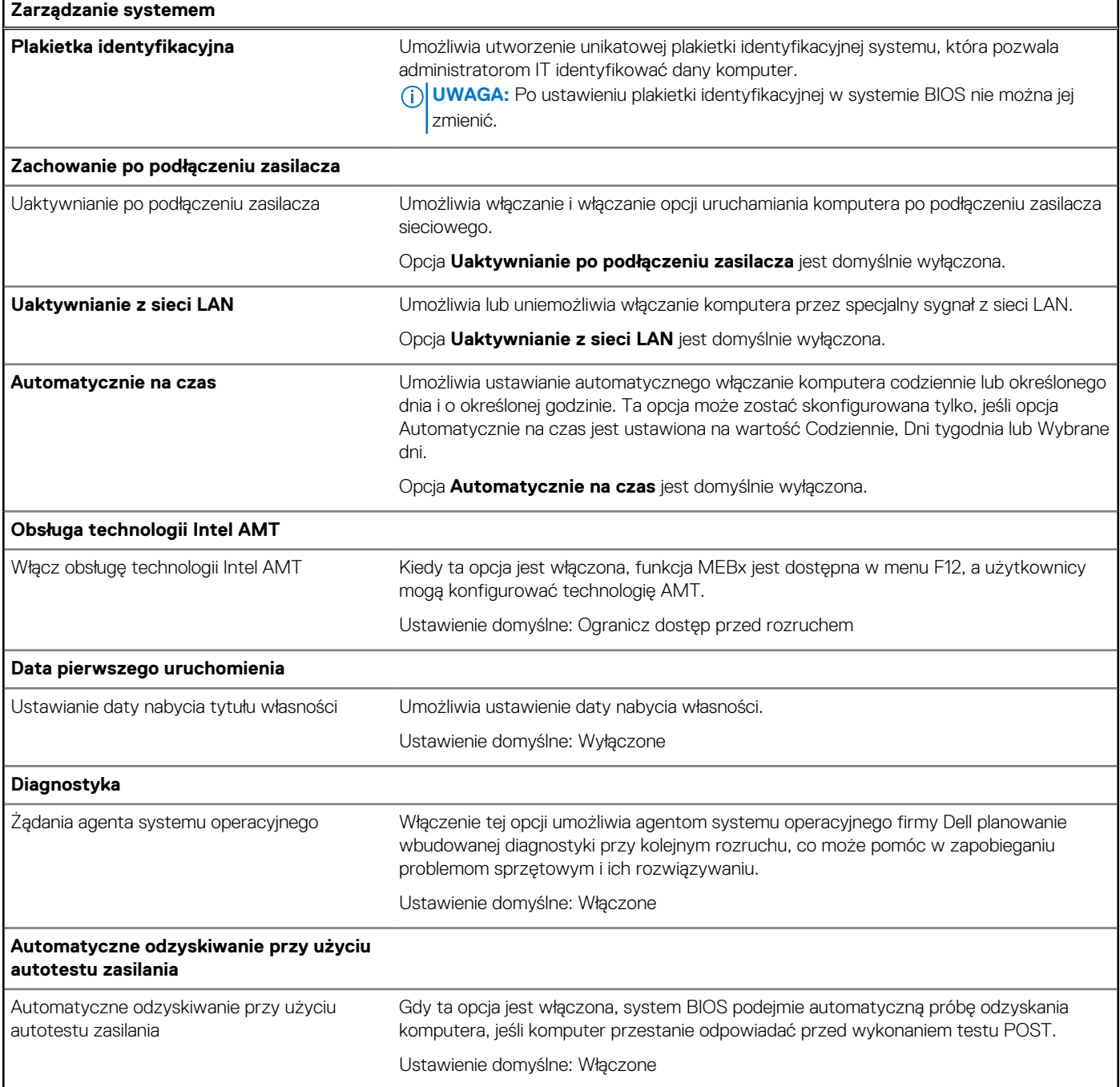

## **Tabela 37. Opcje konfiguracji systemu — menu Klawiatura**

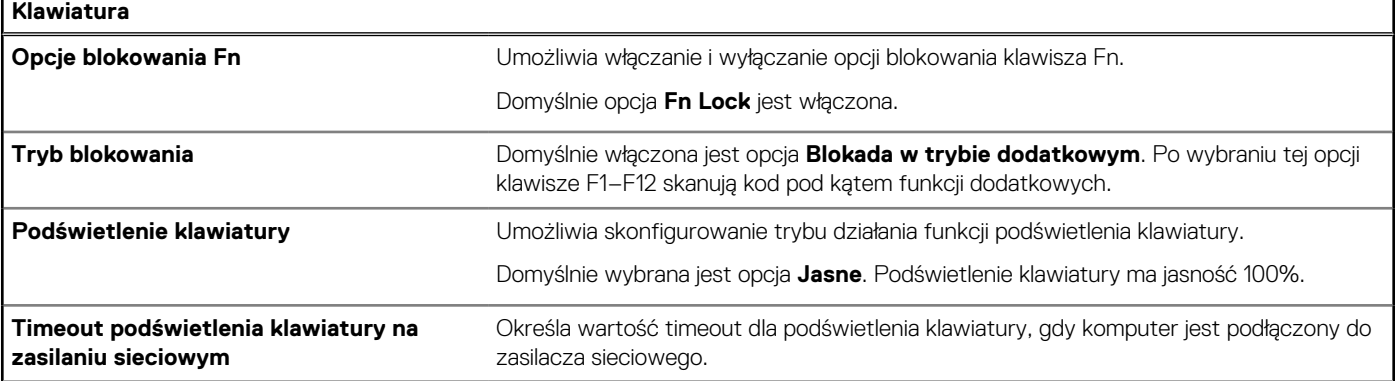

### **Tabela 37. Opcje konfiguracji systemu — menu Klawiatura (cd.)**

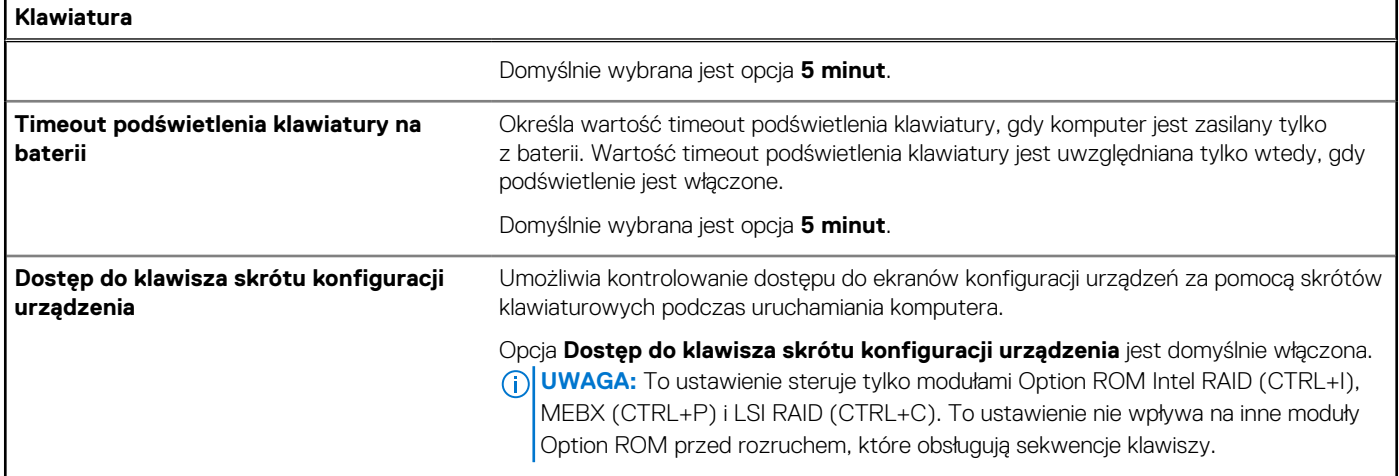

### **Tabela 38. Opcje konfiguracji systemu — menu Zachowanie przed uruchomieniem systemu**

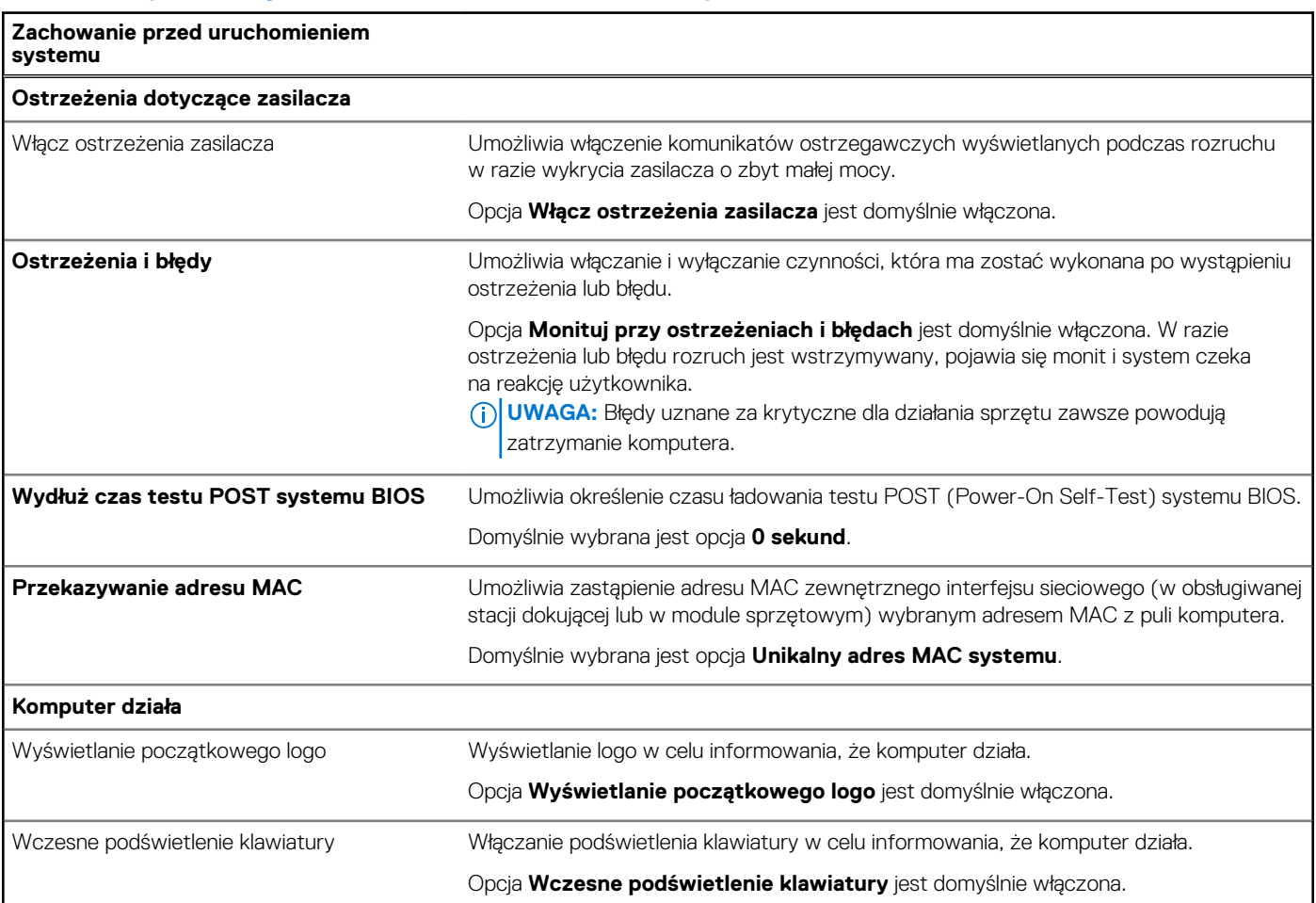

### **Tabela 39. Opcje konfiguracji systemu — menu Obsługa wirtualizacji**

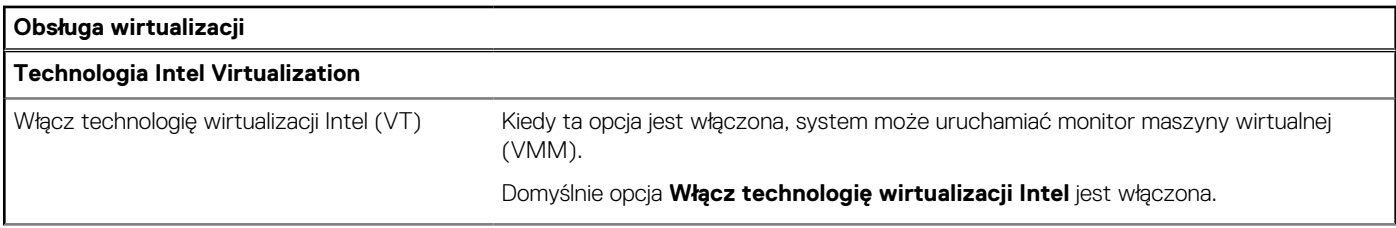

### **Tabela 39. Opcje konfiguracji systemu — menu Obsługa wirtualizacji (cd.)**

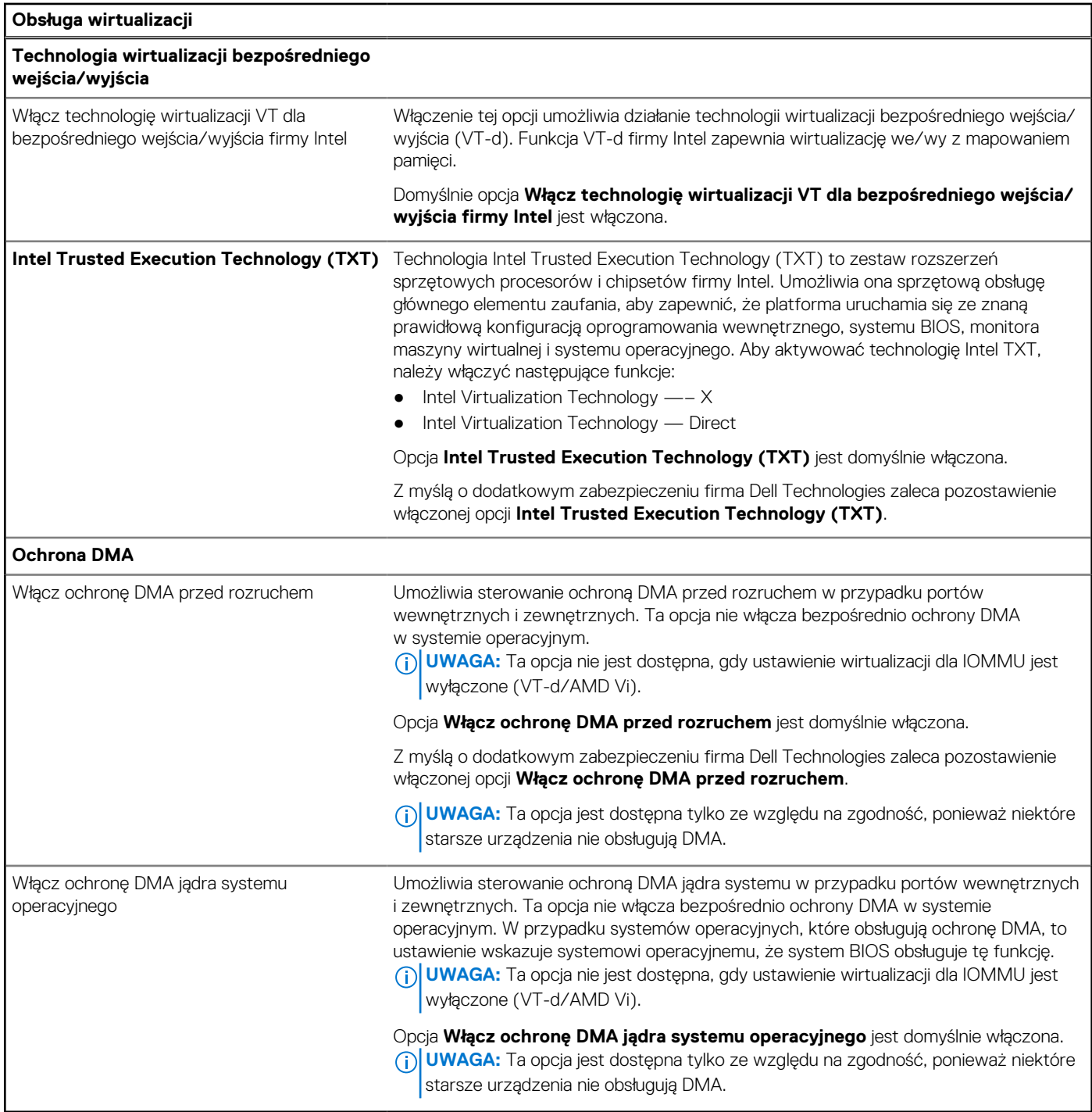

### **Tabela 40. Opcje konfiguracji systemu — menu Wydajność**

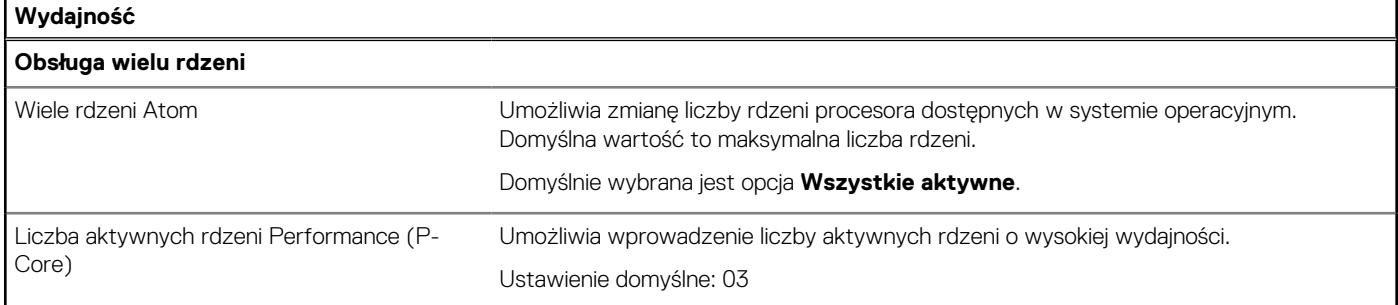

## **Tabela 40. Opcje konfiguracji systemu — menu Wydajność (cd.)**

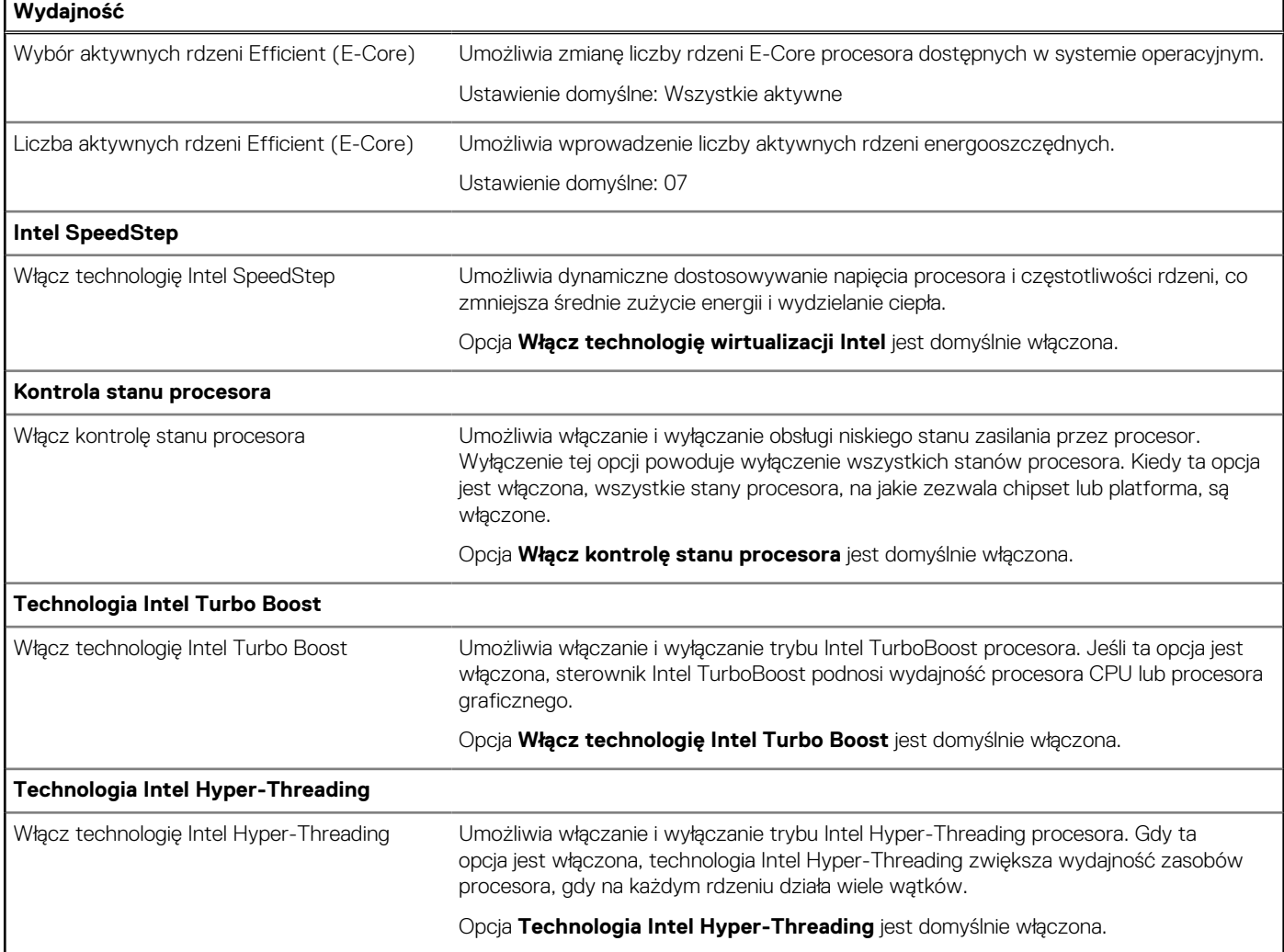

## **Tabela 41. Opcje konfiguracji systemu — menu Systemowe rejestry zdarzeń**

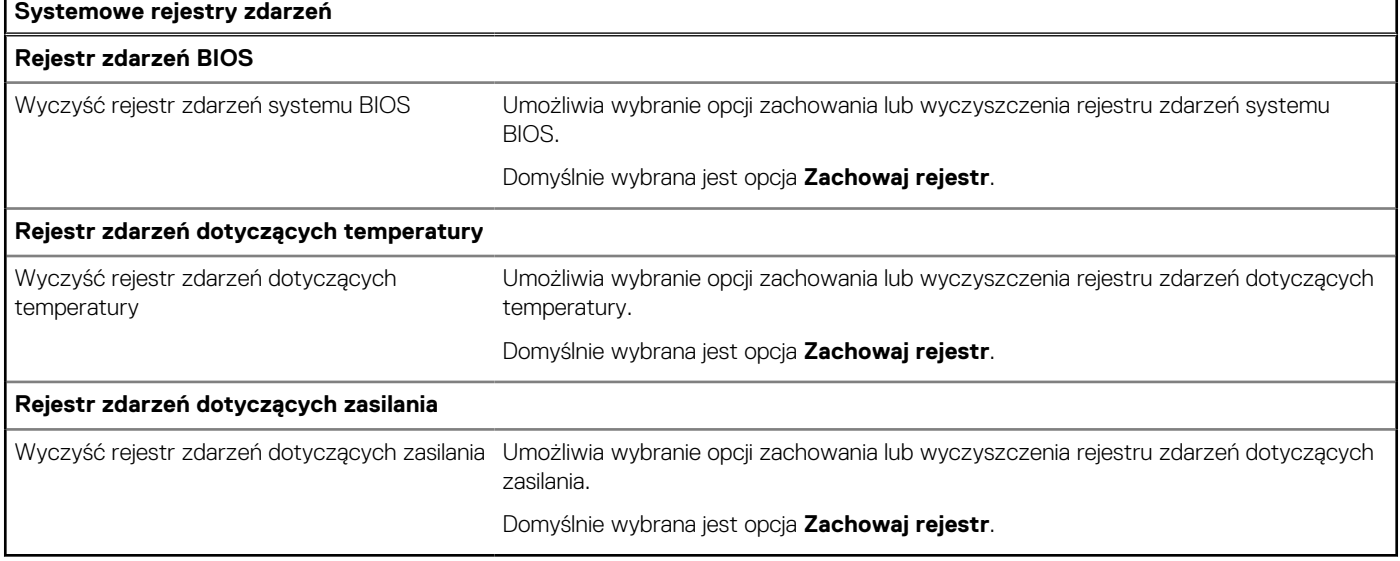

# **Aktualizowanie systemu BIOS**

# **Aktualizowanie systemu BIOS w systemie Windows**

#### **Kroki**

- 1. Przejdź do [witryny Dell Support.](https://www.dell.com/support)
- 2. Kliknij opcję **Pomoc techniczna dotycząca produktu**. W **polu wyszukiwania pomocy technicznej** wprowadź kod Service Tag komputera, a następnie kliknij przycisk **Szukaj**.
	- **UWAGA:** Jeśli nie znasz kodu Service Tag, skorzystaj z funkcji SupportAssist, aby automatycznie zidentyfikować komputer. Możesz również użyć identyfikatora produktu lub ręcznie znaleźć model komputera.
- 3. Kliknij pozycję **Sterowniki i pliki do pobrania**. Rozwiń pozycję **Znajdź sterowniki**.
- 4. Wybierz system operacyjny zainstalowany na komputerze.
- 5. Z menu rozwijanego **Kategoria** wybierz pozycję **BIOS**.
- 6. Wybierz najnowszą wersję systemu BIOS i kliknij przycisk **Pobierz**, aby pobrać plik z systemem BIOS na komputer.
- 7. Po zakończeniu pobierania przejdź do folderu, w którym został zapisany plik aktualizacji systemu BIOS.
- 8. Kliknij dwukrotnie ikonę pliku aktualizacji systemu BIOS i postępuj zgodnie z instrukcjami wyświetlanymi na ekranie. Więcej informacji na temat aktualizowania systemu BIOS komputera można znaleźć w bazie wiedzy [wwitrynie Dell Support.](https://www.dell.com/support)

# **Aktualizowanie systemu BIOS przy użyciu napędu USB w systemie Windows**

#### **Kroki**

- 1. Wykonaj punkty od 1 do 6 procedury "Aktualizowanie systemu BIOS w systemie Windows", aby pobrać najnowszy plik programu instalacyjnego systemu BIOS.
- 2. Utwórz startowy nośnik USB. Więcej informacji można znaleźć w zasobach bazy wiedzy w [witrynie Dell Support.](https://www.dell.com/support)
- 3. Skopiuj plik programu instalacyjnego systemu BIOS na startowy nośnik USB.
- 4. Podłącz startowy nośnik USB do komputera, na którym ma zostać wykonana aktualizacja systemu BIOS.
- 5. Uruchom ponownie komputer i naciśnij klawisz **F12**.
- 6. Uruchom system z nośnika USB, korzystając z **menu jednorazowego rozruchu**.
- 7. Wpisz nazwę pliku programu instalacyjnego systemu BIOS i naciśnij klawisz **Enter**.
- Zostanie wyświetlone okno **narzędzia aktualizacyjnego systemu BIOS**.
- 8. Postępuj zgodnie z instrukcjami wyświetlanymi na ekranie, aby ukończyć aktualizacje systemu BIOS.

# **Aktualizowanie systemu BIOS z menu jednorazowego rozruchu pod klawiszem F12**

System BIOS komputera można zaktualizować przy użyciu pliku wykonywalnego (EXE) z systemem BIOS skopiowanego na nośnik USB FAT32 oraz **menu jednorazowego rozruchu** dostępnego pod F12.

#### **Informacje na temat zadania**

#### **Aktualizacje systemu BIOS**

Plik aktualizacji systemu BIOS można uruchomić w systemie Windows za pomocą rozruchowego nośnika USB; można też zaktualizować system BIOS za pomocą **menu jednorazowego rozruchu** dostępnego pod klawiszem F12.

Większość komputerów Dell wyprodukowanych po 2012 r. obsługuje tę funkcję. Można to sprawdzić, uruchamiając system z wykorzystaniem **menu jednorazowego rozruchu** pod klawiszem F12 i sprawdzając, czy jest dostępna opcja "Aktualizacja systemu BIOS". Jeśli opcja ta figuruje na liście, można zaktualizować system BIOS w ten sposób.

**UWAGA:** Z tej funkcji można korzystać tylko w przypadku systemów, które mają opcję aktualizacji systemu BIOS w **menu jednorazowego rozruchu** po naciśnięciu klawisza F12.

#### **Aktualizowanie za pomocą menu jednorazowego rozruchu**

Aby zaktualizować system BIOS za pomocą **menu jednorazowego rozruchu** pod klawiszem F12, przygotuj następujące elementy:

- Nośnik USB sformatowany w systemie plików FAT32 (nośnik nie musi być urządzeniem rozruchowym).
- Plik wykonywalny systemu BIOS pobrany z witryny internetowej Dell Support i skopiowany do katalogu głównego nośnika USB.
- Zasilacz prądu zmiennego podłączony do komputera.
- Działająca bateria systemowa niezbędna do aktualizacji systemu BIOS.

Wykonaj następujące czynności, aby przeprowadzić aktualizację systemu BIOS za pomocą menu F12:

**OSTRZEŻENIE: Nie wyłączaj komputera podczas aktualizacji systemu BIOS. Jeśli wyłączysz komputer, jego ponowne uruchomienie może nie być możliwe.**

#### **Kroki**

- 1. Wyłącz komputer i podłącz do niego nośnik USB z plikiem aktualizacji.
- 2. Włącz komputer i naciśnij klawisz F12, aby uzyskać dostęp do **menu jednorazowego rozruchu**. Za pomocą myszy lub klawiszy strzałek zaznacz opcję aktualizacji systemu BIOS, a następnie naciśnij klawisz Enter. Zostanie wyświetlone menu narzędzia aktualizacji systemu BIOS.
- 3. Kliknij pozycję **Aktualizuj z pliku**.
- 4. Wybierz zewnętrzne urządzenie USB.
- 5. Po wybraniu pliku kliknij dwukrotnie docelowy plik aktualizacji, a następnie naciśnij przycisk **Prześlij**.
- 6. Kliknij opcję **Aktualizuj system BIOS**. Komputer uruchomi się ponownie, aby zaktualizować system BIOS.
- 7. Po zakończeniu aktualizacji systemu BIOS komputer znowu uruchomi się ponownie.

# **Hasło systemowe i hasło konfiguracji systemu**

#### **Tabela 42. Hasło systemowe i hasło konfiguracji systemu**

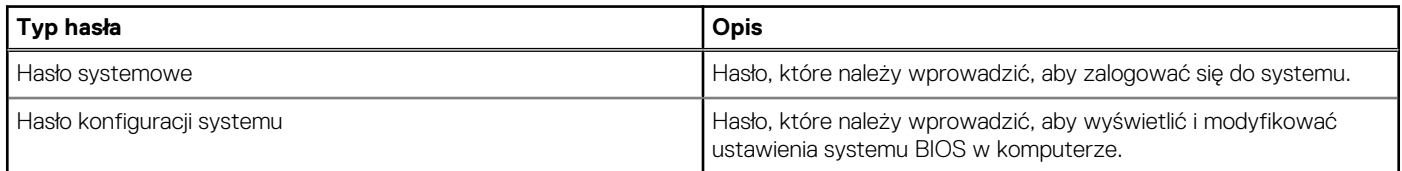

W celu zabezpieczenia komputera można utworzyć hasło systemowe i hasło konfiguracji systemu.

### **OSTRZEŻENIE: Hasła stanowią podstawowe zabezpieczenie danych w komputerze.**

**OSTRZEŻENIE: Jeśli komputer jest niezablokowany i pozostawiony bez nadzoru, osoby postronne mogą uzyskać dostęp do przechowywanych w nim danych.**

**UWAGA:** Funkcja hasła systemowego i hasła dostępu do ustawień systemu jest wyłączona. (i)

# **Przypisywanie hasła konfiguracji systemu**

#### **Wymagania**

Przypisanie nowego hasła systemowego lub hasła administratora jest możliwe tylko wtedy, gdy hasło ma stan **Nieustawione**.

#### **Informacje na temat zadania**

Aby uruchomić program konfiguracji systemu BIOS, naciśnij klawisz F2 niezwłocznie po włączeniu zasilania lub ponownym uruchomieniu komputera.

#### **Kroki**

- 1. Na ekranie **System BIOS** lub **Konfiguracja systemu** wybierz opcję **Zabezpieczenia** i naciśnij klawisz Enter. Zostanie wyświetlony ekran **Zabezpieczenia**.
- 2. Wybierz opcję **Hasło systemowe/administratora** i wprowadź hasło w polu **Wprowadź nowe hasło**.

Hasło systemowe musi spełniać następujące warunki:

- Hasło może zawierać do 32 znaków.
- Co najmniej jeden znak specjalny: "( ! "  $\#\$\% \& ' * + , . / : ; < = > ?$  @  $[\ \ ] \ \$  "
- $C$ yfry od 0 do 9.
- Wielkie litery od A do Z.
- Małe litery od a do z.
- 3. Wpisz wprowadzone wcześniej hasło systemowe w polu **Potwierdź nowe hasło** i kliknij **OK**.
- 4. Naciśnij klawisz Esc i zapisz zmiany zgodnie z komunikatem.
- 5. Naciśnij klawisz Y, aby zapisać zmiany. Nastąpi ponowne uruchomienie komputera.

# **Usuwanie lub zmienianie hasła systemowego i hasła konfiguracji systemu**

#### **Wymagania**

Przed przystąpieniem do usuwania lub zmiany hasła systemowego i/lub hasła konfiguracji należy się upewnić, że opcja **Stan hasła** jest ustawiona jako Odblokowane w programie konfiguracji systemu. Jeśli opcja **Stan hasła** jest ustawiona na Zablokowane, nie można usunąć ani zmienić istniejącego hasła systemowego lub hasła konfiguracji.

#### **Informacje na temat zadania**

Aby uruchomić program konfiguracji systemu, naciśnij klawisz F2 niezwłocznie po włączeniu zasilania lub ponownym uruchomieniu komputera.

#### **Kroki**

- 1. Na ekranie **System BIOS** lub **Konfiguracja systemu** wybierz opcję **Zabezpieczenia systemu** i naciśnij klawisz Enter. Zostanie wyświetlony ekran **Zabezpieczenia systemu**.
- 2. Na ekranie **Zabezpieczenia systemu** upewnij się, że dla opcji Stan hasła jest wybrane ustawienie **Odblokowane**.
- 3. Wybierz opcję **Hasło systemowe**, zmień lub usuń istniejące hasło systemowe, a następnie naciśnij klawisz Enter lub Tab.
- 4. Wybierz opcję **Hasło konfiguracji systemu**, zmień lub usuń istniejące hasło konfiguracji systemu, a następnie naciśnij klawisz Enter lub Tab.

 $\bigcap$ **UWAGA:** W przypadku zmiany hasła systemowego i/lub hasła konfiguracji należy ponownie wprowadzić nowe hasło po wyświetleniu monitu. W przypadku usuwania hasła systemowego i/lub hasła konfiguracji należy potwierdzić usunięcie po wyświetleniu monitu.

- 5. Naciśnij klawisz Esc. Zostanie wyświetlony monit o zapisanie zmian.
- 6. Naciśnij klawisz Y, aby zapisać zmiany i zamknąć program konfiguracji systemu. Nastąpi ponowne uruchomienie komputera.

# **Czyszczenie hasła systemu BIOS (konfiguracji) i hasła systemowego**

#### **Informacje na temat zadania**

W celu wyczyszczenia hasła komputera lub systemu BIOS skontaktuj się z działem pomocy technicznej firmy Dell. Dane kontaktowe znajdziesz w sekcji dotyczącej [kontaktu z pomocą techniczną.](https://www.dell.com/contactdell) Aby uzyskać więcej informacji, odwiedź witrynę [Dell Support.](https://www.dell.com/support) **(i)** UWAGA: Informacje na temat resetowania haseł systemu Windows lub aplikacji można znaleźć w dokumentacji dostarczonej

z systemem Windows lub aplikacjami.

# **Rozwiązywanie problemów**

# **Postępowanie ze spęczniałymi akumulatorami litowojonowymi**

Podobnie jak większość notebooków, notebooki firmy Dell są wyposażone w baterie litowo-jonowe. Jednym z ich rodzajów jest akumulator litowo-jonowy z możliwością ładowania. Od kilku lat zyskały one na popularności i są powszechnie używane w branży elektronicznej, ponieważ konsumentom podobają się smukłe urządzenia (zwłaszcza nowe, ultracienkie notebooki) o długim czasie eksploatacji baterii. Nieuchronną konsekwencją technologii litowo-jonowej jest możliwość spęcznienia ogniw baterii.

Spęczniałe ogniwa mogą mieć wpływ na wydajność notebooka. Aby uniknąć dalszych uszkodzeń obudowy urządzenia lub jego wewnętrznych podzespołów, należy zaprzestać korzystania z notebooka i rozładować go przez odłączenie zasilacza sieciowego i poczekanie na wyczerpanie baterii.

Spęczniałych baterii nie należy używać, lecz jak najszybciej je wymienić i prawidłowo zutylizować. Zalecamy skontaktowanie się z zespołem wsparcia produktów firmy Dell w celu wymiany spęczniałej baterii w ramach obowiązującej gwarancji lub umowy serwisowej. Możliwa jest wymiana baterii przez autoryzowanego technika serwisowego firmy Dell.

Wskazówki dotyczące postępowania z akumulatorami litowo-jonowymi i ich wymiany są następujące:

- Podczas obsługi akumulatorów litowo-jonowych zachowaj ostrożność.
- Należy rozładować baterię przed wyjęciem go z systemu. Aby rozładować baterię, odłącz zasilacz sieciowy od komputera i korzystaj z systemu wyłącznie na zasilaniu z baterii. Gdy urządzenie nie będzie się włączać po naciśnięciu przycisku zasilania, bateria będzie całkowicie rozładowana.
- Nie wolno zgniatać, upuszczać lub uszkadzać baterii ani jej przebijać.
- Nie wolno wystawiać baterii na działanie wysokiej temperatury ani rozmontowywać jej ani jej ogniw.
- Nie należy naciskać powierzchni baterii.
- Nie wyginać baterii.
- Nie należy używać żadnych narzędzi do podważania lub naciskania baterii.
- Jeśli spęczniałej baterii nie można wyjąć z urządzenia, nie należy próbować na siłę jej uwolnić, ponieważ przebicie, wygięcie lub zmiażdżenie baterii może być niebezpieczne.
- Nie należy podejmować prób ponownego montażu uszkodzonej lub spęczniałej baterii w notebooku.
- Spęczniałe baterie objęte gwarancją należy zwrócić do firmy Dell w zatwierdzonym pojemniku przewozowym (dostarczonym przez firmę Dell) w celu zachowania zgodności z przepisami transportowymi. Spęczniałe baterie nieobjęte gwarancją należy zutylizować w zatwierdzonym centrum recyklingu. Aby uzyskać pomoc i dalsze instrukcje, skontaktuj się z zespołem pomocy dotyczącej produktów firmy Dell w [witrynie Dell Support.](https://www.dell.com/support/home/)
- Uwaga: użycie baterii innej firmy niż Dell lub niezgodnej z urządzeniem może zwiększyć ryzyko pożaru lub wybuchu. Do wymiany należy używać wyłącznie zgodnej baterii zakupionej od firmy Dell, która jest przeznaczona do pracy z komputerem firmy Dell. W posiadanym komputerze nie wolno używać baterii pochodzących z innych komputerów. Zawsze należy kupować oryginalne baterie dostępne w [witrynie Dell](https://www.dell.com/) lub w inny sposób dostarczane przez firmę Dell.

Akumulatory litowo-jonowe mogą pęcznieć z różnych przyczyn, takich jak czas użytkowania, liczba cykli ładowania lub narażenie na działanie wysokiej temperatury. Aby uzyskać więcej informacji na temat zwiększania wydajności i żywotności baterii notebooka oraz zminimalizowania ryzyka wystąpienia problemu, wyszukaj hasło "bateria notebooka Dell" w bazie wiedzy dostępnej w witrynie Dell Support .

# **Znajdowanie kodu Service Tag lub kodu obsługi ekspresowej komputera Dell**

Komputer Dell jest oznaczony unikalnym kodem Service Tag lub kodem obsługi ekspresowej. Zasoby wsparcia dotyczące komputera Dell można znaleźć, wpisując kod Service Tag lub kod obsługi ekspresowej w [witrynie Dell Support.](https://www.dell.com/support/home/)

Więcej informacji na temat znajdowania kodu Service Tag zawierają [Instrukcje znajdowania kodu Service Tag i numeru seryjnego.](https://www.dell.com/support/contents/category/product-support/self-support-knowledgebase/locate-service-tag/)

# **Dell SupportAssist — przedrozruchowy test diagnostyczny wydajności systemu**

#### **Informacje na temat zadania**

Test diagnostyczny SupportAssist obejmuje całościowe sprawdzenie elementów sprzętowych. Przedrozruchowy test diagnostyczny wydajności systemu Dell SupportAssist jest wbudowany w systemie BIOS i uruchamiany wewnętrznie przez system BIOS. Wbudowana diagnostyka systemu zawiera opcje dotyczące określonych urządzeń i grup urządzeń, które umożliwiają:

- Uruchamianie testów automatycznie lub w trybie interaktywnym.
- Powtarzanie testów.
- Wyświetlanie i zapisywanie wyników testów.
- Wykonywanie wyczerpujących testów z dodatkowymi opcjami oraz wyświetlanie dodatkowych informacji o wykrytych awariach urządzeń.
- Wyświetlanie komunikatów o stanie z informacjami o pomyślnym zakończeniu testów.
- Wyświetlanie komunikatów o błędach z informacjami o problemach wykrytych podczas testowania sprzętu.
- **UWAGA:** Testy niektórych urządzeń wymagają interwencji użytkownika. Podczas wykonywania testów diagnostycznych nie należy ⋒ odchodzić od terminala.

Aby uzyskać więcej informacji, zobacz artykuł [000180971](https://www.dell.com/support/kbdoc/000180971) z bazy wiedzy.

# **Uruchamianie przedrozruchowego testu diagnostycznego wydajności systemu SupportAssist**

#### **Kroki**

- 1. Włącz komputer.
- 2. Kiedy komputer zacznie się uruchamiać i zostanie wyświetlone logo Dell, naciśnij klawisz F12.
- 3. Na ekranie menu startowego wybierz opcję **Diagnostyka**.
- 4. Kliknij strzałkę w lewym dolnym rogu. Zostanie wyświetlona strona główna diagnostyki.
- 5. Naciśnij strzałkę w prawym dolnym rogu, aby przejść na stronę zawierającą listę. Zostaną wyświetlone wykryte elementy.
- 6. Jeśli chcesz wykonać test określonego urządzenia, naciśnij klawisz Esc, a następnie kliknij przycisk **Tak**, aby zatrzymać wykonywany test diagnostyczny.
- 7. Wybierz urządzenie w okienku po lewej stronie i kliknij przycisk **Uruchom testy**.
- 8. W przypadku wykrycia jakichkolwiek problemów zostana wyświetlone kody błedów. Zanotuj wyświetlone kody błędów oraz numery weryfikacyjne i skontaktuj się z firmą Dell.

# **Wbudowany autotest (BIST)**

# **M-BIST**

M-BIST to wbudowane narzędzie diagnostyczne, które poprawia dokładność diagnostyki wbudowanego kontrolera płyty głównej (EC).

**UWAGA:** Autotest M-BIST można ręcznie zainicjować przed testem POST.

# Uruchamianie testu M-BIST

**UWAGA:** Aby zainicjować test M-BIST, komputer musi być wyłączony. Może być podłączony do zasilania sieciowego lub korzystać tylko z baterii.

- 1. Aby rozpocząć test M-BIST, naciśnij i przytrzymaj klawisz **M** na klawiaturze oraz **przycisk zasilania**.
- 2. Dioda LED baterii może być w dwóch stanach:
- a. Nie świeci: nie wykryto problemu z płytą główną.
- b. Świeci bursztynowo: wykryto problem z płytą główną.
- 3. W razie awarii płyty głównej dioda LED stanu baterii bedzie migać przez 30 sekund, wskazując błąd za pomocą jednego z poniższych kodów:

### **Tabela 43. Kody lampek diagnostycznych**

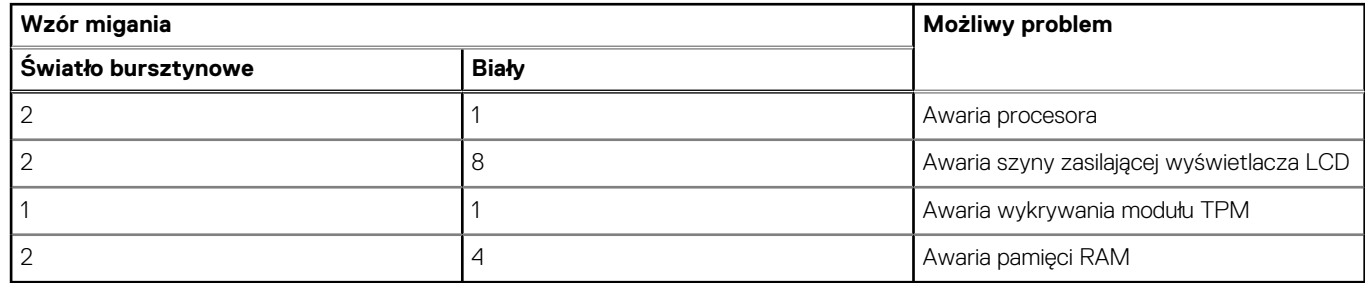

4. Jeśli test nie wykaże awarii płyty głównej, na wyświetlaczu zaczną się kolejno pojawiać kolory zgodnie z opisem w sekcji LCD-BIST. Potrwa to 30 sekund, a następnie komputer się wyłączy.

# **Test lampki LCD szyny zasilania (L-BIST)**

Test L-BIST jest udoskonaleniem diagnostyki kodów błędów za pomocą pojedynczej diody LED i automatycznie uruchamia się podczas testu POST. Test L-BIST sprawdza szynę zasilania ekranu LCD. Jeśli zasilanie nie jest dostarczane do ekranu LCD (czyli nie działa obwód L-BIST), dioda LED stanu baterii emituje kod błędu [2, 8] lub [2, 7].

(D) **UWAGA:** Jeśli test L-BIST zakończy się niepowodzeniem, LCD-BIST nie może działać, ponieważ ekran LCD nie jest zasilany.

# Wywołanie testu L-BIST:

- 1. Naciśnij przycisk zasilania, aby uruchomić komputer.
- 2. Jeśli komputer nie uruchamia się normalnie, spójrz na wskaźnik LED stanu baterii:
	- Jeśli lampka LED stanu baterii błyska kodem błędu [2, 7], kabel wyświetlacza może nie być prawidłowo podłączony.
	- Jeśli lampka stanu baterii błyska kodem błędu [2, 8], wystąpił błąd szyny zasilania LCD na płycie głównej i do wyświetlacza LCD nie zostało doprowadzone zasilanie.
- 3. W przypadku, gdy jest wyświetlany kod błędu [2, 7], sprawdź, czy kabel wyświetlacza jest prawidłowo podłączony.
- 4. W przypadku wykazywania kodu błędu [2, 8] należy wymienić płytę główną.

# **Wbudowany autotest wyświetlacza LCD (BIST)**

Notebooki firmy Dell mają wbudowane narzędzie diagnostyczne, które pomaga ustalić, czy odbiegające od normy działanie ekranu jest wynikiem problemu z ekranem LCD, czy też ustawień karty graficznej (GPU) i komputera.

W przypadku dostrzeżenia nieprawidłowości na ekranie (np. migotania, zniekształcenia obrazu, problemów z jasnością, niewyraźnego lub zamazanego obrazu, poziomych lub pionowych linii, zanikania kolorów) dobrze jest wyizolować problem z ekranem LCD za pomocą wbudowanego testu BIST.

# Wywołanie testu BIST wyświetlacza LCD

- 1. Wyłącz zasilanie notebooka firmy Dell.
- 2. Odłącz wszystkie urządzenia peryferyjne podłączone do notebooka. Podłącz zasilacz sieciowy (ładowarke) do notebooka.
- 3. Upewnij się, że ekran jest czysty (brak cząsteczek kurzu na powierzchni ekranu).
- 4. Naciśnij i przytrzymaj klawisz **D** i **włącz notebooka** w celu wejścia do wbudowanego autotestu wyświetlacza LCD (BIST). Trzymaj wciśnięty klawisz D aż do chwili uruchomienia systemu.
- 5. Ekran będzie wyświetlał jednokolorowy obraz, zmieniając kolory kolejno na biały, czarny, czerwony, zielony i niebieski (dwukrotnie).
- 6. Następnie zostaną wyświetlone kolory biały, czarny i czerwony.
- 7. Uważnie sprawdź, czy na ekranie nie ma nieprawidłowości (linii, rozmytych kolorów lub zniekształceń).
- 8. Po wyświetleniu ostatniego jednokolorowego ekranu (czerwonego) komputer wyłączy się.

**UWAGA:** Narzędzie diagnostyki przedrozruchowej Dell SupportAssist po uruchomieniu rozpoczyna test BIST wyświetlacza, oczekując działania użytkownika w celu potwierdzenia prawidłowego funkcjonowania ekranu LCD.

# **Kody błędów pojawiające się przy diagnostyce**

Serwisowa lampka LED jest używana do diagnostyki systemu i emituje bursztynowe lub białe światło. Przedstawiciel serwisu firmy Dell używa wzorców świecenia diod LED do rozwiązywania problemów z urządzeniem.

**UWAGA:** Kod błędu **35** oznacza błąd szyny zasilania EC. Ten błąd może wystąpić podczas autotestu POST. Aby uzyskać pomoc techniczną, skontaktuj się z firmą Dell, korzystając z witryny [Dell Support.](https://www.dell.com/support)

# **Przywracanie systemu operacyjnego**

Jeśli komputer nie jest w stanie uruchomić systemu operacyjnego nawet po kilku próbach, automatycznie uruchamia się narzędzie Dell SupportAssist OS Recovery.

Dell SupportAssist OS Recovery to autonomiczne narzędzie instalowane fabrycznie na wszystkich komputerach firmy Dell z systemem operacyjnym Windows. Składa się ono z narzędzi ułatwiających diagnozowanie i rozwiązywanie problemów, które mogą wystąpić przed uruchomieniem systemu operacyjnego komputera. Umożliwia zdiagnozowanie problemów ze sprzętem, naprawę komputera, wykonanie kopii zapasowej plików lub przywrócenie komputera do stanu fabrycznego.

Narzędzie można również pobrać z witryny pomocy technicznej Dell Support, aby rozwiązywać problemy z komputerem, gdy nie można uruchomić podstawowego systemu operacyjnego z powodu awarii oprogramowania lub sprzętu.

Więcej informacji na temat narzędzia Dell SupportAssist OS Recovery zawiera *przewodnik użytkownika narzędzia Dell SupportAssist OS Recovery* dostępny w sekcji [Narzędzia ułatwiające serwisowanie w witrynie Dell Support.](https://www.dell.com/support/home/products/software_int/software_service_tools) Kliknij przycisk **SupportAssist**, a następnie kliknij polecenie **SupportAssist OS Recovery**.

# **Resetowanie zegara czasu rzeczywistego (RTC)**

Funkcja resetowania zegara czasu rzeczywistego (RTC) umożliwia użytkownikowi lub pracownikowi serwisu przywrócenie działania systemów Dell w przypadku problemów z testem POST, brakiem rozruchu lub brakiem zasilania. Starszy sposób resetowania zegara (przy użyciu zworki) nie jest dostępny w tych modelach.

Aby zresetować zegar czasu rzeczywistego, wyłącz komputer i podłącz go do zasilania sieciowego. Naciśnij i przytrzymaj przycisk zasilania przez trzydzieści (30) sekund. Zegar RTC zostanie zresetowany po zwolnieniu przycisku zasilania.

# **Opcje nośników kopii zapasowych oraz odzyskiwania danych**

Zalecane jest utworzenie dysku odzyskiwania, aby rozwiązywać problemy, które mogą wystąpić w systemie Windows. Firma Dell oferuje [różne opcje odzyskiwania systemu operacyjnego Windows na komputerze marki Dell. Więcej informacji zawiera sekcja Opcje nośników](https://www.dell.com/support/contents/article/Product-Support/Self-support-Knowledgebase/software-and-downloads/dell-backup-solutions/Media-backup)  kopii zapasowych i odzyskiwania systemu Windows na urządzeniach Dell.

# **Cykl zasilania Wi-Fi**

#### **Informacje na temat zadania**

Jeśli komputer nie ma dostępu do Internetu z powodu problemów z łącznością Wi-Fi, spróbuj wyłączyć i włączyć kartę Wi-Fi. W tej procedurze opisano sposób wyłączania i włączania karty Wi-Fi:

 $(i)$ **UWAGA:** Niektórzy dostawcy usług internetowych (ISP) dostarczają modem z routerem jako urządzenie typu combo.

### **Kroki**

1. Wyłącz komputer.

- 2. Wyłącz modem.
- 3. Wyłącz router bezprzewodowy.
- 4. Poczekaj 30 sekund.
- 5. Włącz router bezprzewodowy.
- 6. Włącz modem.
- 7. Włącz komputer.

# **Rozładowywanie ładunków elektrostatycznych (twardy reset)**

#### **Informacje na temat zadania**

Ładunki elektrostatyczne pozostają w komputerze nawet po jego wyłączeniu i wyjęciu baterii.

W celu zapewnienia bezpieczeństwa i ochrony delikatnych podzespołów elektronicznych w komputerze należy rozładować ładunki elektrostatyczne przed przystąpieniem do wymontowywania lub instalowania elementów w komputerze.

Rozładowanie ładunków elektrostatycznych, nazywane również wykonywaniem "twardego resetu", jest także często stosowane podczas rozwiązywania problemów, jeśli komputer nie włącza się lub nie uruchamia systemu operacyjnego.

Aby rozładować pozostałe ładunki elektryczne, wykonaj następujące czynności:

#### **Kroki**

- 1. Wyłącz komputer.
- 2. Odłącz zasilacz od komputera.
- 3. Zdejmij pokrywę dolną.
- 4. Wyjmij baterię.

**OSTRZEŻENIE: Bateria jest modułem wymienianym na miejscu (FRU), a procedury jej wymontowywania/instalacji powinny być wykonywane wyłącznie przez autoryzowanych techników.**

- 5. Naciśnij przycisk zasilania i przytrzymaj go przez 20 sekund, aby usunąć pozostałe ładunki elektrostatyczne.
- 6. Zainstaluj baterię.
- 7. Zainstaluj pokrywę dolną.
- 8. Następnie podłącz zasilacz do komputera.
- 9. Włącz komputer.

**UWAGA:** Więcej informacji na temat przeprowadzania twardego resetu można znaleźć w bazie wiedzy [wwitrynie Dell Support.](https://www.dell.com/support/home/)
## **Uzyskiwanie pomocy i kontakt z firmą Dell Technologies**

## Narzędzia pomocy technicznej do samodzielnego wykorzystania

Aby uzyskać informacje i pomoc dotyczącą korzystania z produktów i usług firmy Dell Technologies , można skorzystać z następujących zasobów internetowych:

## **Tabela 44. Narzędzia pomocy technicznej do samodzielnego wykorzystania**

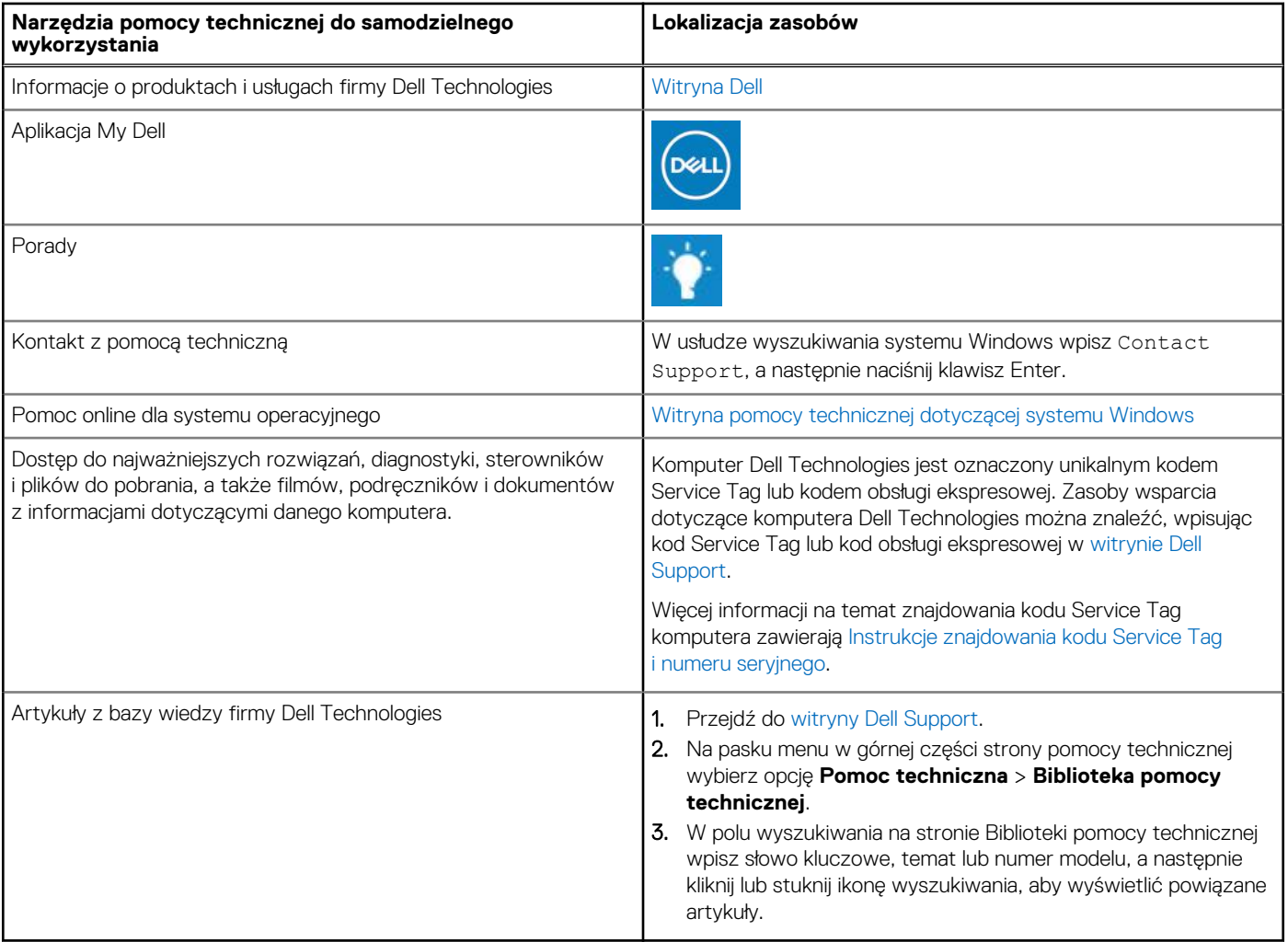

## Kontakt z firmą Dell Technologies

Aby skontaktować się z działem sprzedaży, pomocy technicznej lub obsługi klienta firmy Dell Technologies, zobacz artykuł na temat [kontaktu z pomocą w witrynie Dell Support.](https://www.dell.com/contactdell)

**UWAGA:** Dostępność usług może się różnić w zależności od kraju lub regionu i produktu.

**Uzyskiwanie pomocy i kontakt z firmą Dell Technologies 109**

**9**

**UWAGA:** Jeśli nie masz aktywnego połączenia z Internetem, informacje kontaktowe możesz znaleźć na fakturze, w dokumencie dostawy, na rachunku lub w katalogu produktów firmy Dell Technologies.